# <span id="page-0-0"></span>**SONY**

Cámara fotografía digital DSC-RX100M5

# Utilización

#### **Antes de utilizar**

#### **Nombres de las partes**

- [Comprobación de la cámara y los elementos suministrados \[1\]](#page-18-0)
- · [Identificación de las partes \[2\]](#page-19-0)

#### **Iconos e indicadores**

[Lista de iconos en la pantalla \[3\]](#page-22-0)

#### **Utilización de la correa**

- [Utilización de la correa de muñeca \[4\]](#page-29-0)
- [Utilización de la correa de bandolera \(se vende por separado\)](#page-29-1) [\[5\]](#page-29-1)

#### **Ajuste del visor**

[Ajuste del visor \(ajuste de dioptrías\) \[6\]](#page-30-0)

#### **Guía en la cámara**

[Acerca de la \[Guía en la cámara\] \[7\]](#page-31-0)

## **Preparación de la cámara**

#### **Carga de la batería**

- [Inserción de la batería en la cámara \[8\]](#page-32-0)
- [Carga de la batería mientras está insertada en la cámara \[9\]](#page-33-0)
- [Carga mediante la conexión a un ordenador \[10\]](#page-35-0)
- [Duración de la batería y número de imágenes que se pueden grabar/reproducir](#page-36-0) [utilizando una batería \[11\]](#page-36-0)
- [Suministro de alimentación desde una toma de corriente de la pared \[12\]](#page-37-0)
- [Extracción de la batería \[13\]](#page-38-0)

# **Inserción de una tarjeta de memoria (se vende por separado)**

- $\bullet$  Inserción de una tarieta de memoria [14]
- [Extracción de la tarjeta de memoria \[15\]](#page-40-0)
- Tarietas de memoria utilizables [16]

# **Ajuste del idioma, la fecha y la hora**

• [Ajuste del idioma, la fecha y la hora \[17\]](#page-43-0)

# **Confirmación del método de operación**

# **Confirmación del método de operación**

- [Utilización de la rueda de control \[18\]](#page-44-0)
- [Utilización del anillo de control](#page-45-0) [\[19\]](#page-45-0)
- [Utilización de los elementos de MENU \[20\]](#page-45-1)
- [Utilización del botón Fn \(Función\) \[21\]](#page-47-0)
- [Utilización de "Quick Navi" \[22\]](#page-48-0)

# **Toma de imágenes**

# **Toma de imágenes fijas/películas**

- [Toma de imágenes fijas \[23\]](#page-50-0)
- [Toma de películas \[24\]](#page-52-0)

#### **Selección de un modo de toma**

- [Lista de funciones del dial de modo \[25\]](#page-53-0)
- [Auto. inteligente \[26\]](#page-54-0)
- [Automático superior](#page-55-0) [\[27\]](#page-55-0)
- [Acerca del reconocimiento de escena \[28\]](#page-56-0)
- [Las ventajas de la toma de imagen automática \[29\]](#page-57-0)
- [Programa auto. \[30\]](#page-58-0)
- [Barrido panorámico](#page-59-0) [\[31\]](#page-59-0)
- [Selección escena \[32\]](#page-61-0)
- [Prior. tiempo expos. \[33\]](#page-65-0)
- [Priorid. abertura \[34\]](#page-66-0)
- [Exposición manual \[35\]](#page-67-0)
- [BULB \[36\]](#page-68-0)
- [Recuperar memoria \[37\]](#page-69-0)
- [Película \[38\]](#page-70-0)
- [Toma de películas a cámara superlenta \(Ajustes HFR\) \[39\]](#page-71-0)

# **Utilización de las funciones de toma de imágenes**

#### **Utilización del zoom**

- [Zoom \[40\]](#page-75-0)
- [Las funciones de zoom disponibles con este producto \[41\]](#page-76-0)
- [Ajuste de zoom](#page-77-0) [\[42\]](#page-77-0)
- [Acerca de la escala de zoom \[43\]](#page-78-0)
- [Velocidad del zoom \[44\]](#page-78-1)
- [Func. Zoom en anillo \[45\]](#page-79-0)

## **Utilización del flash**

[Utilización del flash](#page-80-0) [\[46\]](#page-80-0)

- [Notas acerca de la utilización del flash \[47\]](#page-81-0)
- [Modo flash](#page-81-1) [\[48\]](#page-81-1)
- [Compensac. flash \[49\]](#page-82-0)

#### **Selección de un modo de visualización en pantalla**

- [Cambia la visualización en pantalla \(Toma\) \[50\]](#page-83-0)
- [Cambio entre el visor y la pantalla \[51\]](#page-85-0)
- [Botón DISP \(Visor\) \[52\]](#page-87-0)
- [Botón DISP \(Monitor\) \[53\]](#page-88-0)
- [Conmut. vis. TC/UB](#page-89-0) [\[54\]](#page-89-0)

#### **Selección del tamaño de imagen fija/calidad de imagen**

- [Tamaño imagen \(imagen fija\) \[55\]](#page-89-1)
- [Relación aspecto \(imagen fija\) \[56\]](#page-91-0)
- [Calidad \(imagen fija\) \[57\]](#page-91-1)
- [Panorama: tamaño \[58\]](#page-93-0)
- [Panorama: dirección \[59\]](#page-93-1)

#### **Ajuste del enfoque**

- [Modo de enfoque \[60\]](#page-94-0)
- [Área de enfoque \[61\]](#page-95-0)
- [Detección de fase AF \[62\]](#page-97-0)
- [AF bloqueo central \[63\]](#page-97-1)
- [Desact. Aut. Área AF \[64\]](#page-98-0)
- [Bloqueo del enfoque \[65\]](#page-99-0)
- [Enfoque man. \[66\]](#page-99-1)
- [Enfoque manual directo \(DMF\) \[67\]](#page-100-0)
- [Asistencia MF \(imagen fija\) \[68\]](#page-101-0)
- [Amplific. enfoque \[69\]](#page-102-0)

[Tiempo aum. enfoq. \[70\]](#page-103-0)

- Aum. inic. enfog. (imagen fija) [71]
- [Nivel de resalte \[72\]](#page-104-0)
- [Color de resalte \[73\]](#page-104-1)
- [Pre-AF \(imagen fija\) \[74\]](#page-105-0)
- [Control AF/MF \[75\]](#page-105-1)
- [Iluminador AF \(imagen fija\) \[76\]](#page-106-0)
- [Mostr. área AF cont. \[77\]](#page-107-0)
- [AF en los ojos \[78\]](#page-108-0)
- [Área detección fase \[79\]](#page-109-0)
- [Velocidad AF \(película\) \[80\]](#page-109-1)
- [Sens. Seguim. AF \(película\) \[81\]](#page-110-0)

# **Ajuste de la exposición**

- [Compensar exp. \[82\]](#page-111-0)
- [Modo medición \[83\]](#page-111-1)
- [Bloqueo AE \[84\]](#page-112-0)
- [AEL con obturad. \(imagen fija\) \[85\]](#page-113-0)
- [Cebra \[86\]](#page-114-0)
- [Guía ajuste exposic. \[87\]](#page-115-0)

# **Selección de un modo de manejo (Toma continua/Autodisparador)**

- [Modo manejo \[88\]](#page-115-1)
- [Captura continua \[89\]](#page-116-0)
- [Autodispar \[90\]](#page-118-0)
- Autodisp. (Cont.) [91]
- [Variación exposición](#page-120-0) [\[92\]](#page-120-0)
- [Var. exp. sencilla](#page-122-0) [\[93\]](#page-122-0)
- [Var.exp.Bal.Bla. \[94\]](#page-124-0)

[Variación exp. DRO \[95\]](#page-0-0)

- [Ajustes para la toma con variación \[96\]](#page-125-0)
- $\bullet$  [Indicador durante la toma con variación \[97\]](#page-126-0)

#### **Toma de imágenes de sí mismo observando la pantalla**

• [Autodisp./ autorretr. \[98\]](#page-127-0)

## **Selección de la sensibilidad ISO**

- [ISO \[99\]](#page-128-0)
- [ISO AUTO VO mín.](#page-129-0) [\[100\]](#page-129-0)
- [RR varios fotogramas \[101\]](#page-131-0)
- [Efecto RR \[102\]](#page-132-0)

#### **Corrección del brillo o el contraste**

- [Opt.gama diná. \(DRO\) \[103\]](#page-132-1)
- [HDR automát. \[104\]](#page-133-0)

## **Ajuste de los tonos de color**

- [Balance blanco \[105\]](#page-135-0)
- [Captación de un color blanco básico en modo \[Ajustes persdos.\] \[106\]](#page-137-0)

## **Selección de un modo de efecto**

- [Efecto de foto \[107\]](#page-137-1)
- [Estilo creativo \[108\]](#page-140-0)

## **Grabación de películas**

- [Formatos de grabación de películas \[109\]](#page-142-0)
- [Formato archivo \(película\) \[110\]](#page-143-0)
- [Grabar ajuste \(película\) \[111\]](#page-145-0)
- [GRAB. Video Dual \[112\]](#page-149-0)
- [Captura de imágenes fijas mientras se graban películas \(Dual Rec\) \[113\]](#page-150-0)
- [Dual Rec automático \[114\]](#page-151-0)
- [Tam. img.\(Dual Rec\) \[115\]](#page-152-0)
- [Calidad \(Dual Rec\) \[116\]](#page-152-1)
- [Visual. marcador \(película\) \[117\]](#page-153-0)
- [Ajustes marcador \(película\) \[118\]](#page-153-1)
- [SteadyShot \(película\) \[119\]](#page-154-0)
- [Grabación de sonido \[120\]](#page-155-0)
- [Nivel referencia mic \[121\]](#page-156-0)
- [Reducc. ruido viento \[122\]](#page-156-1)
- [Auto obtur. lento \(película\) \[123\]](#page-157-0)
- [Botón MOVIE \[124\]](#page-158-0)
- [Perfil de imagen \[125\]](#page-158-1)
- [Alta veloc. transmis. \[126\]](#page-163-0)

## **Personalización de las funciones de toma de imagen para un uso más cómodo**

- [Memoria \[127\]](#page-164-0)
- [Ajustes menú func. \[128\]](#page-165-0)
- [Tecla person.\(toma\) / Tecla person.\(repr.\)](#page-165-1) [\[129\]](#page-165-1)
- [Función del anillo de control \[130\]](#page-166-0)
- [Función de botón C \[131\]](#page-167-0)
- [Función del botón del centro \[132\]](#page-167-1)
- [Función del botón izquierdo \[133\]](#page-0-0)
- [Función del botón derecho \[134\]](#page-168-0)
- [Función del botón Enviar a smartphone \[135\]](#page-168-1)

#### **Ajuste de las otras funciones de este producto**

- [Creatividad fotogr. \[136\]](#page-169-0)
- [Sonrisa/Detec. cara \[137\]](#page-170-0)
- [Efecto piel suave \(imagen fija\) \[138\]](#page-172-0)
- [Registro de rostros \(Nuevo registro\) \[139\]](#page-173-0)
- [Registro de rostros \(Cambiar orden\) \[140\]](#page-173-1)
- [Registro de rostros \(Borrar\) \[141\]](#page-174-0)
- [Reducción ojos rojos \[142\]](#page-174-1)
- [Encuadre autom. \(imagen fija\) \[143\]](#page-175-0)
- [SteadyShot \(imagen fija\) \[144\]](#page-176-0)
- RR Exp. Larga (imagen fija) [145]
- [RR ISO Alta \(imagen fija\) \[146\]](#page-177-0)
- [Inscribir fecha \(imagen fija\) \[147\]](#page-178-0)
- [Rango color \(imagen fija\) \[148\]](#page-179-0)
- [Línea de cuadrícula \[149\]](#page-180-0)
- [Rev.automática \[150\]](#page-180-1)
- [Visualiz. en directo \[151\]](#page-181-0)
- [Verificac. luminosa](#page-182-0) [\[152\]](#page-182-0)
- **[FINDER/MONITOR \[153\]](#page-183-0)**
- [Liberar sin tarj. mem. \[154\]](#page-184-0)
- [Tipo de obturador \(Imagen fija\) \[155\]](#page-185-0)
- [Bloqueo rueda \[156\]](#page-187-0)
- [Desactivar monitor \[157\]](#page-187-1)
- [Filtro ND \[158\]](#page-188-0)

# **Visionado**

# **Visionado de imágenes fijas**

- [Reproducción de imágenes \[159\]](#page-0-0)
- [Zoom de reproducción \[160\]](#page-189-0)
- [Índice imágenes \[161\]](#page-190-0)
- [Cambio de la visualización en pantalla \(durante la reproducción\) \[162\]](#page-191-0)

#### **Borrado de imágenes**

- [Borrado de una imagen visualizada \[163\]](#page-191-1)
- [Borrado de múltiples imágenes seleccionadas \[164\]](#page-192-0)

# **Reproducción de películas**

- [Reproducción de películas \[165\]](#page-193-0)
- [Capt. animac. video \[166\]](#page-194-0)
- [Toma fotográfica \[167\]](#page-194-1)

# **Visionado de imágenes panorámicas**

[Reproducción de imágenes panorámicas \[168\]](#page-195-0)

# **Impresión**

[Especific. Impresión \[169\]](#page-196-0)

# **Utilización de las funciones de visionado**

- [Modo visualización \[170\]](#page-196-1)
- [Rotación visualizac. \[171\]](#page-197-0)
- [Diapositivas \[172\]](#page-198-0)
- [Rotar \[173\]](#page-198-1)
- [Aum. aumento inic \[174\]](#page-199-0)
- [Aum. posic. inicial](#page-199-1) [\[175\]](#page-199-1)
- [Proteger \[176\]](#page-200-0)
- [Efecto belleza \[177\]](#page-201-0)

# **Visionado de imágenes en un televisor**

- [Visionado de imágenes en un televisor HD \[178\]](#page-202-0)
- [Visionado de imágenes en un televisor compatible con "BRAVIA" Sync \[179\]](#page-204-0)

# **Cambio de ajustes**

# **Menú de configuración**

- [Brillo de monitor \[180\]](#page-205-0)
- [Brillo del visor \[181\]](#page-206-0)
- [Temper. color visor](#page-207-0) [\[182\]](#page-207-0)  $\bullet$
- [Asist. visual. Gamma \[183\]](#page-207-1)
- [Función VF cerrado](#page-208-0) [\[184\]](#page-208-0)
- [Ajustes de volumen \[185\]](#page-209-0)
- [Señales audio \[186\]](#page-209-1)
- [Ajustes de carga\(Eye-Fi\) \[187\]](#page-210-0)
- [Menú mosaico \[188\]](#page-211-0)
- [Guía dial de modo \[189\]](#page-212-0)
- [Confirm.Borrar \[190\]](#page-212-1)
- [Calidad visual \[191\]](#page-212-2)
- [Hora inic. ahor. ener. \[192\]](#page-213-0)
- [Selector NTSC/PAL \[193\]](#page-213-1)
- [Modo demostración \[194\]](#page-214-0)
- [Ajustes TC/UB \[195\]](#page-215-0)
- [Resolución HDMI \[196\]](#page-218-0)
- [Salida 24p/60p \(película\) \(Solamente para modelos compatibles con 1080 60i\)](#page-219-0) [\[197\]](#page-219-0)
- [CTRL.POR HDMI \[198\]](#page-219-1)
- [Mostrar infor. HDMI \[199\]](#page-220-0)
- [Salida TC \(película\) \[200\]](#page-221-0)
- [Control de REC \(película\) \[201\]](#page-221-1)
- [Salida Aud. HDMI \(película\) \[202\]](#page-222-0)
- [Sel. de salida 4K \(película\) \[203\]](#page-223-0)
- [Conexión USB \[204\]](#page-224-0)
- [Ajuste USB LUN \[205\]](#page-225-0)
- [Alimentación USB \[206\]](#page-226-0)
- [Idioma \[207\]](#page-226-1)
- [Ajuste fecha/hora \[208\]](#page-227-0)
- [Configuración área \[209\]](#page-227-1)
- [Inform. de copyright](#page-227-2) [\[210\]](#page-227-2)
- [Formatear \[211\]](#page-229-0)
- [Número archivo \[212\]](#page-230-0)
- [Establ. nombre arch. \[213\]](#page-230-1)
- [Selec. carpeta grab. \[214\]](#page-231-0)
- [Carpeta nueva \[215\]](#page-231-1)
- [Nombre carpeta \[216\]](#page-232-0)
- [Recuperar BD imág. \[217\]](#page-233-0)
- [Ver info del soporte \[218\]](#page-233-1)
- [Versión \[219\]](#page-233-2)
- [Restablecer ajuste \[220\]](#page-234-0)

# **Utilización de las funciones Wi-Fi**

## **Conexión de este producto a un smartphone**

- [PlayMemories Mobile \[221\]](#page-234-1)
- [Conexión de un smartphone Android a este producto utilizando el QR code](#page-235-0) [\[222\]](#page-235-0)
- [Conexión de un iPhone o iPad a este producto utilizando el QR code \[223\]](#page-0-0)
- [Conexión de un smartphone Android a este producto introduciendo un nombre](#page-239-0) [SSID y contraseña \[224\]](#page-239-0)
- [Conexión de un iPhone o iPad a este producto introduciendo un nombre SSID](#page-240-0) [y contraseña \[225\]](#page-240-0)
- [Invocación de una aplicación utilizando \[Un solo toque \(NFC\)\] \[226\]](#page-241-0)

## **Control de este producto utilizando un smartphone**

- [Mando a distanc. intelig. incrustad. \[227\]](#page-242-0)
- [Utilización de \[Mando a distanc. intelig. incrustad.\] con una conexión tocando](#page-244-0) [con el smartphone \(NFC Remoto con un solo toque\) \[228\]](#page-244-0)

## **Transferencia de imágenes a un smartphone**

- [Enviar a smartphone \[229\]](#page-245-0)
- [Envío de imágenes a un smartphone Android \(NFC Comparte con un solo](#page-247-0) [toque\) \[230\]](#page-247-0)

## **Transferencia de imágenes en un ordenador**

• [Enviar a ordenador \[231\]](#page-249-0)

## **Transferencia de imágenes a un televisor**

[Ver en TV \[232\]](#page-249-1)

## **Cambio de los ajustes de las funciones Wi-Fi**

- [Modo avión \[233\]](#page-251-0)
- [WPS Push \[234\]](#page-251-1)
- [Conf. punto acceso \[235\]](#page-252-0)
- [Edit. Nombre Dispos. \[236\]](#page-255-0)
- [Mostr. Direcc. MAC \[237\]](#page-255-1)
- [Rest. SSID/Cntrsñ \[238\]](#page-255-2)
- [Restablecer conf. red \[239\]](#page-256-0)

# **Agregación de aplicaciones al producto**

# **PlayMemories Camera Apps**

- [PlayMemories Camera Apps \[240\]](#page-256-1)
- [Entorno de ordenador recomendado \[241\]](#page-257-0)

## **Instalación de las aplicaciones**

- [Apertura de una cuenta de servicio \[242\]](#page-257-1)
- [Descarga de aplicaciones \[243\]](#page-257-2)
- [Descarga de aplicaciones directamente al producto utilizando la función Wi-Fi](#page-258-0) [\[244\]](#page-258-0)

#### **Inicio de las aplicaciones**

 $\bullet$  [Inicio de la aplicación descargada \[245\]](#page-259-0)

#### **Gestión de las aplicaciones**

- [Desinstalación de aplicaciones \[246\]](#page-259-1)
- [Cambio del orden de las aplicaciones \[247\]](#page-260-0)
- [Confirmación de la información de la cuenta de PlayMemories Camera Apps](#page-260-1) [\[248\]](#page-260-1)

## **Utilización de un ordenador**

#### **Entorno de ordenador recomendado**

[Entorno de ordenador recomendado \[249\]](#page-260-2)

#### **Utilización del software**

- [PlayMemories Home \[250\]](#page-261-0)
- [Instalación de PlayMemories Home \[251\]](#page-261-1)
- [Software para ordenadores Mac \[252\]](#page-262-0)
- [Image Data Converter \[253\]](#page-263-0)
- [Instalación de Image Data Converter \[254\]](#page-263-1)
- [Acceso a la Guía de Image Data Converter \[255\]](#page-264-0)
- [Remote Camera Control \[256\]](#page-264-1)
- [Instalación de Remote Camera Control \[257\]](#page-265-0)
- [Acceso a la Ayuda de Remote Camera Control \[258\]](#page-265-1)

#### **Conexión de este producto a un ordenador**

- [Conexión del producto a un ordenador \[259\]](#page-265-2)
- [Importación de imágenes al ordenador \[260\]](#page-266-0)
- [Desconexión del producto del ordenador \[261\]](#page-267-0)

# **Creación de un disco de película**

- [Selección de un disco que se va a crear \[262\]](#page-268-0)
- [Creación de discos Blu-ray Disc de películas de calidad de imagen de alta](#page-269-0) [definición \[263\]](#page-269-0)
- [Creación de discos DVD \(discos de grabación AVCHD\) de películas de calidad](#page-270-0) [de imagen de alta definición \[264\]](#page-270-0)
- [Creación de discos DVD de películas de calidad de imagen estándar \[265\]](#page-271-0)

# **Precauciones/Este producto**

# **Precauciones**

- [Precauciones \[266\]](#page-272-0)
- [Acerca de la batería interna recargable \[267\]](#page-276-0)
- [Notas acerca de la batería \[268\]](#page-277-0)
- [Carga de la batería \[269\]](#page-279-0)
- [Notas sobre la tarjeta de memoria \[270\]](#page-280-0)

# **Limpieza de este producto**

• [Acerca de la limpieza \[271\]](#page-282-0)

# **Número de imágenes fijas grabables y tiempo grabable de películas**

- · [Número de imágenes fijas \[272\]](#page-283-0)
- [Tiempo grabable para películas \[273\]](#page-284-0)

# **Utilización de este producto en el extranjero**

[Utilización del adaptador de ca/cargador de batería en el extranjero \[274\]](#page-288-0)

[Acerca de los sistemas de color de televisión \[275\]](#page-289-0)

## **Otra información**

- [Objetivo ZEISS \[276\]](#page-289-1)
- [Formato AVCHD \[277\]](#page-290-0)
- [Licencia \[278\]](#page-290-1)

#### **Marcas comerciales**

• [Marcas comerciales \[279\]](#page-291-0)

# Solución de problemas

# **Si tiene problemas**

## **Si tiene problemas**

• [Solución de problemas \[280\]](#page-292-0)

# **Solución de problemas**

## **Batería y alimentación**

- [Resulta imposible insertar la batería en el producto. \[281\]](#page-293-0)
- [Resulta imposible encender el producto. \[282\]](#page-293-1)
- [La alimentación se desconecta súbitamente. \[283\]](#page-294-0)
- [El producto se calienta. \[284\]](#page-294-1)
- [El indicador de nivel de batería restante muestra un nivel incorrecto. \[285\]](#page-294-2)
- [La luz de carga del producto parpadea cuando se está cargando la batería.](#page-295-0) [\[286\]](#page-295-0)
- [La batería no se carga. \[287\]](#page-295-1)
- [El monitor no se enciende aun cuando el producto está encendido. \[288\]](#page-295-2)

# **Toma de imágenes fijas/películas**

- [Resulta imposible grabar imágenes. \[289\]](#page-296-0)
- [Hay un sonido de chasqueo cuando el brillo del motivo cambia. \[290\]](#page-296-1)
- [La grabación lleva largo tiempo. \[291\]](#page-296-2)
- [La misma imagen es capturada múltiples veces. \[292\]](#page-297-0)
- [El obturador se libera continuamente. \[293\]](#page-297-1)
- [La imagen está desenfocada. \[294\]](#page-297-2)
- [El zoom no responde. \[295\]](#page-298-0)
- [El flash no responde. \[296\]](#page-298-1)
- [Aparecen manchas circulares blancas en las imágenes tomadas con el flash.](#page-298-2) [\[297\]](#page-298-2)
- [La función de toma de primeros planos \(Macro\) no responde. \[298\]](#page-299-0)
- [La fecha y la hora de grabación no se visualizan en la pantalla. \[299\]](#page-299-1)
- [La fecha y la hora se graban incorrectamente. \[300\]](#page-299-2)
- [El valor de abertura y/o el tiempo de exposición parpadean.](#page-299-3) [\[301\]](#page-299-3)
- [Los colores de la imagen no son correctos. \[302\]](#page-300-0)
- [Aparece alteración en la imagen cuando ve la pantalla en un lugar oscuro.](#page-300-1) [\[303\]](#page-300-1)
- [Aparece una sombra negra en la imagen. \[304\]](#page-300-2)
- [Los ojos del motivo aparecen rojos. \[305\]](#page-301-0)
- [Aparecen puntos y permanecen en la pantalla. \[306\]](#page-301-1)
- [Resulta imposible tomar imágenes continuamente. \[307\]](#page-301-2)
- [La imagen no es clara en el visor. \[308\]](#page-301-3)
- [No aparecen imágenes en el visor. \[309\]](#page-302-0)
- [No aparecen imágenes en el monitor. \[310\]](#page-302-1)
- [\[Sel. Finder/Monitor\] no responderá aunque haya sido asignado a una cierta](#page-302-2) [tecla utilizando \[Tecla person.\(toma\)\] o \[Tecla person.\(repr.\)\].](#page-302-2) [\[311\]](#page-302-2)
- [La imagen aparece blanquecina \(llamarada\)./Aparece una luz borrosa en la](#page-302-3) [imagen \(espectro\). \[312\]](#page-302-3)
- [Los tonos de color de la imagen visualizada en el monitor/visor parecen poco](#page-303-0) [naturales. \[313\]](#page-303-0)
- [La imagen está desenfocada. \[314\]](#page-303-1)
- [El monitor se oscurece después de haber transcurrido un periodo de tiempo](#page-303-2) [corto. \[315\]](#page-303-2)
- [El flash tarda mucho tiempo en recargarse. \[316\]](#page-304-0)
- [La rueda de control no responde. \[317\]](#page-304-1)

#### **Visionado de imágenes**

- [Resulta imposible reproducir imágenes. \[318\]](#page-304-2)
- [La fecha y la hora no se visualizan. \[319\]](#page-305-0)
- [Los tonos de color de la imagen que está siendo reproducida parecen poco](#page-305-1) [naturales. \[320\]](#page-305-1)
- [Resulta imposible borrar la imagen. \[321\]](#page-305-2)
- [La imagen se borró por error. \[322\]](#page-305-3)
- [Resulta imposible poner una marca DPOF. \[323\]](#page-306-0)

## **Wi-Fi**

- [Resulta imposible encontrar el punto de acceso a red inalámbrica al que va a](#page-306-1) [conectar. \[324\]](#page-306-1)
- [\[WPS Push\] no responde. \[325\]](#page-306-2)
- [\[Enviar a ordenador\] se cancela a medias. \[326\]](#page-306-3)
- [Resulta imposible enviar películas a un smartphone. \[327\]](#page-307-0)
- [\[Mando a distanc. intelig. incrustad.\] o \[Enviar a smartphone\] se cancela a](#page-307-1) [medias.](#page-307-1) [\[328\]](#page-307-1)
- [La pantalla de toma de imagen para \[Mando a distanc. intelig. incrustad.\] no se](#page-307-2) [visualiza uniformemente./La conexión entre este producto y el smartphone se](#page-307-2) [desconecta.](#page-307-2) [\[329\]](#page-307-2)
- [Resulta imposible utilizar la "conéctate con un solo toque" \(NFC\). \[330\]](#page-308-0)

## **Ordenadores**

[El ordenador no reconoce este producto. \[331\]](#page-308-1)

- [Resulta imposible importar imágenes. \[332\]](#page-309-0)
- [La imagen y el sonido se interrumpen debido al ruido cuando está viendo una](#page-309-1) [película en un ordenador. \[333\]](#page-309-1)
- [Las imágenes exportadas desde un ordenador no pueden ser vistas en este](#page-309-2) [producto. \[334\]](#page-309-2)

# **Tarjetas de memoria**

• [Ha formateado la tarjeta de memoria por error. \[335\]](#page-310-0)

## **Impresión**

- [Resulta imposible imprimir imágenes. \[336\]](#page-310-1)
- [El color de la imagen es extraño. \[337\]](#page-310-2)
- [Las imágenes se imprimen con los dos bordes cortados. \[338\]](#page-310-3)
- [Resulta imposible imprimir imágenes con la fecha. \[339\]](#page-311-0)

## **Otros**

- [El objetivo está empañado. \[340\]](#page-311-1)
- [El producto se detiene con la porción del objetivo extendida./El producto se](#page-311-2) [apaga con la porción del objetivo extendida. \[341\]](#page-311-2)
- [El producto se calienta cuando lo utiliza durante un tiempo largo. \[342\]](#page-312-0)
- [Aparece la pantalla de ajuste del reloj cuando enciende el producto. \[343\]](#page-312-1)
- [El número de imágenes que se pueden grabar no disminuye o disminuye de](#page-312-2) [dos en dos. \[344\]](#page-312-2)
- [Los ajustes se restauran aunque la operación de restauración no ha sido](#page-313-0) [realizada. \[345\]](#page-313-0)
- **El producto no responde debidamente.** [346]
- [Se produce un sonido cuando el producto es movido. \[347\]](#page-313-2)
- ["--E-" aparece en la pantalla. \[348\]](#page-313-3)

## **Mensajes**

#### **Mensajes**

- [Visualización de autodiagnóstico \[349\]](#page-314-0)
- [Mensajes de aviso \[350\]](#page-315-0)

## **Situaciones que este producto tiene dificultades para manejar.**

#### **Situaciones que este producto tiene dificultades para manejar**

<span id="page-18-0"></span>[Situaciones que este producto tiene dificultades para manejar \[351\]](#page-317-0)

[1] Utilización | Antes de utilizar | Nombres de las partes Comprobación de la cámara y los elementos suministrados

El número entre paréntesis indica el número de piezas.

- Cámara (1)
- NP-BX1 Batería recargable (1)

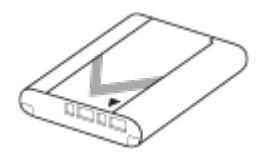

Cable micro USB (1)

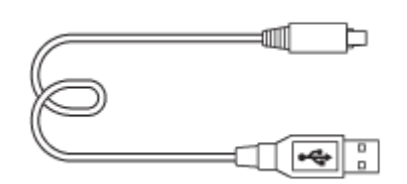

- Adaptador de ca (FUENTE DE ALIMENTACIÓN) (1)
- Cable de alimentación (1)\* (suministrado en algunos países/regiones)

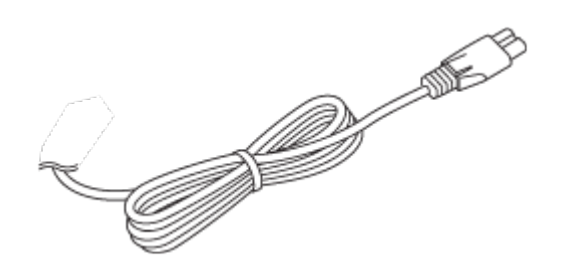

\* Es posible que con la cámara se suministren varios cables de alimentación. Utilice el apropiado que valga para su país/región.

Correa de muñeca (1)

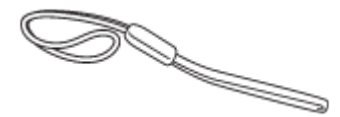

Adaptador de correa (2)

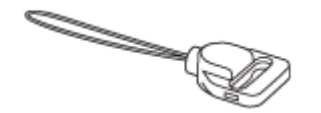

- Manual de instrucciones (1)
- <span id="page-19-0"></span>Wi-Fi Connection/One-touch (NFC) Guide (1)

[2] Utilización | Antes de utilizar | Nombres de las partes Identificación de las partes

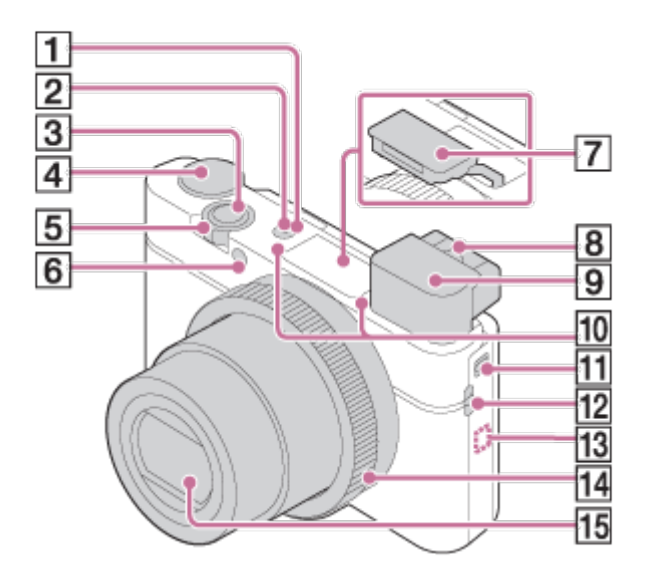

- 1. Botón ON/OFF (Alimentación)
- 2. Luz de alimentación/carga
- 3. Botón disparador
- 4. Dial de modo
- 5. Para toma: Palanca W/T (zoom)

Para visionado: Palanca (Índice)/Palanca (Q) (Zoom de reproducción)

- 6. Luz del autodisparador/Iluminador AF
- 7. Flash

No cubra el flash con el dedo.

- Si no está utilizando el flash, presiónelo hacia abajo manualmente.
- 8. Palanca de ajuste de dioptrías
	- Mueva la palanca de ajuste de dioptrías hasta que la imagen se vea claramente en el visor.
- 9. Visor
	- Deslice el interruptor de extracción del visor para subir el visor. Agarre el ocular por ambos costados y tire de él hacia la pantalla hasta que produzca un chasquido.
	- Cuando usted mira a través del visor, se activa el modo de visor, y cuando usted aparta la cara del visor, el modo de visualización vuelve a modo monitor.
- 10. Micrófono
- 11. Interruptor de extracción del visor
	- Si desliza el interruptor de extracción del visor cuando la alimentación está desconectada, la cámara se encenderá.
- 12. Gancho para correa
- 13.  $\blacksquare$  (marca N)
	- Toque la marca cuando conecte la cámara a un smartphone equipado con la función NFC.

Para ver detalles sobre la ubicación de la N (marca N) en su smartphone, consulte el manual de instrucciones del smartphone.

- NFC (Near Field Communication) es un estándar internacional de la tecnología de comunicación inalámbrica de corto alcance.
- 14. Anillo de control
- 15. Objetivo

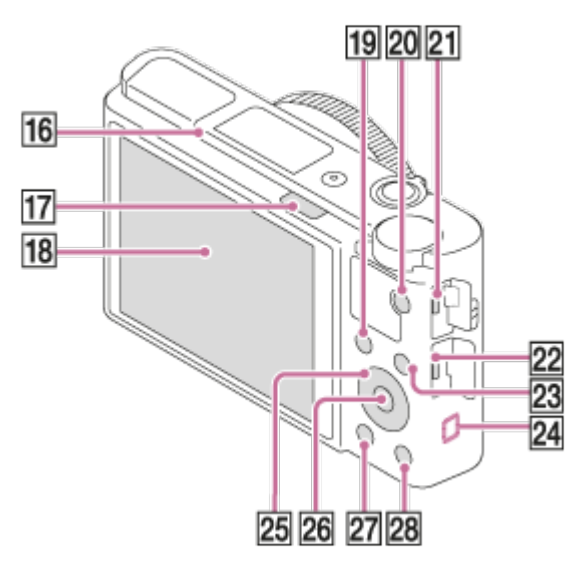

- 17. Interruptor  $\oint$  (extracción de flash)
	- Cuando utilice el flash, deslice el interruptor  $\blacklozenge$  (extracción de flash).
- 18. Monitor
	- Puede ajustar el monitor a un ángulo fácilmente visible y tomar desde cualquier posición.

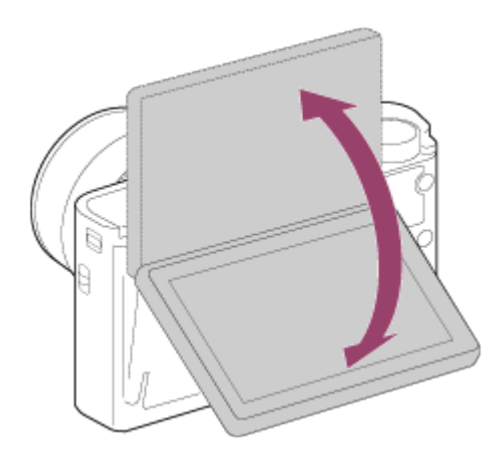

- 19. Para toma: Botón Fn (Función) Para visionado: Botón (Enviar a smartphone)
	- Puede visualizar la pantalla para [Enviar a smartphone] pulsando este botón.
- 20. Botón MOVIE (Película)
- 21. Terminal multi/micro USB
	- Admite dispositivo compatible con micro USB.
- 22. Toma micro HDMI
- 23. Botón MENU
- 24. Antena Wi-Fi (incorporada)
- 25. Rueda de control
- 26. Botón del centro
- 27. Botón **[Canal Reproducción**)
- 28. Para toma: Botón **C** (Personalizado) Para visionado: Botón  $\overline{\mathsf{m}}$  (Borrar)

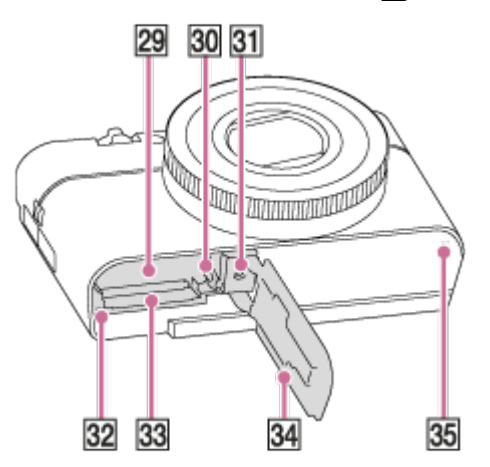

- 29. Ranura de inserción de la batería
- 30. Palanca de bloqueo de la batería
- 31. Orificio roscado para trípode
	- Utilice un trípode con tornillo de menos de 5,5 mm de largo. De lo contrario, no podrá sujetar firmemente la cámara, y es posible que la cámara se dañe.
- 32. Luz de acceso
- 33. Ranura para tarjeta de memoria
- 34. Tapa de la batería/tarjeta de memoria
- <span id="page-22-0"></span>35. Altavoz

[3] Utilización | Antes de utilizar | Iconos e indicadores Lista de iconos en la pantalla

Los contenidos visualizados y sus posiciones mostrados abajo son solo como guía, y pueden variar de la visualización real.

# **Para toma**

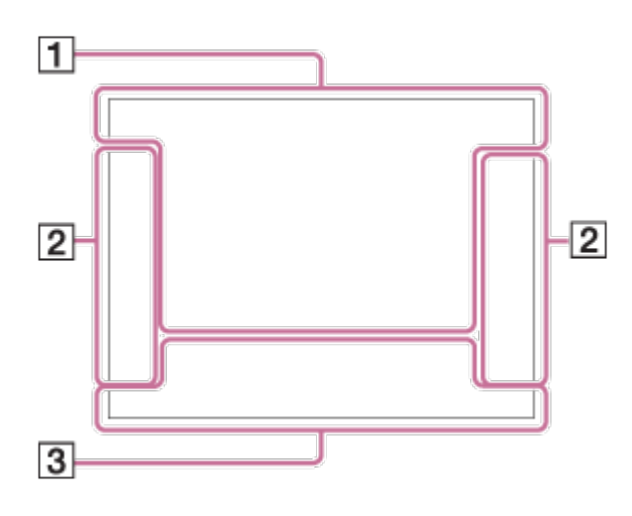

# **Para reproducción**

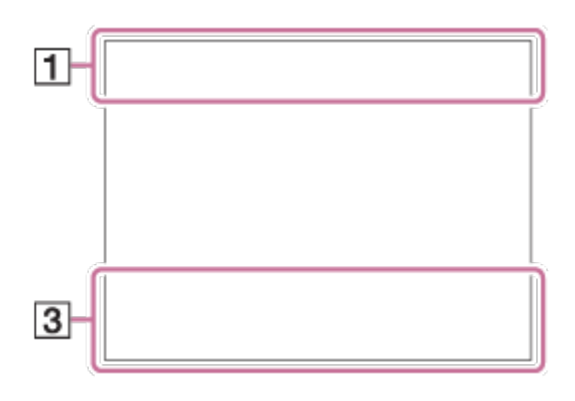

# 1.  $i\bigcirc$   $i\bigcirc$ <sup>+ P P\*</sup> A S M  $i\mathop{\boxplus}$   $i\mathop{\boxplus}$   $i\mathop{\boxplus}$   $j\mathop{\boxplus}$   $k\mathop{\boxplus}$   $j\mathop{\boxplus}$   $j\mathop{\boxplus}$   $j\mathop{\boxplus}$   $j\mathop{\boxplus}$   $j\mathop{\boxplus}$   $j\mathop{\boxplus}$   $j\mathop{\boxplus}$   $j\mathop{\boxplus}$   $j\mathop{\boxplus}$   $j\mathop{\boxplus}$   $j\mathop{\boxplus}$   $j\mathop{\boxplus}$   $j\$ М

Modo de toma

 $\boxed{1}$  2 3  $\boxed{9}$   $\boxed{9}$   $\boxed{3}$   $\boxed{4}$ 

Recuperar memoria

# **THE RESIDENCE ROOF RESIDENCE**

Tarieta de memoria/Subida de datos

# **) む図函▲₩₩ 60000 ★₩₩₩**

Iconos de reconocimiento de escena

# $\mathfrak{S} \ll \mathfrak{C}$  and  $\mathfrak{S}$  if  $\mathfrak{C} \subset \mathfrak{S}$  and  $\mathfrak{C} \subset \mathfrak{S}$

Selección escena

## **100**

Número restante de imágenes grabables

# 3:2 4:3 16:9 1:1

Relación de aspecto de las imágenes fijas

**20M / 18M / 17M / 13M / 10M / 7.5M / 6.5M / 5.0M / 4.2M / 3.7M / VGA NWIDE NASTD** 

Tamaño de imagen de las imágenes fijas

# **RAW RAW+J X FINE FINE STD**

Calidad de imagen de las imágenes fijas

# 120p 100p 60p 50p 60i 50i 30p 25p 24p

Velocidad de fotogramas de las películas

# **EXECUTE: 50 EXECUTE: PSE E1080 E720 E100**

Ajuste de grabación de las películas

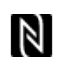

NFC está activado

 $\sqrt{III}$ Batería restante

 $\sum$ Aviso de batería restante

 $\sqrt{277}$ Suministro de alimentación USB

 $\mathbf{z}$ . Carga de flash en curso

 $\sum_{n=1}^{\infty}$ Iluminador AF

日目少》 日も (少) Des./Act. de SteadyShot, Aviso de movimiento de la cámara

 $\bigstar$ Modo avión

 $\Box^{\dagger}$ Icono de superposición

 $\mathbf{L}_{\text{OCE}}$ No se graba audio de películas

ÕЛ Nivel referencia mic Bajo

Ø Reducc. ruido viento

**VIEW** Efecto ajust. desact.

 $\sum_{\text{Hill}}$ Archivo de base de datos lleno/Error de archivo de base de datos

 $[1]$ 

Aviso de calentamiento

# **20S**

Se visualizará en pantalla el aviso de tiempo grabable restante en caso de

recalentamiento

 $_{\text{S}}$ Q  $_{\text{C}}$ Q  $_{\text{D}}$ Q Zoom inteligente/ Zoom Imag. Clara/Zoom digital

Área de medición puntual

**C:32:00** Visualización de autodiagnóstico

 $\leftarrow$ Medidor de nivel digital

# **DE DE DE DE DE DE DE DE DE DE ANCIENNEMENT ALCORATION DE ALCORATION DE LA CONTECTION DE LA CONTECTION DE LA CONTECTION DE LA CONTECTION DE LA CONTECTION DE LA CONTECTION DE LA CONTECTION DE LA CONTECTION DE LA CONTECTION**

Modo visualización

# **100-0003**

Número de carpeta - archivo

# XAVC S 4K XAVC S HD AVCHD MP4

Formato de archivo de las películas

# $O_{\overline{m}}$

Proteger

# **DPOF**

Ajuste DPOF

 $\Box$ Imagen de encuadre automático de objeto

**From From From First From From** GRAB. Video Dual

## $-PC-$ PC remoto

 $+<sub>AA</sub>$ 

Verificac. luminosa

# $\odot$

Activada la escritura de información de derechos de autor

# **240fps 250fps 480fps 500fps 960fps 1000fps**

Frecuencia de fotogramas para toma HFR

Momento de grabación

Assist **T**<br>L S-Log 2 Asist. visual. Gamma

# 111111113

Grabando datos/Número de imágenes que faltan por grabar

# **CAPTURA**

Capturando imagen fija

# $\mathbf{D}_{\odot}$

No se pueden tomar imágenes fijas

டி! டி! டி! Dual Rec automático

2. Modo manejo

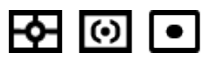

Modo medición

# **12 at 4 stow REAR \$ @ \$ @**

Modo flash/Reducción ojos rojos

# **±0.0**

Compensac. flash

# AF-S AF-A AF-C DMF MF

Modo de enfoque

# **7500K A5 G5**

Balance blanco (Auto, Predeterminado, Submarino automático, Personalizado, Temperatura de color, Filtro de color)

 $\boxed{0.21}$   $\boxed{0.1}$   $\boxed{0.2}$ ,  $\boxed{0.3}$ ,  $\boxed{0.2}$ ,  $\boxed{0.2}$ ,  $\boxed{0.3}$ ,  $\boxed{0.3}$ , Área de enfoque

鑒 需 DRO/HDR automát.

ND ND ND<br>AUTO ON OFF Filtro ND

**Std.** Vivid Ntrl Clear Deep Light Port, Land, Sunset Night Autm B/W Sepia +3 +3 +3 Estilo creativo/Contraste, Saturación, Nitidez

 $\begin{bmatrix} \bullet \\ \bullet \\ \bullet \end{bmatrix}$   $\begin{bmatrix} \bullet \\ \bullet \\ \bullet \end{bmatrix}$   $\begin{bmatrix} \bullet \\ \bullet \\ \bullet \end{bmatrix}$   $\begin{bmatrix} \bullet \\ \bullet \\ \bullet \end{bmatrix}$   $\begin{bmatrix} \bullet \\ \bullet \\ \bullet \end{bmatrix}$   $\begin{bmatrix} \bullet \\ \bullet \\ \bullet \end{bmatrix}$   $\begin{bmatrix} \bullet \\ \bullet \\ \bullet \end{bmatrix}$ 

Sonrisa/Detec. cara

8000000000000000000000  $G_{\text{def}}$ Efecto de foto

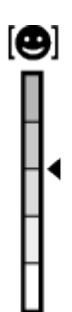

Indicador de sensibilidad de detección de sonrisas

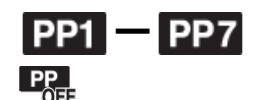

Perfil de imagen

## 3. **AF de bloqueo**

Visualización de guía para bloqueo AF

#### **Sel. punto enfoque act/desact**

Visualización guía para ajustar [Área de enfoque]

## **Cambiar entre Av/Tv**

Visualización de guía para cambiar el valor de la abertura y el tiempo de exposición

 $-4.13.2.7.7.0.1.2+$ 

Indicador de variación

#### **STBY**

En espera de grabación de película

#### **REC 0:12**

Tiempo de grabación de la película (min:s)

**EZOOM** Función del anillo de control

 $\widehat{\mathbb{O}}\mathbf{P}^*$ Función de la rueda de control

 $\bullet$  (o) (c) **Enfoque** 

**1/250** Tiempo de exposición

**F3.5** Valor de abertura

**±0.0** Medida manual

**±0.0** Compensación de exposición

**ISO400** Sensibilidad ISO

 $\ast$ Bloqueo AE

Indicador de tiempo de exposición

 $\mathbf{a}$  , and a summarized  $\mathbf{a}$ Indicador de abertura

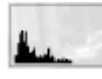

Histograma

Phton Rich Error de Efecto de foto

HDB | ! Aviso de imagen HDR auto

# **2016-1-1**

#### **10:37AM** Fecha de grabación

**3/7**

Número de archivo/Número de imágenes en modo de visualización

ര Existe información de Copyright para imagen

**GBABC GBASTBY** Control de REC

#### **00:00:00:00**

Código de tiempo (hora:minuto:segundo:fotograma)

**00 00 00 00**

Bit de usuario

## **En espera de toma Ajuste de toma**

Visualización de guía para toma HFR

<span id="page-29-0"></span>[4] Utilización | Antes de utilizar | Utilización de la correa Utilización de la correa de muñeca

Coloque la correa de muñeca y pase la mano a través del lazo para evitar daños ocasionados por dejar caer el producto.

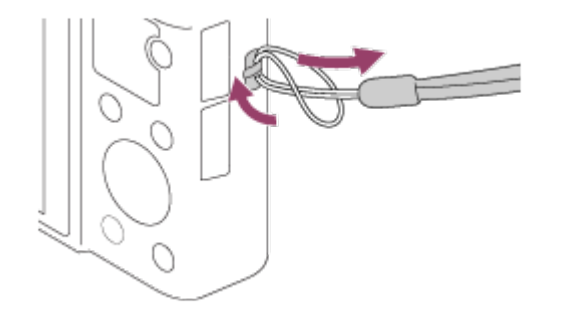

<span id="page-29-1"></span>[5] Utilización | Antes de utilizar | Utilización de la correa Utilización de la correa de bandolera (se vende por separado)

Coloque la correa de bandolera para evitar daños causados por dejar caer el

producto.

- 1. Enganche los adaptadores de correa en los ganchos para correa de cada lado del producto.
- 2. Enganche la correa de bandolera (se vende por separado) en los adaptadores de correa.

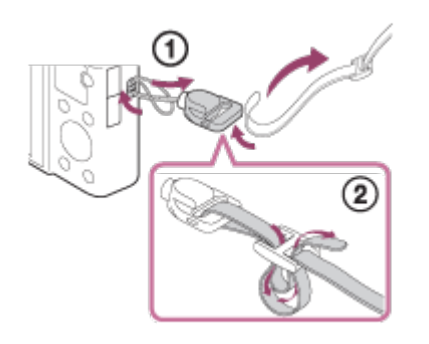

<span id="page-30-0"></span>[6] Utilización | Antes de utilizar | Ajuste del visor Ajuste del visor (ajuste de dioptrías)

Regule la escala de dioptrías a su vista hasta que la visualización aparezca claramente en el visor.

1. Deslice el interruptor de extracción del visor **(A)** hacia abajo para subir el visor.

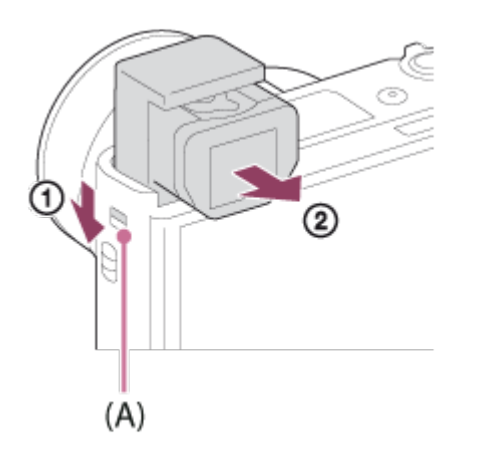

- Si desliza el interruptor de extracción del visor cuando la cámara está apagada, la cámara se encenderá.
- 2. Agarre el ocular **(B)** por ambos costados y tire de él hacia el lado del monitor

hasta que produzca un chasquido.

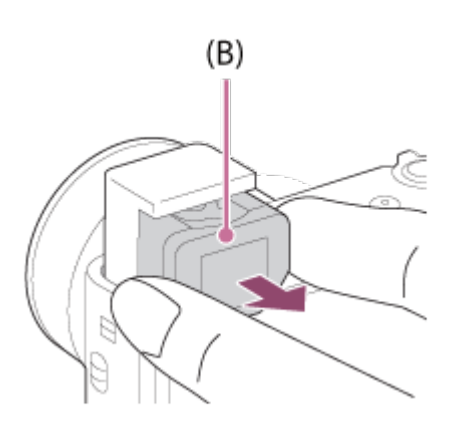

3. Deslice la palanca de ajuste de dioptrías.

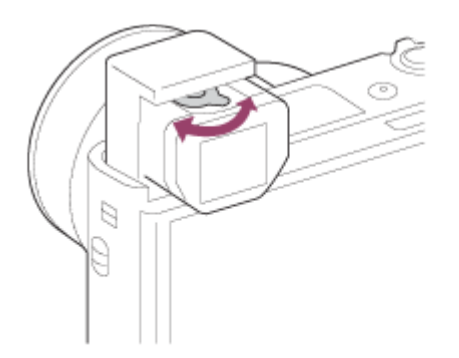

#### **Sugerencia**

#### **Para guardar el visor**

Agarre el ocular por ambos costados y empújelo al interior del visor hasta que produzca un chasquido. Después empuje hacia abajo el visor.

#### **Nota**

- Tenga cuidado de no empujar hacia abajo el visor cuando esté subido.
- Asegúrese de que el ocular está guardado en la unidad del visor antes de intentar empujar hacia abajo el visor. Si no está guardado e intenta forzar el visor hacia abajo, podrá resultar en un mal funcionamiento.
- <span id="page-31-0"></span>No transporte la cámara agarrándola por el visor.

[7] Utilización | Antes de utilizar | Guía en la cámara Acerca de la [Guía en la cámara]

La [Guía en la cámara] visualiza descripciones de los elementos de MENU, del botón Fn (Función), y de los ajustes, y si una función no puede ser ajustada, la razón a la que se debe.

- 1. Pulse el botón MENU o Fn.
- 2. Seleccione el elemento de MENU deseado utilizando el lado superior/inferior/izquierdo/derecho de la rueda de control.
- 3. Pulse el botón C/ $\frac{1}{m}$  (Personalizar/Borrar). Se visualiza la guía de operaciones para el elemento de MENU que usted ha seleccionado en el paso 2.
	- Si pulsa  $\bigcirc$  del centro de la rueda de control después de seleccionar un elemento mostrado en gris, se visualizará la razón por la que el elemento no se puede ajustar.

#### **Nota**

<span id="page-32-0"></span>Asigne la función [Guía en la cámara] a un botón de antemano utilizando [Tecla person.(toma)].

[8] Utilización | Preparación de la cámara | Carga de la batería Inserción de la batería en la cámara

Cómo insertar la batería en la cámara

1. Abra la tapa de la batería/tarjeta de memoria.

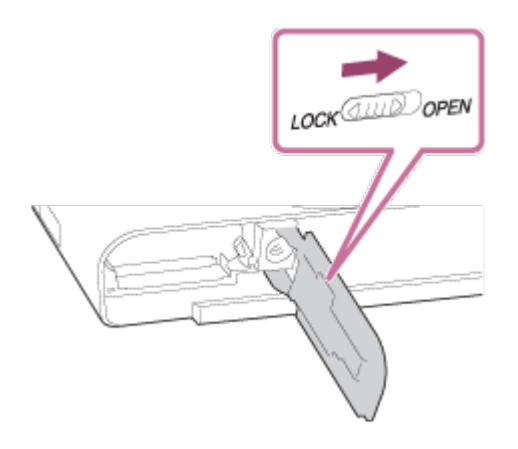

2. Inserte la batería mientras pulsa la palanca de bloqueo **(A)** con la punta de la batería hasta que la batería se bloquee en su sitio.

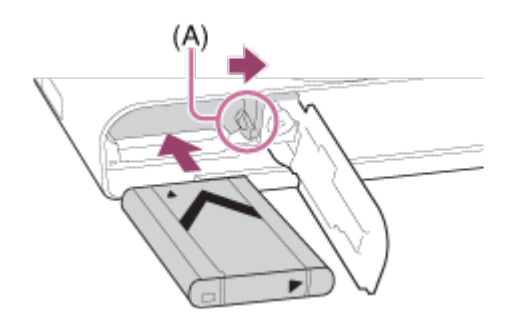

3. Cierre la tapa.

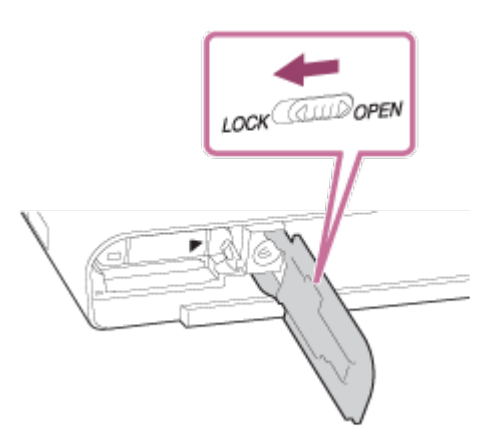

# <span id="page-33-0"></span>[9] Utilización | Preparación de la cámara | Carga de la batería Carga de la batería mientras está insertada en la cámara

Antes de utilizar la cámara por primera vez, asegúrese de cargar la batería. La batería cargada se descargará poco a poco, aunque no la utilice. Para evitar perder una oportunidad de tomar una imagen, cargue la batería antes de tomar imágenes.

- 1. Desconecte la alimentación.
- 2. Conecte la cámara con la batería insertada al adaptador de ca (suministrado) utilizando el cable micro USB (suministrado), y conecte el adaptador de ca a la toma de corriente de la pared.

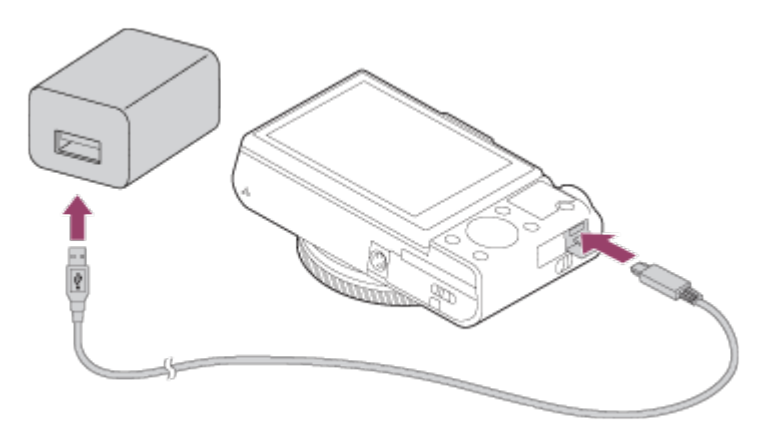

# **Luz de carga**

Encendida: Cargando

Apagada: Carga finalizada

Parpadeando: Error de carga o carga puesta en pausa temporalmente porque la cámara no está dentro del rango de temperatura apropiado.

Si la luz de carga se ilumina una vez y después se apaga inmediatamente, la batería está cargada completamente.

# **Tiempo de carga (Carga completa)**

El tiempo de carga es de aproximadamente 150 minuto utilizando el adaptador de ca (suministrado).

- El tiempo de carga puede variar dependiendo de la capacidad restante de la batería o las condiciones de la carga.
- La batería se puede cargar incluso cuando no está completamente agotada.
- El tiempo de carga indicado arriba se aplica cuando se carga una batería (suministrada) totalmente agotada a una temperatura de 25 °C La carga podrá llevar más tiempo dependiendo de las condiciones de uso y del ambiente.

#### **Nota**

- Si la luz de carga parpadea cuando la batería no está cargada totalmente, retire la batería o desconecte el cable USB de la cámara y después vuelva a insertarla para recargarla.
- Si la luz de carga de la cámara parpadea cuando el adaptador de ca está conectado a la toma de corriente de la pared, indica que la carga se ha detenido temporalmente porque la temperatura está fuera del rango recomendado. La carga se reanuda cuando la temperatura vuelve a estar dentro del rango adecuado. Se recomienda cargar la batería a una temperatura ambiente de entre 10 °C a 30 °C
- Utilice una toma de corriente de la pared cercana cuando utilice el adaptador

de ca/cargador de batería suministrado o recomendado. Si se produce cualquier mal funcionamiento mientras está utilizando este producto, desenchufe la clavija de la toma de corriente de la pared inmediatamente para desconectar la fuente de alimentación. Si utiliza el producto con una luz de carga, tenga en cuenta que el producto no estará desconectado de la toma de corriente incluso cuando la luz se apague.

- Cuando utilice una batería completamente nueva o una batería que no ha sido utilizada durante largo tiempo, es posible que la luz de carga parpadee rápidamente cuando la batería esté cargada. Si ocurre esto, retire la batería o desconecte el cable USB de la cámara y después vuelva a insertarla para recargarla.
- No cargue la batería continuamente o repetidamente sin utilizarla si ya está completamente cargada o casi completamente cargada. Si lo hace podrá ocasionar un deterioro del rendimiento de la batería.
- Cuando termine la carga, desconecte el adaptador de ca de la toma de corriente de la pared.
- <span id="page-35-0"></span>Asegúrese de utilizar solamente baterías, cables micro USB (suministrados) y adaptadores de ca (suministrados) genuinos de la marca Sony.

[10] Utilización | Preparación de la cámara | Carga de la batería Carga mediante la conexión a un ordenador

La batería se puede cargar conectando la cámara a un ordenador utilizando un cable micro USB.

1. Apague el producto, y conéctelo al terminal USB del ordenador.

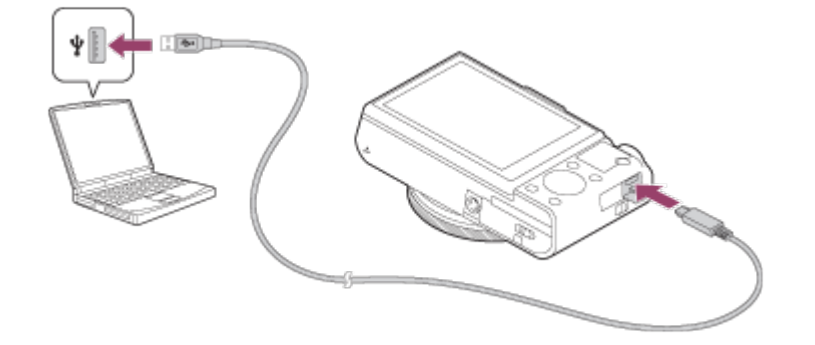

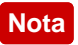
- Tenga en cuenta los siguientes factores cuando realice la carga a través de un ordenador:
	- Si se conecta el producto a un ordenador portátil que no está conectado a una fuente de alimentación, el nivel de batería del portátil disminuirá. No deje el producto conectado a un ordenador portátil durante un tiempo prolongado.
	- No encienda/apague ni reinicie el ordenador, ni lo reanude del modo de ahorro de energía, cuando haya sido establecida una conexión USB entre el ordenador y la cámara. Si lo hace podrá ocasionar un malfuncionamiento. Antes de encender/apagar o reiniciar el ordenador, o reanudarlo del modo de ahorro de energía, desconecte la cámara del ordenador.
	- No se puede garantizar una operación apropiada en todos los tipos de ordenadores.
	- La carga no se puede garantizar con un ordenador ensamblado de forma personalizada, un ordenador modificado, o un ordenador conectado por medio de un concentrador de conectores USB.
	- Es posible que la cámara no funcione correctamente cuando se estén utilizando otros dispositivos USB al mismo tiempo.

[11] Utilización | Preparación de la cámara | Carga de la batería Duración de la batería y número de imágenes que se pueden grabar/reproducir utilizando una batería

## **Modo pantalla**

Toma (imágenes fijas): Número de imágenes: aprox. 220 Toma actual (películas): Duración de la batería: aprox. 35 minuto Toma continua (películas): Duración de la batería: aprox. 65 minuto Visionado (imágenes fijas): Duración de la batería: aprox. 200 minuto Número de imágenes: aprox. 4 000 **Modo visor**

Toma (imágenes fijas): Número de imágenes: aprox. 210 Toma actual (películas): Duración de la batería: aprox. 35 minuto Toma continua (películas):

### **Nota**

- La duración de la batería y el número de imágenes de arriba son aplicables cuando la batería ha sido cargada completamente. La duración de la batería y el número de imágenes podrá disminuir dependiendo de las condiciones de uso.
- La duración de la batería y el número de imágenes que se pueden grabar es para tomar en las condiciones siguientes:
	- La batería es utilizada a una temperatura ambiente de 25 °C
	- Utilizando el soporte Memory Stick PRO Duo (Mark2) de Sony (se vende por separado)
	- [Calidad visual]: [Estándar]
- El número para "Toma (imágenes fijas)" está basado en el estándar CIPA, y es para tomar imágenes en las condiciones siguientes (CIPA: Camera & Imaging Products Association):
	- DISP: [Mostrar toda info.]
	- Se toma una imagen cada 30 segundo.
	- El zoom es cambiado alternativamente entre los extremos W y T.
	- El flash destella una vez para cada dos imágenes.
	- La alimentación se conecta y desconecta una de cada diez veces.
- El número de minutos para toma de película está basado en el estándar CIPA, y es para tomar película en las condiciones siguientes:
	- La calidad de imagen está ajustada a XAVC S HD 60p 50M/50p 50M
	- Toma actual (películas): La duración de la batería está basada utilizando las operaciones de toma de imagen, zoom, en espera de toma, apagado/encendido, etc., repetidamente.
	- Toma continua de película: La duración de la batería está basada en la toma de película sin parar hasta alcanzar el límite (29 minuto), y continuando después pulsando el botón MOVIE (Película) otra vez. No se utilizan otras funciones, como el zoom.
- Si la batería restante no se visualiza, pulse DISP (Ajuste de visualización).

[12] Utilización | Preparación de la cámara | Carga de la batería Suministro de alimentación desde una toma de corriente de la pared

Utilizando el adaptador de ca suministrado, puede tomar y reproducir imágenes mientras la alimentación se suministra desde una toma de corriente de la pared sin consumir la batería.

- 1. Inserte la batería en la cámara.
- 2. Conecte la cámara a la toma de corriente de la pared con un cable micro USB (suministrado) y un adaptador de ca (suministrado).

### **Nota**

- La cámara no se activará si no hay batería suficiente. Inserte en la cámara una batería cargada suficientemente.
- Si utiliza la cámara mientras se está suministrando alimentación desde una toma de corriente de la pared, asegúrese de que el icono ( $\sqrt{277}$ ) está visualizado en el monitor.
- No retire la batería mientras la alimentación se suministra desde una toma de corriente de la pared. Si retira la batería, la cámara se apagará.
- No retire la batería mientras está encendida la luz de acceso. Los datos en la tarjeta de memoria se podrán dañar.
- Mientras la alimentación esté conectada, la batería no se cargará aunque la cámara esté conectada al adaptador de ca.
- En algunas condiciones, es posible que la alimentación sea suministrada desde la batería suplementariamente aunque usted esté utilizando el adaptador de ca.
- No retire el cable micro USB mientras la alimentación se suministra desde una toma de corriente de la pared. Antes de retirar el cable micro USB, apague la cámara.
- Dependiendo de la temperatura de la cámara y la batería, es posible que el tiempo de grabación continua se acorte mientras la alimentación se suministra desde una toma de corriente de la pared.
- Cuando utilice un cargador portátil como fuente de alimentación, confirme que este está completamente cargado antes de utilizarlo. Además, tenga cuidado de la alimentación restante en el cargador portátil durante la utilización.

Cómo retirar la batería

- 1. Asegúrese de que la luz de acceso no está encendida, y apague la cámara.
- 2. Abra la tapa de la batería/tarjeta de memoria.
- 3. Deslice la palanca de bloqueo **(A)** y retire la batería.

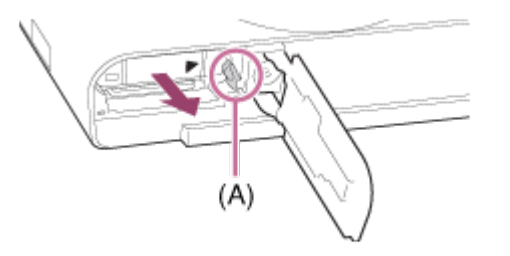

Tenga cuidado de no dejar caer la batería.

[14] Utilización | Preparación de la cámara | Inserción de una tarjeta de memoria (se vende por separado)

# Inserción de una tarjeta de memoria

Cómo insertar una tarjeta de memoria

1. Abra la tapa de la batería/tarjeta de memoria.

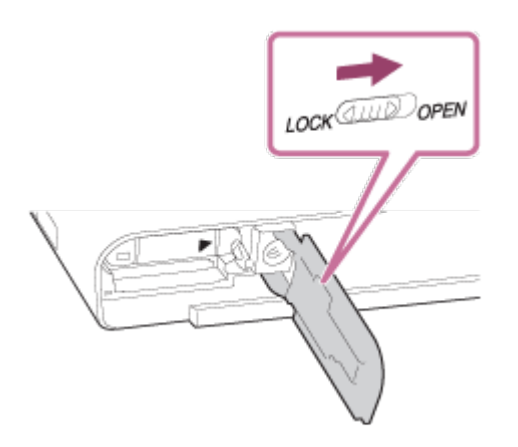

2. Inserte la tarjeta de memoria.

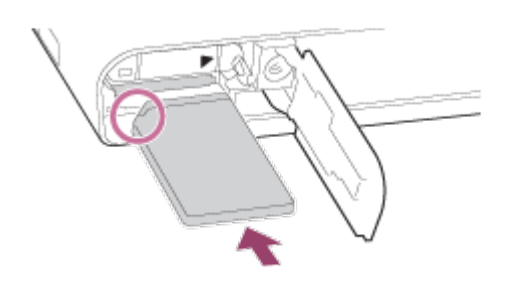

- Asegúrese de que la esquina recortada está orientada en la dirección correcta.
- Con la esquina recortada orientada en la dirección mostrada en la ilustración, inserte la tarjeta de memoria hasta que encaje produciendo un chasquido.
- 3. Cierre la tapa.

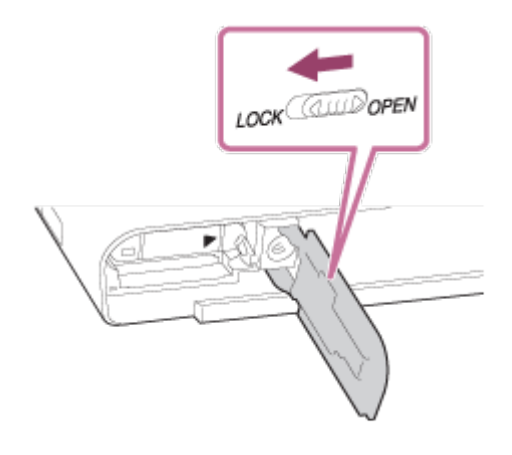

#### **Sugerencia**

Cuando utilice una tarjeta de memoria con este producto por primera vez, se recomienda formatear la tarjeta utilizando el producto para obtener un rendimiento estable de la tarjeta de memoria.

[15] Utilización | Preparación de la cámara | Inserción de una tarjeta de memoria (se vende por separado)

# Extracción de la tarjeta de memoria

Cómo retirar la tarjeta de memoria

- 1. Abra la tapa de la batería/tarjeta de memoria.
- 2. Asegúrese de que la luz de acceso **(A)** no está encendida.

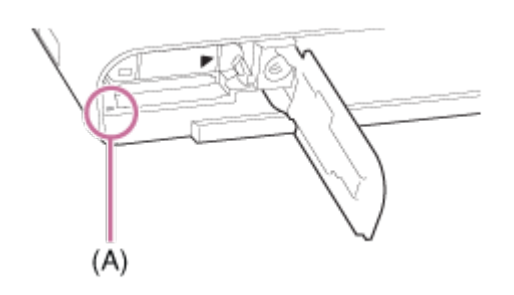

3. Empuje la tarjeta de memoria hacia dentro una vez para extraerla.

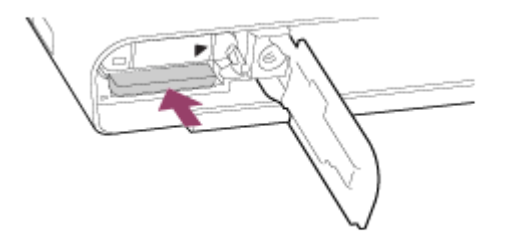

4. Cierre la tapa.

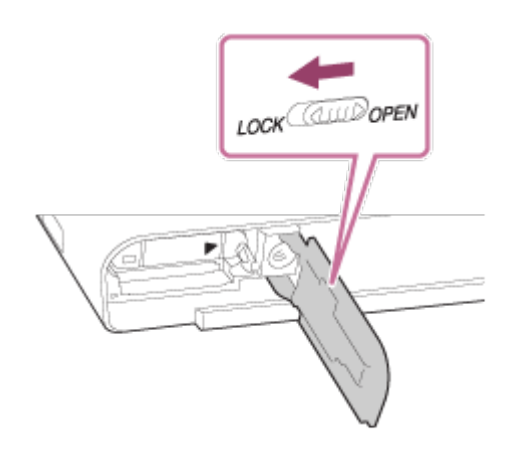

[16] Utilización | Preparación de la cámara | Inserción de una tarjeta de memoria (se vende por separado)

# Tarjetas de memoria utilizables

Puede utilizar los siguientes tipos de tarjetas de memoria con esta cámara. Para películas, consulte "Tarjetas de memoria que se pueden utilizar para grabación de película" en esta página.

## **Soporte Memory Stick utilizable**

- Memory Stick PRO Duo / Memory Stick PRO Duo (Mark2)
- Memory Stick PRO-HG Duo
- Memory Stick Micro (M2) (Mark2)

\*Soportes Memory Stick con una capacidad de hasta 32 GB han sido probados y se ha confirmado que funcionan con esta cámara.

# **Tarjetas SD utilizables**

- Tarjeta de memoria SD
- Tarjeta de memoria SDHC
- Tarjeta de memoria SDXC
- Tarjeta de memoria microSD
- Tarjeta de memoria microSDHC
- Tarjeta de memoria microSDXC

\*Tarjetas SD con una capacidad de hasta 256 GB han sido probadas y se ha confirmado que funcionan con esta cámara.

# **Tarjetas de memoria que se pueden utilizar para grabación de película**

## **Cuando se toman películas en formato XAVC S**

- Memory Stick PRO-HG Duo
	- Las películas no se pueden grabar en 100 Mbps o más.
- Tarjeta de memoria SDHC / microSDHC (Velocidad SD Clase 10, o Velocidad UHS Clase U1 o más rápida)
	- Cuando se graba en 100 Mbps o más, se requiere Velocidad UHS Clase U3.
- Tarjeta de memoria SDXC / microSDXC con una capacidad de 64 GB o más (Velocidad SD Clase 10, o Velocidad UHS Clase U1 o más rápida)
	- Cuando se graba en 100 Mbps o más, se requiere Velocidad UHS Clase U3.

## **Cuando se toman películas en formato AVCHD o MP4**

- Memory Stick PRO Duo (Mark2)
- Memory Stick PRO-HG Duo
- Memory Stick Micro (M2) (Mark2)
- Tarjeta de memoria SD / tarjeta de memoria microSD (Velocidad SD Clase 4 o más rápida, o Velocidad UHS Clase U1 o más rápida)
- Tarjeta de memoria SDHC / tarjeta de memoria microSDHC (Velocidad SD Clase 4 o más rápida, o Velocidad UHS Clase U1 o más rápida)
- Tarjeta de memoria SDXC / tarjeta de memoria microSDXC (Velocidad SD Clase 4 o más rápida, o Velocidad UHS Clase U1 o más rápida)

#### **Nota**

- Cuando se utiliza una tarjeta de memoria SDHC para grabar películas XAVC S durante periodos de tiempo prolongados, las películas grabadas se dividen en archivos de 4 GB Los archivos divididos se pueden integrar en un solo archivo utilizando PlayMemories Home.
- No se garantiza que todas las tarjetas de memoria vayan a funcionar correctamente.
- Cuando utilice una tarjeta de memoria con la cámara por primera vez, se recomienda formatear la tarjeta en la cámara antes de utilizarla para obtener un rendimiento más estable de la tarjeta de memoria.

Tenga en cuenta que al formatear se borran todos los datos de la tarjeta de memoria permanentemente, y es irreversible. Guarde los datos valiosos en un ordenador, etc.

Las imágenes grabadas en una tarjeta de memoria SDXC no se pueden importar a, ni reproducir en ordenadores o dispositivos de audio y vídeo que no sean compatibles con exFAT cuando están conectados utilizando un cable micro USB. Asegúrese de que el dispositivo es compatible con exFAT antes de conectarlo a la cámara. Si conecta su cámara a un dispositivo no compatible, es posible que se le pida que formatee la tarjeta. No formatee nunca la tarjeta como respuesta a esta solicitud, ya que si lo hace borrará todos los datos de la tarjeta. (exFAT es el sistema de archivo utilizado en tarjetas de memoria SDXC).

[17] Utilización | Preparación de la cámara | Ajuste del idioma, la fecha y la hora Ajuste del idioma, la fecha y la hora

Cuando se enciende la cámara por primera vez o después de inicializar las funciones, aparecerá la pantalla de ajustes para el idioma, la fecha y la hora.

1. Encienda la cámara.

Aparecerá la pantalla de ajuste de idioma y después aparecerá la pantalla de ajuste para la fecha y la hora.

- 2. Seleccione su idioma, y después pulse
- 3. Compruebe que [Intro] está seleccionado en la pantalla, después pulse de la rueda de control.
- 4. Seleccione su lugar geográfico deseado, después pulse
- 5. Seleccione un ajuste utilizando el lado superior/inferior de la rueda de control o girando la rueda de control, después pulse del centro.
- 6. Ajuste [Horario verano], [Fecha/Hora] y [Formato de fecha] utilizando los lados superior/inferior/izquierdo/derecho, después pulse del centro.
	- La medianoche se indica como 12:00 AM, y el mediodía como 12:00 PM.
- 7. Repita los pasos 5 y 6 para ajustar otros elementos, después seleccione  $[Intro]$  y pulse  $\bigcirc$  del centro.
	- Para cancelar el procedimiento de ajuste de la fecha y la hora, pulse el botón MENU.

#### **Nota**

Si cancela el ajuste de la fecha y la hora a medias, cada vez que encienda la cámara aparecerá la pantalla de ajuste para la fecha y la hora.

[18] Utilización | Confirmación del método de operación | Confirmación del método de operación

# Utilización de la rueda de control

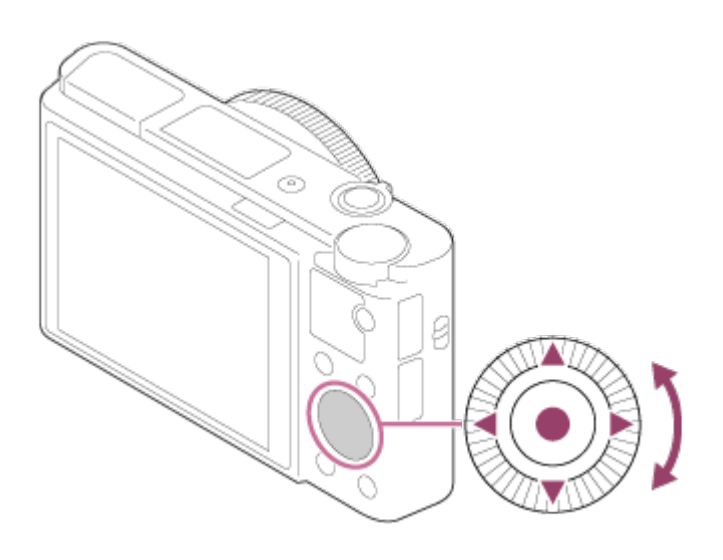

Puede seleccionar elementos de ajuste girando o pulsando el lado

superior/inferior/derecho/izquierdo de la rueda de control. Su selección quedará determinada cuando pulse del centro de la rueda de control. Las funciones DISP (Ajuste de visualización), [2 ct (Compensar exp./Creatividad fotogr.),  $\bigcirc$  /  $\square_{\parallel}$  (Modo manejo),  $\bigcirc$  (Modo flash) están asignadas a los lados superior/inferior/izquierdo/derecho de la rueda de control. Puede asignar funciones seleccionadas a los lados izquierdo/derecho de la rueda de control o a **del centro**.

Durante la reproducción, puede visualizar la imagen siguiente/anterior pulsando el lado derecho/izquierdo de la rueda de control o girando la rueda de control.

[19] Utilización | Confirmación del método de operación | Confirmación del método de operación

Utilización del anillo de control

Girando el anillo de control **(A)**, puede cambiar al instante los ajustes deseados para varios modos de toma.

También puede asignar funciones utilizadas con frecuencia al anillo de control seleccionando MENU  $\rightarrow \bigstar$  (Ajustes personalizad.)  $\rightarrow$  [Tecla person.(toma)]  $\rightarrow$ [Anillo de control].

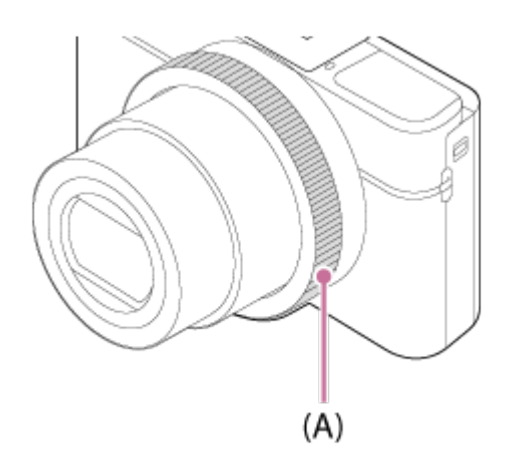

Los iconos y nombres de funciones se visualizan en la pantalla de la forma siguiente.

Ej.

**Czoom**: Ajuste el zoom girando el anillo de control.

### [20] Utilización | Confirmación del método de operación | Confirmación del método de operación

# Utilización de los elementos de MENU

En esta sección, aprenderá cómo cambiar ajustes relacionados con todas las operaciones de la cámara y a ejecutar funciones de la cámara, incluidos los métodos de toma, reproducción y operación.

1. Pulse el botón MENU para visualizar los elementos de MENU.

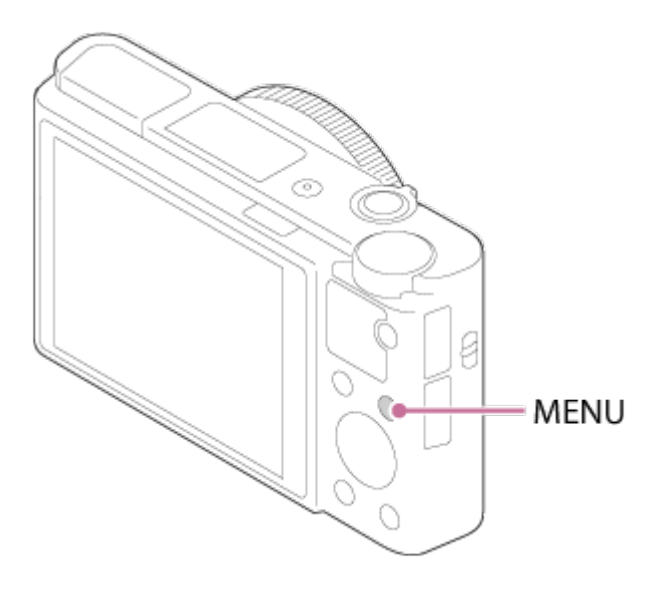

- 2. Seleccione el elemento de MENU deseado utilizando el lado superior/inferior/izquierdo/derecho de la rueda de control o girando la rueda de control, y después pulse  $\bigcirc$  del centro de la rueda de control.
	- La visualización se podrá mover directamente del paso 1 al paso 3 dependiendo del ajuste del [Menú mosaico].

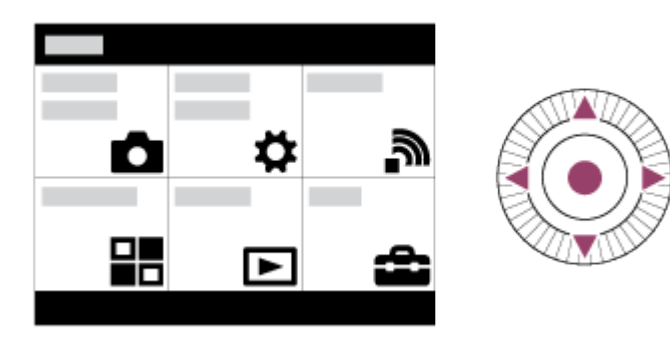

- 3. Seleccione el elemento de ajuste deseado pulsando el lado superior/inferior/izquierdo/derecho de la rueda de control o girando la rueda de control, y después pulse  $\qquad \qquad$  del centro de la rueda de control.
	- Seleccione un icono en la parte superior de la pantalla y pulse el lado izquierdo/derecho de la rueda de control para moverse a otro elemento de

MENU.

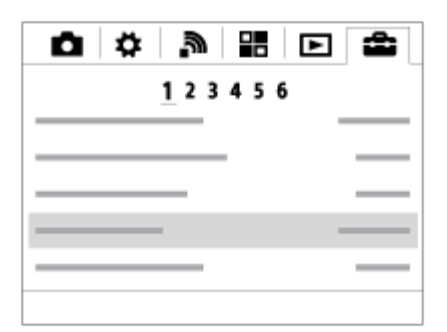

4. Seleccione el valor de ajuste deseado, y pulse **e** para confirmar.

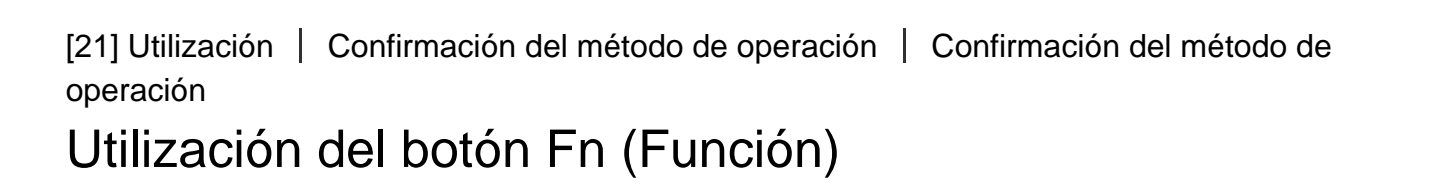

Puede registrar funciones utilizadas con frecuencia en el botón Fn (Función) e invocarlas mientras hace una toma. En el botón Fn (Función) puede registrar hasta 12 funciones que utilice con frecuencia.

1. Pulse el botón DISP repetidamente para visualizar un modo de pantalla distinto de [Para el visor], y después pulse el botón Fn (Función).

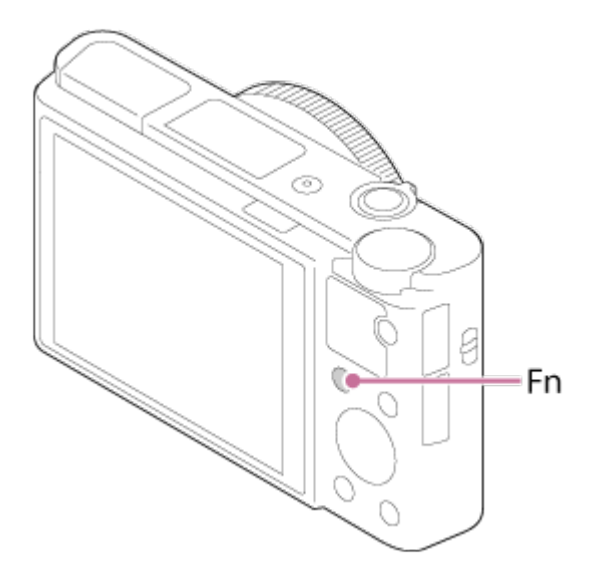

2. Seleccione una función que va a registrar pulsando el lado superior/inferior/izquierdo/derecho de la rueda de control.

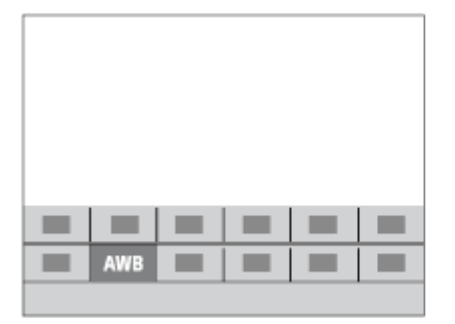

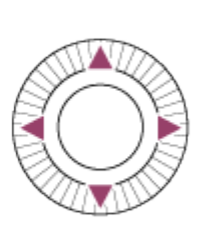

- 3. Establezca el ajuste deseado girando la rueda de control.
	- Algunas funciones pueden ser ajustadas con precisión utilizando el anillo de control.

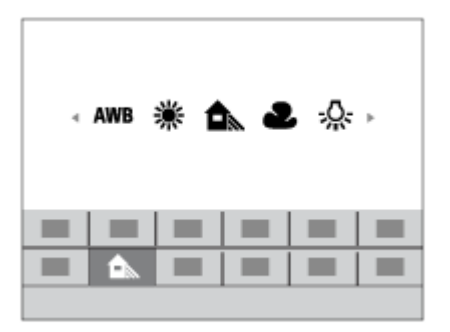

### **Realización de ajustes en la pantalla exclusiva**

Seleccione la función deseada en el paso 2, después pulse  $\qquad \qquad$  del centro de la rueda de control. Aparece la pantalla de ajustes exclusiva para la función. Siga la guía de operaciones (A) para realizar los ajustes.

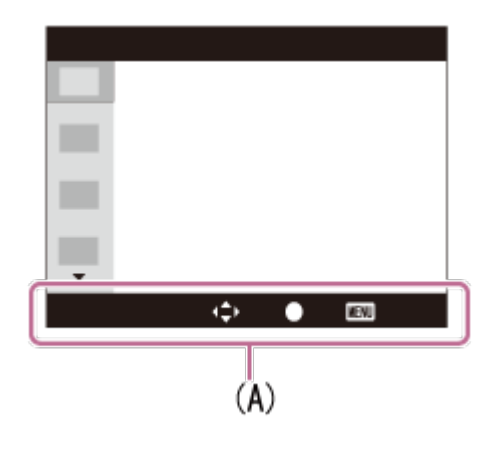

[22] Utilización | Confirmación del método de operación | Confirmación del método de operación

# Utilización de "Quick Navi"

Puede cambiar los ajustes directamente utilizando la pantalla de Quick Navi cuando esté utilizando el visor. Los contenidos visualizados y sus posiciones son solo como guía, y pueden variar de la visualización real.

- 1. MENU→ (Ajustes personalizad.) → [Botón DISP] → [Monitor] → [Para el  $visor$ ]  $\rightarrow$  [Intro].
- 2. Pulse el botón DISP (Ajuste de visualización) de la rueda de control repetidamente hasta que la pantalla esté ajustada a [Para el visor].
- 3. Pulse el botón Fn (Función) para cambiar la pantalla a la pantalla de Quick Navi.

## **En modo automático o en modo de selección escena**

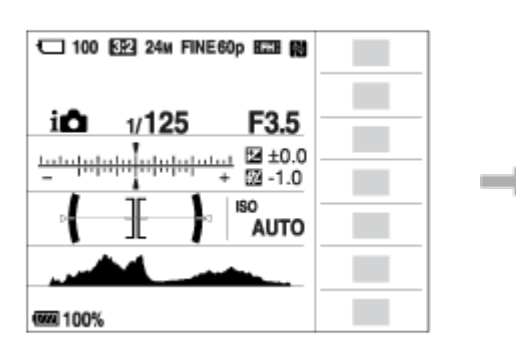

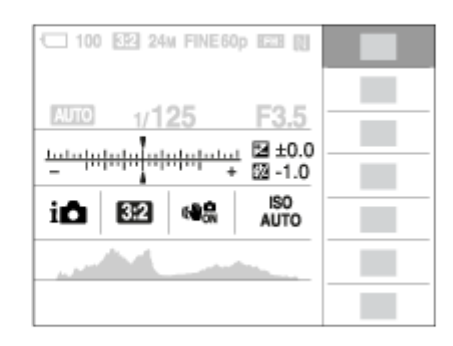

## **En modo P/A/S/M/Barrido panorámico**

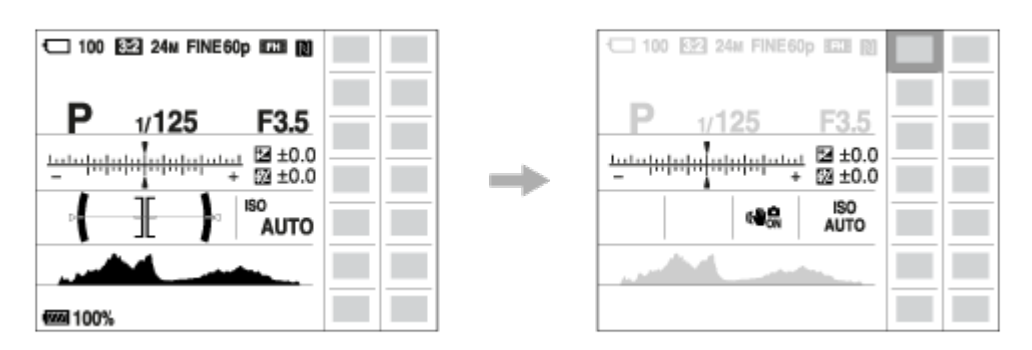

- 4. Seleccione la función deseada pulsando el lado superior/inferior/izquierdo/derecho de la rueda de control.
- 5. Gire la rueda de control para seleccionar el ajuste deseado.

## **Realización de ajustes en la pantalla exclusiva**

Seleccione la función deseada en el paso 4, después pulse  $\bigcirc$  del centro de la rueda de control. Aparece la pantalla de ajustes exclusiva para la función. Siga la guía de operaciones (A) para realizar los ajustes.

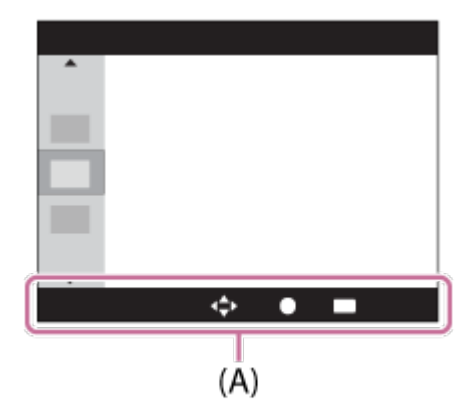

#### **Nota**

- Los elementos de color gris en la pantalla de Quick Navi no están disponibles.
- Cuando utilice [Estilo creativo] o [Perfil de imagen], algunas de las tareas de configuración se podrán realizar solamente en una pantalla designada.

[23] Utilización | Toma de imágenes | Toma de imágenes fijas/películas Toma de imágenes fijas

Toma imágenes fijas.

1. Ajuste el modo de toma a **AUTO** (Modo automático).

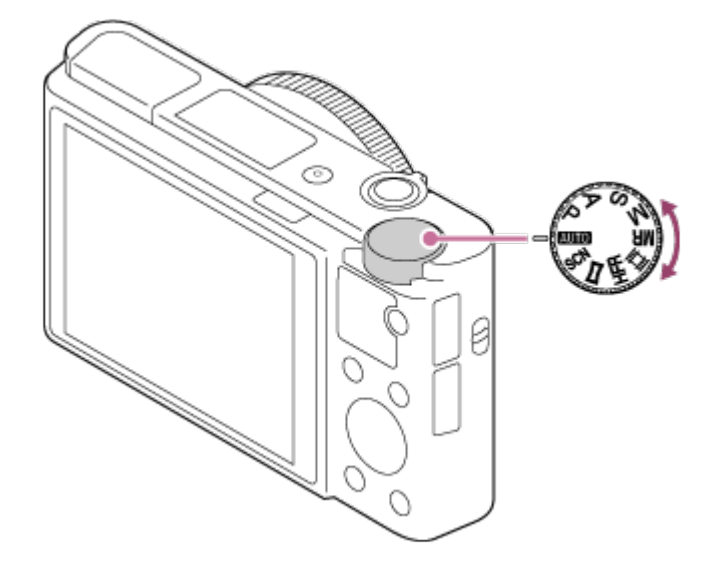

- 2. Ajuste el ángulo del monitor, y sujete la cámara.O mire a través del visor y sujete la cámara.
- 3. Pulse el botón disparador hasta la mitad para enfocar. Cuando la imagen está enfocada, suena un pitido y el indicador  $( \bullet \circ ( \bullet) )$

se ilumina.

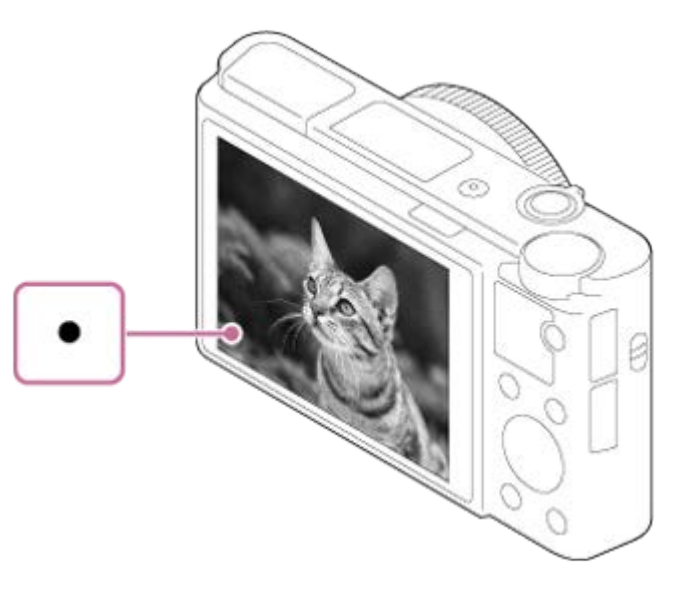

- La distancia de toma de imagen más corta es de aproximadamente 5 cm (W) 30 cm (T) (desde el objetivo).
- 4. Pulse el botón del disparador a fondo.

## **Indicador de enfoque**

se ilumina:

La imagen está enfocada.

parpadea:

El enfoque ha fallado.

(c) se ilumina:

La imagen está enfocada. La posición enfocada cambiará según el movimiento del motivo.

 $(\hat{S})$  se ilumina:

El enfoque se está realizando.

**Sugerencia**

- Cuando el producto no puede enfocar automáticamente, el indicador de enfoque parpadea y no suena el pitido. Recomponga la toma o cambie el ajuste de enfoque.Cuando está ajustado [AF continuo], el pitido no suena cuando se consigue el enfoque.
- Es posible que resulte difícil enfocar en las situaciones siguientes:
	- Está oscuro y el motivo está lejos.
	- El contraste del motivo es insuficiente.
	- El motivo está detrás de un cristal.
	- El motivo se mueve rápidamente.
	- Hay una luz que se refleja o superficies brillantes.
- Hay una luz parpadeante.
- El motivo está a contraluz.
- Patrones repetitivos continuos, como la apariencia de un edificio.
- Los motivos en el área de enfoque tienen distancias focales diferentes.

[24] Utilización | Toma de imágenes | Toma de imágenes fijas/películas Toma de películas

Puede grabar películas pulsando el botón MOVIE (Película).

1. Pulse el botón MOVIE para comenzar a grabar.

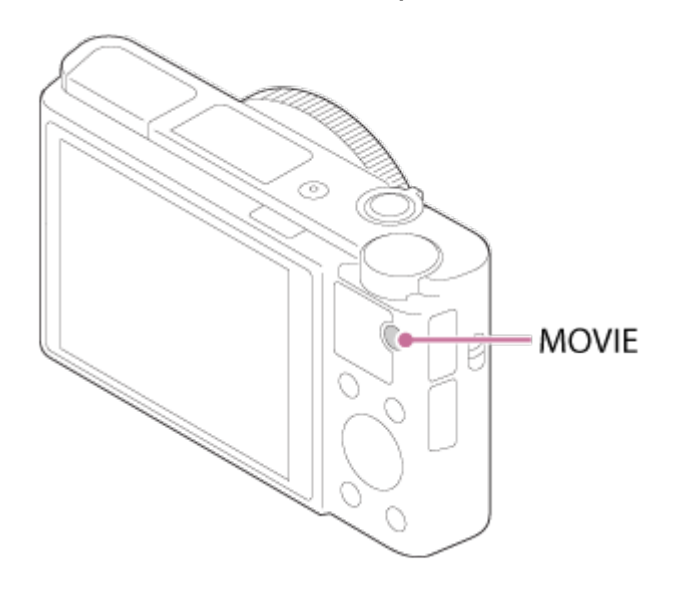

2. Pulse el botón MOVIE otra vez para detener la grabación.

**Sugerencia**

- Puede asignar la función de iniciar/detener la grabación de película a una tecla preferida. MENU→  $\bigstar$  (Ajustes personalizad.)  $\rightarrow$  [Tecla person.(toma)]  $\rightarrow$ ajuste la función a la tecla preferida.
- Cuando quiera especificar el área que se va a enfocar, ajuste el área utilizando [Área de enfoque].
- Para mantener enfocada una cara, arregle la composición de forma que el cuadro de área de enfoque y el cuadro de detección de cara se solapen, o ajuste [Área de enfoque] a [Ancho].

**Nota**

Para ajustar el tiempo de exposición y el valor de la abertura a los valores deseados, ajuste el modo de toma a  $\|\cdot\|$  (Película).

- Si utiliza una función tal como el zoom mientras toma una película, el ruido del funcionamiento del objetivo se grabará. Es posible que también se grabe el sonido de funcionamiento del botón MOVIE cuando pulse el botón MOVIE para detener la grabación.
- Para el tiempo de toma continua de una grabación de película, consulte "Tiempo grabable para películas". Cuando termine la grabación de película, puede volver a grabar pulsando el botón MOVIE otra vez. Es posible que la grabación se detenga para proteger el producto, dependiendo de la temperatura del producto o de la batería.
- Cuando el dial de modo está ajustado a  $\Box$  (Película) o cuando se toman películas, no se puede seleccionar [AF de bloqueo] para [Área de enfoque].

[25] Utilización | Toma de imágenes | Selección de un modo de toma Lista de funciones del dial de modo

Puede seleccionar el modo de toma deseado girando el dial de modo.

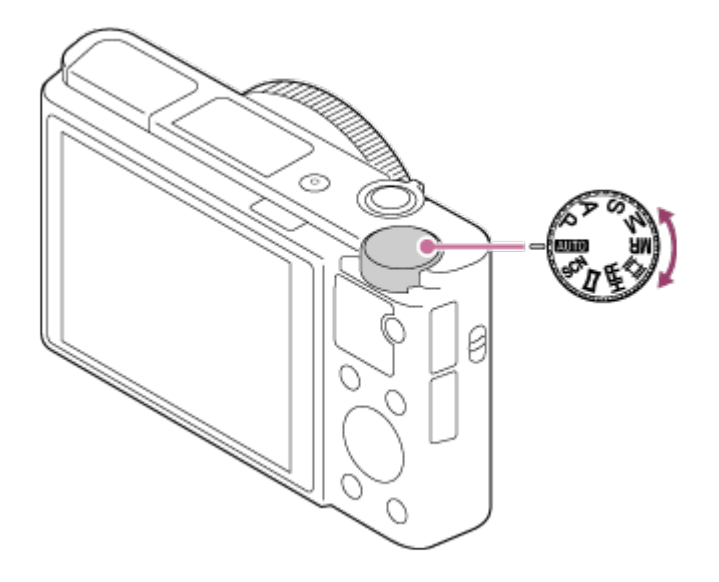

# **Funciones disponibles**

# **(Modo automático):**

Le permite tomar imágenes fijas de cualquier motivo en cualquier condición con buenos resultados ajustando los valores determinados apropiadamente por el producto.

# **(Programa auto.):**

Le permite tomar imágenes con la exposición ajustada automáticamente (el tiempo de exposición y el valor de la abertura (valor F)). También puede seleccionar varios ajustes utilizando el menú.

# **(Priorid. abertura):**

Le permite ajustar la abertura y tomar la imagen cuando quiere desenfocar el fondo, etc.

# **(Prior. tiempo expos.):**

Le permite tomar motivos moviéndose rápidamente etc., ajustando manualmente el tiempo de exposición.

# **(Exposición manual):**

Le permite tomar imágenes fijas con la exposición deseada ajustando la exposición (el tiempo de exposición y el valor de la abertura (valor F)).

## **MR (Recuperar memoria):**

Le permite tomar una imagen después de invocar modos utilizados frecuentemente o ajustes numéricos registrados de antemano.

## **(Película):**

Le permite cambiar el ajuste para grabación de película.

## **(Alta veloc. transmis.):**

Le permite tomar películas a cámara lenta. Seleccione una frecuencia de fotogramas mayor que la frecuencia de fotogramas de reproducción para tomar películas a cámara lenta más uniformes.

# **(Barrido panorámico):**

Le permite tomar una imagen panorámica componiendo las imágenes.

## **SCN (Selección escena):**

Le permite tomar imágenes con los ajustes predeterminados de acuerdo con la escena.

[26] Utilización | Toma de imágenes | Selección de un modo de toma Auto. inteligente

La cámara toma imagen con reconocimiento de escena automático.

- 1. Ajuste el dial de modo a **MITO** (Modo automático).
- 2. MENU  $\rightarrow \bullet$  (Ajustes de cámara)  $\rightarrow$  [Modo automático]  $\rightarrow$  [Auto.

inteligente].

- Cuando [Guía dial de modo] está ajustado a [Activar], puede seleccionar los ajustes deseados después de haber cambiado la posición del dial de modo.
- 3. Oriente la cámara hacia el motivo.

Cuando la cámara reconoce la escena, aparece en la pantalla el icono de la escena reconocida.

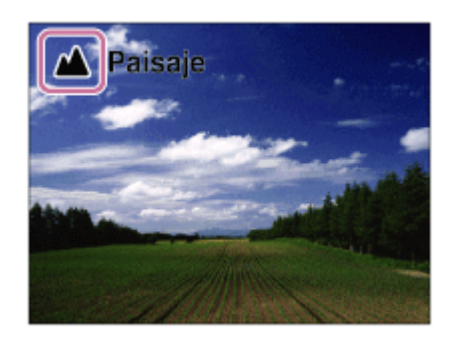

4. Ajuste el enfoque y tome la imagen.

### **Nota**

- El producto no reconocerá la escena cuando tome imágenes con funciones de zoom distintas del zoom óptico.
- Es posible que el producto no reconozca debidamente la escena en ciertas condiciones de toma de imagen.

[27] Utilización | Toma de imágenes | Selección de un modo de toma Automático superior

La cámara toma imagen con reconocimiento de escena automático. Este modo toma imágenes claras de escenas oscuras o a contraluz.

Para escenas con poca luz o a contraluz, si es necesario la cámara podrá tomar múltiples imágenes y crear una imagen compuesta, etc., para grabar imágenes de mayor calidad que con el modo Automático inteligente.

- 1. Ajuste el dial de modo a **MITO** (Modo automático).
- 2. MENU  $\rightarrow \bullet$  (Ajustes de cámara)  $\rightarrow$  [Modo automático]  $\rightarrow$  [Automático]

superior].

- Cuando [Guía dial de modo] está ajustado a [Activar], puede seleccionar los ajustes deseados después de haber cambiado la posición del dial de modo.
- 3. Oriente la cámara hacia el motivo.

Cuando la cámara reconoce una escena, aparece el icono de reconocimiento de escena en la pantalla. Si es necesario, podrá aparecer  $\Box^{\dagger}$  (icono de superposición).

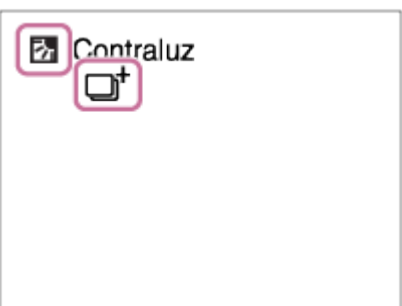

4. Ajuste el enfoque y tome la imagen.

#### **Nota**

- Cuando el producto se utilice para crear imágenes compuestas, el proceso de grabación llevará más tiempo del normal.
- El producto no reconocerá la escena cuando utilice funciones de zoom distintas del zoom óptico.
- Es posible que el producto no reconozca debidamente una escena en algunas condiciones de la toma de imagen.
- Cuando [ $\overline{M}$ Calidad] está ajustado a [RAW] o [RAW & JPEG], el producto no puede crear una imagen compuesta.

[28] Utilización | Toma de imágenes | Selección de un modo de toma Acerca del reconocimiento de escena

El reconocimiento de escena funciona en modo [Auto. inteligente] y en modo [Automático superior].

Esta función permite al producto reconocer automáticamente las condiciones de la toma de imagen y tomar la imagen.

# **Reconocimiento de escena:**

Cuando el producto reconoce ciertas escenas, los iconos y guías siguientes se visualizan en la primera línea:

- (Retrato)
- **6** (Infante)
- 2) (Retrato nocturno)
- **A** (Escena nocturna)
- 图 (Retrato a contraluz)
- P. (Contraluz)
- **A** (Paisaje)
- (Macro)
- (c) (Luz puntual)
- A (Poca luz)

Cuando el producto reconoce ciertas condiciones, los iconos siguientes se visualizan en la segunda línea:

- 【Trípode】
- $\boldsymbol{\lambda}$  (Caminar)<sup>\*</sup>
- **\_\_\_\_ (Mover)**
- 图 (Mover (Brillante))
- $\frac{1}{2}$  (Mover (Oscuro))

\*La condición ★ (Caminar) se reconoce solamente cuando [ H SteadyShot] está ajustado a [Activo] o [Inteligente activo].

### **Nota**

Cuando [Sonrisa/Detec. cara] está ajustado a [Desactivar], las escenas [Retrato], [Retrato a contraluz], [Retrato nocturno] y [Infante] no se reconocen.

[29] Utilización | Toma de imágenes | Selección de un modo de toma Las ventajas de la toma de imagen automática

Esta cámara está equipada con los tres modos de toma automática siguientes: [Auto. inteligente], [Automático superior], y [Programa auto.].

# **(Auto. inteligente):**

Le permite tomar con reconocimiento de escena automático.

## *i* <sup>+</sup> (Automático superior):

Le permite tomar con reconocimiento de escena automático. Este modo toma imágenes claras de escenas oscuras o a contraluz.

## **P (Programa auto.):**

Le permite hacer varios ajustes de toma de imagen como balance blanco o valor ISO, etc.

El valor de la abertura y el tiempo de exposición son ajustados automáticamente por la cámara.

### **Sugerencia**

- En modo [Automático superior] y cuando el  $\Box^+$  (icono de superposición) está visualizado, asegúrese de no mover la cámara antes de que hayan sido grabadas las múltiples tomas.
- En modo [Programa auto.] , puede cambiar la combinación de tiempo de exposición y valor de abertura mientras mantiene la exposición correcta girando la rueda de control. Esta función se denomina "Cambio de programa" (**P\***).

### **Nota**

- En modo [Automático superior], el proceso de grabación lleva más tiempo, porque el producto crea una imagen compuesta. En este caso, se visualiza el  $\Box$  (icono de superposición) y el sonido del obturador se oye múltiples veces, pero solamente se graba una imagen.
- Para los modos [Auto. inteligente] y [Automático superior] , la mayoría de las funciones se ajustan automáticamente, y los ajustes no los puede hacer usted mismo.

[30] Utilización | Toma de imágenes | Selección de un modo de toma Programa auto.

Le permite tomar imágenes con la exposición ajustada automáticamente (el tiempo de exposición y el valor de la abertura).

Puede ajustar funciones de toma de imagen como [ISO].

1. Ajuste el dial de modo a P (Programa auto.).

- 2. Ajuste las funciones de toma de imagen a los valores deseados.
- 3. Ajuste el enfoque y tome el motivo.

### **Cambio de programa**

Puede cambiar la combinación de tiempo de exposición y abertura (valor F) girando la rueda de control, sin cambiar la exposición apropiada que es ajustada por este producto. Esta función está disponible cuando no utiliza el flash.

- "P" en la pantalla cambia a "P\*" cuando usted gira la rueda de control.
- Para cancelar el cambio de programa, ajuste el modo de toma a algo distinto de [Programa auto.], o apague la cámara.

#### **Nota**

- De acuerdo con el brillo del entorno, es posible que el cambio de programa no sea utilizado.
- Ajuste el modo de toma a uno distinto de "P" o desconecte la alimentación para cancelar el ajuste que ha hecho.
- Cuando cambia el brillo, también cambian la abertura (valor F) y el tiempo de exposición mientras que se mantiene el grado del cambio.

# [31] Utilización | Toma de imágenes | Selección de un modo de toma Barrido panorámico

Le permite crear una sola imagen panorámica a partir de múltiples imágenes tomadas mientras mueve la cámara panorámicamente.

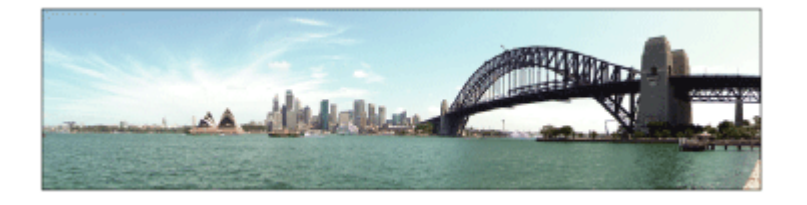

- 1. Ajuste el dial de modo a (Barrido panorámico).
- 2. Oriente la cámara hacia el motivo.
- 3. Mientras pulsa el botón disparador hasta la mitad, oriente la cámara hacia un

extremo de la composición panorámica deseada.

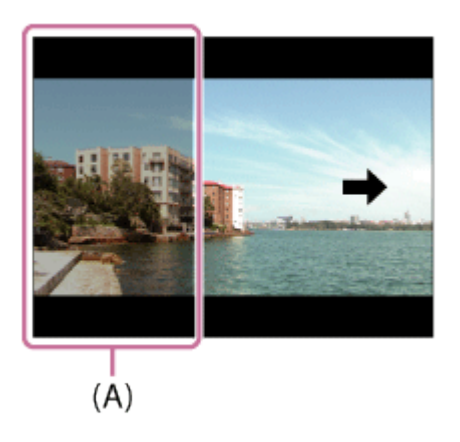

**(A)** Esta parte no se tomará.

- 4. Pulse el botón del disparador a fondo.
- 5. Mueva la cámara panorámicamente hasta el final de la guía en la dirección de la flecha del monitor.

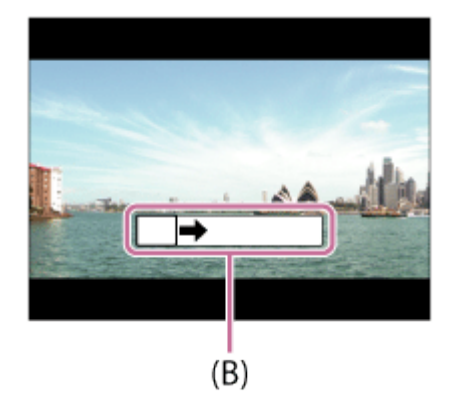

**(B)** Barra guía

#### **Nota**

- Si no se consigue todo el ángulo de la toma panorámica en el tiempo ajustado, se producirá un área gris en la imagen compuesta. Si ocurre esto, mueva el producto más rápidamente para grabar la imagen panorámica completa.
- Cuando está seleccionado [Ancho] para [Panorama: tamaño], es posible que no se consiga el ángulo completo de la toma panorámica en el tiempo dado. Si ocurre esto, intente tomando la imagen después de cambiar [Panorama: tamaño] a [Estándar].
- Dado que se unen varias imágenes, la parte de la unión podrá no ser grabada uniformemente en algunos casos.
- Las imágenes podrán estar desenfocadas en escenas oscuras.
- Cuando una fuente luminosa tal como una luz fluorescente parpadea, el brillo y el color de una imagen unida podrán no ser consistentes.
- Cuando el ángulo completo de la toma panorámica y el ángulo AE/AF bloqueado sean muy diferentes en brillo y enfoque, la toma podrá no realizarse con éxito. Si ocurre esto, cambie el ángulo AE/AF bloqueado y tome la imagen otra vez.
- Las situaciones siguientes no son apropiadas para la toma de barrido panorámico:
	- Motivos moviéndose.
	- Motivos que están muy cerca del producto.
	- Motivos con patrones similares continuamente, tal como el cielo, la playa, o un prado.
	- Motivos con cambio constante tal como las olas o cascadas.
	- Motivos con brillo ampliamente diferente del de su entorno tal como el sol o una bombilla.
- La toma de barrido panorámico podrá ser interrumpida en las situaciones siguientes.
	- Cuando la cámara sea movida panorámicamente demasiado deprisa o demasiado lentamente.
	- El motivo está muy borroso.

#### **Sugerencia**

Puede girar la rueda de control en la pantalla de toma de imagen para seleccionar la dirección de la toma.

[32] Utilización | Toma de imágenes | Selección de un modo de toma Selección escena

Le permite tomar imágenes con los ajustes predeterminados de acuerdo con la escena.

- 1. Ajuste el dial de modo a SCN (Selección escena).
- 2. Gire la rueda de control para seleccionar el ajuste deseado.
	- Cuando [Guía dial de modo] está ajustado a [Activar], puede seleccionar los ajustes deseados después de haber cambiado la posición del dial de modo.

### **Detalles de los elementos de menú**

# **Retrato:**

Desenfoca el fondo y resalta el motivo con nitidez. Acentúa los tonos de piel suavemente.

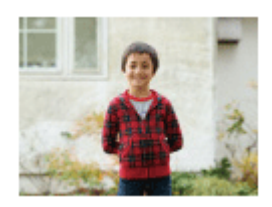

## **Acción deportiva:**

Toma la imagen de un motivo en movimiento con un tiempo de exposición corto para dar la sensación de que el motivo está quieto. El producto toma imágenes continuamente mientras está pulsado el botón disparador.

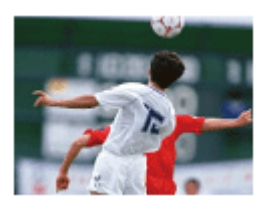

# **Macro:**

Toma primeros planos de motivos, tales como flores, insectos, comida, u objetos pequeños.

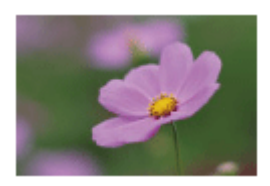

# **Paisaje:**

Toma todo el rango de una escena en enfoque nítido con colores vívidos.

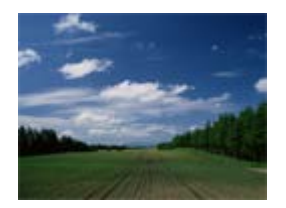

# **Puesta de sol:**

Toma bellas imágenes de los tonos rojizos de la puesta de sol.

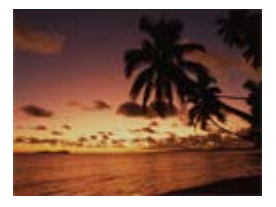

## **Escena nocturna:**

Toma imágenes de escenas nocturnas sin perder el ambiente oscuro.

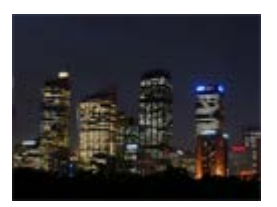

## **Crepúsculo manual:**

Toma imágenes de escenas nocturnas con menos ruido y desenfoque sin utilizar un trípode. Se toma una ráfaga de imágenes, y se aplica un procesamiento de imagen para reducir el desenfoque del motivo, el movimiento de la cámara, y el ruido de imagen.

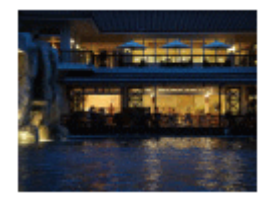

# **Retrato nocturno:**

Toma retratos en escenas nocturnas utilizando el flash.

El flash no se extrae automáticamente. Extraiga el flash antes de hacer la toma.

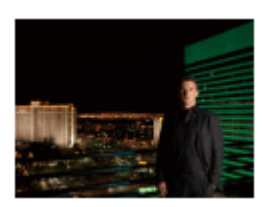

# **Anti movimiento:**

Le permite hacer tomas en interiores sin utilizar el flash y reduce el desenfoque del motivo. El producto toma imágenes de ráfaga y las combina para crear la imagen, reduciendo el desenfoque del motivo y el ruido de imagen.

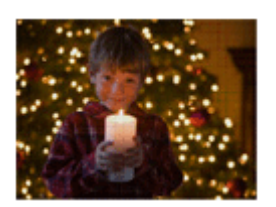

# **Mascota:**

Le permite tomar imágenes de sus mascotas con los mejores ajustes.

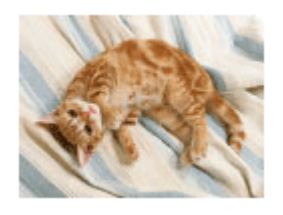

## **Gourmet:**

Le permite tomar arreglos de comida en deliciosos y brillantes colores.

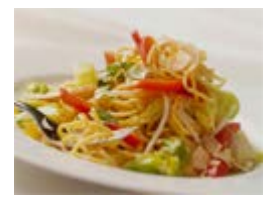

### **Fuegos artificiales:**

Le permite tomar imágenes de fuegos artificiales en todo su esplendor.

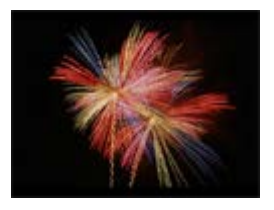

# **Alta sensibilidad:**

Le permite tomar imágenes fijas incluso en lugares oscuros sin utilizar el flash, y reduce el desenfoque del motivo. También le permite tomar escenas de película oscuras de forma más brillante.

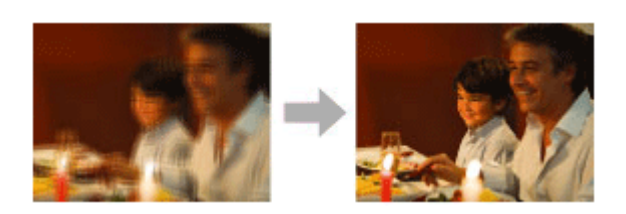

#### **Nota**

- En los ajustes siguientes, el tiempo de exposición es más largo, de modo que se recomienda utilizar un trípode para evitar que la imagen se desenfoque:
	- [Escena nocturna]
	- [Retrato nocturno]
	- [Fuegos artificiales]
- En el modo [Crepúsculo manual] o [Anti movimiento], el obturador se libera 4 veces y se graba una imagen.
- Si selecciona [Crepúsculo manual] o [Anti movimiento] con [RAW] o [RAW & JPEG], la calidad de imagen se vuelve [Fina] temporalmente.
- La reducción del desenfoque es menos eficaz incluso en [Crepúsculo manual] o [Anti movimiento] cuando se toman los motivos siguientes:
	- Motivos que realizan movimientos imprevisibles.
	- Motivos que están muy cerca del producto.
	- Motivos con patrones similares continuamente, tal como el cielo, una playa, o un prado.
	- Motivos con cambio constante tal como las olas o cascadas.
- En el caso de [Crepúsculo manual] o [Anti movimiento], es posible que se produzca ruido en bloque si se utiliza una fuente luminosa que parpadea, tal como la iluminación fluorescente.
- La distancia mínima que puede acercarse a un motivo no cambia aunque seleccione [Macro]. Para conocer el rango de enfoque mínimo, consulte la distancia mínima del objetivo colocado en el producto.

**Sugerencia**

Para cambiar la escena, gire la rueda de control en la pantalla de toma de imagen y seleccione una escena nueva.

[33] Utilización | Toma de imágenes | Selección de un modo de toma Prior. tiempo expos.

Puede expresar de varias maneras el movimiento de un motivo que se mueve ajustando el tiempo de exposición, por ejemplo, en el instante del movimiento, con velocidad de obturación alta; o como imagen con estela, con velocidad de obturación baja.El tiempo de exposición se puede cambiar mientras graba películas.

- 1. Ajuste el dial de modo a S (Prior. tiempo expos.).
- 2. Seleccione el valor deseado girando la rueda de control.
- 3. Ajuste el enfoque y tome el motivo. La abertura se ajusta automáticamente para obtener la exposición correcta.

#### **Nota**

- Si no se puede obtener la exposición apropiada después de hacer el ajuste, el valor de la abertura parpadeará en la pantalla de toma de imagen. Aunque puede tomar imágenes en el estado actual, se recomienda reponer los ajustes.
- Utilice un trípode para evitar el desenfoque cuando utilice un tiempo de exposición largo.
- El indicador de aviso SteadyShot no aparece en modo de prioridad en tiempo de exposición.
- Cuando el tiempo de exposición sea de 1/3 segundo o más largo, se hará la reducción de ruido después de la toma por un tiempo igual al que estuvo abierto el obturador. Sin embargo, no podrá tomar más imágenes mientras se realiza la reducción de ruido.

El brillo de la imagen en el monitor puede diferir de la imagen real que se toma.

#### **Sugerencia**

Cuando se utiliza un tiempo de exposición más corto, los motivos en movimiento, como una persona corriendo, los automóviles en marcha, o el rocío del mar, aparecerán como si estuvieran congelados en sus movimientos. Cuando se utiliza un tiempo de exposición más largo, se captura una imagen con una estela del movimiento del motivo para crear una imagen más natural y dinámica.

[34] Utilización | Toma de imágenes | Selección de un modo de toma Priorid. abertura

Puede tomar imagen ajustando la abertura y cambiando el rango de enfoque, o desenfocando el fondo.El valor de la abertura se puede cambiar mientras graba películas.

- 1. Ajuste el dial de modo a A (Priorid. abertura).
- 2. Seleccione el valor deseado girando la rueda de control.
	- Valor F menor: El motivo está enfocado, pero los objetos que están delante y más allá del motivo aparecen desenfocados. Valor F mayor: El motivo y su primer plano y fondo aparecen todos

enfocados.

3. Ajuste el enfoque y tome el motivo.

El tiempo de exposición se ajusta automáticamente para obtener la exposición apropiada.

#### **Sugerencia**

Con un valor F menor (al abrir la abertura) se reduce el rango de enfoque. Esto le permite enfocar el motivo con nitidez y desenfocar los objetos que están delante y más allá del motivo (disminuye la profundidad de campo). Con un valor F mayor (al reducir la abertura) se amplía el rango de enfoque. Esto le permite tomar la profundidad del paisaje (aumenta la profundidad de campo).

#### **Nota**

- Si no se puede obtener la exposición apropiada después de hacer el ajuste, el tiempo de exposición parpadeará en la pantalla de toma de imagen. Aunque puede tomar imágenes en el estado actual, se recomienda reponer los ajustes.
- El brillo de la imagen en la pantalla puede diferir de la imagen real que se toma.

[35] Utilización | Toma de imágenes | Selección de un modo de toma Exposición manual

Puede tomar imágenes con el ajuste de exposición deseado ajustando el tiempo de exposición y la abertura.El tiempo de exposición y el valor de la abertura se pueden cambiar mientras graba películas.

- 1. Ajuste el dial de modo a M (Exposición manual).
- 2. Pulse el lado inferior de la rueda de control para seleccionar el tiempo de exposición o el valor de la abertura, después gire la rueda de control para seleccionar un valor.

Cuando [ISO] esté ajustado a algo distinto de [ISO AUTO], utilice MM (Medida manual) para comprobar el valor de la exposición.

**Hacia +:** Las imágenes se vuelven más claras.

**Hacia -:** Las imágenes se vuelven más oscuras.

**0:** Exposición apropiada analizada por el producto.

3. Ajuste el enfoque y tome el motivo.

#### **Nota**

- Cuando [ISO] está ajustado a [ISO AUTO], el valor ISO cambia automáticamente para conseguir la exposición apropiada utilizando el valor de la abertura y el tiempo de exposición que ha ajustado. Si el valor de la abertura y el tiempo de exposición que ha ajustado no son idóneos para la exposición apropiada, el indicador del valor ISO parpadeará.
- El indicador de medida manual no aparece cuando [ISO] está ajustado a [ISO AUTO].
- Cuando la cantidad de luz ambiental excede el rango de medición de la medida manual, el indicador de medida manual parpadea.
- El indicador de aviso SteadyShot no aparece en modo de exposición manual.
- El brillo de la imagen en el monitor puede diferir de la imagen real que se toma.
- No se puede seleccionar [Automático] en [Filtro ND].

#### **Sugerencia**

Asignando [Retener AEL] o [Alternar AEL] a un botón deseado y girando el anillo de control o la rueda de control mientras pulsa ese botón, puede cambiar la combinación de tiempo de exposición y abertura (valor F) sin cambiar el valor de exposición ajustado. (Cambio manual)

[36] Utilización | Toma de imágenes | Selección de un modo de toma BULB

Puede tomar una imagen con estela del movimiento de un motivo con una exposición larga.

BULB es apropiado para tomar estelas de luz, tal como fuegos artificiales.

- 1. Ajuste el dial de modo a M (Exposición manual).
- 2. Pulse el lado inferior de la rueda de control para seleccionar el tiempo de exposición, después gire la rueda de control hacia la izquierda hasta que se indique [BULB].
- 3. Pulse el lado inferior de la rueda de control para seleccionar el valor de la abertura (valor F), y gire la rueda de control para ajustar el valor.
- 4. Pulse el botón disparador hasta la mitad para ajustar el enfoque.
- 5. Mantenga pulsado el botón disparador durante la duración de la toma. Mientras se mantenga pulsado el botón disparador, el obturador permanecerá abierto.

#### **Nota**

- Dado que el tiempo de exposición se alarga y la cámara tiende a moverse con mayor facilidad, se recomienda utilizar un trípode.
- Cuanto más largo sea el tiempo de exposición, más ruido será visible en la imagen.
- Después de la toma, se realizará la reducción de ruido por un tiempo igual al que estuvo abierto el obturador. Sin embargo, no podrá tomar más imágenes mientras se realiza la reducción de ruido.
- No se puede ajustar el tiempo de exposición a [BULB] en las situaciones siguientes:
	- Cuando está activada la función [Captador sonrisas].
	- Cuando está activada la función [HDR automát.].
	- Cuando [Efecto de foto] está ajustado a [Pintura HDR] o [Monocr. tonos ricos].
	- Cuando está activada la función [RR varios fotogramas].
	- Cuando la función [Modo manejo] está ajustada a los modos siguientes:
		- [Captura continua]
		- [Autodisp.(Cont.)]
		- [Variación exposición]
	- Cuando [ Tipo de obturador] está ajustado a [Obturad. electrónico].

Si utiliza las funciones de arriba cuando el tiempo de exposición está ajustado a [BULB], el tiempo de exposición se ajustará temporalmente a 30 segundo.

#### **Sugerencia**

Las imágenes tomadas en modo [BULB] tienden a desenfocarse. Se recomienda utilizar un trípode o un mando a distancia (se vende por separado) que tenga función de bloqueo del botón disparador.

Le permite tomar una imagen después de invocar modos utilizados frecuentemente o ajustes de la cámara registrados de antemano.

- 1. Ajuste el dial de modo a MR(Recuperar memoria).
- 2. Pulse el lado izquierdo/derecho de la rueda de control o gire la rueda de control para seleccionar el número deseado, después pulse  $\qquad \qquad$  del centro.
	- También puede invocar los modos registrados o los ajustes seleccionando MENU  $\rightarrow$   $\bullet$  (Ajustes de cámara)  $\rightarrow$  [Recuperar memoria].

**Sugerencia**

Para invocar ajustes registrados en la tarjeta de memoria, ajuste el dial de modo en MR, después seleccione el número deseado pulsando el lado izquierdo/derecho de la rueda de control.

#### **Nota**

- Registre los ajustes de toma de imagen de antemano mediante [Memoria].
- Si ajusta [Recuperar memoria] después de haber completado los ajustes de toma de imagen, se dará prioridad a los ajustes registrados y los ajustes originales podrán quedar invalidados. Compruebe los indicadores en la pantalla antes de tomar la imagen.

[38] Utilización | Toma de imágenes | Selección de un modo de toma Película

Puede ajustar el tiempo de exposición o el valor de la abertura a los valores que desee para grabar películas. También puede comprobar el ángulo de la imagen antes de tomar la imagen.

- 1. Ajuste el dial de modo a  $\Box$  (Película).
- 2. MENU  $\rightarrow$   $\bullet$  (Ajustes de cámara)  $\rightarrow$  [Película]  $\rightarrow$  ajuste deseado.
	- Cuando [Guía dial de modo] está ajustado a [Activar], puede seleccionar

los ajustes deseados después de haber cambiado la posición del dial de modo.

- 3. Pulse el botón MOVIE (película) para comenzar a grabar.
	- Pulse el botón MOVIE de nuevo para detener la grabación.

## **Detalles de los elementos de menú**

## **Programa auto.:**

Le permite tomar imágenes con la exposición ajustada automáticamente (el tiempo de exposición y el valor de la abertura).

## **Priorid. abertura:**

Le permite tomar imágenes después de ajustar el valor de la abertura manualmente.

## **Prior. tiempo expos.:**

Le permite tomar imágenes después de ajustar el tiempo de exposición manualmente.

## **Exposición manual:**

Le permite tomar imágenes después de ajustar la exposición (el tiempo de exposición y el valor de la abertura) manualmente.

# [39] Utilización | Toma de imágenes | Selección de un modo de toma Toma de películas a cámara superlenta (Ajustes HFR)

Tomando con una frecuencia de fotogramas más alta que el formato de grabación, usted puede grabar una película uniforme a cámara superlenta.

- 1. Ajuste el dial de modo a  $HFR$  (Alta veloc. transmis.).
- 2. Seleccione MENU→ C (Ajustes de cámara)→[**FR**] Ajustes HFR] y seleccione los ajustes deseados para [ **[ ] ]** Grabar ajuste], [ **[ ] ]** Veloc transmisión], [ TTR Ajuste prioridad], y [ TTR Temporiz. GRAB.].
	- Puede ajustar el modo de exposición deseado seleccionando MENU→ (Ajustes de cámara)→[Alta veloc. transmis.].
	- Puede hacer otros ajustes de toma como el área de enfoque, el modo de enfoque, y la frecuencia de fotogramas, y accionar el zoom.
- 3. Oriente la cámara hacia el motivo y ajuste valores tales como el de enfoque.
	- Cuando se tomen imágenes de un motivo en movimiento, enfoque el punto en el que espera que aparecerá el motivo al realizar la toma.
- 4. Pulse del centro de la rueda de control. STBY se visualizará en la esquina inferior izquierda de la pantalla.
	- Mientras STBY está visualizado, no podrá ajustar la exposición, los ajustes de enfoque incluyendo el enfoque manual, o la escala de zoom.Si quiere cambiar estos ajustes, pulse de nuevo en el centro.
- 5. Pulse el botón MOVIE (Película).

La cámara comenzará a grabar automáticamente en cuanto usted deje de tomar.

### **Detalles de los elementos de menú**

### **HER** Grabar ajuste:

Seleccione la frecuencia de fotogramas de la película entre [60p 50M]/[50p 50M], [30p 50M]/[25p 50M], y [24p 50M\*].

\* Solamente cuando[Selector NTSC/PAL] está ajustado a NTSC.

## **HER Veloc transmisión:**

Seleccione la frecuencia de fotogramas de la toma entre [240fps]/[250fps], [480fps]/[500fps], y [960fps]/[1000fps].

Este ajuste determina el tiempo de exposición mínimo por fotograma.

## **HER Ajuste prioridad:**

Seleccione [Prioridad a la calidad] o [Priorid. tiempo toma]. Si selecciona [Priorid. tiempo toma], la duración del tiempo grabable es más larga que en modo [Prioridad a la calidad].

## **THE Temporiz. GRAB.:**

Selecciona si se graba una cantidad de tiempo ajustada después de pulsar el botón MOVIE ([Inicio Activador]), o si se graba durante una cantidad de tiempo ajustada hasta que usted pulsa el botón MOVIE ([Fin Activador]).

### **Sugerencia**

### **Velocidad de fotogramas**

En la toma de películas a cámara superlenta, la cámara graba a una velocidad de

obturación (tiempo de exposición) superior a la velocidad de fotogramas (número de fotogramas tomados por segundo).Por ejemplo, cuando [**[IE]** Veloc transmisión] está ajustado a [960fps], el tiempo de exposición por fotograma será inferior a aprox. 1/1 000 de segundo para tomar 960 fotogramas por segundo.Para mantener este tiempo de exposición, hace falta suficiente luz ambiental durante la toma.Si la luz ambiental es insuficiente, la sensibilidad ISO aumentará y habrá más ruido de imagen.

## **Distancia de toma más corta**

La imagen se desenfoca cuando el motivo está muy cerca, tal como durante la toma macro. Tome desde la distancia de toma más corta (lado W: Aprox. 5 cm, lado T: Aprox. 30 cm (desde el objetivo)).

# **Momento de la grabación**

Dependiendo del ajuste de [TER] Temporiz. GRAB.] la relación entre cuando usted pulsa el botón MOVIE y la sección grabada de la película es como se muestra abajo.

(A): Botón MOVIE (B): Sección grabada

[Inicio Activador]

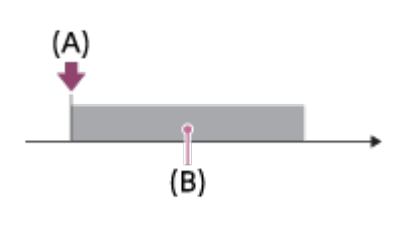

[Fin Activador]

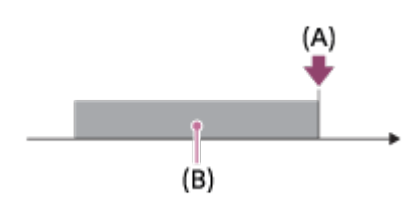

• Cuando [ Temporiz. GRAB.] está ajustado a [Inicio Activador] y usted pulsa el botón MOVIE otra vez durante la toma, la cámara dejará de tomar y comenzará a grabar.

## **Para hacer de nuevo la toma**

Puede cancelar la grabación seleccionando [Cancelar] en la pantalla. Sin embargo, la película grabada hasta el punto que usted ha cancelado se guardará.

# **Velocidad de reproducción**

La velocidad de reproducción variará como se indica abajo dependiendo de la [ **FFR** Veloc transmisión] y el [TFR Grabar ajuste] asignados.

- [ **[ ] ]** Veloc transmisión]: [240fps]/[250fps]
	- [[  $\blacksquare$  Grabar ajuste]: [24p 50M]\* 10 veces más lenta
	- [ **[ F | Grabar ajuste]:** [30p 50M]/[25p 50M] 8 veces más lenta/10 veces más lenta
	- [HR Grabar ajuste]: [60p 50M]/[50p 50M] 4 veces más lenta/5 veces más lenta
- [**FFR** Veloc transmisión]: [480fps]/[500fps]
	- [  $\blacksquare$  Grabar ajuste]: [24p 50M]\* 20 veces más lenta
	- [**[ G**rabar ajuste]: [30p 50M]/[25p 50M] 16 veces más lenta/20 veces más lenta
	- [TH Grabar ajuste]: [60p 50M]/[50p 50M] 8 veces más lenta/10 veces más lenta
- [**HER** Veloc transmisión]: [960fps]/[1000fps]
	- [**[ F Grabar ajuste]:** [24p 50M]\* 40 veces más lenta
	- [**[ G**rabar ajuste]: [30p 50M]/[25p 50M] 32 veces más lenta/40 veces más lenta
	- [**[ G**rabar ajuste]: [60p 50M]/[50p 50M] 16 veces más lenta/20 veces más lenta

\* Solamente cuando [Selector NTSC/PAL] está ajustado a NTSC.

# **[ Ajuste prioridad] y duración del tiempo grabable**

- [**[ F | A**juste prioridad]: [ Prioridad a la calidad]
	- [**[ ]]** Veloc transmisión]: 240fps/250fps Lectura del número de píxeles efectivos en el sensor de imagen: 1 824 × 1 026 Duración del tiempo grabable: Aprox. 4 segundo
	- [**[ ]]** Veloc transmisión]: 480fps/500fps Lectura del número de píxeles efectivos en el sensor de imagen: 1 824 × 616 Duración del tiempo grabable: Aprox. 3 segundo
	- [**[ ]]** Veloc transmisión]: 960fps/1000fps Lectura del número de píxeles efectivos en el sensor de imagen: 1 244 × 420 Duración del tiempo grabable: Aprox. 3 segundo
- [**[ F Ajuste prioridad]:** [Priorid. tiempo toma]
	- [**[ ]]** Veloc transmisión]: 240fps/250fps

Lectura del número de píxeles efectivos en el sensor de imagen: 1 824 x 616 Duración del tiempo grabable: Aprox. 7 segundo

- [TT] Veloc transmisión]: 480fps/500fps Lectura del número de píxeles efectivos en el sensor de imagen: 1 292 x 436 Duración del tiempo grabable: Aprox. 7 segundo/Aprox. 6 segundo
- [**[ ]]** Veloc transmisión]: 960fps/1000fps Lectura del número de píxeles efectivos en el sensor de imagen: 912 x 308 Duración del tiempo grabable: Aprox. 6 segundo

## **Tiempo de reproducción**

Por ejemplo, si se realiza una toma de aprox. 7 segundo con [**[[F]** Grabar ajuste] ajustado a [24p 50M]\*, [**HER** Veloc transmisión] ajustado a [960fps], y [**HER** Ajuste prioridad] ajustado a [Priorid. tiempo toma], la velocidad de reproducción será 40 veces más lenta y el tiempo de reproducción será de aprox. 280 segundo (aprox. 4 minuto y 40 segundo).

\* Solamente cuando [Selector NTSC/PAL] está ajustado a NTSC.

### **Nota**

- El sonido no se grabará.
- La película se grabará en formato XAVC S HD.
- Es posible que la grabación lleve tiempo en terminar después de que usted pulse el botón MOVIE. Espere hasta que STBY se muestre en la pantalla para comenzar la siguiente toma.

[40] Utilización | Utilización de las funciones de toma de imágenes | Utilización del zoom Zoom

Amplíe imágenes utilizando la palanca W/T (zoom) cuando tome imágenes.

- 1. Amplíe imágenes con la palanca W/T (zoom) cuando tome imágenes.
	- Mueva la palanca W/T (zoom) hacia el lado T para acercar con zoom y hacia el lado W para alejar con zoom.

**Sugerencia**

Cuando seleccione algo distinto de [Solo zoom óptico] para [Ajuste de zoom],

puede exceder el rango de zoom del zoom óptico para acercar con zoom las imágenes.

Puede asignar la función de zoom al anillo de control.

[41] Utilización | Utilización de las funciones de toma de imágenes | Utilización del zoom Las funciones de zoom disponibles con este producto

La función de zoom del producto proporciona un zoom de mayor aumento combinando varias funciones de zoom. El icono visualizado en la pantalla cambia, de acuerdo con la función de zoom seleccionada.

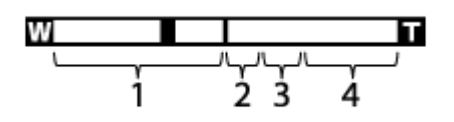

## 1. **Rango del zoom óptico**

Las imágenes se amplían dentro del rango del zoom óptico de este producto.

# 2. **Rango del zoom inteligente** ( $_{\mathbf{S}}\mathbf{\Theta}$ )

Acerca con zoom las imágenes sin ocasionar que la calidad de imagen original se deteriore recortando parcialmente la imagen (solamente cuando el tamaño de imagen es [M], [S] o [VGA]).

# 3. **Rango del zoom de imagen clara** ( $\epsilon$ **Q**) Acerca con zoom las imágenes utilizando un procesamiento de imagen con menos deterioro. Ajuste [Ajuste de zoom] a [Act.: Zoom ImgClara] o [Activ.: zoom digital] primero.

4. **Rango del zoom digital** (<sub>D</sub> $\oplus$ )

Puede ampliar imágenes utilizando un procesamiento de imagen. Cuando seleccione [Activ.: zoom digital] para [Ajuste de zoom], puede utilizar esta función de zoom.

### **Nota**

- El ajuste predeterminado para el [Ajuste de zoom] es [Solo zoom óptico].
- El ajuste predeterminado para [  $\overline{ }\sim$ ] Tamaño imagen] es [L]. Para utilizar el zoom inteligente cambie [  $\overline{M}$  Tamaño imagen] a [M], [S] o [VGA].
- Las funciones de zoom distintas del zoom óptico no están disponibles cuando se toma imagen en las situaciones siguientes:
- [ $\sim$ ] Calidad] está ajustado a [RAW] o [RAW & JPEG].
- [ Grabar ajuste] está ajustado a [120p]/[100p].
- El dial de modo está ajustado a HFR (Alta veloc. transmis.).
- La función de zoom inteligente no se puede utilizar con películas.
- El zoom no está disponible cuando la pantalla está ajustada a toma HFR (Frecuencia de fotogramas alta).
- Cuando utilice una función de zoom distinta del zoom óptico, [Modo medición] se fijará a [Multi].
- Cuando se utilice una función de zoom distinta del zoom óptico, las funciones siguientes no estarán disponibles.
	- [Sonrisa/Detec. cara]
	- AF de bloqueo
	- $-$  [ $\overline{M}$ ] Encuadre autom.]

[42] Utilización | Utilización de las funciones de toma de imágenes | Utilización del zoom Ajuste de zoom

Puede seleccionar el ajuste de zoom del producto.

1. MENU  $\rightarrow \bullet$  (Ajustes personalizad.)  $\rightarrow$  [Ajuste de zoom]  $\rightarrow$  ajuste deseado.

## **Detalles de los elementos de menú**

## **Solo zoom óptico:**

El zoom óptico está activado. Puede utilizar la función de zoom inteligente si ajusta [ $\sim$ ] Tamaño imagen] a [M], [S] o [VGA].

## **Act.: Zoom ImgClara:**

Aunque se exceda el rango de zoom del zoom óptico, el producto ampliará las imágenes dentro del rango en el que la calidad de imagen no se deteriora de forma significativa.

### **Activ.: zoom digital:**

Cuando se excede el rango de zoom del [ Zoom Imag. Clara], el producto amplía las imágenes a la mayor escala. Sin embargo, la calidad de imagen se deteriorará.

### **Nota**

Ajuste [Solo zoom óptico] si quiere ampliar las imágenes dentro del rango en el

que la calidad de imagen no se deteriora.

[43] Utilización | Utilización de las funciones de toma de imágenes | Utilización del zoom Acerca de la escala de zoom

La escala de zoom que se utiliza en combinación con el zoom del objetivo cambia de acuerdo con el tamaño de imagen seleccionado.

### **Cuando [ Relación aspecto] es [3:2]**

### **[Ajuste de zoom] : [Solo zoom óptico] (incluyendo el zoom inteligente)**

Tamaño imagen] : L -, M 1,4x, S 2x

**[Ajuste de zoom] : [Act.: Zoom ImgClara]**

[ Tamaño imagen] : L 2×, M 2,8×, S 4×

### **[Ajuste de zoom] : [Activ.: zoom digital]**

[ Tamaño imagen] : L 4×, M 5,6×, S 8×

[44] Utilización | Utilización de las funciones de toma de imágenes | Utilización del zoom Velocidad del zoom

Ajusta la velocidad de zoom de la palanca de zoom de la cámara.

1. MENU  $\rightarrow \bullet$  (Ajustes personalizad.)  $\rightarrow$  [Velocidad del zoom]  $\rightarrow$  ajuste deseado.

### **Detalles de los elementos de menú**

### **Normal:**

Ajusta la velocidad de zoom de la palanca de zoom a normal.

### **Rápido:**

Ajusta la velocidad de zoom de la palanca de zoom a rápido.

**Sugerencia**

Los ajustes de [Velocidad del zoom] también se utilizan cuando usted está accionando el zoom con un mando a distancia (se vende por separado) conectado a la cámara.

### **Nota**

Al seleccionar [Rápido] aumenta la probabilidad de que el sonido del zoom sea grabado.

[45] Utilización | Utilización de las funciones de toma de imágenes | Utilización del zoom Func. Zoom en anillo

Ajusta las funciones de zoom cuando se utiliza el anillo de control para cambiar las escalas de zoom. Los ajustes para [Func. Zoom en anillo] son válidos solamente cuando se enfoca automáticamente.

1. MENU  $\rightarrow \bullet$  (Ajustes personalizad.)  $\rightarrow$  [Func. Zoom en anillo]  $\rightarrow$  ajuste deseado.

### **Detalles de los elementos de menú**

### **Estándar:**

Acerca/aleja con zoom uniformemente cuando usted opera el zoom girando el anillo de control.

### **Veloz:**

Acerca/aleja con zoom a un ángulo de visión correspondiente a lo que ha sido girado el anillo de control.

### **Paso:**

Acerca/aleja con zoom a pasos de cierto ángulo cuando usted opera el zoom girando el anillo de control.

### **Nota**

- En las situaciones siguientes, la función de zoom se activará como si [Func. Zoom en anillo] estuviera ajustado a [Estándar], aunque esté ajustado a [Paso].
	- Cuando se utiliza la palanca W/T (zoom) para cambiar la escala del zoom.
	- Cuando se graban películas.

Cuando se utilizan funciones de zoom distintas del zoom óptico.

- Cuando el modo de toma de imagen esté ajustado a algo distinto de [Auto. inteligente] o [Automático superior], asigne la función [Zoom] al anillo de control antes de utilizar el anillo de control.
- Al seleccionar [Veloz] aumenta la probabilidad de que el sonido del zoom sea grabado.

[46] Utilización | Utilización de las funciones de toma de imágenes | Utilización del flash Utilización del flash

En entornos oscuros, utilice el flash para iluminar el motivo mientras toma la imagen y evitar el movimiento de la cámara. Cuando tome imágenes contra el sol, utilice el flash para iluminar la imagen del motivo a contraluz.

1. Pulse el interruptor deslizable  $\blacklozenge$  (extracción de flash) para extraer el flash.

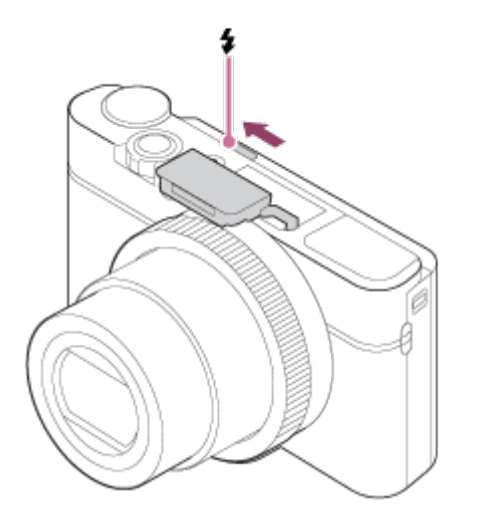

2. Pulse el botón del disparador a fondo.

## **Cuando no utilice el flash**

Cuando no esté utilizando el flash, vuelva a presionarlo hacia abajo para meterlo en el cuerpo de la cámara.

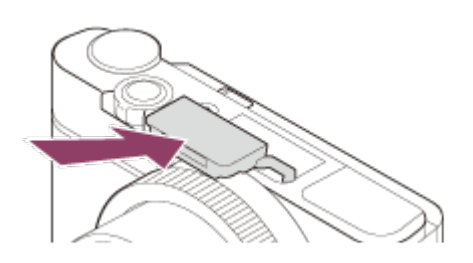

#### **Nota**

- Si dispara el flash antes de que la unidad del flash se haya extraído completamente, podrá ocasionar un mal funcionamiento.
- Cuando se graban películas no se puede utilizar el flash.
- · Mientras está cargándose el flash, parpadea  $\bullet$ . Después de completarse la carga, el icono parpadeante se iluminará.
- Cuando tome una imagen con el flash y el zoom esté ajustado a W, es posible que aparezca la sombra del objetivo en la pantalla, dependiendo de las condiciones de la toma de imagen. Si ocurre esto, tome la imagen separándose más del motivo o ajuste el zoom a T y tome la imagen con el flash otra vez.
- Cuando el monitor está inclinado hacia arriba más de 90 grados, es difícil operar el interruptor  $\triangleq$  (extracción de flash). Suba la unidad del flash antes de ajustar el ángulo del monitor.
- Cuando utilice el flash para tomar imágenes de usted mismo, tenga cuidado de no mirar directamente a la luz, porque el flash será disparado a corta distancia. Para evitar que el flash golpee el monitor cuando vuelva a presionarlo hacia abajo para meterlo en el cuerpo de la cámara después de utilizarlo, primero devuelva el monitor a su posición original.

[47] Utilización | Utilización de las funciones de toma de imágenes | Utilización del flash Notas acerca de la utilización del flash

Cuando utilice el flash, tenga en cuenta los puntos siguientes.

- Cuando se graban películas no se puede utilizar el flash.
- · Mientras está cargándose el flash, el indicador  $\bullet$  parpadea. Cuando termina la carga del flash, el indicador se ilumina.

[48] Utilización | Utilización de las funciones de toma de imágenes | Utilización del flash Modo flash

Puede ajustar el modo de flash.

- 1. MENU  $\rightarrow \bullet$  (Ajustes de cámara)  $\rightarrow$  [Modo flash]  $\rightarrow$  ajuste deseado.
	- También puede ajustar el modo de flash pulsando  $\blacktriangle$  (Modo flash) de la rueda de control.

### **Detalles de los elementos de menú**

### **Flash desactiv.:**

El flash no funciona.

# **Flash automático:**

El flash responde en entornos oscuros o cuando se toma imagen hacia una luz brillante.

## **Flash relleno:**

El flash responde cada vez que usted acciona el obturador.

# **Sincroniz. lenta:**

El flash responde cada vez que usted acciona el obturador. La toma con sincronización lenta permite tomar una imagen clara del motivo y del fondo aumentando el tiempo de exposición.

### Sincroniz. trasera:

El flash responde justo antes de completarse la exposición cada vez que usted acciona el obturador. La toma de imagen con sincronización trasera le permite tomar una imagen natural de la estela de un motivo en movimiento, tal como un automóvil en marcha o una persona andando.

### **Nota**

- El ajuste predeterminado depende del modo de toma de imagen.
- El modo de flash disponible depende del modo de toma de imagen.

[49] Utilización | Utilización de las funciones de toma de imágenes | Utilización del flash Compensac. flash

Ajusta la cantidad de luz del flash en un rango de –3,0 EV a +3,0 EV. La compensación del flash cambia solamente la cantidad de luz del flash. La compensación de exposición cambia la cantidad de luz del flash, el tiempo de exposición y la abertura.

1. MENU  $\rightarrow$   $\bullet$  (Ajustes de cámara)  $\rightarrow$  [Compensac. flash]  $\rightarrow$  ajuste deseado.

La selección de valores más altos (lado +) aumenta el nivel del flash, y la de valores más bajos (lado –) reduce el nivel del flash.

### **Nota**

- [Compensac. flash] no funcionará cuando el modo de toma esté ajustado a los modos siguientes:
	- [Auto. inteligente]
	- [Automático superior]
	- [Barrido panorámico]
	- [Selección escena]
- Es posible que el mayor efecto del flash no sea visible debido a la limitada cantidad de luz de flash disponible, si el motivo está fuera del alcance máximo del flash. Si el motivo está muy cerca, es posible que el menor efecto del flash no sea visible.

[50] Utilización | Utilización de las funciones de toma de imágenes | Selección de un modo de visualización en pantalla

# Cambia la visualización en pantalla (Toma)

Puede cambiar los contenidos visualizados en la pantalla.

1. Pulse el botón DISP (Ajuste de visualización). Cada vez que pulse el botón DISP, la visualización de información de grabación cambiará.

Visualiz. gráfica

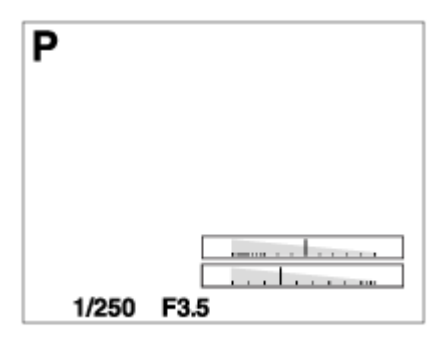

Mostrar toda info.

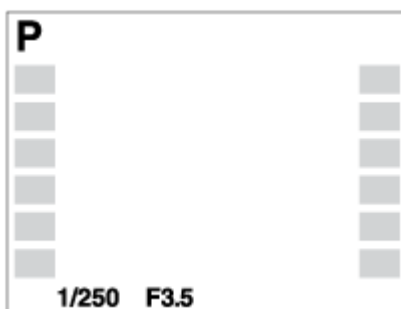

Sin información

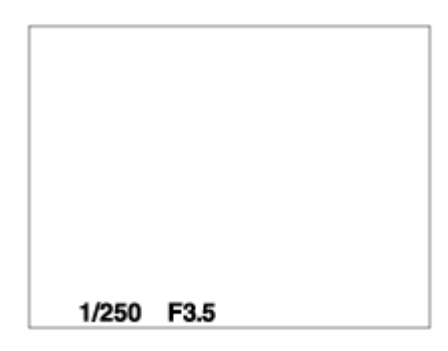

Histograma

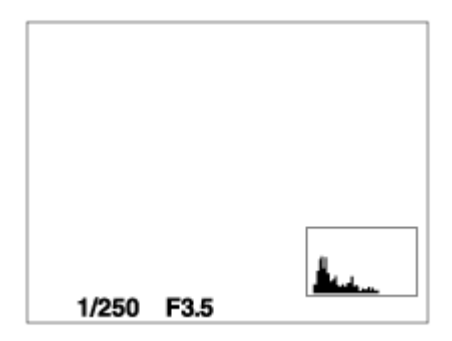

Nivel

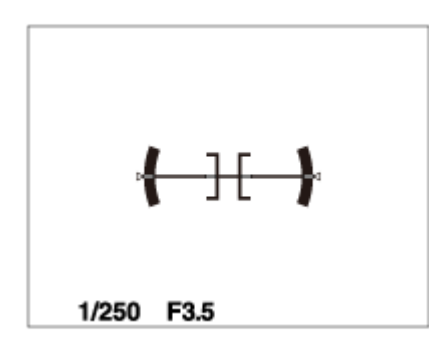

Para el visor\*

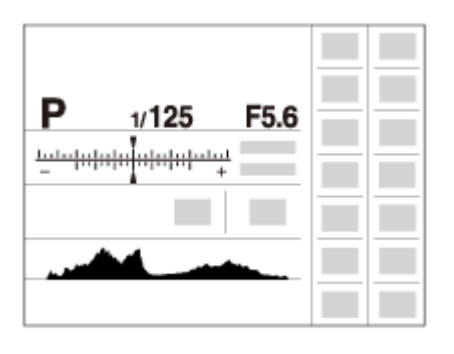

\* [Para el visor] se visualiza solamente en la pantalla.

Algunos modos de visualización no están disponibles en los ajustes predeterminados.

Para cambiar los modos de visualización, pulse MENU  $\rightarrow \bullet$  (Ajustes personalizad.)  $\rightarrow$  [Botón DISP] y cambie el ajuste.

### **Nota**

- El histograma no se visualiza durante la toma panorámica.
- En modo película, [Para el visor] no se puede visualizar.

### **Sugerencia**

- Puede seleccionar diferentes ajustes para el visor y el monitor. Mire a través del visor para establecer los ajustes de visualización para el visor.
- Para ocultar las líneas de cuadrícula visualizadas durante la toma de imagen fija, seleccione MENU  $\rightarrow \bigstar$  (Ajustes personalizad.)  $\rightarrow$  [Línea de cuadrícula]  $\rightarrow$ [Desactivar].
- Para ocultar el marcador visualizado durante la grabación de película, seleccione MENU  $\rightarrow \bigstar$  (Ajustes personalizad.)  $\rightarrow$  [ $\leftarrow$  Visual. marcador]  $\rightarrow$ [Desactivar].

[51] Utilización | Utilización de las funciones de toma de imágenes | Selección de un modo de visualización en pantalla

# Cambio entre el visor y la pantalla

Las visualizaciones en el visor y la pantalla pueden variar dependiendo del estado del visor y el ajuste de [FINDER/MONITOR].

### **Cuando el visor está cerrado**

La imagen se visualiza en la pantalla solamente independientemente del ajuste de [FINDER/MONITOR].

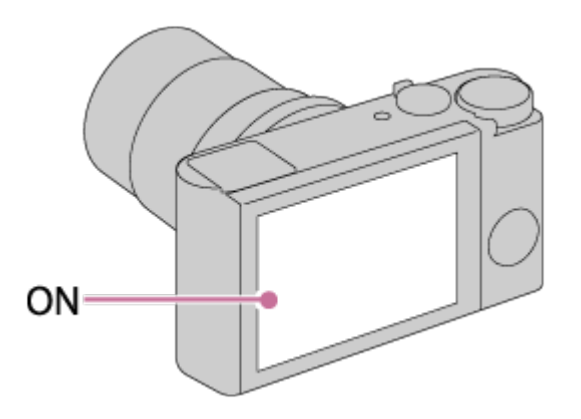

### **Cuando mira por el visor**

Si [FINDER/MONITOR] está ajustado a [Automático] o [Visor(manual)], la imagen se visualiza en el visor solamente.

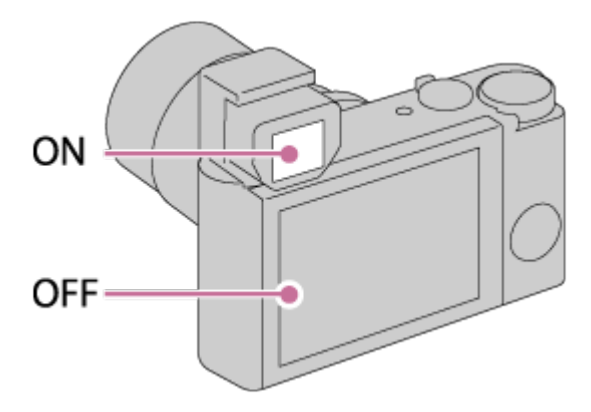

Si [FINDER/MONITOR] está ajustado a [Monitor(manual)], la imagen se visualiza solamente en la pantalla.

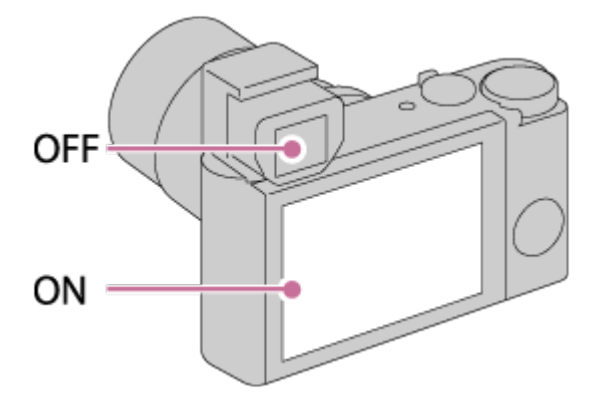

## **Cuando no está mirando por el visor**

Si [FINDER/MONITOR] está ajustado a [Automático] o [Monitor(manual)], la imagen se visualiza solamente en la pantalla.

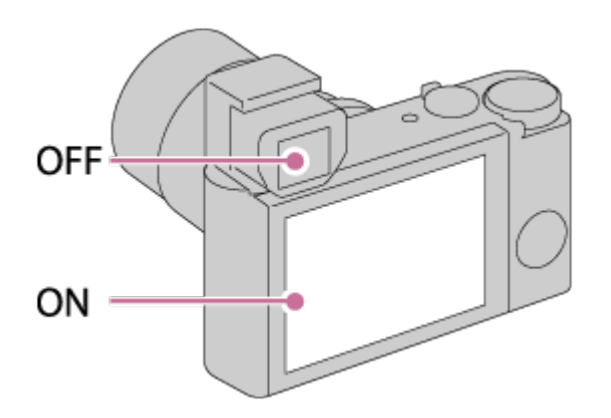

Si [FINDER/MONITOR] está ajustado a [Visor(manual)], la imagen se visualiza en el visor solamente.

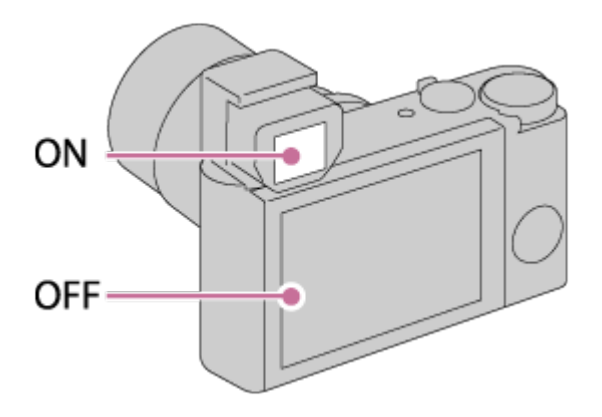

[52] Utilización | Utilización de las funciones de toma de imágenes | Selección de un modo de visualización en pantalla

# Botón DISP (Visor)

Le permite ajustar los modos de visualización en pantalla que se pueden seleccionar para el visor utilizando **DISP** (Ajuste de visualización) en modo de toma de imagen.

1. MENU  $\rightarrow \clubsuit$  (Ajustes personalizad.)  $\rightarrow$  [Botón DISP]  $\rightarrow$  [Visor]  $\rightarrow$  ajuste  $deseado \rightarrow [Intro].$ Los elementos marcados con  $\mathcal O$  están disponibles.

**Detalles de los elementos de menú**

### **Visualiz. gráfica:**

Muestra la información básica de toma de imagen. Muestra gráficamente el tiempo de exposición y el valor de la abertura.

### **Mostrar toda info.:**

Muestra la información de grabación.

### **Sin información:**

No muestra la información de grabación.

### **Histograma:**

Visualiza gráficamente la distribución de luminancia.

### **Nivel:**

Indica si el producto se encuentra nivelado en las direcciones horizontal y de la parte anterior a la posterior. Cuando el producto se encuentra nivelado en ambas direcciones, el indicador se vuelve verde.

[53] Utilización | Utilización de las funciones de toma de imágenes | Selección de un modo de visualización en pantalla

# Botón DISP (Monitor)

Le permite ajustar los modos de visualización en pantalla que se pueden seleccionar para el monitor utilizando **DISP** (Ajuste de visualización) en modo de toma de imagen.

1. MENU  $\rightarrow \bullet$  (Ajustes personalizad.)  $\rightarrow$  [Botón DISP]  $\rightarrow$  [Monitor]  $\rightarrow$  ajuste deseado  $\rightarrow$  [Intro].

Los elementos marcados con  $\mathcal Q$  están disponibles.

### **Detalles de los elementos de menú**

### **Visualiz. gráfica:**

Muestra la información básica de toma de imagen. Muestra gráficamente el tiempo de exposición y el valor de la abertura.

### **Mostrar toda info.:**

Muestra la información de grabación.

### **Sin información:**

No muestra la información de grabación.

### **Histograma:**

Visualiza gráficamente la distribución de luminancia.

### **Nivel:**

Indica si el producto se encuentra nivelado en las direcciones horizontal y de la parte anterior a la posterior. Cuando el producto se encuentra nivelado en ambas direcciones, el indicador se vuelve verde.

### **Para el visor:**

Visualiza información apropiada para tomar con el visor.

[54] Utilización | Utilización de las funciones de toma de imágenes | Selección de un modo de visualización en pantalla

# Conmut. vis. TC/UB

Le permite visualizar el código de tiempo (TC) y bit de usuario (UB) de una película pulsando la tecla a la que ha sido asignada la función [Conmut. vis. TC/UB].

- 1. MENU→ (Ajustes personalizad.)→[Tecla person.(toma)]/[Tecla person. (repr.)]→ asigne la función [Conmut. vis. TC/UB] a la tecla deseada.
- 2. Pulse la tecla a la que ha sido asignado [Conmut. vis. TC/UB].
	- Cada vez que pulse la tecla, la visualización del monitor cambiará del contador de tiempo de grabación de película  $\rightarrow$  código de tiempo (TC)  $\rightarrow$ bit de usuario (UB), en ese orden.

### **Nota**

Cuando se inclina el monitor mientras se está en modo de toma, como durante la toma de autorretrato, la información TC/UB no se visualiza. En modo de reproducción, la información TC/UB se visualiza aunque el monitor esté inclinado.

Cuanto más grande sea el tamaño de imagen, más detalles se reproducirán cuando la imagen sea impresa en papel de formato grande. Cuanto más pequeño sea el tamaño de imagen, más imágenes podrán grabarse.

1. MENU  $\rightarrow$   $\bullet$  (Ajustes de cámara)  $\rightarrow$  [ $\rightarrow$ Tamaño imagen]  $\rightarrow$  ajuste deseado.

### **Detalles de los elementos de menú**

## **Tamaño de imagen cuando [ Relación aspecto] es 3:2**

L: 20M 5 472 × 3 648 píxeles M: 10M 3 888 × 2 592 píxeles  $S: 5.0M$ 2 736 × 1 824 píxeles

# **Tamaño de imagen cuando [ Relación aspecto] es 4:3**

L: 18M 4 864 × 3 648 píxeles M: 10M 3 648 × 2 736 píxeles S: 5.0M 2 592 × 1 944 píxeles VGA  $640 \times 480$  píxeles

# **Tamaño de imagen cuando [ Relación aspecto] es 16:9**

L: 17M 5 472 × 3 080 píxeles M: 7.5M 3 648 × 2 056 píxeles S: 4.2M 2 720 × 1 528 píxeles

# **Tamaño de imagen cuando [ Relación aspecto] es 1:1**

L: 13M

3 648 × 3 648 píxeles M: 6.5M 2 544 × 2 544 píxeles S: 3.7M 1 920 × 1 920 píxeles

### **Nota**

• Cuando [  $\overline{M}$  Calidad] está ajustado a [RAW] o [RAW & JPEG], el tamaño de imagen para las imágenes RAW corresponde a [L].

[56] Utilización | Utilización de las funciones de toma de imágenes | Selección del tamaño de imagen fija/calidad de imagen

# Relación aspecto (imagen fija)

Ajusta la relación de aspecto para las imágenes fijas.

1. MENU → (Ajustes de cámara) → [ Relación aspecto] → ajuste deseado.

### **Detalles de los elementos de menú**

### **3:2:**

Apropiado para impresiones estándar.

### **4:3:**

Para tomar en un tamaño apropiado para ver en un ordenador.

### **16:9:**

Para ver en un televisor de alta definición.

### **1:1:**

Para tomar en composición como cámara de formato medio.

[57] Utilización | Utilización de las funciones de toma de imágenes | Selección del tamaño de imagen fija/calidad de imagen

# Calidad (imagen fija)

Selecciona el formato de compresión de las imágenes fijas.

1. MENU  $\rightarrow \bullet$  (Ajustes de cámara)  $\rightarrow$  [ $\rightarrow$ ] Calidad]  $\rightarrow$  ajuste deseado.

## **Detalles de los elementos de menú**

## **RAW:**

Formato de archivo: RAW (Graba utilizando el formato de compresión RAW). En este formato de archivo no se realiza procesamiento digital. Seleccione este formato para procesar imágenes en un ordenador con fines profesionales.

El tamaño de imagen se fija al tamaño máximo. El tamaño de imagen no se visualiza en la pantalla.

## **RAW & JPEG:**

Formato de archivo: RAW (Graba utilizando el formato de compresión RAW). + JPEG

Se crean una imagen RAW y una imagen JPEG al mismo tiempo. Esto es apropiado cuando se necesitan 2 archivos de imagen, uno JPEG para ver, y uno RAW para editar.

La calidad de la imagen JPEG está ajustada a [Fina].

## **Extrafina:**

Formato de archivo: JPEG

La imagen se comprime en el formato JPEG y se graba utilizando una calidad mayor que con [Fina].

## **Fina:**

Formato de archivo: JPEG

La imagen se comprime en el formato JPEG cuando se graba.

## **Estándar:**

Formato de archivo: JPEG

La imagen se comprime en el formato JPEG cuando se graba. Como la tasa de compresión de [Estándar] es mayor que la de [Fina], el tamaño de archivo de [Estándar] es menor que el de [Fina]. Esto permitirá grabar más archivos en 1 tarjeta de memoria, pero la calidad de imagen será menor.

## **Acerca de las imágenes RAW**

Para abrir un archivo de imagen RAW grabado con esta cámara, se necesita el software Image Data Converter. Con Image Data Converter, puede abrir un archivo de imagen RAW, después convertirlo a un formato de imagen popular

como JPEG o TIFF, o reajustar el balance blanco, la saturación o el contraste de la imagen.

No se pueden aplicar funciones [HDR automát.] o [Efecto de foto] con imágenes RAW.

**Nota**

- Si no tiene intención de editar las imágenes en su ordenador, se recomienda grabar en formato JPEG.
- No se pueden añadir marcas de registro DPOF (orden de impresión) a imágenes RAW.

[58] Utilización | Utilización de las funciones de toma de imágenes | Selección del tamaño de imagen fija/calidad de imagen

# Panorama: tamaño

Ajusta el tamaño de imagen cuando se toman imágenes panorámicas. El tamaño de imagen varía dependiendo del ajuste [Panorama: dirección].

1. MENU →  $\bigcap$  (Ajustes de cámara) → [Panorama: tamaño] → ajuste deseado.

## **Detalles de los elementos de menú**

Cuando [Panorama: dirección] está ajustado a [Arriba] o [Abajo] **Estándar:** 3 872×2 160 **Ancho:** 5 536×2 160

Cuando [Panorama: dirección] está ajustado a [Izquier.] o [Derecha] **Estándar:** 8 192×1 856 **Ancho:** 12 416×1 856

[59] Utilización | Utilización de las funciones de toma de imágenes | Selección del tamaño de imagen fija/calidad de imagen

# Panorama: dirección

Ajusta la dirección para mover panorámicamente la cámara cuando se toman imágenes panorámicas.

1. MENU →  $\bigcap$  (Ajustes de cámara) → [Panorama: dirección] → ajuste deseado.

## **Detalles de los elementos de menú**

### **Derecha:**

Mueva la cámara de izquierda hacia la derecha.

### **Izquier.:**

Mueva la cámara de derecha hacia la izquierda.

### **Arriba:**

Mueva la cámara de abajo hacia arriba.

### **Abajo:**

Mueva la cámara de arriba hacia abajo.

[60] Utilización | Utilización de las funciones de toma de imágenes | Ajuste del enfoque Modo de enfoque

Selecciona el método de enfoque apropiado para el movimiento del motivo.

1. MENU  $\rightarrow \bullet$  (Ajustes de cámara)  $\rightarrow$  [Modo de enfoque]  $\rightarrow$  ajuste deseado.

## **Detalles de los elementos de menú**

## **(AF toma sencilla):**

El producto bloquea el enfoque cuando se consigue el ajuste del enfoque. Utilice [AF toma sencilla] cuando el motivo esté quieto.

# **(AF automático):**

[AF toma sencilla] y [AF continuo] cambian entre sí de acuerdo con el movimiento del motivo. Cuando el botón disparador es pulsado hasta la mitad, el producto bloquea el enfoque cuando determina que el motivo está quieto, o continúa enfocando cuando el motivo está moviéndose.

# **(AF continuo):**

El producto continúa enfocando mientras el botón disparador se mantiene pulsado hasta la mitad. Utilice esto cuando el motivo esté moviéndose.

# **DME** (Enfoque manual directo):

Le permite utilizar el enfoque manual y el enfoque automático en combinación.

## **MF** (Enfoque man.):

Ajusta el enfoque manualmente. Si no puede enfocar el motivo previsto utilizando el enfoque automático, utilice el enfoque manual.

### **Nota**

- Si el motivo está muy cerca, es posible que la imagen muestre el polvo o las huellas dactilares que pueda tener el objetivo. Limpie el objetivo con un paño suave, etc.
- Cuando [Modo de enfoque] está ajustado a [AF continuo], el pitido no suena cuando se consigue el enfoque.

**Sugerencia**

Si toma películas cuando [Modo de enfoque] está ajustado a [AF toma sencilla] o [Enf. manual dir.], el [Modo de enfoque] cambiará automáticamente a  $\blacksquare$ (AF continuo) y después continuará enfocando.

[61] Utilización | Utilización de las funciones de toma de imágenes | Ajuste del enfoque Área de enfoque

Selecciona el área de enfoque. Utilice esta función cuando resulte difícil obtener el enfoque adecuado en el modo de enfoque automático. El ajuste se aplica a imágenes fijas y películas.

1. MENU →  $\bigcap$  (Ajustes de cámara) → [Área de enfoque] → ajuste deseado.

## **Detalles de los elementos de menú**

## **Read Read Read Anchor**

Enfoca automáticamente un motivo en todos los rangos de la imagen. Cuando pulse el botón disparador hasta la mitad en modo de toma de imagen fija, se visualizará un cuadro verde alrededor del área que está enfocada.

# **Centro:**

Enfoca automáticamente un motivo en el centro de la imagen. Cuando se utilice junto con la función de bloqueo AF, usted podrá componer la imagen que quiera.

# **Punto flexible:**

Le permite mover el cuadro del visor de rango de enfoque al punto deseado en la pantalla y enfocar un motivo diminuto en un área reducida.

En la pantalla de toma de imagen de punto flexible, puede cambiar el tamaño del cuadro del visor de rango de enfoque girando la rueda de control.

## **Punto flex. expandid.:**

Si el producto no consigue enfocar el punto único seleccionado, utilizará los puntos de enfoque alrededor del punto flexible como segunda área prioritaria para conseguir el enfoque.

# **ED ED**  $\overline{\mathbf{A}}$  **AF** de bloqueo:

Cuando el botón disparador se mantiene pulsado hasta la mitad, el producto sigue al motivo dentro del área de enfoque automático seleccionada. Sitúe el cursor en [AF de bloqueo] de la pantalla de ajuste del [Área de enfoque], después seleccione el área deseada de inicio del seguimiento utilizando los lados izquierdo/derecho de la rueda de control. Puede mover el área de inicio del seguimiento a un punto deseado designando el área que va a ser el punto flexible o punto flexible expandido.

En la pantalla de toma de imagen de punto flexible, puede cambiar el tamaño del cuadro del visor de rango AF girando la rueda de control.

### **Sugerencia**

- Cuando [Área de enfoque] está ajustado a [Punto flexible] o [Punto flex. expandid.], al pulsar la tecla a la que [Estándar de enfoque] ha sido asignado le permite tomar imágenes fijas mientras ajusta la posición del cuadro del visor de rango de enfoque pulsando el lado superior/inferior/izquierdo/derecho de la rueda de control. Cuando quiera cambiar los ajustes de toma utilizando la rueda de control, pulse  $\bullet$  en el centro de la rueda de control.
- Cuando la toma se realiza en [AF toma sencilla], si el motivo no puede enfocarse ajustando [Área de enfoque] a [Ancho], cambie el ajuste a [Centro] y posicione el motivo dentro del cuadro del visor de rango AF.Pulse el botón disparador hasta la mitad para bloquear el enfoque, y regrese a la composición original para tomar imágenes con el enfoque bloqueado (Bloqueo del enfoque).

### **Nota**

- Cuando el dial de modo está ajustado a  $\pm\pm$  (Película) o cuando se toman películas, no se puede seleccionar [AF de bloqueo] para [Área de enfoque].
- Cuando el dial de modo está ajustado a  $\pm\pm$  (Película) y [Dual Rec automático]

se ajusta a activado, el [Área de enfoque] cambia automáticamente a [Ancho].

- Puede seleccionar [AF de bloqueo] solamente cuando el modo de enfoque está ajustado a [AF continuo].
- Es posible que aparezca un cuadro a puntos alrededor de toda la pantalla en el rango de zoom de imagen clara, zoom digital, o zoom inteligente para enfocar utilizando el fotograma entero.
- Las funciones asignadas al lado superior/inferior/izquierdo/derecho de la rueda de control o a C (Personalizado) no se pueden ejecutar mientras el cuadro del visor de rango de enfoque está siendo movido.
- La posición del cuadro del visor de rango de enfoque no se puede cambiar durante la toma de película.

 $[62]$  Utilización  $\parallel$  Utilización de las funciones de toma de imágenes  $\parallel$  Ajuste del enfoque Detección de fase AF

Cuando hay puntos de detección de fase AF dentro del área de enfoque automático, el producto utiliza el enfoque automático combinado de la detección de fase AF y del AF de contraste.

### **Nota**

- Cuando el valor F está ajustado a más de F8.0, no se puede utilizar la detección de fase AF. Solamente está disponible AF de contraste.
- Cuando  $[\Box$  Formato archivo] está ajustado a  $[XAVC S HD]$  y  $[\Box$   $\Box$  Grabar ajuste] está ajustado a [120p]/[100p], no se puede utilizar la detección de fase AF.Solamente está disponible AF de contraste.

[63] Utilización | Utilización de las funciones de toma de imágenes | Ajuste del enfoque AF bloqueo central

Cuando usted pulsa el botón del centro, la cámara detecta el motivo situado en el centro de la pantalla y continúa siguiendo al motivo.

- 1. MENU  $\rightarrow \bullet$  (Ajustes de cámara)  $\rightarrow$  [AF bloqueo central]  $\rightarrow$  [Activar].
- 2. Alinee el cuadro de objetivo a seguir  $(A)$  sobre el motivo y pulse  $\bigcirc$  del centro de la rueda de control.

Pulse  $\bullet$  otra vez para detener el seguimiento.

Si la cámara pierde la pista del motivo, ella puede detectar cuándo el motivo reaparece en el monitor y reanudar el seguimiento.

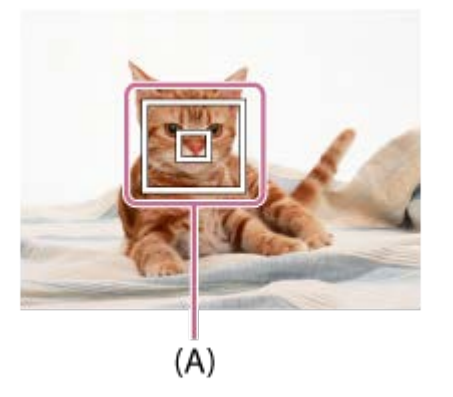

3. Pulse el botón disparador a fondo para tomar la imagen.

#### **Nota**

- [AF bloqueo central] podrá no funcionar muy bien en las situaciones siguientes:
	- El motivo está moviéndose demasiado rápido.
	- El motivo es muy pequeño, o muy grande.
	- El contraste entre el motivo y el fondo es insuficiente.
	- Está oscuro.
	- La luz ambiental cambia.
- AF de bloqueo podrá no responder en las situaciones siguientes:
	- En modo [Barrido panorámico]
	- Cuando [Selección escena] está ajustado a [Crepúsculo manual] o [Anti movimiento].
	- Cuando se toma en modo de enfoque manual
	- Cuando se utiliza el zoom digital
	- Cuando el modo de toma está ajustado a Película, y [H SteadyShot] está ajustado a [Inteligente activo].
	- Cuando [ Grabar ajuste] está ajustado a [120p]/[100p].
- Es posible que la cámara no pueda reanudar el seguimiento durante un rato después de perder la pista del motivo.

Ajusta si el área de enfoque debe ser visualizada todo el tiempo o debe desaparecer automáticamente poco después de haberse conseguido el enfoque.

1. MENU  $\rightarrow \bullet$  (Ajustes personalizad.)  $\rightarrow$  [Desact. Aut. Área AF]  $\rightarrow$  ajuste deseado.

### **Detalles de los elementos de menú**

### **Activar:**

El área de enfoque desaparece automáticamente poco después de haberse conseguido el enfoque.

### **Desactivar:**

El área de enfoque se visualiza todo el tiempo.

[65] Utilización | Utilización de las funciones de toma de imágenes | Ajuste del enfoque Bloqueo del enfoque

Toma imágenes con el enfoque bloqueado en el motivo deseado en modo de enfoque automático.

- 1. MENU  $\rightarrow \bullet$  (Ajustes de cámara)  $\rightarrow$  [Modo de enfoque]  $\rightarrow$  [AF toma sencilla].
- 2. Coloque el motivo dentro del área AF y pulse el botón disparador hasta la mitad. El enfoque se bloquea.
- 3. Siga pulsando el botón disparador hasta la mitad, y vuelva a colocar el motivo en la posición original para recomponer la toma.
- 4. Pulse el botón disparador a fondo para tomar la imagen.

 $[66]$  Utilización  $\parallel$  Utilización de las funciones de toma de imágenes  $\parallel$  Ajuste del enfoque Enfoque man.

Cuando sea difícil obtener el enfoque apropiado en modo de enfoque automático, puede ajustar el enfoque manualmente.El ajuste se aplica a imágenes fijas y películas.

- 1. MENU  $\rightarrow$   $\bullet$  (Ajustes de cámara)  $\rightarrow$  [Modo de enfoque]  $\rightarrow$  [Enfoque man.].
- 2. Gire el anillo de control para conseguir un enfoque nítido.

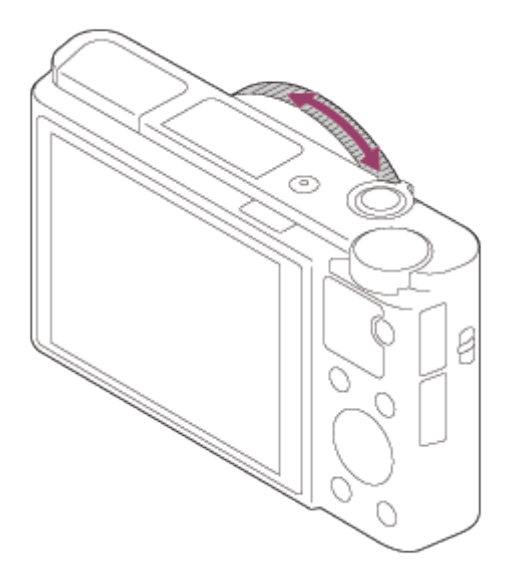

- Cuando gire el anillo de control, la distancia de enfoque se visualizará en la pantalla.
- 3. Pulse el botón disparador a fondo para tomar la imagen.

### **Nota**

- Cuando utilice el visor, ajuste el nivel de dioptrías para obtener el enfoque correcto en el visor.
- Si vuelve a seleccionar el [Modo de enfoque], cualquier distancia de enfoque que usted ajuste manualmente se cancelará.

[67] Utilización | Utilización de las funciones de toma de imágenes | Ajuste del enfoque Enfoque manual directo (DMF)

Puede hacer ajustes finos manualmente después de que el enfoque esté bloqueado.

Puede enfocar un motivo rápidamente en lugar de utilizar el enfoque manual desde el principio. Esto resulta útil en casos como la toma macro.

- 1. MENU →  $\bigcap$  (Ajustes de cámara) → [Modo de enfoque] → [Enf. manual dir.].
- 2. Pulse el botón disparador hasta la mitad para enfocar automáticamente.
- 3. Mantenga el botón disparador pulsado hasta la mitad, y gire el anillo de control para conseguir un enfoque más nítido.

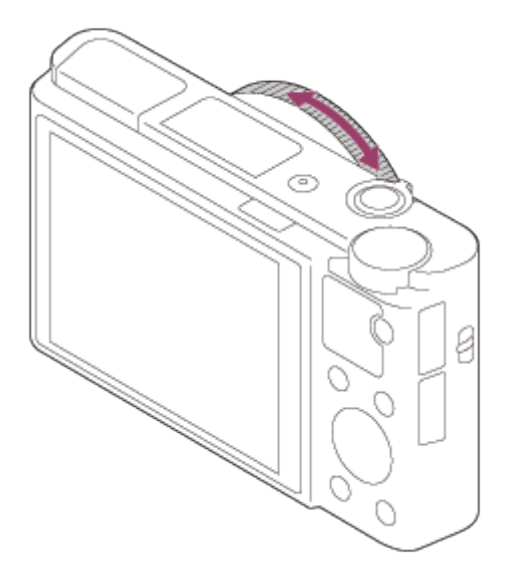

- Cuando gire el anillo de control, la distancia de enfoque se visualizará en la pantalla.
- 4. Pulse el botón disparador a fondo para tomar una imagen.

[68] Utilización | Utilización de las funciones de toma de imágenes | Ajuste del enfoque Asistencia MF (imagen fija)

Amplía la imagen en la pantalla automáticamente para facilitar el enfoque manual. Esto funciona en toma con enfoque manual o enfoque manual directo.

- 1. MENU  $\rightarrow \bullet$  (Ajustes personalizad.)  $\rightarrow$  [ $\rightarrow$  Asistencia MF]  $\rightarrow$  [Activar].
- 2. Gire el anillo de control para ajustar el enfoque.
	- La imagen se amplía. Puede ampliar más las imágenes pulsando  $\bullet$  del centro de la rueda de control.

### **Nota**

• No se puede utilizar  $[\overline{M}]$  Asistencia MF] cuando se toman películas.

**Sugerencia**

Puede ajustar el tiempo que la imagen se va a mostrar ampliada seleccionando MENU  $\rightarrow \bigstar$  (Ajustes personalizad.)  $\rightarrow$  [Tiempo aum. enfoq.].

[69] Utilización | Utilización de las funciones de toma de imágenes | Ajuste del enfoque Amplific. enfoque

Puede comprobar el enfoque ampliando la imagen antes de tomar la imagen.

- 1. MENU  $\rightarrow \bullet$  (Ajustes de cámara)  $\rightarrow$  [Amplific. enfoque].
- 2. Pulse **en** en el centro de la rueda de control para ampliar la imagen y seleccione la posición que quiere ampliar utilizando el lado superior/inferior/izquierdo/derecho de la rueda de control.
	- Cada vez que pulse  $\bigcirc$ , la escala de aumento cambiará.
- 3. Confirme el enfoque.
- 4. Pulse el botón disparador a fondo para tomar la imagen.

**Sugerencia**

- Cuando enfoque manualmente, puede ajustar el enfoque mientras una imagen está ampliada. La función [Amplific. enfoque] se cancelará cuando se pulse el botón disparador hasta la mitad.
- Puede grabar imágenes mientras una imagen está ampliada, pero el producto grabará una imagen completamente visualizada

La función [Amplific. enfoque] se cancelará después de tomar la imagen.

- Puede ajustar el tiempo que la imagen se va a mostrar ampliada seleccionando MENU  $\rightarrow \bigstar$  (Ajustes personalizad.)  $\rightarrow$  [Tiempo aum. enfoq.].
- Puede ajustar el aumento inicial seleccionando MENU  $\rightarrow \blacklozenge$  (Ajustes personalizad.)  $\rightarrow$  [ $\rightarrow$  Aum. inic. enfoq.].

[70] Utilización | Utilización de las funciones de toma de imágenes | Ajuste del enfoque Tiempo aum. enfoq.

Ajuste el tiempo que una imagen va a estar ampliada utilizando la función [ $\overline{\sim}$ ] Asistencia MF] o [Amplific. enfoque].

1. MENU  $\rightarrow \bullet$  (Ajustes personalizad.)  $\rightarrow$  [Tiempo aum. enfoq.]  $\rightarrow$  ajuste deseado.

### **Detalles de los elementos de menú**

### **2 seg.:**

Amplía las imágenes durante 2 segundo.

### **5 seg.:**

Amplía las imágenes durante 5 segundo.

### **Sin límite:**

Amplía las imágenes hasta que pulsa el botón disparador.

[71] Utilización | Utilización de las funciones de toma de imágenes | Ajuste del enfoque Aum. inic. enfoq. (imagen fija)

Ajusta el aumento inicial cuando una imagen ampliada se visualiza con [Amplific. enfoque]. Seleccione un ajuste que le ayude a encuadrar la toma.

1. MENU→  $\bigstar$  (Ajustes personalizad.)→[ $\bigtriangledown$ ] Aum. inic. enfoq.]→ajuste deseado.

## **Detalles de los elementos de menú**

### **x1,0:**

Visualiza la imagen con el mismo aumento que la pantalla de toma de imagen.

### **x5,3:**

Visualiza una imagen ampliada 5,3 veces.

[72] Utilización  $\parallel$  Utilización de las funciones de toma de imágenes  $\parallel$  Ajuste del enfoque Nivel de resalte

Realza el contorno de los rangos de enfoque utilizando un color específico en toma con enfoque manual o enfoque manual directo. Esta función le permite confirmar el enfoque fácilmente.El ajuste se aplica a imágenes fijas y películas.

1. MENU  $\rightarrow \bullet$  (Ajustes personalizad.)  $\rightarrow$  [Nivel de resalte]  $\rightarrow$  ajuste deseado.

### **Detalles de los elementos de menú**

### **Alto:**

Ajusta el nivel de resalte a alto.

### **Medio:**

Ajusta el nivel de resalte a medio.

### **Bajo:**

Ajusta el nivel de resalte a bajo.

### **Desactivar:**

No se utiliza la función de resalte.

### **Nota**

- Como el producto determina que las áreas nítidas están enfocadas, el efecto de resalte variará, dependiendo del motivo y las condiciones de la toma.
- El contorno de los rangos de enfoque no se realza cuando el producto está conectado utilizando un cable HDMI.

[73] Utilización  $\parallel$  Utilización de las funciones de toma de imágenes  $\parallel$  Ajuste del enfoque Color de resalte

Ajusta el color utilizado para la función de resalte en toma con enfoque manual o enfoque manual directo. El ajuste se aplica a imágenes fijas y películas.

1. MENU  $\rightarrow \bullet$  (Ajustes personalizad.)  $\rightarrow$  [Color de resalte]  $\rightarrow$  ajuste deseado.

### **Detalles de los elementos de menú**

**Rojo:** Resalta los contornos en rojo. **Amarillo:** Resalta los contornos en amarillo. **Blanco:**  Resalta los contornos en blanco.

[74] Utilización | Utilización de las funciones de toma de imágenes | Ajuste del enfoque Pre-AF (imagen fija)

El producto ajusta el enfoque automáticamente antes de que usted pulse el botón disparador hasta la mitad.

1. MENU  $\rightarrow \bullet$  (Ajustes personalizad.)  $\rightarrow$  [ $\rightarrow$ Pre-AF]  $\rightarrow$  ajuste deseado.

### **Detalles de los elementos de menú**

### **Activar:**

Ajusta el enfoque antes de que usted pulse el botón disparador hasta la mitad.

### **Desactivar:**

No ajusta el enfoque antes de que usted pulse el botón disparador hasta la mitad.

Puede cambiar fácilmente el modo de enfoque de automático a manual y viceversa mientras toma una imagen sin cambiar su posición de retención.El ajuste se aplica a imágenes fijas y películas.

1. MENU  $\rightarrow \clubsuit$  (Ajustes personalizad.)  $\rightarrow$  [Tecla person.(toma)]  $\rightarrow$  botón a asignar  $\rightarrow$  [Contr. AF/MF reten.] o [Ctrl. AF/MF alternar].

### **Detalles de los elementos de menú**

### **Contr. AF/MF reten.:**

Cambia el modo de enfoque mientras el botón está pulsado.

### **Ctrl. AF/MF alternar:**

Cambia el modo de enfoque hasta que se pulsa el botón otra vez.

### **Nota**

La función [Contr. AF/MF reten.] no se puede ajustar a [Func. botón izquierd.] ni [Func. botón derecho].

[76] Utilización | Utilización de las funciones de toma de imágenes | Ajuste del enfoque Iluminador AF (imagen fija)

El iluminador AF suministra luz de relleno para enfocar más fácilmente un motivo en entornos oscuros. El iluminador AF rojo permite al producto enfocar fácilmente cuando se pulsa el botón disparador hasta la mitad, hasta que se bloquea el enfoque.

1. MENU  $\rightarrow$   $\bullet$  (Ajustes de cámara)  $\rightarrow$  [ $\rightarrow$  Iluminador AF]  $\rightarrow$  ajuste deseado.

### **Detalles de los elementos de menú**

### **Automático:**

Utiliza el Iluminador AF.

### **Desactivar:**

No utiliza el iluminador AF.

### **Nota**

- No se puede utilizar  $\sqrt{2}$  lluminador AF] en las situaciones siguientes:
	- En modo película
	- En modo [Barrido panorámico]
	- Cuando [Modo de enfoque] está ajustado a [AF continuo] o [AF automático] y el motivo está moviéndose (cuando el indicador de enfoque  $\binom{1}{k}$  o  $\binom{1}{k}$  se ilumina)
	- Cuando [Selección escena] está ajustado a los modos siguientes:
		- [Paisaje]
		- [Acción deportiva]
		- [Escena nocturna]
		- [Mascota]
		- [Fuegos artificiales]
- El iluminador AF emite una luz muy brillante. Aunque no hay riesgos para la salud, no mire directamente al iluminador AF a corta distancia.

[77] Utilización | Utilización de las funciones de toma de imágenes | Ajuste del enfoque Mostr. área AF cont.

Puede ajustar si quiere visualizar o no el área que está enfocada cuando [Área de enfoque] está ajustado a [Ancho], en modo [AF continuo].

1. MENU  $\rightarrow \bullet$  (Ajustes personalizad.)  $\rightarrow$  [Mostr. área AF cont.]  $\rightarrow$  ajuste deseado.

### **Detalles de los elementos de menú**

### **Activar:**

Visualiza el área de enfoque que está enfocada.

### **Desactivar:**

No visualiza el área de enfoque que está enfocada.

### **Nota**

Cuando [Área de enfoque] es [Centro], [Punto flexible] o [Punto flex. expandid.],
los cuadros en el área de enfoque que está enfocada se vuelven verdes, independientemente de los ajustes de [Mostr. área AF cont.].

[78] Utilización | Utilización de las funciones de toma de imágenes | Ajuste del enfoque AF en los ojos

La cámara enfoca los ojos del motivo mientras usted mantiene pulsado el botón.

- 1. MENU  $\rightarrow \bullet$  (Ajustes personalizad.)  $\rightarrow$  [Tecla person.(toma)]  $\rightarrow$  asigne la función [AF en los ojos] al botón deseado.
- 2. Oriente la cámara hacia la cara de la persona, y pulse el botón al que ha asignado la función [AF en los ojos].
- 3. Pulse el botón disparador mientras pulsa el botón.

#### **Sugerencia**

Cuando la cámara enfoca los ojos, se visualiza un cuadro de detección sobre los ojos. Si el modo de enfoque está ajustado a [AF toma sencilla], el cuadro desaparecerá después de un periodo de tiempo.

#### **Nota**

- Es posible que la cámara no pueda enfocar los ojos dependiendo de las circunstancias, como cuando no se puedan detectar los ojos dentro del área de enfoque automático. En tales casos, la cámara detecta una cara y enfoca la cara.
- Si la cámara no detecta la cara de una persona, no podrá utilizar [AF en los ojos].
- Dependiendo de las circunstancias, no podrá utilizar [AF en los ojos], como cuando [Modo de enfoque] está ajustado a [Enfoque man.], etc.
- [AF en los ojos] podrá no funcionar en las situaciones siguientes:
	- Cuando la persona tenga puestas gafas de sol.
	- Cuando el pelo de la frente cubra los ojos de la persona.
	- En condiciones de poca luz o contraluz.
	- Cuando los ojos están cerrados.
	- Cuando la persona está en la sombra.
- Cuando la persona está desenfocada.
- Cuando la persona se está moviendo demasiado.
- Si la persona se está moviendo demasiado, es posible que el cuadro de detección no se visualice correctamente sobre los ojos.

[79] Utilización | Utilización de las funciones de toma de imágenes | Ajuste del enfoque Área detección fase

Ajusta si se visualiza o no el área de detección de fase AF.

1. MENU  $\rightarrow \bullet$  (Ajustes personalizad.)  $\rightarrow$  [Área detección fase]  $\rightarrow$  ajuste deseado.

#### **Detalles de los elementos de menú**

#### **Activar:**

Visualiza el área de detección de fase AF.

#### **Desactivar:**

No visualiza el área de detección de fase AF.

#### **Nota**

- Cuando el valor F está ajustado a más de F8.0, no se puede utilizar la detección de fase AF. Solamente está disponible AF de contraste.
- Cuando grabe películas, el área de detección de fase AF no se visualizará.

[80] Utilización | Utilización de las funciones de toma de imágenes | Ajuste del enfoque Velocidad AF (película)

Puede cambiar la velocidad de enfoque cuando utiliza el enfoque automático en modo película.

1. MENU →  $\bigcap$  (Ajustes de cámara) → [ $\bigcup$  Velocidad AF] → ajuste deseado.

### **Detalles de los elementos de menú**

#### **Rápido:**

Ajusta la velocidad AF a rápido. Este modo es apropiado para tomar escenas de acción, como deportes.

#### **Normal:**

Ajusta la velocidad AF a normal.

#### **Lento:**

Ajusta la velocidad AF a lento. Con este modo, el enfoque cambia uniformemente cuando el motivo que se va a enfocar cambia. Este modo resulta útil para tomar imágenes impresionantes.

#### **Nota**

• Cuando [  $\parallel$  ] Grabar ajuste] está ajustado a [120p]/[100p], [  $\parallel$  ] Velocidad AF] no se puede usar.

 $[81]$  Utilización  $\parallel$  Utilización de las funciones de toma de imágenes  $\parallel$  Aiuste del enfoque Sens. Seguim. AF (película)

Puede ajustar la duración para el seguimiento AF en modo película.

1. MENU  $\rightarrow \bullet$  (Ajustes de cámara)  $\rightarrow$  [ $\uparrow \bullet$ ] Sens. Seguim. AF]  $\rightarrow$  ajuste deseado.

#### **Detalles de los elementos de menú**

#### **Alto:**

Ajusta la duración del seguimiento AF a alto. Este modo resulta útil cuando se graban películas y el motivo se mueve rápidamente.

#### **Normal:**

Ajusta la duración del seguimiento AF a normal. Este modo resulta útil cuando usted quiere mantener el enfoque en un cierto motivo cuando hay algunos obstáculos enfrente del motivo o en lugares llenos de gente.

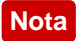

• Cuando [ $\Box$ ] Grabar ajuste] está ajustado a [120p]/[100p], [ $\Box$ ] Sens. Seguim. AF] no se puede usar.

[82] Utilización | Utilización de las funciones de toma de imágenes | Ajuste de la exposición

# Compensar exp.

En función del valor de exposición ajustado por la exposición automática, puede abrillantar u oscurecer toda la imagen si ajusta [Compensar exp.] hacia el lado más o hacia el lado menos, respectivamente (compensación de exposición). Normalmente, la exposición se ajusta automáticamente (exposición automática).

- 1.  $\Box$  /  $\Box$  (Compensar exp.) de la rueda de control  $\rightarrow$  pulse el lado izquierdo/derecho de la rueda de control o gire la rueda de control, y seleccione el rango de exposición deseado.
	- Cuando utilice [Auto. inteligente] o [Automático superior], puede visualizar la pantalla de ajustes para [Creatividad fotogr.] pulsando  $\mathbb{Z}/\mathbb{A}$ .
	- Puede ajustar la exposición en un rango de  $-3.0$  EV a  $+3.0$  EV.

### **Nota**

- Puede ajustar la exposición en un rango de –2,0 EV a +2,0 EV para películas.
- Si toma un motivo en condiciones de mucho brillo u oscuridad, o cuando utilice el flash, es posible que no pueda obtener un efecto satisfactorio.
- Cuando utilice [Exposición manual], podrá compensar la exposición solamente cuando [ISO] esté ajustado a [ISO AUTO].

[83] Utilización | Utilización de las funciones de toma de imágenes | Ajuste de la exposición

# Modo medición

Selecciona el modo de medición que establece la parte de la pantalla que se mide para determinar la exposición.

1. MENU →  $\bigcap$  (Ajustes de cámara) → [Modo medición] → ajuste deseado.

### **Detalles de los elementos de menú**

## **Ho** Multi:

Mide la luz en cada área después de dividir el área total en múltiples áreas y determina la exposición adecuada para toda la pantalla (medición de múltiples patrones).

## **Centro:**

Mide el brillo promedio de toda la pantalla, mientras realza el área central de la pantalla (medición ponderada al centro).

## **Puntual:**

Mide solamente el área central (medición puntual). Esta función resulta útil cuando el motivo está a contraluz o cuando hay un fuerte contraste entre el motivo y el fondo.

#### **Nota**

- El ajuste se fija a [Multi] en los modos de toma siguientes:
	- [Auto. inteligente]
	- [Automático superior]
	- [Selección escena]
	- Funciones de zoom distintas del zoom óptico

[84] Utilización | Utilización de las funciones de toma de imágenes | Ajuste de la exposición

# Bloqueo AE

Cuando el contraste entre el motivo y el fondo es alto, tal como cuando se toma un motivo a contraluz, o un motivo cerca de una ventana, mida la luz en un punto donde el motivo parezca tener el brillo apropiado y bloquee la exposición antes de tomar la imagen. Para reducir el brillo del motivo, mida la luz en un punto más brillante que el motivo y bloquee la exposición de toda la pantalla. Para hacer que el motivo sea más brillante, mida la luz en un punto más oscuro que el motivo y bloquee la exposición de toda la pantalla.

1. MENU  $\rightarrow \bullet$  (Ajustes personalizad.)  $\rightarrow$  [Tecla person.(toma)], después

asigne [Alternar AEL] a la tecla deseada.

- 2. Ajuste el enfoque en el punto en el que ha sido ajustada la exposición.
- 3. Pulse el botón que tiene asignada la función [Alternar AEL]. La exposición se bloquea, y  $\bigstar$  (Bloqueo AE) se ilumina.
- 4. Enfoque el motivo otra vez y pulse el botón disparador.
	- Para cancelar el bloqueo de la exposición, pulse el botón que tiene asignada la función [Alternar AEL].

### **Sugerencia**

Si selecciona la función [Retener AEL] en [Tecla person.(toma)], puede bloquear la exposición mientras mantiene pulsado el botón AEL. La función [Retener AEL] no se puede asignar al [Func. botón izquierd.] o [Func. botón derecho]

[85] Utilización | Utilización de las funciones de toma de imágenes | Ajuste de la exposición

# AEL con obturad. (imagen fija)

Ajusta si se fija la exposición cuando pulsa el botón disparador hasta la mitad. Esta función resulta útil cuando se quiere ajustar el enfoque y la exposición por separado.

1. MENU  $\rightarrow \bullet$  (Ajustes personalizad.)  $\rightarrow$  [ $\rightarrow$ ] AEL con obturad.]  $\rightarrow$  ajuste deseado.

# **Detalles de los elementos de menú**

# **Automático:**

Fija la exposición después de ajustar el enfoque automáticamente cuando pulsa el botón disparador hasta la mitad cuando [Modo de enfoque] está ajustado a [AF toma sencilla].

Cuando [Modo de enfoque] está ajustado a [AF automático], y el producto determina que el motivo está moviéndose, o usted toma imágenes en ráfaga, la exposición fijada se cancela.

## **Activar:**

Fija la exposición cuando pulsa el botón disparador hasta la mitad.

### **Desactivar:**

No fija la exposición cuando pulsa el botón disparador hasta la mitad. Utilice este modo cuando quiera ajustar el enfoque y la exposición por separado. El producto sigue ajustando la exposición mientras se toma en modo [Captura continua].

### **Nota**

Cuando [Alternar AEL] sea asignado a cualquier tecla utilizando [Tecla person. (toma)], la operación utilizando la tecla tendrá prioridad sobre los ajustes de [  $\sim$  AEL con obturad.].

[86] Utilización | Utilización de las funciones de toma de imágenes | Ajuste de la exposición

# **Cebra**

El patrón cebra aparecerá sobre parte de una imagen si el nivel de brillo de esa parte satisface el nivel IRE que usted ha ajustado. Utilice este patrón cebra como guía para ajustar el brillo.

1. MENU  $\rightarrow \bullet$  (Ajustes personalizad.)  $\rightarrow$  [Cebra]  $\rightarrow$  ajuste deseado.

# **Detalles de los elementos de menú**

### **Desactivar:**

No se visualiza el patrón cebra. **70/75/80/85/90/95/100/100+/Personalizado1/Personalizado2:** Ajusta el nivel del brillo.

#### **Sugerencia**

Puede registrar múltiples valores para [Cebra] para comprobar la exposición y el destello así como el nivel de brillo. Los ajustes para confirmación de la exposición y confirmación del destello se registran en [Personalizado1] y [Personalizado2] respectivamente de forma predeterminada.

Para comprobar la exposición, ajuste un valor estándar y el rango para el nivel de brillo. El patrón cebra aparecerá en áreas que estén dentro del rango que usted ha ajustado.

Para comprobar el destello, ajuste un valor mínimo para el nivel de brillo. El patrón cebra aparecerá en áreas que excedan el valor que usted ha ajustado.

#### **Nota**

El patrón cebra no se visualiza durante la conexión HDMI.

[87] Utilización | Utilización de las funciones de toma de imágenes | Ajuste de la exposición

# Guía ajuste exposic.

Puede ajustar si quiere visualizar una guía cuando usted cambia la exposición.

1. MENU  $\rightarrow \bullet$  (Ajustes personalizad.)  $\rightarrow$  [Guía ajuste exposic.]  $\rightarrow$  ajuste deseado.

### **Detalles de los elementos de menú**

#### **Desactivar:**

No se visualiza la guía.

#### **Activar:**

Visualiza la guía.

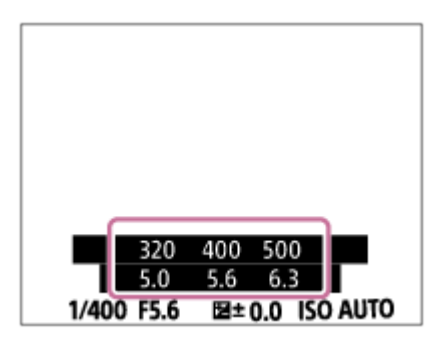

[88] Utilización | Utilización de las funciones de toma de imágenes | Selección de un modo de manejo (Toma continua/Autodisparador)

# Modo manejo

Puede ajustar el modo de manejo, tal como toma continua o autodisparador.

- 1. MENU  $\rightarrow \bullet$  (Ajustes de cámara)  $\rightarrow$  [Modo manejo]  $\rightarrow$  ajuste deseado.
	- También puede ajustar el modo de manejo pulsando el botón  $\langle \cdot \rangle / \square$ (Modo manejo) de la rueda de control.

# **Detalles de los elementos de menú**

# **Captura única:**

Toma una imagen fija. Modo de toma de imagen normal.

# **Captura continua:**

Toma imágenes continuamente mientras mantiene pulsado el botón disparador.

# **Autodispar:**

Toma una imagen utilizando el autodisparador después de haber transcurrido un número designado de segundos desde que fue pulsado el botón disparador.

# **Autodisp.(Cont.):**

Toma un número designado de imágenes utilizando el autodisparador después de haber transcurrido un número designado de segundos desde que fue pulsado el botón disparador.

# **Variación exposición:**

Toma imágenes mientras se mantiene pulsado el botón disparador, cada una con diferentes grados de brillo.

# **BRIS Var. exp. sencilla:**

Toma un número especificado de imágenes, una a una, cada una con un grado diferente de brillo.

# **BRIWB Var.exp.Bal.Bla.:**

Toma un total de tres imágenes, cada una con tonos de color diferentes de acuerdo con los ajustes seleccionados para balance blanco, temperatura de color y filtro de color.

# **BRO Variación exp. DRO:**

Toma un total de tres imágenes, cada una con un grado diferente de optimizador de gama dinámica.

### **Nota**

Cuando el modo de toma está ajustado a [Selección escena] y se selecciona [Acción deportiva], no se puede realizar [Captura única].

[89] Utilización | Utilización de las funciones de toma de imágenes | Selección de un modo de manejo (Toma continua/Autodisparador)

# Captura continua

Toma imágenes continuamente mientras mantiene pulsado el botón disparador.

- 1. MENU→ (Ajustes de cámara) → [Modo manejo] → [Captura continua].
- 2. Seleccione el modo deseado utilizando el lado derecho/izquierdo de la rueda de control.

### **Detalles de los elementos de menú**

### **Captura continua: Hi:**

La velocidad de la toma continua se ajusta a un máximo de unas 24 imágenes por segundo.

### **Captura continua: Mid:**

La velocidad de la toma continua se ajusta a un máximo de unas 10 imágenes por segundo.

### **Captura continua: Lo:**

La velocidad de la toma continua se ajusta a un máximo de unas 3,5 imágenes por segundo.

#### **Nota**

- La toma continua no está disponible en las situaciones siguientes:
	- El modo de toma ha sido ajustado a [Barrido panorámico].
	- El modo de toma está ajustado a [Selección escena] y se ha seleccionado una escena distinta de [Acción deportiva].
	- El [Efecto de foto] está ajustado a [Enfoque suave], [Pintura HDR], [Monocr. tonos ricos], [Miniatura], [Acuarela], o [Ilustración].
	- El [DRO/HDR automát.] está ajustado a [HDR automát.].
	- [ISO] está ajustado a [RR varios fotogramas].
	- [Captador sonrisas] está siendo utilizado.
- Cuando [  $\boxed{}$  Tipo de obturador] está ajustado a [Obturador mecánico], la velocidad de la toma continua no puede ajustarse a [Captura continua: Hi].

#### **Sugerencia**

Para mantener el enfoque y la exposición durante la ráfaga, cambie los ajustes siguientes:

- Ajuste [Modo de enfoque] a [AF continuo].
- Ajuste [ $\overline{M}$ ] AEL con obturad.] a [Desactivar] o [Automático].

[90] Utilización | Utilización de las funciones de toma de imágenes | Selección de un modo de manejo (Toma continua/Autodisparador)

# Autodispar

Toma una imagen utilizando el autodisparador después de haber transcurrido un número designado de segundos desde que fue pulsado el botón disparador.

- 1. MENU  $\rightarrow \bullet$  (Ajustes de cámara)  $\rightarrow$  [Modo manejo]  $\rightarrow$  [Autodispar].
- 2. Seleccione el modo deseado utilizando el lado derecho/izquierdo de la rueda de control.

### **Detalles de los elementos de menú**

### **Autodispar.: 10 seg.:**

Ajusta el autodisparador de 10 segundo de retardo.

Cuando pulse el botón disparador, la luz del autodisparador parpadeará, sonará un pitido, y 10 segundo después se accionará el obturador. Para cancelar el autodisparador, pulse el botón disparador otra vez.

### **Autodisparador: 5 seg.:**

Ajusta el autodisparador de 5 segundo de retardo.

Cuando pulsa el botón disparador, la luz del autodisparador parpadea, suena un pitido, y el obturador se acciona después de 5 segundo. Para cancelar el autodisparador, pulse el botón disparador otra vez.

# **Autodispar.: 2 seg.:**

Ajusta el autodisparador de 2 segundo de retardo. Esto reduce el movimiento de la cámara causado al pulsar el botón disparador.

#### **Sugerencia**

- Pulse el botón  $\mathcal{O}/\square$  de la rueda de control y seleccione  $\Box$  (Captura única) para cancelar el autodisparador.
- Para utilizar el autodisparador en modo variación, seleccione el modo variación en modo de manejo, después seleccione MENU → caractera (Ajustes de cámara)
	- $\rightarrow$  [Ajustes de Variación]  $\rightarrow$  [Aut.disp dur. var.exp].
- El autodisparador no está disponible en las situaciones siguientes:
	- El modo de toma está ajustado a [Barrido panorámico].
	- [Acción deportiva] en [Selección escena]
	- [Captador sonrisas]

[91] Utilización  $\parallel$  Utilización de las funciones de toma de imágenes  $\parallel$  Selección de un modo de manejo (Toma continua/Autodisparador)

# Autodisp.(Cont.)

Toma un número designado de imágenes utilizando el autodisparador después de haber transcurrido un número designado de segundos desde que fue pulsado el botón disparador. Puede elegir la mejor de las múltiples tomas.

- 1. MENU  $\rightarrow \bullet$  (Ajustes de cámara)  $\rightarrow$  [Modo manejo]  $\rightarrow$  [Autodisp.(Cont.)].
- 2. Seleccione el modo deseado utilizando el lado derecho/izquierdo de la rueda de control.

### **Detalles de los elementos de menú**

### **Autodisp.(Cont.): 10 seg. 3 imág.:**

Toma tres fotogramas seguidos 10 segundo después de pulsar el botón disparador.

Cuando pulsa el botón disparador, la luz del autodisparador parpadea, y suena un pitido, y el obturador se acciona después de 10 segundo.

### **Autodisp.(Cont.): 10 seg. 5 imág.:**

Toma cinco fotogramas seguidos 10 segundo después de pulsar el botón disparador.

Cuando pulsa el botón disparador, la luz del autodisparador parpadea, y suena un pitido, y el obturador se acciona después de 10 segundo.

### **Autodisp.(Cont.): 5 seg. 3 imág.:**

Toma tres fotogramas seguidos 5 segundo después de pulsar el botón disparador. Cuando pulsa el botón disparador, la luz del autodisparador parpadea, y suena un pitido, y el obturador se acciona después de 5 segundo.

### **Autodisp.(Cont.): 5 seg. 5 imág.:**

Toma cinco fotogramas seguidos 5 segundo después de pulsar el botón

disparador. Cuando pulsa el botón disparador, la luz del autodisparador parpadea, y suena un pitido, y el obturador se acciona después de 5 segundo.

# **Autodisp.(Cont.): 2 seg. 3 imág.:**

Toma tres fotogramas seguidos 2 segundo después de pulsar el botón disparador. Cuando pulsa el botón disparador, la luz del autodisparador parpadea, y suena un pitido, y el obturador se acciona después de 2 segundo.

# **Autodisp.(Cont.): 2 seg. 5 imág.:**

Toma cinco fotogramas seguidos 2 segundo después de pulsar el botón disparador. Cuando pulsa el botón disparador, la luz del autodisparador parpadea, y suena un pitido, y el obturador se acciona después de 2 segundo.

#### **Sugerencia**

- Pulse el botón disparador otra vez para detener la cuenta atrás del autodisparador.
- Pulse el botón  $\binom{N}{\square}$  de la rueda de control y seleccione  $\square$  (Captura única) para cancelar el autodisparador.

[92] Utilización | Utilización de las funciones de toma de imágenes | Selección de un modo de manejo (Toma continua/Autodisparador)

# Variación exposición

Toma múltiples imágenes mientras la exposición cambia automáticamente de exposición base a más oscura y después a más clara. Mantenga pulsado el botón disparador hasta que finalice la grabación con variación.

Después de la grabación, puede seleccionar la imagen más adecuada.

- 1. MENU→  $\bigcap$  (Ajustes de cámara) → [Modo manejo] → [Variación exposición].
- 2. Seleccione el modo deseado utilizando el lado derecho/izquierdo de la rueda de control.

### **Detalles de los elementos de menú**

## **EXIC Variación exposic.: 0,3EV 3 img.:**

Este ajuste toma tres imágenes continuamente con un valor de exposición cambiado en más o menos 0,3 EV.

# **EXIC Variación exposic.: 0,3EV 5 img.:**

Este ajuste toma cinco imágenes continuamente con un valor de exposición cambiado en más o menos 0,3 EV.

# **EXIC Variación exposic.: 0,3EV 9 img.:**

Este ajuste toma nueve imágenes continuamente con un valor de exposición cambiado en más o menos 0,3 EV.

# **EXIC Variación exposic.: 0,7EV 3 img.:**

Este ajuste toma tres imágenes continuamente con un valor de exposición cambiado en más o menos 0,7 EV.

# **EXIC Variación exposic.: 0,7EV 5 img.:**

Este ajuste toma cinco imágenes continuamente con un valor de exposición cambiado en más o menos 0,7 EV.

## **EXIC Variación exposic.: 0,7EV 9 img.:**

Este ajuste toma nueve imágenes continuamente con un valor de exposición cambiado en más o menos 0,7 EV.

# **EXIC Variación exposic.: 1,0EV 3 img.:**

Este ajuste toma tres imágenes continuamente con un valor de exposición cambiado en más o menos 1,0 EV.

# **EXIC Variación exposic.: 1,0EV 5 img.:**

Este ajuste toma cinco imágenes continuamente con un valor de exposición cambiado en más o menos 1,0 EV.

## **EXIC Variación exposic.: 1,0EV 9 img.:**

Este ajuste toma nueve imágenes continuamente con un valor de exposición cambiado en más o menos 1,0 EV.

# **EXIC Variación exposic.: 2,0EV 3 img.:**

Este ajuste toma tres imágenes continuamente con un valor de exposición cambiado en más o menos 2,0 EV.

# **EXIC Variación exposic.: 2,0EV 5 img.:**

Este ajuste toma cinco imágenes continuamente con un valor de exposición cambiado en más o menos 2,0 EV.

# **EXIC Variación exposic.: 3,0EV 3 img.:**

Este ajuste toma tres imágenes continuamente con un valor de exposición cambiado en más o menos 3,0 EV.

# **ERIC Variación exposic.: 3,0EV 5 img.:**

Este ajuste toma cinco imágenes continuamente con un valor de exposición cambiado en más o menos 3,0 EV.

#### **Nota**

- La última toma se muestra en la revisión automática.
- Cuando [ISO AUTO] está seleccionado en modo [Exposición manual], la exposición cambia ajustando el valor ISO. Si se selecciona un ajuste distinto de [ISO AUTO], la exposición cambia ajustando el tiempo de exposición.
- Cuando usted ajusta la exposición, esta cambia en función del valor compensado.
- La toma con variación no está disponible en las situaciones siguientes:
	- El modo de toma está ajustado a [Auto. inteligente], [Automático superior], [Selección escena], o [Barrido panorámico].
- Cuando se utiliza el flash, el producto realiza toma de imagen con variación de flash, que cambia la cantidad de luz del flash aunque esté seleccionado [Variación exposición]. Pulse el botón disparador para cada imagen.

[93] Utilización | Utilización de las funciones de toma de imágenes | Selección de un modo de manejo (Toma continua/Autodisparador)

# Var. exp. sencilla

Toma múltiples imágenes mientras la exposición cambia automáticamente de exposición base a más oscura y después a más clara. Pulse el botón disparador para cada imagen. Después de la grabación puede seleccionar una imagen adecuada para sus fines.

- 1. MENU  $\rightarrow \bullet$  (Ajustes de cámara)  $\rightarrow$  [Modo manejo]  $\rightarrow$  [Var. exp. sencilla].
- 2. Seleccione el modo deseado utilizando el lado derecho/izquierdo de la rueda de control.

### **Detalles de los elementos de menú**

# **EX35 Var. expos. sencilla: 0,3EV 3 img.:**

Este ajuste toma un total de tres imágenes seguidas con un valor de exposición

cambiado en más o menos 0,3 EV.

# **EERS Var. expos. sencilla: 0,3EV 5 img.:**

Este ajuste toma un total de cinco imágenes seguidas con un valor de exposición cambiado en más o menos 0,3 EV.

# **EXIS Var. expos. sencilla: 0,3EV 9 img.:**

Este ajuste toma un total de nueve imágenes seguidas con un valor de exposición cambiado en más o menos 0,3 EV.

# **ERNS Var. expos. sencilla: 0,7EV 3 img.:**

Este ajuste toma un total de tres imágenes seguidas con un valor de exposición cambiado en más o menos 0,7 EV.

# **EEBS Var. expos. sencilla: 0,7EV 5 img.:**

Este ajuste toma un total de cinco imágenes seguidas con un valor de exposición cambiado en más o menos 0,7 EV.

# **EXIS Var. expos. sencilla: 0,7EV 9 img.:**

Este ajuste toma un total de nueve imágenes seguidas con un valor de exposición cambiado en más o menos 0,7 EV.

## **EXIS Var. expos. sencilla: 1,0EV 3 img.:**

Este ajuste toma un total de tres imágenes seguidas con un valor de exposición cambiado en más o menos 1,0 EV.

# **EXIS Var. exp. sencilla: 1,0 EV 5 imag.:**

Este ajuste toma un total de cinco imágenes seguidas con un valor de exposición cambiado en más o menos 1,0 EV.

# **EX35 Var. expos. sencilla: 1,0EV 9 img.:**

Este ajuste toma un total de nueve imágenes seguidas con un valor de exposición cambiado en más o menos 1,0 EV.

### **EXIS Var. expos. sencilla: 2,0EV 3 img.:**

Este ajuste toma un total de tres imágenes seguidas con un valor de exposición cambiado en más o menos 2,0 EV.

# **EXIS Var. exp. sencilla: 2,0 EV 5 imag.:**

Este ajuste toma un total de cinco imágenes seguidas con un valor de exposición cambiado en más o menos 2,0 EV.

### **EXIS Var. expos. sencilla: 3,0EV 3 img.:**

Este ajuste toma un total de tres imágenes seguidas con un valor de exposición

cambiado en más o menos 3,0 EV.

# **EXIS Var. exp. sencilla: 3,0 EV 5 imag.:**

Este ajuste toma un total de cinco imágenes seguidas con un valor de exposición cambiado en más o menos 3,0 EV.

### **Nota**

- Cuando [ISO AUTO] está seleccionado en modo [Exposición manual], la exposición cambia ajustando el valor ISO. Si se selecciona un ajuste distinto de [ISO AUTO], la exposición cambia ajustando el tiempo de exposición.
- Cuando ajusta la exposición, ésta cambia en función del valor compensado.
- La toma con variación no está disponible en las situaciones siguientes:
	- El modo de toma está ajustado a [Auto. inteligente], [Automático superior], [Selección escena], o [Barrido panorámico].

[94] Utilización | Utilización de las funciones de toma de imágenes | Selección de un modo de manejo (Toma continua/Autodisparador)

# Var.exp.Bal.Bla.

Toma tres imágenes, cada una con tonos de color diferentes de acuerdo con los ajustes seleccionados de balance blanco, temperatura de color y filtro de color.

- 1. MENU  $\rightarrow \bullet$  (Ajustes de cámara)  $\rightarrow$  [Modo manejo]  $\rightarrow$  [Var.exp.Bal.Bla.].
- 2. Seleccione el modo deseado utilizando el lado derecho/izquierdo de la rueda de control.

### **Detalles de los elementos de menú**

# **EXARED** Var. expos. balance blancos: Lo:

Graba una serie de tres imágenes con pequeños cambios en el balance blanco.

# **EXAMPE Var. expos. balance blancos: Hi:**

Graba una serie de tres imágenes con grandes cambios en el balance blanco.

### **Nota**

La última toma se muestra en la revisión automática.

[95] Utilización  $\parallel$  Utilización de las funciones de toma de imágenes  $\parallel$  Selección de un modo de manejo (Toma continua/Autodisparador)

# Variación exp. DRO

Puede grabar un total de tres imágenes, cada una con un grado diferente del valor del Optimizador de gama dinámica.

- 1. MENU →  $\bigcap$  (Ajustes de cámara) → [Modo manejo] → [Variación exp. DRO].
- 2. Seleccione el modo deseado utilizando el lado derecho/izquierdo de la rueda de control.

## **Detalles de los elementos de menú**

# **EXORO Variación exposición DRO: Lo:**

Graba una serie de tres imágenes con pequeños cambios en el valor del Optimizador de gama dinámica.

### **EXIORO Variación exposición DRO: Hi:**

Graba una serie de tres imágenes con grandes cambios en el valor del Optimizador de gama dinámica.

#### **Nota**

La última toma se muestra en la revisión automática.

[96] Utilización | Utilización de las funciones de toma de imágenes | Selección de un modo de manejo (Toma continua/Autodisparador)

# Ajustes para la toma con variación

Puede ajustar el autodisparador en modo de toma con variación, y el orden de toma para variación de exposición y variación de balance blanco

1. MENU →  $\bigcap$  (Ajustes de cámara) → [Modo manejo] → seleccione el modo

de toma con variación.

2. MENU →  $\bigcap$  (Ajustes de cámara) → [Ajustes de Variación] → ajuste deseado.

### **Detalles de los elementos de menú**

### **Aut.disp dur. var.exp:**

Ajusta si se utiliza el autodisparador durante la toma con variación. También ajusta el número de segundos hasta que el obturador se libera si se utiliza el autodisparador.

(OFF/2 seg./5 seg./10 seg.)

### **Orden var.exp.:**

Ajusta el orden de variación de exposición y variación de balance blanco.

 $(0 \rightarrow \rightarrow +/\rightarrow 0 \rightarrow +)$ 

[97] Utilización | Utilización de las funciones de toma de imágenes | Selección de un modo de manejo (Toma continua/Autodisparador)

# Indicador durante la toma con variación

### **Visor**

**Variación con luz ambiente\* 3 imágenes cambiadas en pasos de 0,3 EV Compensación de exposición en pasos de ±0,0**

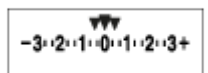

**Monitor (Mostrar toda info. o Histograma) Variación con luz ambiente\* 3 imágenes cambiadas en pasos de 0,3 EV Compensación de exposición en pasos de ±0,0**

$$
\begin{array}{c} \scriptstyle\overline{\text{viv}}\\ -3(2)(1)(0)(1)(2)(3)\end{array}
$$

**Variación con flash 3 imágenes cambiadas en pasos de 0,7 EV Compensación de flash en pasos de -1,0**

 $-4-3-2-1-0-1-2+$ 

**Monitor (Para el visor) Variación con luz ambiente\* 3 imágenes cambiadas en pasos de 0,3 EV Compensación de exposición en pasos de ±0,0**

 $3 \cdot 2 \cdot 1 \cdot 0 \cdot 1 \cdot 2 \cdot 3$   $\boxtimes$   $\pm 0.0$ 

# **Variación con flash 3 imágenes cambiadas en pasos de 0,7 EV Compensación de flash en pasos de -1,0**

$$
\frac{\mathbf{3}\cdot\mathbf{2}\cdot\mathbf{1}\cdot\mathbf{0}\cdot\mathbf{1}\cdot\mathbf{2}\cdot\mathbf{3}}{-4\cdot\mathbf{3}\cdot\mathbf{2}\cdot\mathbf{1}\cdot\mathbf{1}\cdot\mathbf{0}\cdot\mathbf{1}\cdot\mathbf{2}\cdot\mathbf{3}} = \mathbb{E}\pm 0.0
$$

\* Luz ambiental: Un término genérico para luz sin flash incluyendo luz natural, bombilla eléctrica e iluminación fluorescente. Mientras que la luz de flash parpadea durante un momento, la luz ambiental es constante, por lo que este tipo de luz se denomina "luz ambiental".

#### **Nota**

- Durante la toma con variación, se visualizan guías igual al número de imágenes que se van a tomar encima/debajo del indicador de variación.
- Cuando usted comience la toma con variación, las guías desaparecerán una a una a medida que la cámara graba las imágenes.

[98] Utilización | Utilización de las funciones de toma de imágenes | Toma de imágenes de sí mismo observando la pantalla

# Autodisp./ autorretr.

Puede cambiar el ángulo del monitor y tomar imágenes mientras observa el

monitor.

- 1. MENU  $\rightarrow \bullet$  (Ajustes personalizad.)  $\rightarrow$  [Autodisp./ autorretr.]  $\rightarrow$  [Activar].
- 2. Incline el monitor 180° aproximadamente hacia arriba, y después oriente el objetivo hacia usted.

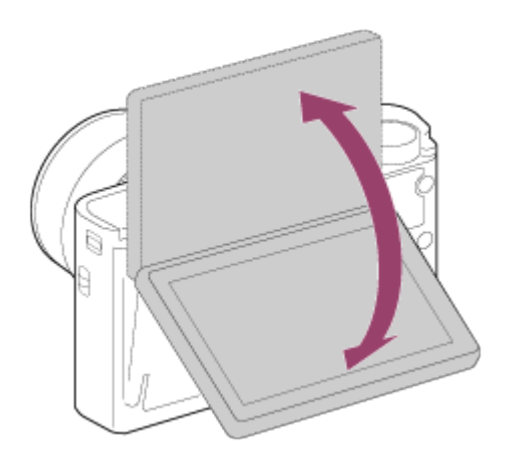

3. Pulse el botón disparador. El producto comenzará la toma con autodisparador después de tres segundo.

**Sugerencia**

Si quiere utilizar otro modo de manejo distinto del modo de autodisparador de 3 segundo, primero ajuste [Autodisp./ autorretr.] a [Desactivar], después incline el monitor hacia arriba 180 grados aproximadamente.

[99] Utilización | Utilización de las funciones de toma de imágenes | Selección de la sensibilidad ISO

# ISO

La sensibilidad a la luz se expresa mediante el número ISO (índice de exposición recomendado). Cuanto mayor es el número, mayor es la sensibilidad.

1. MENU →  $\bigcirc$  (Ajustes de cámara) → [ISO] → ajuste deseado.

#### **Detalles de los elementos de menú**

**RR varios fotogramas:**

Combina tomas continuas para crear una imagen con menos ruido. Seleccione el número ISO deseado entre [ISO AUTO] o ISO 200 – 25 600.

# **ISO AUTO:**

Ajusta la sensibilidad ISO automáticamente.

# **ISO 80 – ISO 12 800:**

Ajusta la sensibilidad ISO manualmente. Al seleccionar un número más alto aumenta la sensibilidad ISO.

# **Nota**

- [ISO AUTO] se selecciona cuando se utilizan las funciones siguientes:
	- [Auto. inteligente]
	- [Automático superior]
	- [Selección escena]
	- [Barrido panorámico]
- Cuando [ISO] está ajustado a un valor menor que ISO 125, la gama para el brillo del motivo grabable (gama dinámica) podrá disminuir.
- Cuanto mayor sea el valor ISO, más ruido aparecerá en las imágenes.
- Los ajustes ISO disponibles variarán dependiendo de si está tomando imágenes fijas, tomando películas, o utilizando HFR.
- Cuando se toman películas, están disponibles los valores ISO entre ISO 125 e ISO 12800. Si el valor ISO está ajustado a un valor menor que ISO 125, el ajuste cambia automáticamente a ISO 125. Cuando usted termina de grabar la película, el valor ISO vuelve al ajuste original.
- Cuando utilice [RR varios fotogramas], llevará algún tiempo al producto realizar el procesamiento de superposición de imágenes.

### **Sugerencia**

Puede cambiar el rango de sensibilidad ISO ajustado automáticamente para el modo [ISO AUTO]. Seleccione [ISO AUTO] y pulse el lado derecho de la rueda de control, y ajuste los valores deseados para [ISO AUTO máximo] y [ISO AUTO mínimo]. Los valores para [ISO AUTO máximo] y [ISO AUTO mínimo] también se aplican cuando se toma en modo [ISO AUTO] bajo [RR varios fotogramas].

# ISO AUTO VO mín.

Si selecciona [ISO AUTO] o [ISO AUTO] en [RR varios fotogramas] cuando el modo de toma es P (Programa auto.) o A (Priorid. abertura), puede ajustar el tiempo de exposición en el que la sensibilidad ISO comienza a cambiar. Esta función es efectiva para tomar motivos en movimiento. Puede minimizar el desenfoque del motivo a la vez que también evita el movimiento de la cámara.

1. MENU→ (Ajustes de cámara)→[ISO AUTO VO mín.]→ajuste deseado.

## **Detalles de los elementos de menú**

## **FASTER (Más rápido)/FAST (Rápido):**

La sensibilidad ISO comenzará a cambiar a tiempos de exposición menores que el [Estándar], por lo que usted puede evitar el movimiento de la cámara y el desenfoque del motivo.

## **STD (Estándar):**

La cámara ajusta automáticamente el tiempo de exposición en función de la distancia focal del objetivo.

### **SLOW (Lento)/SLOWER (Más lento):**

La sensibilidad ISO comenzará a cambiar a tiempos de exposición mayores que el [Estándar], por lo que usted puede tomar imágenes con menos ruido.

### **1/32000―30":**

La sensibilidad ISO comienza a cambiar al tiempo de exposición que usted ha ajustado.

#### **Sugerencia**

La diferencia en tiempo de exposición al que la sensibilidad ISO comienza a cambiar entre [Más rápido], [Rápido], [Estándar], [Lento], y [Más lento] es 1 EV.

#### **Nota**

- Si la exposición es insuficiente aun cuando la sensibilidad ISO está ajustada a [ISO AUTO máximo] en [ISO AUTO], para poder tomar con una exposición apropiada, el tiempo de exposición será más largo que el tiempo ajustado en [ISO AUTO VO mín.].
- En las situaciones siguientes, es posible que el tiempo de exposición no funcione como se ha ajustado.
- Cuando el tiempo de exposición mínimo ha cambiado en base al ajuste de [ $\overline{N}$ ] Tipo de obturador].
- Cuando se utilice el flash para tomar escenas brillantes con el  $\sqrt{N}$ Tipo de obturador] ajustado a [Obturad. electrónico]. (El tiempo de exposición mínimo está limitado al tiempo de sincronización del flash de 1/100 segundo.)
- Cuando se utilice el flash para tomar escenas oscuras con el [Modo flash] ajustado a [Flash relleno]. (El tiempo de exposición máximo está limitado al tiempo determinado automáticamente por la cámara.)

[101] Utilización | Utilización de las funciones de toma de imágenes | Selección de la sensibilidad ISO

# RR varios fotogramas

El producto toma automáticamente múltiples imágenes continuamente, las combina, reduce el ruido, y las graba como una sola imagen.La imagen grabada es una imagen combinada.

- 1. MENU  $\rightarrow \bullet$  (Ajustes de cámara)  $\rightarrow$  [ISO]  $\rightarrow$  [RR varios fotogramas].
- 2. Pulse el lado derecho de la rueda de control para visualizar la pantalla de ajustes, después seleccione un valor deseado utilizando el lado superior/inferior de la rueda de control.

### **Nota**

- Cuando [ $\overline{M}$ Calidad] está ajustado a [RAW] o [RAW & JPEG], esta función no se puede utilizar.
- El flash, [Opt.gama diná.], y [HDR automát.] no se pueden utilizar.
- Cuando [Perfil de imagen] está ajustado a algo distinto de [Desactivar], no se puede ajustar [RR varios fotogramas].
- Cuando [Efecto de foto] está ajustado a algo distinto de [Desactivar], no se puede ajustar [RR varios fotogramas].

### **Sugerencia**

Puede cambiar el rango de sensibilidad ISO ajustado automáticamente en el modo [ISO AUTO] bajo [RR varios fotogramas]. Seleccione [ISO AUTO] bajo [ISO] y pulse el lado derecho de la rueda de control, y ajuste los valores deseados para [ISO AUTO máximo] y [ISO AUTO mínimo]. Los valores para

[ISO AUTO máximo] y [ISO AUTO mínimo] también se aplican cuando se toma en modo [ISO AUTO] bajo [RR varios fotogramas].

[102] Utilización | Utilización de las funciones de toma de imágenes | Selección de la sensibilidad ISO

# Efecto RR

Ajusta el nivel de efecto para la reducción de ruido de varios fotogramas.

1. MENU→ (Ajustes de cámara) → [ISO] → [RR varios fotogramas] → [Efecto RR]

### **Detalles de los elementos de menú**

### **Normal:**

Se añaden 4 imágenes para el efecto de reducción de ruido de varios fotogramas.

### **Alto:**

Se añaden 12 imágenes para el efecto de reducción de ruido de varios fotogramas para producir imágenes con menos ruido todavía.

### **Nota**

Cuando está seleccionado [Alto], lleva más tiempo hacer la toma y combinar las imágenes.

[103] Utilización | Utilización de las funciones de toma de imágenes | Corrección del brillo o el contraste

# Opt.gama diná. (DRO)

Mediante la división de la imagen en áreas pequeñas, el producto analiza el contraste de luz y sombras entre el motivo y el fondo, y crea una imagen con el brillo y la gradación óptimos.

1. MENU  $\rightarrow \bullet$  (Ajustes de cámara)  $\rightarrow$  [DRO/HDR automát.]  $\rightarrow$  [Opt.gama]

diná.].

2. Seleccione el ajuste deseado utilizando el lado izquierdo/derecho de la rueda de control.

# **Detalles de los elementos de menú**

# **[ ] Optimizador gama dinám.: auto.:**

Corrige el brillo automáticamente.

**①** Dptimizador gama dinám.: niv. 1 — Optimizador gama dinám.: niv. 5:

Optimiza la gradación de una imagen grabada para cada área dividida. Seleccione el nivel de optimización de Lv1 (débil) a Lv5 (fuerte).

## **Nota**

- [DRO/HDR automát.] se fija a [Desactivar] cuando el modo de toma está ajustado a [Barrido panorámico], o cuando [RR varios fotogramas] o [Efecto de foto] está ajustado a algo distinto de [Desactivar].
- [DRO/HDR automát.] se fija a [Desactivar] cuando [Perfil de imagen] está ajustado a algo distinto de [Desactivar].
- [DRO/HDR automát.] se fija a [Desactivar] cuando se seleccionan los modos siguientes en [Selección escena].
	- [Puesta de sol]
	- [Escena nocturna]
	- [Retrato nocturno]
	- [Crepúsculo manual]
	- [Anti movimiento]
	- [Fuegos artificiales]

El ajuste se fija a [Optimizador gama dinám.: auto.] cuando se seleccionan modos de [Selección escena] distintos de los modos de arriba.

- Cuando [  $\parallel$  | Grabar ajuste] está ajustado a [120p 100M], [100p 100M], [120p 60M] o [100p 60M], [DRO/HDR automát.] se ajustará a [Desactivar].
- Cuando se toma con [Opt.gama diná.], es posible que la imagen contenga ruido. Seleccione el nivel apropiado comprobando la imagen grabada, especialmente cuando realce el efecto.

# HDR automát.

Amplía el rango (gradación) para que pueda grabar con el brillo correcto desde las partes claras a las oscuras (HDR: High Dynamic Range). Se graban una imagen con la exposición correcta y una imagen superpuesta.

- 1. MENU  $\rightarrow \bullet$  (Ajustes de cámara)  $\rightarrow$  [DRO/HDR automát.]  $\rightarrow$  [HDR automát.].
- 2. Seleccione el ajuste deseado utilizando el lado izquierdo/derecho de la rueda de control.

## **Detalles de los elementos de menú**

## **HDR automát.: dif. exposic. auto.:**

Corrige la diferencia de exposición automáticamente.

### **HDR autom.: dif. exposic. 1,0 EV ― HDR autom.: dif. exposic. 6,0 EV:**

Ajusta la diferencia de exposición, en función del contraste del motivo. Seleccione el nivel óptimo entre 1,0 EV (débil) y 6,0 EV (fuerte).

Por ejemplo, si ajusta el valor de la exposición a 2,0 EV, se compondrán tres imágenes con los niveles de exposición siguientes: −1,0 EV, exposición correcta y +1,0 EV.

#### **Nota**

- [HDR automát.] no está disponible cuando la  $[\overline{\mathcal{M}}]$  Calidad] es [RAW] o [RAW & JPEG].
- [HDR automát.] no está disponible en los modos de toma siguientes.
	- [Auto. inteligente]
	- [Automático superior]
	- [Barrido panorámico]
	- [Selección escena]
- Cuando está seleccionado [RR varios fotogramas], no se puede seleccionar [HDR automát.].
- Cuando [Efecto de foto] está ajustado a algo distinto de [Desactivar], no se puede seleccionar [HDR automát.].
- Cuando [Perfil de imagen] está ajustado a algo distinto de [Desactivar], no se puede ajustar [HDR automát.].
- No se puede comenzar la siguiente toma hasta que se ha completado el

proceso de captura después de tomar la imagen.

- Es posible que no obtenga el efecto deseado dependiendo de la diferencia de luminancia de un motivo y las condiciones de la toma de imagen.
- Cuando se utiliza el flash, esta función apenas tiene efecto.
- Cuando la escena tenga poco contraste o cuando se produzca movimiento del motivo o desenfoque del motivo, es posible que no pueda obtener buenas imágenes HDR. **EDB** B se visualizará sobre la imagen grabada para informarle cuando la cámara detecta desenfoque de imagen. Cambie la composición o vuelva a tomar la imagen con cuidado para evitar el desenfoque, según se necesite.

[105] Utilización  $\parallel$  Utilización de las funciones de toma de imágenes  $\parallel$  Ajuste de los tonos de color

# Balance blanco

Ajusta los tonos del color según las condiciones de la luz ambiental. Utilice esta función cuando los tonos de color de la imagen no aparecen del modo esperado, o cuando desee cambiar los tonos de color a propósito para obtener una expresión fotográfica.

1. MENU  $\rightarrow \bullet$  (Ajustes de cámara)  $\rightarrow$  [Balance blanco]  $\rightarrow$  ajuste deseado.

# **Detalles de los elementos de menú**

# **Automático:**

El producto detecta automáticamente una fuente luminosa y ajusta los tonos de color.

# **Luz diurna:**

Los tonos de color se ajustan para luz diurna.

# **Sombra:**

Los tonos de color se ajustan para sombras.

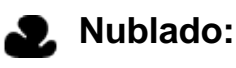

La temperatura de color se ajusta para un cielo nuboso.

# **Incandescente:**

La temperatura de color se ajusta para lugares bajo una luz incandescente, o bajo

iluminación brillante, tal como en un estudio fotográfico.

# **Fluor.: blanco cálido:**

La temperatura de color se ajusta para iluminación fluorescente blanca cálida.

# **Fluor.: blanco frío:**

La temperatura de color se ajusta para iluminación fluorescente blanca.

# **Fluor.: blanco diurno:**

La temperatura de color se ajusta para iluminación fluorescente blanca neutra.

# **Fluor.: luz diurna:**

La temperatura de color se ajusta para iluminación fluorescente diurna.

# **Flash:**

La temperatura de color se ajusta para luz de flash.

# **Submarino automát.:**

La temperatura de color se ajusta para toma submarina.

# **Tem.col./filtro:**

Ajusta los tonos de color dependiendo de la fuente luminosa. Consigue el efecto de los filtros CC (compensación de color) para fotografía.

# **Personalizado 1/Personalizado 2/Personalizado 3:**

Utiliza el ajuste de balance blanco guardado en [Ajustes persdos.].

# **ASET Ajustes persdos.:**

Memoriza el color blanco básico en las condiciones de luz para el entorno de toma de imagen.

Seleccione un número de balance blanco personalizado memorizado.

### **Sugerencia**

- Puede utilizar el lado derecho de la rueda de control para visualizar la pantalla de ajuste fino y realizar ajustes finos de los tonos de color según sea necesario.
- En [Tem.col./filtro], puede utilizar el botón derecho para visualizar la pantalla de ajuste de la temperatura de color y realizar un ajuste. Cuando pulse el botón derecho otra vez, aparecerá la pantalla de ajuste fino para permitirle realizar ajustes finos según sea necesario.

# **Nota**

- [Balance blanco] se fija a [Automático] en las situaciones siguientes:
	- [Auto. inteligente]
	- [Automático superior]

[106] Utilización | Utilización de las funciones de toma de imágenes | Ajuste de los tonos de color

Captación de un color blanco básico en modo [Ajustes persdos.]

En una escena donde la luz ambiental consista de múltiples tipos de fuentes luminosas, se recomienda utilizar el balance blanco personalizado para reproducir fielmente la blancura.

- 1. MENU →  $\bigcap$  (Ajustes de cámara) → [Balance blanco] → [Ajustes persdos.].
- 2. Sujete el producto de manera que el área blanca cubra totalmente el área AF situada en el centro, y después pulse  $\bigcirc$  del centro de la rueda de control. Los valores calibrados (temperatura de color y filtro de color) se visualizan.
- 3. Seleccione un número de registro utilizando el botón derecho/izquierdo. El monitor vuelve a la visualización de información de grabación mientras se mantiene el ajuste de balance blanco personalizado memorizado.

### **Nota**

El mensaje [Error balance blanco personal] indica que el valor es más alto que el rango esperado, cuando se utiliza el flash para un motivo con colores muy brillantes en el fotograma. Si registra este valor, el indicador se volverá naranja en la visualización de información de grabación. Puede tomar la imagen en este momento, pero se recomienda ajustar el balance blanco de nuevo para obtener un valor de balance blanco más preciso.

[107] Utilización | Utilización de las funciones de toma de imágenes | Selección de un modo de efecto

# Efecto de foto

Seleccione el filtro de efecto deseado para lograr imágenes más impresionantes y artísticas.

1. MENU  $\rightarrow \bullet$  (Ajustes de cámara)  $\rightarrow$  [Efecto de foto]  $\rightarrow$  ajuste deseado.

# **Detalles de los elementos de menú**

# **CONTE** Desactivar:

Inhabilita la función [Efecto de foto].

## **Cámara de juguete:**

Crea una imagen suave con esquinas sombreadas y nitidez reducida.

# **Color pop:**

Crea una apariencia vívida enfatizando los tonos de color.

# **Posterización:**

Crea una apariencia abstracta y de alto contraste realzando intensamente los colores primarios, o en blanco y negro.

### **Foto retro:**

Crea la apariencia de una fotografía antigua con tonos de color sepia y un contraste apagado.

### **Clave alta suave:**

Crea una imagen con la atmósfera indicada: brillante, transparente, etérea, delicada, suave.

### **Color parcial:**

Crea una imagen que conserva un color específico, pero convierte el resto en blanco y negro.

### **Monocr. alto contr.:**

Crea una imagen de alto contraste en blanco y negro.

### **Enfoque suave:**

Crea una imagen llena de un efecto de iluminación suave.

### **Pintura HDR:**

Crea la apariencia de un cuadro, aumentando los colores y los detalles.

### **Monocr. tonos ricos:**

Crea una imagen en blanco y negro rica en gradación y reproducción de detalles.

# *(Mini***)** Miniatura:

Crea una imagen que destaca el motivo vistosamente, con el fondo considerablemente desenfocado. Con frecuencia, este efecto se puede observar en las fotografías de modelos en miniatura.

# **Which** Acuarela:

Crea una imagen con efectos de corrimiento de tinta y borrosidad como si estuviera pintada con acuarelas.

# **Ilustración:**

Crea una imagen parecida a una ilustración realzando los contornos.

### **Sugerencia**

- Puede realizar ajustes detallados para los modos de [Efecto de foto] siguientes utilizando el lado izquierdo/derecho de la rueda de control.
	- [Cámara de juguete]
	- [Posterización]
	- [Color parcial]
	- [Enfoque suave]
	- [Pintura HDR]
	- [Miniatura]
	- [Ilustración]

### **Nota**

- Cuando utilice una función de zoom distinta del zoom óptico, el ajustar una escala de zoom mayor hará que [Cámara de juguete] sea menos efectivo.
- Cuando se selecciona [Color parcial] , es posible que las imágenes no conserven el color seleccionado, dependiendo del motivo o las condiciones de la toma de imagen.
- Los efectos siguientes no se pueden comprobar en la pantalla de toma de imagen, porque el producto procesa la imagen después de tomarla. Tampoco se puede tomar otra imagen hasta que haya finalizado el procesamiento de imagen. Estos efectos no se pueden utilizar con películas.
	- [Enfoque suave]
	- [Pintura HDR]
	- [Monocr. tonos ricos]
	- [Miniatura]
	- [Acuarela]
	- [Ilustración]
- En el caso de [Pintura HDR] y [Monocr. tonos ricos], el obturador se libera tres

veces para una sola toma. Tenga en cuenta lo siguiente:

- Utilice esta función cuando el motivo esté quieto o no haya luz de flash.
- No cambie la composición antes de tomar la imagen.

Cuando la escena tenga poco contraste o cuando se produzca movimiento de la cámara o desenfoque del motivo considerable, es posible que no pueda obtener buenas imágenes HDR. Si el producto detecta tal situación, aparecerá **ma** /  $\mathbb{R}$  en la imagen grabada para informarle de esta situación. Si es necesario, cambie la composición o de lo contrario modifique los ajustes, tenga cuidado con el desenfoque, y tome la imagen otra vez.

- [Efecto de foto] no se puede ajustar cuando el modo de toma está ajustado a [Auto. inteligente], [Automático superior], [Selección escena] o [Barrido panorámico].
- Efecto de foto] no se puede ajustar cuando  $[\overline{M}]$  Calidad] está ajustado a [RAW] o [RAW & JPEG].

[108] Utilización | Utilización de las funciones de toma de imágenes | Selección de un modo de efecto

# Estilo creativo

Permite seleccionar el procesamiento de imagen deseado. Puede ajustar la exposición (tiempo de exposición y abertura) como desee con [Estilo creativo], a diferencia de lo que ocurre con [Selección escena], donde el producto ajusta la exposición.

1. MENU  $\rightarrow \bullet$  (Ajustes de cámara)  $\rightarrow$  [Estilo creativo]  $\rightarrow$  ajuste deseado.

# **Detalles de los elementos de menú**

### **Estándar:**

Para tomar varias escenas ricas en gradación y bellos colores.

### **Vívido:**

La saturación y el contraste se intensifican para tomar imágenes impactantes de escenas y motivos llenos de color, tal como flores, vegetación primaveral, cielos despejados u océanos.

### **Neutral:**

La saturación y la nitidez se reducen para tomar imágenes en tonos suavizados.

Esto también es apropiado para capturar material de imagen que será modificarlo con un ordenador.

# **Cleart** Claro:

Para tomar imágenes en tonos claros con colores cristalinos resaltados, apropiados para capturar luz radiante.

# **Deep** Profundo:

Para tomar imágenes con colores profundos y densos, apropiados para capturar la presencia sólida de los motivos.

## *Light* Luz:

Para tomar imágenes con colores brillantes y sencillos, apropiados para capturar un ambiente de luz refrescante.

# *<u>Port.</u>* Retrato:

Para capturar la piel en un tono suave, ideal para tomar retratos.

### *<u>Eand</u>* Paisaje:

La saturación, el contraste y la nitidez se intensifican para tomar imágenes de paisajes vívidos y vigorosos. Los paisajes distantes también destacan más.

### *<u>Sunset</u>* Puesta de sol:

Para la toma del hermoso color rojo de la puesta de sol.

### **Night Escena nocturna:**

El contraste se reduce para reproducir escenas nocturnas.

### **Hojas otoño:**

Para tomar escenas otoñales, resaltando vívidamente los rojos y amarillos de las hojas cambiantes.

### **B/w**: Blanco y negro:

Para la toma de imágenes en blanco y negro.

### **Sepia:** Sepia:

Para tomar imágenes en sepia.

### **Registro de los ajustes preferidos (Cuadro de estilos):**

Seleccione la casilla de estilo seis (las casillas con números en el lado izquierdo ( **n**<sub>sta</sub><sup>†</sup>)) para registrar los ajustes preferidos. Después seleccione los ajustes deseados utilizando el botón derecho.

Puede invocar el mismo estilo con ajustes ligeramente diferentes.

# **Para ajustar [Contraste], [Saturación] y [Nitidez]**

[Contraste], [Saturación], y [Nitidez] se pueden ajustar para cada preajuste de estilo de imagen tal como [Estándar] y [Paisaje], y para cada [Cuadro de estilos] en los que usted puede registrar ajustes preferidos. Seleccione un elemento que va a ajustar pulsando el lado derecho/izquierdo de la rueda de control, después ajuste el valor utilizando el lado superior/inferior de la rueda de control.

# **Contraste:**

Cuanto mayor sea el valor seleccionado, más prominente será la diferencia entre luces y sombras, y mayor el efecto en la imagen.

# **Saturación:**

Cuanto mayor sea el valor seleccionado, más vívido será el color. Si se selecciona un valor menor, el color de la imagen se limita y se atenúa.

# **Nitidez:**

Ajusta la nitidez. Cuanto mayor sea el valor seleccionado, más se acentuarán los contornos, y cuanto menor sea el valor, más se suavizarán los contornos.

### **Nota**

- [Estándar] se selecciona cuando se utilizan las funciones siguientes:
	- [Auto. inteligente]
	- [Automático superior]
	- [Selección escena]
	- [Efecto de foto] está ajustado a algo distinto de [Desactivar].
	- [Perfil de imagen] está ajustado a algo distinto de [Desactivar].
- Cuando [Estilo creativo] está ajustado a [Blanco y negro] o [Sepia], [Saturación] no se puede ajustar.

[109] Utilización | Utilización de las funciones de toma de imágenes | Grabación de películas

# Formatos de grabación de películas

Con esta cámara están disponibles los formatos de grabación de película siguientes.

# **¿Qué es XAVC S?**

Graba películas de alta definición tal como 4K convirtiéndolas a películas MP4 utilizando el códec MPEG-4 AVC/H.264. MPEG-4 AVC/H.264 puede comprimir imágenes con mayor eficiencia. Puede grabar imágenes de alta calidad mientras reduce la cantidad de datos.

# **Formato de grabación XAVC S/AVCHD**

# **XAVC S 4K:**

Velocidad de bits: Aprox. 100 Mbps o aprox. 60 Mbps Graba películas en resolución 4K (3 840 × 2 160).

# **XAVC S HD:**

Velocidad de bits: Aprox. 100 Mbps, Aprox. 60 Mbps, o Aprox. 50 Mbps Graba una película más vívida en comparación a AVCHD con gran incremento de la cantidad de información.

# **AVCHD:**

Velocidad de bits: Aprox. 28 Mbps (Máximo), Aprox. 24 Mbps (Máximo) o Aprox. 17 Mbps (Promedio)

El formato AVCHD tiene un alto grado de compatibilidad con otros dispositivos de almacenamiento además de los ordenadores.

Velocidad en bits es la cantidad de datos procesados dentro de un intervalo de tiempo dado.

[110] Utilización | Utilización de las funciones de toma de imágenes | Grabación de películas

# Formato archivo (película)

Selecciona el formato de archivo de película.

1. MENU  $\rightarrow$   $\bullet$  (Ajustes de cámara)  $\rightarrow$  [ $\uparrow$ ] Formato archivo]  $\rightarrow$  ajuste deseado.

# **Detalles de los elementos de menú**

# **XAVC S 4K:**

Graba películas de alta definición en XAVC S 4K. Este formato admite una velocidad de bits más alta.

Audio: LPCM

• Para poder grabar películas con [  $\uparrow$  Formato archivo] ajustado a [XAVC S]
4K], se necesita el siguiente tipo de tarjeta de memoria:

- Memory Stick PRO-HG Duo
	- Las películas no se pueden grabar en 100 Mbps o más.
- Tarjeta de memoria SDHC / microSDHC (Velocidad SD Clase 10, o Velocidad UHS Clase U1 o más rápida)
	- Cuando se graba en 100 Mbps o más, se requiere Velocidad UHS Clase U3.
- Tarjeta de memoria SDXC / microSDXC con una capacidad de 64 GB o más (Velocidad SD Clase 10, o Velocidad UHS Clase U1 o más rápida)
	- Cuando se graba en 100 Mbps o más, se requiere Velocidad UHS Clase U3.
- [Mostrar infor. HDMI] se ajusta temporalmente a [Desactivado] cuando [ $\Box$ ] Formato archivo] está ajustado a [XAVC S 4K].
- Las imágenes no aparecerán en el monitor cuando usted grabe películas mientras la cámara está conectada a un dispositivo HDMI con [Fe] Formato archivo] ajustado a [XAVC S 4K].
- [Sonrisa/Detec. cara] y [AF bloqueo central] se ajustan temporalmente a [Desactivar] cuando la cámara está conectada a un dispositivo HDMI con [ Formato archivo] ajustado a [XAVC S 4K].
- [Sonrisa/Detec. cara], [AF bloqueo central] y [[T] Control de REC] se ajustan temporalmente a [Desactivar] cuando [H] Formato archivo] está ajustado a [XAVC S 4K] y [GRAB. Video Dual] está ajustado a [Activar]. Aunque la cámara esté conectada a un dispositivo HDMI, las imágenes no se visualizarán en ese dispositivo mientras se esté realizando grabación de película.

## **XAVC S HD:**

Graba películas de alta definición en XAVC S HD. Este formato admite una velocidad de bits más alta.

Audio: LPCM

- Para poder grabar películas con [  $\Box$  Formato archivo] ajustado a [XAVC S HD], se necesita el siguiente tipo de tarjeta de memoria:
	- Memory Stick PRO-HG Duo
		- Las películas no se pueden grabar en 100 Mbps o más.
	- Tarjeta de memoria SDHC / microSDHC (Velocidad SD Clase 10, o Velocidad UHS Clase U1 o más rápida)
		- Cuando se graba en 100 Mbps o más, se requiere Velocidad UHS Clase U3.
	- Tarjeta de memoria SDXC / microSDXC con una capacidad de 64 GB o más (Velocidad SD Clase 10, o Velocidad UHS Clase U1 o más rápida)
		- Cuando se graba en 100 Mbps o más, se requiere Velocidad UHS Clase U3.

## **AVCHD:**

Graba películas HD en formato AVCHD. Este formato de archivo es apropiado para televisores de alta definición.

Audio: Dolby Digital

## **MP4:**

Graba películas mp4 (AVC). Este formato es apropiado para reproducir en un smartphone o tableta, subir a la web, adjuntar a correo electrónico, etc. Audio: AAC

#### **Sugerencia**

Puede guardar imágenes en un ordenador o copiarlas en un disco compatible con su dispositivo de reproducción utilizando el software PlayMemories Home.

#### **Nota**

- El tiempo de grabación continua es de aproximadamente 5 minuto cuando se toman películas en formato XAVC S 4K o XAVC S HD 120p/100p.El tiempo grabable restante se visualizará en la pantalla.Si termina la grabación en formato XAVC S 4K o XAVC S HD 120p/100p y quiere grabar otra película en uno de esos formatos, desconecte la alimentación y espere un rato antes de reanudar la grabación. Aunque el tiempo de grabación sea menos de 5 minuto, es posible que la grabación se detenga para proteger el producto, dependiendo de la temperatura del entorno de grabación.
- Cuando [  $\parallel$  **F** Formato archivo] está ajustado a [AVCHD], el tamaño de archivo de película está limitado a aprox. 2 GB Si el tamaño del archivo de película alcanza aprox. 2 GB durante la grabación, se crea un archivo de película nuevo automáticamente.
- Cuando [  $\parallel$  **F** Formato archivo] está ajustado a [MP4], el tamaño de archivo de película está limitado a aprox. 4 GB Si el tamaño del archivo de película alcanza aprox. 4 GB durante la grabación, la grabación se detiene automáticamente.

[111] Utilización | Utilización de las funciones de toma de imágenes | Grabación de películas

# Grabar ajuste (película)

Selecciona el tamaño de imagen, la frecuencia de fotogramas y la calidad de imagen para la grabación de películas. Cuanto mayor sea la velocidad de bits, mayor será la calidad de imagen.

1. MENU  $\rightarrow \bullet$  (Ajustes de cámara)  $\rightarrow$  [ $\uparrow \bullet$ ] Grabar ajuste]  $\rightarrow$  ajuste deseado.

## **Cuando [ Formato archivo] está ajustado a [XAVC S 4K]**

Graba películas de alta definición convirtiéndolas a formato de archivo MP4 utilizando el códec MPEG-4 AVC/H.264.

## **Cuando [ Formato archivo] está ajustado a [XAVC S HD]**

Graba películas de alta definición convirtiéndolas a formato de archivo MP4 utilizando el códec MPEG-4 AVC/H.264.

## **Cuando [ Formato archivo] está ajustado a [AVCHD]**

60i/50i: Las películas se graban a aproximadamente 60 campos/segundo (para dispositivos compatibles con 1080 60i) o 50 campos/segundo (para dispositivos compatibles con 1080 50i), en modo entrelazado, con audio Dolby Digital, en formato AVCHD.

24p/25p: Las películas se graban a aproximadamente 24 fotogramas/segundo (para dispositivos compatibles con 1080 60i) o 25 fotogramas/segundo (para dispositivos compatibles con 1080 50i), en modo progresivo, con audio Dolby Digital, en formato AVCHD.

60p/50p: Las películas se graban a aproximadamente 60 fotogramas/segundo (para dispositivos compatibles con 1080 60i) o 50 fotogramas/segundo (para dispositivos compatibles con 1080 50i), en modo progresivo, con audio Dolby Digital, en formato AVCHD.

## **Cuando [ Formato archivo] está ajustado a [MP4]**

Las películas tomadas se graban en formato MPEG-4, a aproximadamente 60 fotogramas/segundo (para dispositivos compatibles con 1080 60i), a aproximadamente 50 fotogramas/segundo (para dispositivos compatibles con 1080 50i), a aproximadamente 30 fotogramas/segundo (para dispositivos compatibles con 1080 60i) o a aproximadamente 25 fotogramas/segundo (para dispositivos compatibles con 1080 50i), en modo progresivo, con audio AAC, formato MP4.

## **Detalles de los elementos de menú**

## **Cuando [ Formato archivo] está ajustado a [XAVC S 4K]**

## **30p 100M/25p 100M:**

Graba las películas en 3 840 × 2 160 (30p/25p).

Velocidad de bits: Aprox. 100 Mbps

## **30p 60M/25p 60M:**

Graba las películas en 3 840 × 2 160 (30p/25p). Velocidad de bits: Aprox. 60 Mbps

### **24p 100M\*:**

Graba las películas en 3 840 × 2 160 (24p). Velocidad de bits: Aprox. 100 Mbps

## **24p 60M\*:**

Graba las películas en 3 840 × 2 160 (24p). Velocidad de bits: Aprox. 60 Mbps

## **Cuando [ Formato archivo] está ajustado a [XAVC S HD]**

## **60p 50M/50p 50M:**

Graba las películas en 1 920 × 1 080 (60p/50p). Velocidad de bits: Aprox. 50 Mbps

#### **30p 50M/25p 50M:**

Graba las películas en 1 920 × 1 080 (30p/25p). Velocidad de bits: Aprox. 50 Mbps

#### **24p 50M\*:**

Graba las películas en 1 920 × 1 080 (24p). Velocidad de bits: Aprox. 50 Mbps

#### **120p 100M/100p 100M:**

Graba películas de tamaño 1 920 × 1 080 (120p/100p) a alta velocidad. Las películas se pueden grabar a 120 fps/100 fps.

Puede crear imágenes a cámara lenta más uniformes utilizando equipo de edición compatible.

Velocidad de bits: Aprox. 100 Mbps

## **120p 60M/100p 60M:**

Graba películas de tamaño 1 920 × 1 080 (120p/100p) a alta velocidad. Las películas se pueden grabar a 120 fps/100 fps.

Puede crear imágenes a cámara lenta más uniformes utilizando equipo de edición compatible.

Velocidad de bits: Aprox. 60 Mbps

## **Cuando [ Formato archivo] está ajustado a [AVCHD]**

**60i 24M(FX)/50i 24M(FX):**

Graba las películas en 1 920 × 1 080 (60i/50i). Velocidad de bits: 24 Mbps (Máx.)

## **60i 17M(FH)/50i 17M(FH):**

Graba las películas en 1 920 × 1 080 (60i/50i). Velocidad de bits: Aprox. 17 Mbps (Promedio)

## **60p 28M(PS)/50p 28M(PS):**

Graba las películas en 1 920 × 1 080 (60p/50p). Velocidad de bits: 28 Mbps (Máx.)

## **24p 24M(FX)/25p 24M(FX):**

Graba las películas en 1 920 × 1 080 (24p/25p). Velocidad de bits: 24 Mbps (Máx.)

## **24p 17M(FH)/25p 17M(FH):**

Graba las películas en 1 920 × 1 080 (24p/25p). Velocidad de bits: Aprox. 17 Mbps (Promedio)

## **Cuando [ Formato archivo] está ajustado a [MP4]**

## **1920x1080 60p 28M/1920x1080 50p 28M:**

Graba las películas en 1 920 × 1 080 (60p/50p). Velocidad de bits: Aprox. 28 Mbps (Promedio)

## **1920x1080 30p 16M/1920x1080 25p 16M:**

Graba las películas en 1 920 × 1 080 (30p/25p). Velocidad de bits: Aprox. 16 Mbps (Promedio)

## **1280x720 30p 6M/1280x720 25p 6M:**

Graba películas de tamaño de archivo pequeño en 1 280 × 720 (30p/25p). Velocidad de bits: Aprox. 6 Mbps (Promedio)

\* Solamente cuando[Selector NTSC/PAL] está ajustado a NTSC.

#### **Nota**

- Las películas de 60p/50p se pueden reproducir solamente en dispositivos compatibles.
- Las películas grabadas con el ajuste [60p 28M(PS)]/[50p 28M(PS)]/[60i 24M(FX)]/[50i 24M(FX)]/[24p 24M(FX)]/[25p 24M(FX)] en [HH] Grabar ajuste] son convertidas mediante PlayMemories Home para crear un disco de grabación AVCHD. Esta conversión puede llevar largo tiempo. Además, no se puede crear un disco en la calidad de imagen original. Si quiere conservar la

calidad de imagen original, almacene sus películas en un Blu-ray Disc.

- Para reproducir películas de 60p/50p/24p/25p en un televisor, el televisor deberá ser compatible con los formatos 60p/50p/24p/25p. Si el televisor no es compatible con el formato 60p/50p/24p/25p, las películas de 60p/50p/24p/25p se emitirán como películas de 60i/50i.
- [120p]/[100p] no se puede seleccionar para los ajustes siguientes.
	- [Auto. inteligente]
	- [Automático superior]
	- [Selección escena]

[112] Utilización | Utilización de las funciones de toma de imágenes | Grabación de películas

# GRAB. Video Dual

Le permite grabar simultáneamente una película XAVC S y una película MP4, o una película AVCHD y una película MP4.

1. MENU →  $\bigcap$  (Ajustes de cámara) → [GRAB. Video Dual] → ajuste deseado.

## **Detalles de los elementos de menú**

#### **Activar:**

Se graban simultáneamente una película XAVC S y una película MP4, o una película AVCHD y una película MP4.

#### **Desactivar:**

La función [GRAB. Video Dual] no se utiliza.

#### **Nota**

- Cuando [  $\uparrow$  Grabar ajuste] para una película XAVC S está ajustado a [60p]/[50p] o [120p]/[100p], [ Grabar ajuste] para una película AVCHD está ajustado a [60p]/[50p], o [ Formato archivo] está ajustado a [MP4], la función [GRAB. Video Dual] está ajustada a [Desactivar].
- Si selecciona [Ver fecha] en [Modo visualización] cuando reproduce películas, las películas XAVC S y las películas MP4, o las películas AVCHD y las

películas MP4 se visualizarán unas junto a las otras.

• Cuando ajuste [ $\sharp$ ] SteadyShot] a [Inteligente activo], [GRAB. Video Dual] se ajusta a [Desactivar].

[113] Utilización | Utilización de las funciones de toma de imágenes | Grabación de películas

# Captura de imágenes fijas mientras se graban películas (Dual Rec)

Puede capturar imágenes fijas mientras graba películas sin detener la grabación. Utilice Dual Rec cuando quiera grabar películas e imágenes fijas al mismo tiempo.

1. Pulse el botón MOVIE para comenzar a grabar la película.

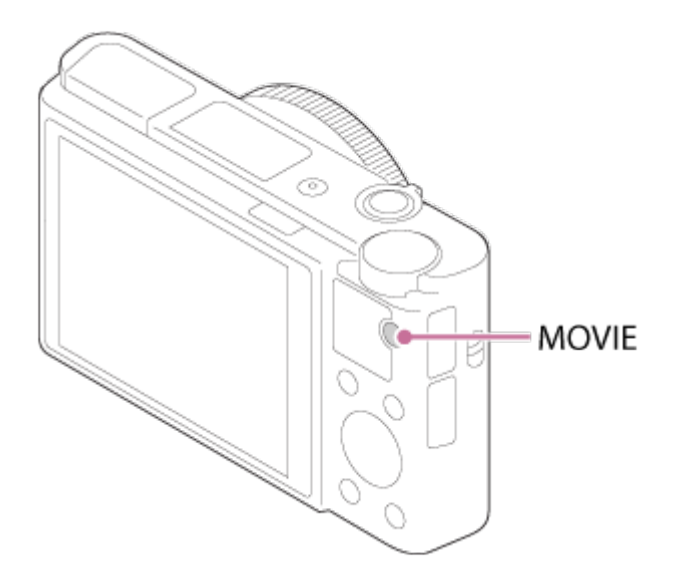

- 2. Pulse el botón disparador para capturar una imagen fija.
	- Si pulsa el botón disparador hasta la mitad, el numero restante de imágenes fijas que puede tomar se visualizará en la pantalla.
	- Mientras se toman imágenes fijas, se visualiza el mensaje [CAPTURA] en la pantalla.
- 3. Pulse el botón MOVIE otra vez para terminar de grabar la película.

**Sugerencia**

El tamaño de imagen o la calidad de imagen de las imágenes fijas se puede

seleccionar en MENU → (Ajustes de cámara)→[Tam. img.(Dual Rec)]/[Calidad (Dual Rec)].

#### **Nota**

- Es posible que Dual Rec no esté disponible dependiendo del ajuste de grabación o el ajuste de modo.
- Dependiendo de la tarjeta de memoria que utilice, es posible que lleve un rato grabar una imagen fija.
- Es posible que el sonido del botón disparador se grabe.
- No se puede utilizar el flash mientras se utiliza Dual Rec.

[114] Utilización | Utilización de las funciones de toma de imágenes | Grabación de películas

# Dual Rec automático

Ajusta si se toman o no automáticamente imágenes fijas cuando se toman películas. Toma cuando se detectan composiciones impresionantes, incluyendo gente. Es posible que esta función también grabe versiones de las imágenes tomadas automáticamente que han sido recortadas para obtener composiciones óptimas. Cuando se graba una imagen recortada, se graban la imagen antes de ser recortada y la imagen recortada.

- 1. MENU →  $\bigcirc$  (Ajustes de cámara) → [Dual Rec automático] → ajuste deseado.
- 2. Pulse el botón MOVIE para comenzar a grabar película.
	- Se tomarán imágenes fijas automáticamente. Mientras se captura una imagen fija, se visualiza el mensaje [CAPTURA] en el monitor.
- 3. Pulse el botón MOVIE otra vez para terminar de grabar película.
	- Para ver las películas e imágenes fijas grabadas, pulse el botón  $\Box$ (Reproduc- ción).

## **Detalles de los elementos de menú**

#### **Desactivar:**

No se realiza Auto Dual Rec.

## **Activar: frecuencia de toma baja/Activar: frec. de toma estándar/Activar: frecuencia de toma alta:**

Auto Dual Rec se realiza con la frecuencia de toma especificada.

Se detectan las posiciones, la orientación, y las expresiones de las caras para tomar imágenes fijas con composiciones impresionantes.

#### **Sugerencia**

- Si quiere cambiar el tamaño o la calidad de las imágenes fijas, utilice MENU → (Ajustes de cámara)→[Tam. img.(Dual Rec)]/[Calidad (Dual Rec)].
- Aun cuando [Dual Rec automático] está ajustado a activado, usted puede grabar imágenes fijas pulsando el botón disparador.

#### **Nota**

Dependiendo de las condiciones de grabación, es posible que las imágenes fijas no se tomen en el momento óptimo.

[115] Utilización | Utilización de las funciones de toma de imágenes | Grabación de películas

# Tam. img.(Dual Rec)

Selecciona el tamaño de las imágenes fijas que se van a tomar mientras se graban películas.

1. MENU  $\rightarrow \bullet$  (Ajustes de cámara)  $\rightarrow$  [Tam. img.(Dual Rec)]  $\rightarrow$  ajuste deseado.

#### **Detalles de los elementos de menú**

**L: 17M/M: 7.5M/S: 4.2M**

[116] Utilización | Utilización de las funciones de toma de imágenes | Grabación de películas

Calidad (Dual Rec)

Selecciona la calidad de las imágenes fijas que se van a tomar mientras se graban películas.

1. MENU →  $\bigcirc$  (Ajustes de cámara) → [Calidad (Dual Rec)] → ajuste deseado.

## **Detalles de los elementos de menú**

#### **Extrafina/Fina/Estándar**

[117] Utilización | Utilización de las funciones de toma de imágenes | Grabación de películas

```
Visual. marcador (película)
```
Ajusta si se visualizan o no marcadores ajustados utilizando [H H] Ajustes marcador] en el monitor o el visor mientras toma películas.

1. MENU  $\rightarrow \bullet$  (Ajustes personalizad.)  $\rightarrow$  [ $\bullet$ ] Visual. marcador]  $\rightarrow$  ajuste deseado.

## **Detalles de los elementos de menú**

#### **Activar:**

Se visualizan marcadores. Los marcadores no se graban.

#### **Desactivar:**

No se visualizan marcadores.

#### **Nota**

- Los marcadores se visualizan cuando el dial de modo está ajustado a  $\Box$ (Película) o cuando se toman películas.
- No se pueden visualizar marcadores cuando se utiliza [Amplific. enfoque].
- Los marcadores se visualizan en el monitor o el visor. (Los marcadores no se pueden emitir.)

[118] Utilización | Utilización de las funciones de toma de imágenes | Grabación de películas

# Ajustes marcador (película)

Ajusta los marcadores que van a ser visualizados mientras se toman películas.

1. MENU  $\rightarrow \bullet$  (Ajustes personalizad.)  $\rightarrow$  [ $\uparrow \bullet$ ] Ajustes marcador]  $\rightarrow$  ajuste deseado.

## **Detalles de los elementos de menú**

## **Central:**

Ajusta si se visualiza o no el marcador central en el centro de la pantalla de toma de imagen.

Desactivar / Activar

## **Aspecto:**

Ajusta el aspecto de la visualización del marcador. Desactivar / 4:3 / 13:9 / 14:9 / 15:9 / 1.66:1 / 1.85:1 / 2.35:1

## **Zona seguridad:**

Ajusta la zona de seguridad de la visualización. Esto pasa a ser el alcance estándar que puede ser recibido por un televisor de un hogar normal. Desactivar / 80% / 90%

## **Guía de encuadre:**

Ajusta si se visualiza o no la guía de encuadre. Puede verificar si el motivo está nivelado o perpendicular al suelo.

Desactivar / Activar

#### **Sugerencia**

- Puede visualizar todos los marcadores al mismo tiempo.
- Ponga el motivo en el punto de cruce de la [Guía de encuadre] para hacer una composición equilibrada.

[119] Utilización | Utilización de las funciones de toma de imágenes | Grabación de películas

# SteadyShot (película)

Ajusta el efecto [  $\Box$  SteadyShot] cuando se toman películas. Si ajusta el efecto [ SteadyShot] a [Desactivar] cuando esté utilizando un trípode (se vende por separado), obtendrá una imagen natural.

1. MENU→  $\Box$  (Ajustes de cámara) → [ $\Box$ ] SteadyShot] → ajuste deseado.

## **Detalles de los elementos de menú**

#### **Inteligente activo:**

Proporciona un efecto SteadyShot más enérgico que [Activo].

#### **Activo:**

Proporciona un efecto SteadyShot más enérgico.

#### **Estándar:**

Reduce el movimiento de la cámara en condiciones de toma de película estables.

#### **Desactivar:**

No utiliza [Http] SteadyShot].

#### **Nota**

- Si cambia el ajuste para [  $\uparrow\uparrow$ ] SteadyShot], cambiará el ángulo de visión.
- [Inteligente activo] y [Activo] no se pueden seleccionar cuando  $[\frac{1}{2}]$  Formato archivo] está ajustado a [XAVC S 4K].

[120] Utilización | Utilización de las funciones de toma de imágenes | Grabación de películas

# Grabación de sonido

Ajusta si se graba sonido cuando se toman películas.

1. MENU  $\rightarrow \bullet$  (Ajustes de cámara)  $\rightarrow$  [Grabación de sonido]  $\rightarrow$  ajuste deseado.

#### **Detalles de los elementos de menú**

#### **Activar:**

Graba sonido (estéreo).

### **Desactivar:**

No graba sonido.

#### **Nota**

El ruido de funcionamiento del objetivo y del producto también se grabará cuando se seleccione [Activar].

[121] Utilización | Utilización de las funciones de toma de imágenes | Grabación de películas

# Nivel referencia mic

Puede seleccionar el nivel del micrófono para grabación de película.

1. MENU →  $\bigcap$  (Ajustes de cámara) → [Nivel referencia mic] → ajuste deseado.

## **Detalles de los elementos de menú**

#### **Normal:**

Graba los sonidos ambientales dentro de un cierto nivel. Este ajuste es apropiado para grabar conversaciones cotidianas.

#### **Bajo:**

Graba los sonidos ambientales fielmente. Este ajuste es apropiado para grabar sonidos realistas, por ejemplo, en un concierto.

[122] Utilización | Utilización de las funciones de toma de imágenes | Grabación de películas

# Reducc. ruido viento

Ajusta si se reduce o no el ruido del viento durante la grabación de películas.

1. MENU →  $\bigcap$  (Ajustes de cámara) → [Reducc. ruido viento] → ajuste

deseado.

## **Detalles de los elementos de menú**

#### **Activar:**

Reduce el ruido del viento.

#### **Desactivar:**

No reduce el ruido del viento.

#### **Nota**

Si se ajusta este elemento a [Activar] donde el viento no sopla con la fuerza suficiente podrá ocasionar que el sonido normal se grabe con un volumen muy bajo.

[123] Utilización | Utilización de las funciones de toma de imágenes | Grabación de películas

# Auto obtur. lento (película)

Establece si se ajusta o no el tiempo de exposición automáticamente cuando se graban películas si el motivo está oscuro.

1. MENU  $\rightarrow \bullet$  (Ajustes de cámara)  $\rightarrow$  [ $\uparrow \bullet$ ] Auto obtur. lento]  $\rightarrow$  ajuste deseado.

## **Detalles de los elementos de menú**

## **Activar:**

Utiliza [ $\Box$ ] Auto obtur. lento]. El tiempo de exposición se alarga automáticamente cuando se graba en lugares oscuros. Puede reducir el ruido en la película utilizando un tiempo de exposición largo cuando grabe en lugares oscuros.

#### **Desactivar:**

No utiliza [ $\parallel$ ] Auto obtur. lento]. La película grabada será más oscura que cuando está seleccionado [Activar], pero podrá grabar películas con movimiento más uniforme y menos desenfoque del motivo.

#### **Nota**

• [  $\uparrow$  ] Auto obtur. lento] no funciona en las situaciones siguientes:

- **His** (Prior. tiempo expos.)
- **E H<sub>M</sub>** (Exposición manual)
- Cuando [ISO] está ajustado a algo distinto de [ISO AUTO].

[124] Utilización | Utilización de las funciones de toma de imágenes | Grabación de películas

# Botón MOVIE

Ajusta si se activa o no el botón MOVIE.

1. MENU  $\rightarrow \bullet$  (Ajustes personalizad.)  $\rightarrow$  [Botón MOVIE]  $\rightarrow$  ajuste deseado.

## **Detalles de los elementos de menú**

#### **Siempre:**

Inicia la grabación de película cuando usted pulsa el botón MOVIE en cualquier modo.

(excepto cuando el dial de modo está ajustado a  $HFR$  (Alta veloc. transmis.)).

#### **Solo modo Película:**

Inicia la grabación de película cuando pulsa el botón MOVIE solamente si el modo de toma de imagen está ajustado a modo [Película].

[125] Utilización | Utilización de las funciones de toma de imágenes | Grabación de películas

# Perfil de imagen

Le permite cambiar los ajustes para el color, gradación, etc.

## **Personalización del perfil de imagen**

Puede personalizar la calidad de imagen ajustando elementos de perfil de imagen como [Gamma] y [Detalle]. Cuando vaya a ajustar estos parámetros, conecte la cámara a un televisor o monitor, y ajústelos mientras observa la imagen en la

pantalla.

- 1. MENU →  $\bigcap$  (Ajustes de cámara) → [Perfil de imagen] → el perfil que quiere cambiar.
- 2. Muévase a la pantalla de índice de elementos pulsando el lado derecho de la rueda de control.
- 3. Seleccione el elemento a cambiar utilizando los lados superior/inferior de la rueda de control.
- 4. Seleccione el valor deseado utilizando los lados superior/inferior de la rueda de control y pulse del centro.

#### **Utilización del preajuste del perfil de imagen**

Los ajustes predeterminados [PP1] al [PP7] para películas han sido ajustados por adelantado en la cámara en base a varias condiciones de toma.

MENU  $\rightarrow \bullet$  (Ajustes de cámara)  $\rightarrow$  [Perfil de imagen]  $\rightarrow$  ajuste deseado.

#### **PP1:**

Ejemplo de ajuste utilizando gamma [Movie]

#### **PP2:**

Ejemplo de ajuste utilizando gamma [Still]

#### **PP3:**

Ejemplo de ajuste del tono de color natural utilizando la gamma [ITU709]

## **PP4:**

Ejemplo de ajuste de un tono de color fiel al estándar ITU709

## **PP5:**

Ejemplo de ajuste utilizando gamma [Cine1]

## **PP6:**

Ejemplo de ajuste utilizando gamma [Cine2]

## **PP7:**

Ejemplo de ajuste utilizando gamma [S-Log2]

## **Elementos del perfil de imagen**

**Nivel negro**

## **Gamma**

Selecciona una curva gamma.

Movie: Curva gamma estándar para películas

Still: Curva gamma estándar para imágenes fijas

Cine1: Suaviza el contraste en partes oscuras y destaca la gradación en las partes claras para producir una película de color relajado. (equivalente a HG4609G33)

Cine2: Similar a [Cine1] pero optimizado para editar con hasta el 100% de la señal de vídeo. (equivalente a HG4600G30)

ITU709: Curva gamma que corresponde a ITU709.

ITU709(800%): Curva gamma para confirmar las escenas en el supuesto de que la toma se hace utilizando [S-Log2].

S-Log2: Curva gamma para [S-Log2]. Este ajuste está basado en el supuesto de que la imagen será procesada después de hacer la toma.

## **Gamma negro**

Corrige gamma en áreas de baja intensidad.

Rango: Selecciona el rango de corrección. (Ancho / Normal / Estrecho) Nivel: Ajusta el nivel de corrección. (-7 (compresión negro máxima) a +7 (estiramiento negro máximo))

## **Inflexión**

Ajusta el punto y la pendiente Knee para la compresión de la señal de vídeo para evitar una sobreexposición limitando las señales en áreas de intensidad alta del motivo al rango dinámico de su cámara.

Cuando se selecciona [Still], [Cine1], [Cine2], [ITU709(800%)], [S-Log2] en [Gamma], [Inflexión] se ajusta a [Desactivar] si [Modo] se ajusta a [Automático]. Para utilizar funciones en [Inflexión], ajuste [Modo] a [Manual]. Modo: Selecciona ajustes automático/manual.

- Automático: El punto y la pendiente Knee se ajustan automáticamente.
- Manual: El punto y la pendiente Knee se ajustan manualmente.

Ajuste automático: Ajustes cuando está seleccionado [Automático] para [Modo].

Inflexión máxima: Ajusta el punto máximo del punto Knee. (90% al 100%)

Sensibilidad: Ajusta la sensibilidad. (Alto/Medio/Bajo)

Ajuste manual: Ajustes cuando está seleccionado [Manual] para [Modo].

- Punto: Ajusta el punto Knee. (75% al 105%)
- Inclinación: Ajusta la pendiente Knee. (-5 (suave) a +5 (empinada))

## **Modo color**

Ajusta el tipo y el nivel de los colores.

Movie: Colores apropiados cuando [Gamma] está ajustado a [Movie].

Still: Colores apropiados cuando [Gamma] está ajustado a [Still].

Cinema: Colores apropiados cuando [Gamma] está ajustado a [Cine1].

Pro: Tonos de color similares a la calidad de imagen estándar de las cámaras profesionales de Sony (cuando se combina con gamma ITU709)

Matriz ITU709: Colores correspondientes al estándar ITU709 (cuando se combina con gamma ITU709)

Blanco y negro: Ajusta la saturación a cero para tomar en blanco y negro.

S-Gamut: Ajuste basado en el supuesto de que las imágenes van a ser procesadas después de hacer la toma. Cuando [Gamma] está ajustado a [S-Log2].

## **Saturación**

Ajusta la saturación de color. (–32 a +32)

**Fase color**

Ajusta la fase de color. (–7 a +7)

## **Profundidad de color**

Ajusta la profundidad del color para cada fase de color. Esta función es más efectiva para colores cromáticos, y menos efectiva para colores acromáticos. El color parece más profundo a medida que aumenta el valor de ajuste hacia el lado positivo, y más claro a medida que reduce el valor hacia el lado negativo. Esta función es efectiva aunque usted ajuste [Modo color] a [Blanco y negro].

- [R] -7 (rojo claro) a +7 (rojo profundo)
- [G] -7 (verde claro) a +7 (verde profundo)
- [B] -7 (azul claro) a +7 (azul profundo)

[C] -7 (cian claro) a +7 (cian profundo)

[M] -7 (magenta claro) a +7 (magenta profundo)

[Y] -7 (amarillo claro) a +7 (amarillo profundo)

## **Detalle**

Ajusta elementos para [Detalle].

Nivel: Ajusta el nivel de [Detalle]. (–7 a +7)

Ajustar: Los parámetros siguientes se pueden seleccionar manualmente.

- Modo: Selecciona el ajuste automático/manual. (Automático (optimización automática) / Manual (Los detalles se ajustan manualmente)).
- Balance V/H: Ajusta el balance vertical (V) y horizontal (H) de DETAIL. (-2 (hacia el lado vertical (V)) a +2 (hacia el lado horizontal (H)))
- Balance B/W: Selecciona el balance del DETAIL (B) más bajo y del DETAIL (W) más alto. (Tipo1 (hacia el lado bajo de DETAIL (B)) a Tipo5 (hacia el lado alto de DETAIL (W)))
- Límite: Ajusta el nivel de límite de [Detalle]. (0 (Nivel de límite bajo: probablemente estará limitado) a 7 (Nivel de límite alto: poco probable que esté limitado))
- Crispning: Ajusta el nivel de acentuación del contorno. (0 (nivel de acentuación superficial) a 7 (nivel de acentuación profundo))
- Detalle brillo: Ajusta el nivel de [Detalle] en las áreas de alta intensidad. (0 a 4)

## **Copiar**

Copia los ajustes del perfil de imagen a otro número de perfil de imagen.

MENU  $\rightarrow \bullet$  (Ajustes de cámara)  $\rightarrow$  [Perfil de imagen]  $\rightarrow$  [Copiar]

## **Reponer**

Restaura el perfil de imagen al ajuste predeterminado. No se pueden restaurar todos los ajustes de perfil de imagen a la vez.

MENU  $\rightarrow \bullet$  (Ajustes de cámara)  $\rightarrow$  [Perfil de imagen]  $\rightarrow$  [Reponer]

## **Nota**

- Como los parámetros se comparten para películas e imágenes fijas, ajuste el valor cuando cambie el modo de toma.
- Si imprime imágenes RAW con ajustes de toma de imagen, los ajustes

siguientes no se verán reflejados.

- Nivel negro
- Gamma negro
- Inflexión
- Profundidad de color
- Cuando el [ $\leftarrow$ ] Grabar ajuste] es [120p 100M]/[100p 100M] o [120p 60M]/[100p 60M], [Gamma negro] se fija a "0" y no se puede ajustar.
- Si cambia [Gamma], el rango disponible del valor ISO cambiará.
- Cuando se utilice gamma S-Log2, el ruido de imagen se volverá más apreciable en comparación a cuando se utilizan otras gammas. Si el ruido de imagen es significativo aun después de procesar las imágenes, se puede mejorar haciendo la toma con un ajuste más brillante. Sin embargo, el rango dinámico se volverá más estrecha en consecuencia cuando tome con un ajuste más brillante. Se recomienda comprobar la imagen por adelantado haciendo una toma de prueba cuando utilice S-Log2.
- El ajustar [ITU709(800%)] o [S-Log2] puede ocasionar un error en la configuración personalizada del balance blanco. En este caso, realice la configuración personalizada con una gamma distinta de [ITU709(800%)] o [S-Log2] primero, y después vuelva a seleccionar la gamma [ITU709(800%)] o [S-Log2].
- El ajustar [ITU709(800%)] o [S-Log2] inhabilita el ajuste [Nivel negro].
- Si ajusta [Inclinación] a +5 en [Ajuste manual], [Inflexión] se ajusta a [Desactivar].
- S-Gamut es un espacio de color único de Sony que provee un espacio de color amplio equivalente al de las cámaras de cine. Sin embargo, el ajuste S-Gamut de esta cámara no admite todo el espacio de color de S-Gamut; este es un ajuste para obtener una reproducción de color equivalente a S-Gamut.

[126] Utilización | Utilización de las funciones de toma de imágenes | Grabación de películas

# Alta veloc. transmis.

Puede seleccionar el modo de exposición para la toma HFR en función del motivo y el efecto que usted quiere.

1. MENU→ (Ajustes de cámara) → [Alta veloc. transmis.] → ajustes deseados.

## **Detalles de los elementos de menú**

**FRICHT:** Programa auto./ **FRICHT:** Priorid. abertura/ **FRICHT: Prior. tiempo exp./ FRICHT: Exposición man.**

[127] Utilización | Utilización de las funciones de toma de imágenes | Personalización de las funciones de toma de imagen para un uso más cómodo

# Memoria

Le permite registrar en el producto hasta 3 modos o ajustes del producto utilizados con frecuencia y hasta 4 (M1 al M4) en la tarjeta de memoria. Puede invocar los ajustes utilizando simplemente el dial de modo.

- 1. Ponga el producto en el ajuste que quiera registrar.
- 2. MENU  $\rightarrow \bullet$  (Ajustes de cámara)  $\rightarrow$  [Memoria]  $\rightarrow$  número deseado.

## **Elementos que se pueden registrar**

- Modo de toma
- Abertura (número F)
- Tiempo de exposición
- Ajustes de cámara
- Escala del zoom óptico

## **Para invocar ajustes registrados**

Ajuste el dial de modo a MR.

Después pulse el lado derecho/izquierdo de la rueda de control para seleccionar el número de memoria deseado.

M1 al M4 se pueden seleccionar solamente cuando hay una tarjeta de memoria insertada en el producto.

## **Para cambiar ajustes registrados**

Cambie el ajuste al ajuste deseado y vuelva a registrar el ajuste al mismo número

de modo.

#### **Nota**

El cambio de programa no se puede registrar.

[128] Utilización | Utilización de las funciones de toma de imágenes | Personalización de las funciones de toma de imagen para un uso más cómodo

# Ajustes menú func.

Puede asignar las funciones que van a ser invocadas cuando pulsa el botón Fn (Función).

1. MENU  $\rightarrow \bullet$  (Ajustes personalizad.)  $\rightarrow$  [Ajustes menú func.]  $\rightarrow$  ajuste una función a la ubicación deseada.

Las funciones que se pueden asignar se visualizan en la pantalla de selección de elementos de configuración.

[129] Utilización | Utilización de las funciones de toma de imágenes | Personalización de las funciones de toma de imagen para un uso más cómodo

# Tecla person.(toma) / Tecla person.(repr.)

La asignación de funciones a las diversas teclas le permite agilizar las operaciones pulsando la tecla apropiada cuando está visualizada la pantalla de información de toma de imagen o la pantalla de reproducción para ejecutar una función asignada.

1. MENU  $\rightarrow \clubsuit$  (Ajustes personalizad.)  $\rightarrow$  [Tecla person.(toma)] / [Tecla person.(repr.)]→ ajuste una función a la tecla deseada.

## **Ejemplos de funciones que solamente se pueden asignar con teclas personalizadas**

**Estándar de enfoque:**

Dependiendo de las opciones seleccionadas en [Área de enfoque] o [AF bloqueo central], las funciones disponibles varían cuando se pulsa la tecla.

- Cuando usted pulsa la tecla mientras [Área de enfoque] está ajustado a [Punto flexible], puede cambiar la posición del cuadro del visor de rango de enfoque pulsando el lado superior/inferior/derecho/izquierdo de la rueda de control y el tamaño del cuadro del visor de rango de enfoque girando la rueda de control.Puede tomar imágenes fijas mientras cambia la posición y el tamaño del cuadro del visor de rango de enfoque.
- Cuando usted pulsa la tecla mientras [Área de enfoque] está ajustado a [Punto flex. expandid.], puede cambiar la posición del cuadro del visor de rango de enfoque pulsando el lado superior/inferior/derecho/izquierdo de la rueda de control.Puede tomar imágenes fijas mientras cambia la posición del cuadro del visor de rango de enfoque.
- Al pulsar la tecla cuando [Área de enfoque] está ajustado a [Ancho] o [Centro] y [AF bloqueo central] es [Activar], se activa [AF bloqueo central].

#### **Nota**

- Puede asignar dos funciones a la misma tecla para tener funciones diferentes para tomar y reproducir.
- Las teclas a las que se pueden asignar funciones son diferentes para [Tecla person.(toma)] y [Tecla person.(repr.)].
- Algunas funciones no se pueden asignar a ciertas teclas.

[130] Utilización | Utilización de las funciones de toma de imágenes | Personalización de las funciones de toma de imagen para un uso más cómodo

# Función del anillo de control

Una vez que asigne una función al anillo de control, podrá realizar esa función simplemente girando el anillo de control cuando esté visualizada la pantalla de información de toma de imagen.

1. MENU  $\rightarrow \bullet$  (Ajustes personalizad.)  $\rightarrow$  [Tecla person.(toma)]  $\rightarrow$  [Anillo de control] → ajuste deseado.

- Cuando [Modo de enfoque] está ajustado a [Enf. manual dir.] o [Enfoque man.], no se puede invocar la función asignada. Puede utilizar el anillo de control para ajustar el enfoque manualmente.
- Cuando se utiliza [Creatividad fotogr.], no se puede invocar la función asignada.

[131] Utilización | Utilización de las funciones de toma de imágenes | Personalización de las funciones de toma de imagen para un uso más cómodo

# Función de botón C

Una vez que asigne una función al botón C, podrá realizar esa función simplemente pulsando el botón C cuando esté visualizada la pantalla de información de toma de imagen.

1. MENU  $\rightarrow \bigstar$  (Ajustes personalizad.)  $\rightarrow$  [Tecla person.(toma)]  $\rightarrow$  [Botón C]  $\rightarrow$  ajuste deseado.

Las funciones que se pueden asignar se visualizan en la pantalla de selección de elementos de configuración.

[132] Utilización | Utilización de las funciones de toma de imágenes | Personalización de las funciones de toma de imagen para un uso más cómodo

# Función del botón del centro

Una vez que asigne una función al botón del centro, podrá realizar esa función simplemente pulsando el botón del centro cuando esté visualizada la pantalla de información de toma de imagen.

1. MENU  $\rightarrow \bigstar$  (Ajustes personalizad.)  $\rightarrow$  [Tecla person.(toma)]  $\rightarrow$  [Func. botón central $\rightarrow$  ajuste deseado.

Las funciones que se pueden asignar se visualizan en la pantalla de selección de elementos de configuración.

[133] Utilización | Utilización de las funciones de toma de imágenes | Personalización de las funciones de toma de imagen para un uso más cómodo

# Función del botón izquierdo

Una vez que asigne una función al botón izquierdo, podrá realizar esa función simplemente pulsando el botón izquierdo cuando esté visualizada la pantalla de información de toma de imagen.

1. MENU  $\rightarrow \bullet$  (Ajustes personalizad.)  $\rightarrow$  [Tecla person.(toma)]  $\rightarrow$  [Func. botón izquierd.] → ajuste deseado.

Las funciones que se pueden asignar se visualizan en la pantalla de selección de elementos de configuración.

[134] Utilización | Utilización de las funciones de toma de imágenes | Personalización de las funciones de toma de imagen para un uso más cómodo

# Función del botón derecho

Una vez que asigne una función al botón derecho, podrá realizar esa función simplemente pulsando el botón derecho cuando esté visualizada la pantalla de información de toma de imagen.

1. MENU  $\rightarrow \bullet$  (Ajustes personalizad.)  $\rightarrow$  [Tecla person.(toma)]  $\rightarrow$  [Func. botón derecho]  $\rightarrow$  ajuste deseado.

Las funciones que se pueden asignar se visualizan en la pantalla de selección de elementos de configuración.

[135] Utilización | Utilización de las funciones de toma de imágenes | Personalización de las funciones de toma de imagen para un uso más cómodo

# Función del botón Enviar a smartphone

Una vez que asigne una función al botón Enviar a smartphone, podrá realizar esa función simplemente pulsando el botón Enviar a smartphone cuando está visualizada la pantalla de reproducción.

1. MENU  $\rightarrow \clubsuit$  (Ajustes personalizad.)  $\rightarrow$  [Tecla person.(repr.)]  $\rightarrow$  [Botón Fn/  $\blacktriangleright$  ]  $\rightarrow$  ajuste deseado.

Las funciones que se pueden asignar se visualizan en la pantalla de selección de elementos de configuración.

[136] Utilización  $\parallel$  Utilización de las funciones de toma de imágenes  $\parallel$  Ajuste de las otras funciones de este producto

# Creatividad fotogr.

[Creatividad fotogr.] es un modo que le permite utilizar la cámara intuitivamente con una visualización en pantalla diferente. Cuando el modo de toma de imagen está ajustado a  $\mathbf{i} \bullet$  (Auto. inteligente) o  $\mathbf{i} \bullet^+$  (Automático superior), usted puede cambiar los ajustes fácilmente y tomar imágenes.

- 1. Ajuste el dial de modo a **MITO** (Modo automático).
- 2. Ajuste el modo de toma de imagen a  $\mathbf{r}$  (Auto. inteligente) o  $\mathbf{r}$   $\mathbf{r}$ <sup>+</sup> (Automático superior).
- 3. Pulse  $\bullet$  (Creatividad fotogr.) de la rueda de control.
- 4. Seleccione el elemento que va a ser cambiado utilizando la rueda de control.

**(Desenf. del fondo):** Ajusta el desenfoque del fondo.

**(Brillo):** Ajusta el brillo.

**(Color):** Ajusta el color.

**(Vividez):**

Ajusta la vivacidad.

## **(Efecto de foto):**

Puede seleccionar un efecto deseado y tomar imágenes con la textura especificada.

- 5. Seleccione los ajustes deseados.
	- Puede utilizar algunos ajustes juntos repitiendo los pasos 4 y 5.
	- Para restaurar los ajustes cambiados a los valores predeterminados, pulse el botón C/ $\frac{1}{m}$  (Personalizar/Borrar).  $\triangle$  (Desenf. del fondo), (Brillo), (Color) y (Vividez) se ajustan a [AUTO], y (becto de foto) se ajusta a  $\mathcal{A}_{\text{def}}$ .
- 6. Para tomar imágenes fijas: Pulse el botón disparador. Cuando grabe películas: Pulse el botón MOVIE para iniciar la grabación.

## **Nota**

- Cuando [  $\overline{M}$  Calidad] está ajustado a [RAW] o [RAW & JPEG], no se puede utilizar [Creatividad fotogr.].
- Cuando grabe películas utilizando la función [Creatividad fotogr.], podrá cambiar los ajustes de  $\Box$  (Desenf. del fondo) solamente.
- Si cambia el modo de toma de imagen a modo [Auto. inteligente] o modo [Automático superior], o apaga el producto, los ajustes que haya cambiado volverán a los ajustes predeterminados.
- Cuando el modo de toma de imagen está ajustado a [Automático superior], y utilice [Creatividad fotogr.], el producto no realizará procesamiento de superposición de imágenes.

[137] Utilización | Utilización de las funciones de toma de imágenes | Ajuste de las otras funciones de este producto

# Sonrisa/Detec. cara

Detecta las caras de los motivos y hace los ajustes de enfoque, exposición y flash, y realiza el procesamiento de imagen automáticamente.

1. MENU  $\rightarrow \bullet$  (Ajustes de cámara)  $\rightarrow$  [Sonrisa/Detec. cara]  $\rightarrow$  ajuste deseado.

## **Detalles de los elementos de menú**

## **Desactivar:** Desactivar:

No utiliza la función Detección de cara.

## **Activar (reg. rostr.):**

Detecta la cara registrada con mayor prioridad utilizando [Registro de rostros].

# **Activar:**

Detecta una cara sin dar mayor prioridad a la cara registrada.

## **Captador sonrisas:**

Detecta y toma una sonrisa automáticamente.

## **Cuadro de detección de cara**

- Cuando el producto detecta una cara, aparece el cuadro de detección de cara gris. Cuando el producto determina que el enfoque automático está habilitado, el cuadro de detección de cara se vuelve blanco. Cuando pulsa el botón disparador hasta la mitad, el cuadro se vuelve verde.
- En caso de que haya registrado el orden de prioridad para cada cara utilizando [Registro de rostros], el producto seleccionará automáticamente la cara con mayor prioridad y el cuadro de detección de cara sobre esa cara se volverá blanco. Los cuadros de detección de cara de otras caras registradas se volverán morado rojizo.

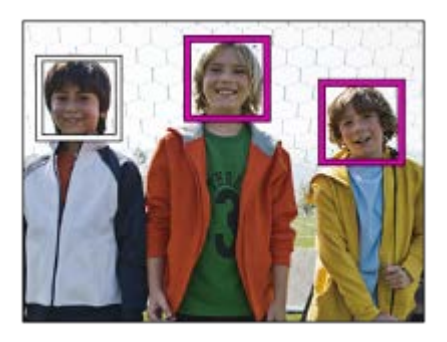

## **Consejos para capturar sonrisas más eficazmente.**

- No cubra los ojos con el pelo de la frente y mantenga los ojos entornados.
- No oscurezca la cara con un sombrero, máscara, gafas de sol, etc.
- Intente orientar la cara enfrente del producto y estar lo más nivelado posible.
- Ofrezca una sonrisa clara con la boca abierta. Las sonrisas son más fáciles de detectar cuando se muestran los dientes.
- Si pulsa el botón disparador durante el captador de sonrisas, el producto tomará la imagen. Después de tomar la imagen, el producto vuelve al modo de

captador de sonrisas.

**Sugerencia**

Cuando [Sonrisa/Detec. cara] está ajustada a [Captador sonrisas], puede seleccionar la sensibilidad de detección de sonrisas entre [Activar: sonrisa leve], [Activar: sonrisa normal] y [Activar: sonrisa grande].

#### **Nota**

- La función Detección de cara no se puede utilizar con las funciones siguientes:
	- Funciones de zoom distintas del zoom óptico
	- [Barrido panorámico]
	- [Efecto de foto] está ajustado a [Posterización].
	- Cuando se utiliza la función [Amplific. enfoque].
	- [Selección escena] está ajustado a [Paisaje], [Escena nocturna] o [Puesta de sol].
	- [ Grabar ajuste] está ajustado a [120p]/[100p].
- Se pueden detectar hasta ocho caras de motivos.
- El producto podrá no detectar caras en absoluto o detectar accidentalmente otros objetos como si fueran caras en algunas condiciones.
- Si el producto no puede detectar una cara, ajuste la sensibilidad de detección de sonrisas.
- Si sigue una cara utilizando [AF de bloqueo] mientras está ejecutando la función Captador de sonrisas, la detección de sonrisas se realizará solamente para esa cara.

[138] Utilización | Utilización de las funciones de toma de imágenes | Ajuste de las otras funciones de este producto

# Efecto piel suave (imagen fija)

Ajusta el efecto utilizado para tomar imagen de la piel uniformemente en la función Detección de cara.

1. MENU  $\rightarrow \bullet$  (Ajustes de cámara)  $\rightarrow$  [ $\rightarrow$  Efecto piel suave]  $\rightarrow$  ajuste deseado.

## **Detalles de los elementos de menú**

**<u><sup>Stee</sup>nes Desactivar:</u>** 

No utiliza la función  $[\overline{r}$  Efecto piel suave].

## $\hat{\mathbf{z}}_{\text{L0}}^*$  Activar:

Utiliza el [ $\overline{M}$ Efecto piel suave].

**Sugerencia**

• Cuando [  $\overline{\phantom{a}}$  Efecto piel suave] está ajustado a [Activar], puede seleccionar el nivel de efecto.Seleccione el nivel de efecto pulsando el lado derecho/izquierdo de la rueda de control.

**Nota**

- Ffecto piel suave] no está disponible cuando [ $\sim$ ] Calidad] es [RAW].
- $\cdot$  [ $\overline{\sim}$ ] Efecto piel suave] no está disponible para imágenes RAW cuando la [ $\overline{\sim}$ ] Calidad] es [RAW & JPEG].

[139] Utilización | Utilización de las funciones de toma de imágenes | Ajuste de las otras funciones de este producto

# Registro de rostros (Nuevo registro)

Si registra caras previamente, el producto podrá detectar la cara registrada con prioridad cuando [Sonrisa/Detec. cara] está ajustado a [Activar (reg. rostr.)].

- 1. MENU  $\rightarrow \bullet$  (Ajustes personalizad.)  $\rightarrow$  [Registro de rostros]  $\rightarrow$  [Nuevo registro].
- 2. Alinee el cuadro de guía con la cara que se va a registrar y pulse el botón disparador.
- 3. Cuando aparezca un mensaje de confirmación, seleccione [Intro].

#### **Nota**

- Se pueden registrar hasta ocho caras.
- Tome la imagen de la cara de frente y en un lugar bien iluminado. Es posible que la cara no se registre correctamente si está oscurecida por un sombrero, máscara, gafas de sol, etc.

 $[140]$  Utilización  $\parallel$  Utilización de las funciones de toma de imágenes  $\parallel$  Ajuste de las otras funciones de este producto

# Registro de rostros (Cambiar orden)

Cuando haya registradas múltiples caras a las que se da prioridad, tendrá prioridad la primera cara registrada. Puede cambiar el orden de prioridad.

- 1. MENU  $\rightarrow \bullet$  (Ajustes personalizad.)  $\rightarrow$  [Registro de rostros]  $\rightarrow$  [Cambiar orden].
- 2. Seleccione una cara para cambiar el orden de prioridad.
- 3. Seleccione el destino.

[141] Utilización | Utilización de las funciones de toma de imágenes | Ajuste de las otras funciones de este producto

# Registro de rostros (Borrar)

Borra una cara registrada.

1. MENU  $\rightarrow \bullet$  (Ajustes personalizad.)  $\rightarrow$  [Registro de rostros]  $\rightarrow$  [Borrar]. Si selecciona [Borrar todo] , puede borrar todas las caras registradas.

#### **Nota**

Aunque ejecute [Borrar], los datos de la cara registrada permanecerán en el producto. Para borrar los datos de las caras registradas del producto, seleccione [Borrar todo].

[142] Utilización | Utilización de las funciones de toma de imágenes | Ajuste de las otras funciones de este producto

# Reducción ojos rojos

Cuando se utiliza el flash, este se dispara dos o más veces antes de tomar la imagen para reducir el fenómeno de ojos rojos.

1. MENU →  $\bigcap$  (Ajustes de cámara) → [Reducción ojos rojos] → ajuste deseado.

## **Detalles de los elementos de menú**

#### **Activar:**

El flash siempre se dispara para reducir el fenómeno de ojos rojos.

#### **Desactivar:**

No utiliza la reducción de ojos rojos.

#### **Nota**

Es posible que la reducción de ojos rojos no produzca los efectos deseados. Esto depende de algunas diferencias y condiciones individuales, tal como la distancia al motivo, o si el motivo mira al primer destello o no.

[143] Utilización | Utilización de las funciones de toma de imágenes | Ajuste de las otras funciones de este producto

# Encuadre autom. (imagen fija)

Cuando este producto detecta y toma caras, motivos de toma macro o motivos que son seguidos mediante [AF de bloqueo], el producto recorta la imagen automáticamente formando una composición apropiada, y después la guarda. Se guardan la imagen original y la imagen recortada. La imagen recortada se graba en el mismo tamaño que el tamaño de la imagen original.

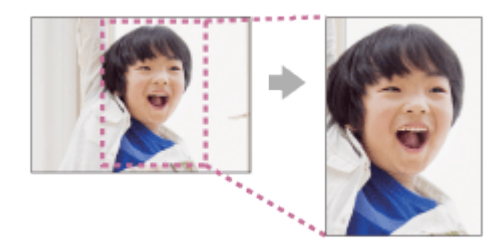

1. MENU  $\rightarrow \bullet$  (Ajustes de cámara)  $\rightarrow$  [ $\rightarrow$  Encuadre autom.]  $\rightarrow$  ajuste deseado.

## **Detalles de los elementos de menú**

### **Desactivar:**

No recorta las imágenes.

## **Automático:**

Recorta las imágenes automáticamente formando una composición apropiada.

## **Nota**

- Es posible que la imagen recortada no sea la mejor composición posible, dependiendo de las condiciones de la toma de imagen.
- [ $\overline{M}$  Encuadre autom.] no se puede ajustar cuando se utilizan funciones de zoom distintas del zoom óptico.
- [ $\overline{M}$ Encuadre autom.] no se puede ajustar cuando [ $\overline{M}$ Calidad] está ajustado a [RAW] o [RAW & JPEG].

[144] Utilización | Utilización de las funciones de toma de imágenes | Ajuste de las otras funciones de este producto

# SteadyShot (imagen fija)

Ajusta si se utiliza o no la función SteadyShot.

1. MENU  $\rightarrow$   $\bullet$  (Ajustes de cámara)  $\rightarrow$  [ $\rightarrow$  SteadyShot]  $\rightarrow$  ajuste deseado.

## **Detalles de los elementos de menú**

## **Activar:**

Utiliza [ $\overline{M}$ SteadyShot].

## **Desactivar:**

No utiliza [  $\sim$  SteadyShot].

Se recomienda ajustar la cámara a [Desactivar] cuando utilice un trípode.

[145] Utilización | Utilización de las funciones de toma de imágenes | Ajuste de las otras funciones de este producto

# RR Exp.Larga (imagen fija)

Cuando ajuste el tiempo de exposición a 1/3 segundo o más largo (toma de exposición larga), se activará la reducción de ruido durante el tiempo que esté abierto el obturador. Con la función activada, se reducirá el ruido granular típico de las exposiciones largas.

1. MENU →  $\bigcap$  (Ajustes de cámara) → [ $\bigcap$ RR Exp.Larga] → ajuste deseado.

## **Detalles de los elementos de menú**

#### **Activar:**

Activa la reducción de ruido durante el mismo tiempo que el obturador permanece abierto. Durante la reducción de ruido, aparece un mensaje y no es posible tomar otra imagen. Seleccione esto para dar prioridad a la calidad de imagen.

#### **Desactivar:**

No activa la reducción de ruido. Seleccione esto para dar prioridad al momento de la toma de imagen.

#### **Nota**

- [ $\overline{M}$ RR Exp.Larga] no está disponible cuando [ $\overline{M}$ Tipo de obturador] está ajustado a [Obturad. electrónico].
- Es posible que la reducción de ruido no se active aunque  $\sqrt{N}$  RR Exp. Larga esté ajustado a [Activar] en las situaciones siguientes:
	- El modo de toma está ajustado a [Barrido panorámico].
	- [Modo manejo] está ajustado a [Captura continua] o [Variación exposición].
	- El modo de toma está ajustado a [Selección escena] y se selecciona [Acción deportiva], [Crepúsculo manual] o [Anti movimiento].
	- La sensibilidad ISO está ajustada a [RR varios fotogramas].

 $\mathbf{I}$ 

- No se puede ajustar [  $\sqrt{2}$  RR Exp. Larga] a [Desactivar] cuando el modo de toma está ajustado a [Auto. inteligente], [Automático superior] o [Selección escena].
- Dependiendo de las condiciones de la toma, es posible que la cámara no realice la reducción de ruido, aunque el tiempo de exposición sea de más de 1/3 segundo.

 $\mathbf{I}$ 

[146] Utilización  $\parallel$  Utilización de las funciones de toma de imágenes  $\parallel$  Ajuste de las otras funciones de este producto

# RR ISO Alta (imagen fija)

Cuando se toma una imagen con sensibilidad ISO alta, el producto reduce el ruido que resulta más evidente cuando la sensibilidad del producto es de nivel alto. Es posible que se visualice un mensaje durante el proceso de reducción de ruido; no podrá tomar otra imagen hasta que desaparezca el mensaje.

1. MENU →  $\bigcap$  (Ajustes de cámara) → [ $\bigcap$ , RR ISO Alta] → ajuste deseado.

## **Detalles de los elementos de menú**

#### **Normal:**

Activa normalmente la reducción de ruido con ISO alta.

#### **Bajo:**

Activa moderadamente la reducción de ruido con ISO alta.

#### **Desactivar:**

No activa la reducción de ruido ISO alta. Seleccione esto para dar prioridad al momento de la toma de imagen.

#### **Nota**

• [ $\overline{P}$ RR ISO Alta] no está disponible en las situaciones siguientes:

Cuando el modo de toma está ajustado a [Auto. inteligente], [Automático superior], [Selección escena] o [Barrido panorámico].

- $\bullet$  [ $\sim$ ] RR ISO Alta] no está disponible cuando [ $\sim$ ] Calidad] es [RAW].
- [ $\overline{M}$ RR ISO Alta] no funciona para imágenes RAW cuando la [ $\overline{M}$ Calidad] es [RAW & JPEG].

[147] Utilización | Utilización de las funciones de toma de imágenes | Ajuste de las otras funciones de este producto

# Inscribir fecha (imagen fija)

Ajusta si quiere grabar una fecha de toma en la imagen fija.

1. MENU  $\rightarrow \bigstar$  (Ajustes personalizad.)  $\rightarrow$  [ $\rightarrow$ ] Inscribir fecha]  $\rightarrow$  ajuste deseado.

## **Detalles de los elementos de menú**

### **Activar:**

Graba una fecha de toma.

#### **Desactivar:**

No graba una fecha de toma.

#### **Nota**

- Si una vez toma imágenes con la fecha, no podrá borrar la fecha de las imágenes más tarde.
- Si cuando imprima las imágenes utilizando un PC o una impresora ajusta el producto para que imprima las fechas las fechas se imprimirán doblemente.
- La hora de grabación de la imagen no se puede superponer en la imagen.
- . [ $\overline{M}$ ] Inscribir fecha] no está disponible para imágenes RAW.

[148] Utilización | Utilización de las funciones de toma de imágenes | Ajuste de las otras funciones de este producto

# Rango color (imagen fija)

La forma en que se representan los colores utilizando combinaciones de números o el rango de la reproducción de color se denomina "rango de color". Puede cambiar el rango de color dependiendo del fin deseado para la imagen.

1. MENU  $\rightarrow$   $\bullet$  (Ajustes de cámara)  $\rightarrow$  [ $\rightarrow$ Pango color]  $\rightarrow$  ajuste deseado.

#### **Detalles de los elementos de menú**

#### **sRGB:**

Este es el rango de color estándar de la cámara digital. Utilice [sRGB] en la toma normal, tal como cuando piense imprimir las imágenes sin modificarlas.

## **AdobeRGB:**

Este espacio de color tiene un rango amplio de reproducción de color. Cuando una gran parte del motivo tenga un color verde o rojo intenso, Adobe RGB
resultará eficaz. El nombre de archivo de la imagen grabada comienza por "".

#### **Nota**

- [AdobeRGB] es para aplicaciones o impresoras que admiten gestión del color y rango de color de la opción DCF2.0. Es posible que las imágenes no se impriman o visualicen con los colores correctos si utiliza aplicaciones o impresoras que no admitan Adobe RGB.
- Cuando se visualizan imágenes que han sido grabadas con [AdobeRGB] en dispositivos no compatibles con Adobe RGB, las imágenes se visualizarán con una saturación baja.

 $[149]$  Utilización  $\parallel$  Utilización de las funciones de toma de imágenes  $\parallel$  Ajuste de las otras funciones de este producto

# Línea de cuadrícula

Ajusta si se visualiza o no la línea de cuadrícula. La línea de cuadrícula le ayudará a ajustar la composición de las imágenes.

1. MENU  $\rightarrow \bullet$  (Ajustes personalizad.)  $\rightarrow$  [Línea de cuadrícula]  $\rightarrow$  ajuste deseado.

## **Detalles de los elementos de menú**

## **Cuadr. regla tercios:**

Sitúe los motivos principales cerca de una de las líneas de cuadrícula que dividen la imagen en tercios para obtener una composición bien equilibrada.

#### **Cuadríc. cuadrada:**

Las cuadrículas cuadradas facilitan la confirmación del nivel horizontal de la composición. Esto es adecuado para determinar la calidad de la composición cuando se toman imágenes de paisajes, primeros planos, o imágenes duplicadas.

#### **Cuad. diag.+cuadr.:**

Sitúe un motivo sobre la línea diagonal para expresar una impactante sensación de verticalidad.

#### **Desactivar:**

No se visualiza la línea de cuadrícula.

[150] Utilización | Utilización de las funciones de toma de imágenes | Ajuste de las otras funciones de este producto

# Rev.automática

Puede comprobar la imagen grabada en la pantalla justo después de tomar la imagen. También puede ajustar el tiempo de visualización para la revisión automática.

1. MENU  $\rightarrow \bullet$  (Ajustes personalizad.)  $\rightarrow$  [Rev.automática]  $\rightarrow$  ajuste deseado.

## **Detalles de los elementos de menú**

#### **10 seg./5 seg./2 seg.:**

Visualiza en la pantalla la imagen grabada justo después de tomarla durante el tiempo seleccionado. Si realiza una operación de ampliación durante la revisión automática, puede comprobar esa imagen utilizando la escala ampliada.

#### **Desactivar:**

No visualiza la revisión automática.

#### **Nota**

- Cuando el producto esté ampliando una imagen utilizando el procesamiento de imagen, es posible que visualice la imagen original temporalmente antes ampliarla y que después visualice la imagen ampliada.
- Los ajustes de DISP (Ajuste de visualización) se aplican para la visualización de revisión automática.

[151] Utilización | Utilización de las funciones de toma de imágenes | Ajuste de las otras funciones de este producto

# Visualiz. en directo

Ajusta si se muestran o no las imágenes alteradas con efectos de compensación de exposición, balance blanco, [Estilo creativo], o [Efecto de foto] en la pantalla.

1. MENU  $\rightarrow \bullet$  (Ajustes personalizad.)  $\rightarrow$  [Visualiz. en directo]  $\rightarrow$  ajuste

deseado.

## **Detalles de los elementos de menú**

## **Efecto ajustes activ.:**

Muestra una visualización en directo en condiciones próximas a lo que su imagen parecerá como resultado de aplicar todos los ajustes que ha hecho. Este ajuste resultará útil cuando quiera tomar imágenes mientras comprueba los resultados de la toma en la pantalla de visualización en directo.

#### **Efecto ajust. desact.:**

Visualiza la visualización en directo sin los efectos de compensación de exposición, balance blanco, [Estilo creativo], o [Efecto de foto]. Cuando se utiliza este ajuste, puede comprobar fácilmente la composición de la imagen.

La visualización en directo siempre se muestra con el brillo apropiado incluso en modo [Exposición manual].

Cuando está seleccionado [Efecto ajust. desact.], el icono **vertos** se visualiza en la pantalla de visualización en directo.

#### **Nota**

- Cuando el modo de toma de imagen está ajustado a [Auto. inteligente], [Automático superior], [Barrido panorámico], [Película], [Alta veloc. transmis.] o [Selección escena], [Visualiz. en directo] no se puede ajustar a [Efecto ajust. desact.].
- Cuando [Visualiz. en directo] está ajustado a [Efecto ajust. desact.], el brillo de la imagen tomada no será el mismo que el mostrado en la visualización en directo.

#### **Sugerencia**

Cuando utilice un flash de otro fabricante, tal como un flash de estudio, la visualización en directo podrá ser oscura para algunos ajustes de tiempo de exposición. Cuando [Visualiz. en directo]esté ajustado a [Efecto ajust. desact.], la visualización en directo será mostrada de forma brillante, para que pueda comprobar la composición fácilmente.

[152] Utilización | Utilización de las funciones de toma de imágenes | Ajuste de las otras funciones de este producto

# Verificac. luminosa

Le permite ajustar la composición cuando toma en entornos oscuros. Alargando el tiempo de exposición, usted puede comprobar la composición en el visor/monitor incluso en lugares oscuros como bajo el cielo nocturno.

- 1. MENU  $\rightarrow \bullet$  (Ajustes personalizad.)  $\rightarrow$  [Tecla person.(toma)]  $\rightarrow$  asigne la función [Verificac. luminosa] a la tecla deseada.
- 2. Pulse la tecla a la que ha asignado la función [Verificac. luminosa] , después tome la imagen.
	- El brillo debido a [Verificac. luminosa] continuará después de la toma.
	- Para volver el brillo del monitor a normal, pulse la tecla a la que ha asignado la función [Verificac. luminosa] otra vez.

#### **Nota**

- Durante [Verificac. luminosa], [Visualiz. en directo] cambiará automáticamente a [Efecto ajust. desact.], y valores de ajuste como compensación de exposición no se verán reflejados en la visualización en directo. Se recomienda que utilice [Verificac. luminosa] solamente en lugares oscuros.
- [Verificac. luminosa] se cancelará automáticamente en las situaciones siguientes.
	- Cuando se apaga la cámara.
	- Cuando se gira el dial de modo.
	- Cuando se ajusta el modo de enfoque a algo distinto de enfoque manual.
	- Cuando [ Asistencia MF] está ajustado a [Activar].
	- Cuando está seleccionado [Amplific. enfoque].
- Durante [Verificac. luminosa], es posible que el tiempo de exposición sea más largo que el normal mientras se toma en lugares oscuros.

[153] Utilización | Utilización de las funciones de toma de imágenes | Ajuste de las otras funciones de este producto

# FINDER/MONITOR

Ajusta el método para cambiar la visualización entre el visor electrónico y la pantalla.

1. MENU  $\rightarrow \bullet$  (Ajustes personalizad.)  $\rightarrow$  [FINDER/MONITOR]  $\rightarrow$  ajuste deseado.

# **Detalles de los elementos de menú**

## **Automático:**

Cuando se mira a través del visor electrónico, la visualización cambia al visor electrónico automáticamente.

## **Visor(manual):**

La pantalla se apaga y la imagen se visualiza solamente en el visor electrónico. **Monitor(manual):**

El visor electrónico se apaga y la imagen se visualiza siempre en la pantalla.

#### **Sugerencia**

- Puede asignar la función [FINDER/MONITOR] a su tecla preferida. MENU  $\rightarrow$  $\bigstar$  (Ajustes personalizad.)  $\rightarrow$  [Tecla person.(toma)]  $\rightarrow$  ajuste [Sel. Finder/Monitor] a la tecla preferida.
- Para desactivar el cambio automático de la visualización utilizando el sensor de ojo, ajuste [FINDER/MONITOR] a [Visor(manual)] o [Monitor(manual)].

#### **Nota**

Cuando el visor electrónico está empujado hacia abajo, las imágenes se visualizan siempre en la pantalla independientemente del ajuste de [FINDER/MONITOR].

[154] Utilización | Utilización de las funciones de toma de imágenes | Ajuste de las otras funciones de este producto

# Liberar sin tarj. mem.

Ajusta si el obturador se puede liberar cuando no ha sido insertada tarjeta de memoria.

1. MENU→  $\bigstar$  (Ajustes personalizad.)  $\rightarrow$  [Liberar sin tarj. mem.]  $\rightarrow$  ajuste deseado.

## **Detalles de los elementos de menú**

## **Habilitar:**

Libera el obturador aunque no haya sido insertada tarjeta de memoria.

#### **Inhabilitar:**

No libera el obturador cuando no ha sido insertada tarjeta de memoria.

#### **Nota**

- Cuando no haya sido insertada tarjeta de memoria, las imágenes tomadas no serán guardadas.
- El ajuste predeterminado es [Habilitar]. Se recomienda seleccionar [Inhabilitar] antes de la toma real.

[155] Utilización | Utilización de las funciones de toma de imágenes | Ajuste de las otras funciones de este producto

Tipo de obturador (Imagen fija)

Puede ajustar si quiere tomar con un obturador mecánico o un obturador electrónico.

1. MENU→  $\bigstar$  (Ajustes personalizad.)→[ $\bigtriangledown$ ] Tipo de obturador]→ajuste deseado.

## **Detalles de los elementos de menú**

#### **Automático:**

El tipo de obturador cambia automáticamente en función de las condiciones de la toma y el tiempo de exposición.

#### **Obturador mecánico:**

Toma con el obturador mecánico solamente.

#### **Obturad. electrónico:**

Toma con el obturador electrónico solamente.

La disponibilidad de toma con flash, el tiempo de exposición, y con o sin sonido de obturador para cada ajuste es como se indica abajo.

## **Obturador mecánico**

• Flash:  $\checkmark$ 

- $\bullet$  Tiempo de exposición: BULB a 1/2 000 de segundo  $^{2}$
- Sonido de obturador: sonido de obturador mecánico y sonido de obturador electrónico \*3

## **Obturad. electrónico**

- Flash:  $\mathbf{v}^*$ <sup>1</sup>
- $\bullet$  Tiempo de exposición: 30 segundo a 1/32 000 segundo  $^{2}$
- Sonido de obturador: sonido de obturador electrónico<sup>\*3</sup>

\*1 Cuando se toma con el flash, el tiempo de exposición está limitado a 1/100 de segundo o menos.

\*2 El rango de tiempo de exposición ajustable varía con el modo de toma.

\*3 Para desactivar el sonido electrónico, ajuste [Señales audio] a [Desactivar].

#### **Sugerencia**

- En las situaciones siguientes, ajuste el [  $\overline{M}$  Tipo de obturador] a [Automático] o [Obturad. electrónico].
	- Cuando tome con un obturador de alta velocidad en entornos brillantes como en el exterior con luz solar brillante, la playa, o montañas nevadas.
	- Cuando quiera aumentar la velocidad de la toma continua.
- En las situaciones siguientes, ajuste el [  $\overline{F}$  Tipo de obturador] a [Automático] o [Obturador mecánico].
	- Cuando quiera utilizar el flash con un tiempo de exposición de menos de 1/100 segundo.
	- Cuando se sienta preocupado por la distorsión de la imagen debido al movimiento del motivo o el movimiento de la cámara.

#### **Nota**

- Cuando [  $\overline{N}$ ] Tipo de obturador] está ajustado a [Obturador mecánico], no se puede seleccionar [Captura continua: Hi] para [Modo manejo].
- Cuando tome con el obturador electrónico, es posible que se produzca distorsión en la imagen debido al movimiento del motivo o de la propia cámara.
- Durante la toma con el obturador electrónico, es posible que aparezca luz en forma de banda y sombreado oscuro cuando se tome bajo luces parpadeantes como luz fluorescente o luz instantánea (como la del flash de otra cámara).
- En casos raros, es posible que se produzca el sonido del obturador cuando se desconecte la alimentación aunque [ $\overline{[1]}$  Tipo de obturador] esté ajustado a [Obturad. electrónico]. Sin embargo, esto no es un mal funcionamiento.
- En las situaciones siguientes, el obturador mecánico se activará aunque  $\sqrt{N}$ Tipo de obturador] esté ajustado a [Obturad. electrónico].
- [Balance blanco] está ajustado a [Ajustes persdos.]
- [Registro de rostros]
- Las funciones siguientes no están disponibles cuando el  $\sqrt{N}$  Tipo de obturador] está ajustado a [Obturad. electrónico].
	- RR Exp.Larga
	- Toma Bulb
- Es posible que el ajuste de  $\boxed{}$  Tipo de obturador] se cancele cuando se tome con una función descargada de PlayMemories Camera Apps.

[156] Utilización  $\parallel$  Utilización de las funciones de toma de imágenes  $\parallel$  Ajuste de las otras funciones de este producto

# Bloqueo rueda

Puede ajustar si la rueda será bloqueada manteniendo pulsado el botón Fn (Función).

1. MENU  $\rightarrow \bullet$  (Ajustes personalizad.)  $\rightarrow$  [Bloqueo rueda]  $\rightarrow$  ajuste deseado.

## **Detalles de los elementos de menú**

#### **Bloquear:**

Bloquea la rueda de control.

#### **Desbloquear:**

No bloquea la rueda de control aunque usted mantenga pulsado el botón Fn (Función).

**Sugerencia**

Puede liberar [Bloqueo rueda] manteniendo pulsado el botón Fn (Función).

[157] Utilización | Utilización de las funciones de toma de imágenes | Ajuste de las otras funciones de este producto

# Desactivar monitor

Cuando pulse la tecla a la que ha sido asignada la función [Desactivar monitor], el monitor se volverá negro, y la visualización en pantalla se bloqueará en [Sin información].

- 1. MENU  $\rightarrow \clubsuit$  (Ajustes personalizad.)  $\rightarrow$  [Tecla person.(toma)]  $\rightarrow$  ajuste la función [Desactivar monitor] a la tecla deseada.
- 2. Pulse la tecla a la que fue asignado [Desactivar monitor].

#### **Nota**

Aunque realice [Desactivar monitor], la luz de fondo del monitor seguirá encendida. Para desactivar la luz de fondo, cambie el modo monitor a modo visor utilizando la función [FINDER/MONITOR].

[158] Utilización | Utilización de las funciones de toma de imágenes | Ajuste de las otras funciones de este producto

# Filtro ND

Si utiliza un filtro ND, la cantidad de luz que entra en la cámara se reduce. Puede alargar el tiempo de exposición y reducir el valor de la abertura para una mejor exposición.

1. MENU →  $\bigcap$  (Ajustes de cámara) → [Filtro ND] → ajuste deseado.

## **Detalles de los elementos de menú**

## **Automático:**

Activa automáticamente el filtro ND en función del modo de toma y el brillo.

## **熙 Activar:**

Siempre utiliza [Filtro ND].

## **Desactivar:**

Inhabilita la función [Filtro ND].

#### **Sugerencia**

Cuando el filtro ND está activado, el icono se visualiza en la parte inferior de la pantalla.

Reproduce las imágenes grabadas.

- 1. Pulse el botón  $\blacktriangleright$  (Reproducir) para cambiar al modo de reproducción.
- 2. Seleccione la imagen con la rueda de control.

#### **Sugerencia**

El producto crea un archivo de base de datos de imagen en una tarjeta de memoria para grabar y reproducir imágenes. Una imagen que no esté registrada en el archivo de base de datos de imagen podrá no ser reproducida correctamente. Para reproducir imágenes tomadas con otros dispositivos, registre esas imágenes en el archivo de base de datos de imagen utilizando  $MENU \rightarrow [Ajustes] \rightarrow [Recupperar BD imág.].$ 

#### **Nota**

Si reproduce las imágenes justo después de la toma continua, el monitor puede mostrar un icono indicando que los datos se están grabando y el número de imágenes que faltan por grabar.Durante la grabación, algunas funciones no están disponibles.

[160] Utilización | Visionado | Visionado de imágenes fijas Zoom de reproducción

Amplía la imagen que está siendo reproducida.

- 1. Visualice la imagen que quiere ampliar, y deslice la palanca W/T (zoom) hacia el lado T.
	- Deslice la palanca W/T (zoom) hacia el lado W para ajustar la escala de zoom.

La vista será acercada con zoom en la parte de la imagen donde la cámara enfocó durante la toma. Si la información de ubicación del enfoque no se puede obtener, la cámara acercará con zoom el centro de la imagen.

- 2. Seleccione la porción que quiere ampliar pulsando el lado superior/inferior/derecho/izquierdo de la rueda de control.
- 3. Pulse el botón MENU, o cel del centro de la rueda de control para salir del zoom de reproducción.

**Sugerencia**

- También puede ampliar una imagen que está siendo reproducida utilizando el MENU.
- Puede cambiar el aumento inicial y la posición inicial de las imágenes ampliadas seleccionando MENU →  $\blacktriangleright$  (Reproduc- ción) → [ $\oplus$  Aum. aumento inic] o  $[$   $\oplus$  Aum. posic. inicial].

**Nota**

• No se pueden ampliar películas.

[161] Utilización | Visionado | Visionado de imágenes fijas Índice imágenes

Puede visualizar múltiples imágenes al mismo tiempo en modo de reproducción.

1. Deslice la palanca W/T (zoom) hacia el lado W mientras la imagen está siendo reproducida.

# **Para cambiar el número de imágenes que se van a visualizar** MENU →  $\blacktriangleright$  (Reproduc- ción)→[Índice imágenes]→ajuste deseado.

## **Detalles de los elementos de menú**

**9 imágenes**/**25 imágenes**

**Para volver a reproducción de una sola imagen**

## **Para visualizar una imagen deseada rápidamente**

Seleccione la barra a la izquierda de la pantalla de índice de imágenes utilizando la rueda de control, después pulse el lado superior/inferior de la rueda de control. Mientras la barra está seleccionada, puede visualizar la pantalla de calendario o la pantalla de selección de carpeta pulsando  $\bigcirc$  del centro. Además, puede cambiar el modo de visualización seleccionando un icono.

[162] Utilización | Visionado | Visionado de imágenes fijas Cambio de la visualización en pantalla (durante la reproducción)

Cambia la visualización en pantalla.

- 1. Pulse el botón DISP (Ajuste de visualización).
	- La visualización en pantalla cambiará en el orden "Info. general → Histograma  $\rightarrow$  Sin información  $\rightarrow$  Info. general" cada vez que pulse el botón DISP.
	- Los ajustes de DISP (Ajuste de visualización) se aplican para la visualización de revisión automática.

#### **Nota**

- El histograma no se visualiza en las situaciones siguientes:
	- Durante la reproducción de película
	- Durante la reproducción con desplazamiento de imágenes panorámicas
	- Durante pases de diapositivas
	- Durante Ver carpetas (MP4)
	- Durante Ver AVCHD
	- Durante Ver XAVC S 4K
	- Durante Ver XAVC S HD

Puede borrar una imagen visualizada.

- 1. Visualice la imagen que quiere borrar.
- 2. Pulse el botón  $\overline{\mathbf{m}}$  (Borrar).
- 3. Seleccione [Borrar] utilizando la rueda de control, después pulse del centro de la rueda de control.

[164] Utilización | Visionado | Borrado de imágenes Borrado de múltiples imágenes seleccionadas

Puede borrar múltiples imágenes seleccionadas.

1. MENU  $\rightarrow \blacktriangleright$  (Reproduc- ción)  $\rightarrow$  [Borrar]  $\rightarrow$  ajuste deseado.

# **Detalles de los elementos de menú**

## **Múlt. imágenes:**

Borra las imágenes seleccionadas.

- (1) Seleccione las imágenes que va a borrar, después pulse del centro de la rueda de control. La marca  $\blacktriangleright$  se visualiza en la casilla de verificación. Para
- cancelar la selección, pulse  $\bullet$  otra vez para retirar la marca  $\checkmark$ .
- (2) Para borrar otras imágenes, repita el paso (1).
- (3) MENU  $\rightarrow$  [Aceptar]  $\rightarrow$  Pulse  $\bullet$  del centro.

## **Todo en esta carpeta:**

Borra todas las imágenes de la carpeta seleccionada.

# **Todo con esta fecha:**

Borra todas las imágenes del rango de fecha seleccionado.

**Sugerencia**

Realice [Formatear] para borrar todas las imágenes, incluidas las imágenes protegidas.

**Nota**

Los elementos de menú que se pueden seleccionar varían dependiendo del ajuste de [Modo visualización].

[165] Utilización | Visionado | Reproducción de películas Reproducción de películas

Reproduce las películas grabadas.

- 1. Pulse el botón  $\Box$  (reproducir) para cambiar al modo de reproducción.
- 2. Seleccione la película que va a reproducir utilizando la rueda de control.
- 3. Para reproducir películas, pulse del centro.

# **Operaciones disponibles durante la reproducción de película**

Puede realizar reproducción lenta y ajuste del volumen del sonido, etc., pulsando el lado inferior de la rueda de control.

- · Reproducción
- **II**: Pausa
- · **Avance rápido**
- : Rebobinado rápido
- **·**  $\rightarrow$  : Reproducción lenta hacia adelante
- : Reproducción lenta hacia atrás
- : Archivo de película siguiente
- : Archivo de película anterior
- : Visualiza el fotograma siguiente
- : Visualiza el fotograma anterior
- $\bullet\bullet\bullet\bullet$ : Capt. animac. video (Muestra el seguimiento de una persona en movimiento.)
- **時: Toma fotográfica**
- (b): Ajuste del volumen del sonido
- ← Cierra el panel de operaciones

**Sugerencia**

Durante la pausa están disponibles la reproducción lenta hacia adelante, la reproducción lenta hacia atrás, la visualización del fotograma siguiente y la visualización del fotograma anterior.

# [166] Utilización | Visionado | Reproducción de películas Capt. animac. video

Puede ver el seguimiento del movimiento de la persona a alta velocidad, como una imagen estroboscópica.

- 1. Pulse el lado inferior de la rueda de control durante la reproducción de película, después seleccione  $\bullet$ .
	- Para salir de la reproducción de [Capt. animac. video], seleccione  $\Box \bullet \bullet$ .
	- Si no consigue hacer el recorrido, puede ajustar el intervalo del seguimiento de la imagen utilizando  $\Box$ ].

#### **Nota**

- [Capt. animac. video] no es compatible con películas en formato XAVC S.
- Las imágenes hechas con [Capt. animac. video] no se pueden guardar como archivo de película.
- Si el movimiento del motivo es muy lento o si el motivo no se mueve lo suficiente, el producto podrá no crear la imagen.

#### **Sugerencia**

También puede cambiar el intervalo del seguimiento de la imagen utilizando  $MENU \rightarrow \blacktriangleright$  (Reproduc- ción)  $\rightarrow$  [Aj. intervalo animac.].

[167] Utilización | Visionado | Reproducción de películas Toma fotográfica

Captura una escena elegida en una película para guardarla como imagen fija.

Primero tome una película, después haga una pausa en la película durante la reproducción para capturar los momentos decisivos que tienden a perderse cuando se toman imágenes fijas, y guárdelos como imágenes fijas.

- 1. MENU→ (Reproduc- ción)→seleccione [Toma fotográfica].
- 2. Reproduzca la película y haga una pausa.
- 3. Encuentre la escena deseada utilizando el avance lento, el retroceso lento, la visualización del fotograma siguiente, o la visualización del fotograma anterior, y entonces detenga la película.
- 4. Pulse  $\overline{\mathbb{H}}$  (Toma fotográfica) para capturar la escena elegida. La escena se guarda como imagen fija.

[168] Utilización | Visionado | Visionado de imágenes panorámicas Reproducción de imágenes panorámicas

El producto desplaza automáticamente una imagen panorámica de principio a fin.

- 1. Pulse el botón  $\Box$  (reproducir) para cambiar al modo de reproducción.
- 2. Seleccione la imagen panorámica que va a reproducir utilizando la rueda de control.
- 3. Pulse del centro para reproducir la imagen.

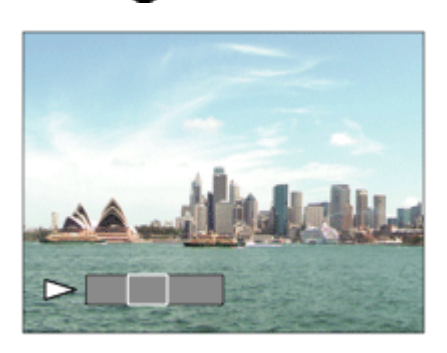

- Para hacer una pausa de reproducción, pulse del centro otra vez.
- Para volver a la visualización de la imagen entera, pulse el botón MENU.

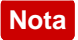

Las imágenes panorámicas tomadas con otro producto podrán visualizarse en un tamaño diferente del tamaño real, o podrán no desplazarse correctamente.

# [169] Utilización | Visionado | Impresión Especific. Impresión

Puede especificar de antemano en la tarjeta de memoria qué imágenes fijas quiere imprimir más tarde.

El icono DPOF (orden de impresión) aparecerá en las imágenes especificadas. DPOF hace referencia a "Digital Print Order Format".

1. MENU →  $\blacktriangleright$  (Reproduc- ción) → [Especific. Impresión] → ajuste deseado.

# **Detalles de los elementos de menú**

# **Múlt. imágenes:**

Selecciona imágenes para imprimir.

- (1) Seleccione una imagen y pulse del centro de la rueda de control. La marca
- se visualiza en la casilla de verificación. Para cancelar la selección, pulse y borre la marca  $\sqrt{ }$ .

(2) Repita el paso (1) para imprimir otras imágenes.

(3) MENU  $\rightarrow$  [Aceptar]  $\rightarrow$  Pulse  $\bullet$  del centro.

# **Cancelar todo:**

Cancela todas las marcas DPOF.

# **Configur. de impresión:**

Ajusta si se imprime la fecha en imágenes registradas con marcas DPOF.

#### **Nota**

- No se puede añadir la marca DPOF a los archivos siguientes:
	- Películas
	- Imágenes RAW

Ajusta el modo de visualización (método de visualización de imagen).

1. MENU →  $\blacktriangleright$  (Reproduc- ción) → [Modo visualización] → ajuste deseado.

# **Detalles de los elementos de menú**

# **L** Ver fecha:

Visualiza las imágenes por fecha.

# **Ver carpetas (Fija):**

Visualiza solamente imágenes fijas.

## **Ver carpetas (MP4):**

Visualiza solamente películas de formato MP4.

## **Ver AVCHD:**

Visualiza solamente películas de formato AVCHD.

## **EXANCS Ver XAVC S HD:**

Visualiza solamente películas de formato XAVC S HD.

## **EXAVES Ver XAVC S 4K:**

Visualiza solamente películas de formato XAVC S 4K.

[171] Utilización | Visionado | Utilización de las funciones de visionado Rotación visualizac.

Selecciona la orientación cuando se reproducen imágenes fijas grabadas.

1. MENU →  $\blacktriangleright$  (Reproduc- ción) → [Rotación visualizac.] → ajuste deseado.

# **Detalles de los elementos de menú**

## **Automático:**

Cuando gire la cámara, la imagen visualizada girará automáticamente al detectar la orientación de la cámara.

## **Manual:**

Una imagen de retrato se visualizará en posición vertical. Si ha ajustado la orientación de imagen utilizando la función [Rotar], la imagen se visualizará en conformidad.

#### **Desactivar:**

Siempre visualiza en orientación paisaje.

[172] Utilización | Visionado | Utilización de las funciones de visionado **Diapositivas** 

Reproduce automáticamente imágenes continuamente.

- 1. MENU →  $\blacktriangleright$  (Reproduc- ción) → [Diapositivas] → ajuste deseado.
- 2. Seleccione [Intro].

# **Detalles de los elementos de menú**

## **Repetir:**

Seleccione [Activar], en el que las imágenes se reproducen en bucle continuo, o [Desactivar], en el que el producto sale del pase de diapositivas cuando todas las imágenes han sido reproducidas una vez.

## **Intervalo:**

Seleccione el intervalo de visualización para imágenes entre [1 seg.], [3 seg.] , [5 seg.], [10 seg.] o [30 seg.].

# **Para abandonar el pase de diapositivas en la mitad de la reproducción**

Pulse el botón MENU para abandonar el pase de diapositivas. No se puede hacer una pausa en el pase de diapositivas.

**Sugerencia**

Puede activar un pase de diapositivas solamente cuando [Modo visualización] está ajustado a [Ver fecha] o [Ver carpetas (Fija)].

Gira hacia la izquierda una imagen fija grabada.

- 1. MENU  $\rightarrow \blacktriangleright$  (Reproduc- ción)  $\rightarrow$  [Rotar].
- 2. Pulse del centro de la rueda de control. La imagen es girada en sentido contrario a las agujas del reloj. La imagen gira cuando pulsa del centro. Si gira la imagen una vez, la imagen se mantendrá girada incluso después de que el producto sea apagado.

#### **Nota**

- No se pueden girar películas.
- Es posible que no pueda girar imágenes tomadas con otros productos.
- Cuando vea en un ordenador imágenes giradas, es posible que las imágenes se visualicen en sus orientaciones originales dependiendo del software.

[174] Utilización | Visionado | Utilización de las funciones de visionado Aum. aumento inic

Ajusta el aumento inicial cuando se amplía una imagen en reproducción.

1. MENU→  $\blacktriangleright$  (Reproduc- ción)→[  $\oplus$  Aum. aumento inic]→ajuste deseado.

## **Detalles de los elementos de menú**

#### **Aumento estándar:**

Visualiza una imagen con el aumento estándar.

#### **Aumento anterior:**

Visualiza una imagen con el aumento anterior. El aumento anterior está almacenado incluso después de salir del modo de zoom de reproducción. Ajusta la posición inicial cuando se amplía una imagen en reproducción.

1. MENU→ (Reproduc- ción)→[ Aum. posic. inicial]→ajuste deseado.

#### **Detalles de los elementos de menú**

#### **Posición enfocada:**

Amplía la imagen desde el punto de enfoque durante la toma.

#### **Centro:**

Amplía la imagen desde el centro de la pantalla.

[176] Utilización | Visionado | Utilización de las funciones de visionado Proteger

Protege las imágenes grabadas contra el borrado accidental. La marca  $\bigcirc$  se visualiza en imágenes protegidas.

1. MENU  $\rightarrow \rightarrow \rightarrow$  (Reproduc- ción)  $\rightarrow$  [Proteger]  $\rightarrow$  ajuste deseado.

#### **Detalles de los elementos de menú**

#### **Múlt. imágenes:**

Aplica o cancela la protección de las múltiples imágenes seleccionadas.

(1) Seleccione la imagen que va a proteger, después pulse  $\bigcirc$  del centro de la rueda de control. La marca  $\blacktriangleright$  se visualiza en la casilla de verificación. Para cancelar la selección, pulse  $\bullet$  otra vez para retirar la marca  $\bullet$ .

(2) Para proteger otras imágenes, repita el paso (1).

(3) MENU  $\rightarrow$  [Aceptar]  $\rightarrow$  Pulse  $\bullet$  del centro.

#### **Todo en esta carpeta:**

Protege todas las imágenes de la carpeta seleccionada.

#### **Todo con esta fecha:**

Protege todas las imágenes del rango de fecha seleccionado.

#### **Canc. todo esta carpeta:**

Cancela la protección de todas las imágenes de la carpeta seleccionada.

#### **Cancelar todo esta fecha:**

Cancela la protección de todas las imágenes del rango de fecha seleccionado.

#### **Nota**

Los elementos de menú que se pueden seleccionar varían dependiendo del ajuste de [Modo visualización].

[177] Utilización | Visionado | Utilización de las funciones de visionado Efecto belleza

Le permite aplicar el Efecto belleza para retocar la imagen fija de una persona y hacerla parecer mejor, por ejemplo, retocándola para suavizar la piel, agrandar los ojos, y abrillantar los dientes. Puede ajustar los efectos del nivel 1 al nivel 5. Una imagen en la que se utilice el Efecto belleza se guardará como archivo nuevo. La imagen original será conservada tal como es.

- 1. MENU →  $\blacktriangleright$  (Reproduc- ción) → [Efecto belleza].
- 2. Seleccione la cara para la que quiere utilizar el Efecto belleza.
- 3. Seleccione el efecto deseado y realice el retoque de acuerdo con el método de operación en cada modo.

## **(Ajuste tono de piel):**

Ajuste el color de la piel como le guste.

- 1. Seleccione el color de piel base utilizando  $\blacktriangle / \blacktriangledown$ , después pulse  $\blacktriangledown$ .
- 2. Aumente o reduzca el tono de color utilizando  $\triangle$  / $\blacktriangledown$ .

# **(Suavizar la piel):**

Quita las manchas y arrugas de la piel. Ajuste el nivel de efecto utilizando  $\triangle / \blacktriangledown$ .

# **(Quitar el brillo):**

Reduce el aspecto de piel aceitosa. Ajuste el color de la piel como le guste. Ajuste el nivel de efecto utilizando  $\triangle$  / $\blacktriangledown$ .

# **(Agrandar los ojos):**

Agranda los ojos del motivo. Ajuste el tamaño de los ojos utilizando  $\triangle / \blacktriangledown$ .

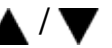

# **(Blanquear dientes):**

Abrillanta los dientes del motivo. Es posible que no pueda abrillantar los dientes en algunas imágenes.

Ajuste la blancura de los dientes utilizando  $\triangle$  / $\blacktriangledown$ .

Para utilizar dos o más efectos con [Efecto belleza] uno después de otro, primero aplique un efecto a la imagen, después seleccione otro efecto utilizando  $\blacktriangleleft$  /  $\blacktriangleright$  .

#### **Nota**

- No se puede utilizar [Efecto belleza] para las imágenes siguientes:
	- Imágenes panorámicas
	- Películas
- No se puede utilizar el Efecto belleza en imágenes de caras muy pequeñas.
- Para utilizar el Efecto belleza en dos o más caras, seleccione la misma imagen otra vez después de haber aplicado el efecto una vez, y después utilice el efecto en otra cara.
- El [Efecto belleza] podrá no funcionar debidamente con algunas imágenes.

[178] Utilización | Visionado | Visionado de imágenes en un televisor Visionado de imágenes en un televisor HD

Para ver imágenes almacenadas en este producto utilizando un televisor, se requieren un cable HDMI (se vende por separado) y un televisor HD equipado con una toma HDMI.

- 1. Apague este producto y el televisor.
- 2. Conecte el terminal micro HDMI de este producto a la toma HDMI del televisor utilizando un cable HDMI (se vende por separado).

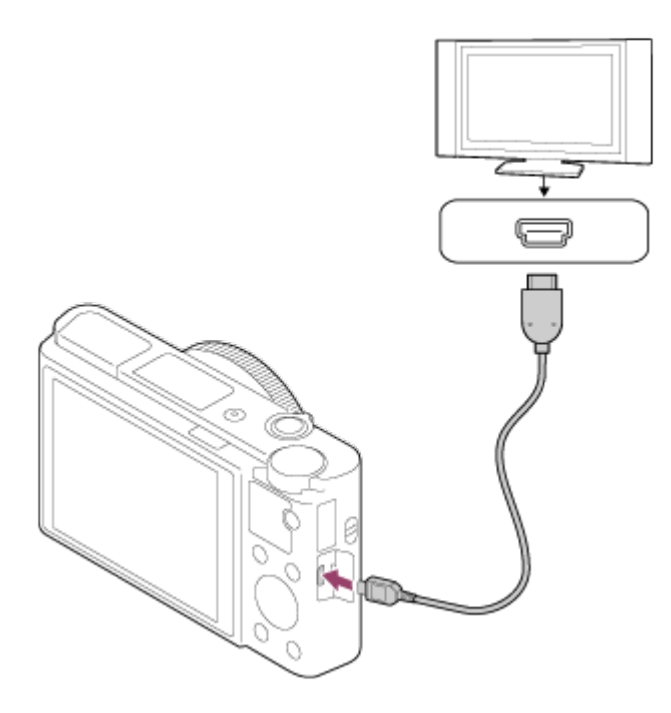

- 3. Encienda el televisor y cambie la entrada.
- 4. Encienda este producto. Las imágenes tomadas con el producto aparecen en la pantalla del televisor.

#### **Sugerencia**

- Este producto es compatible con el estándar PhotoTV HD. Si conecta dispositivos compatibles con PhotoTV HD de Sony utilizando un cable HDMI (se vende por separado), el televisor se ajustará a la calidad de imagen apropiada para ver imágenes fijas, y podrá disfrutar de un mundo fotográfico completamente nuevo, con una asombrosa alta calidad.
- Puede conectar este producto a dispositivos compatibles con PhotoTV HD de Sony con terminal USB utilizando el cable micro USB suministrado.
- PhotoTV HD permite una expresión fotográfica muy detallada de sutiles texturas y colores.
- Para ver detalles, consulte el manual de instrucciones suministrado con el televisor compatible.

#### **Nota**

- No conecte este producto y otro dispositivo utilizando los terminales de salida de ambos. Si lo hace podrá ocasionar un malfuncionamiento.
- Es posible que algunos dispositivos no respondan cuando sean conectados a este producto. Por ejemplo, es posible que no emitan vídeo o audio.
- Utilice un cable HDMI con el logotipo HDMI o un cable genuino de Sony.
- Utilice un cable HDMI que sea compatible con el terminal micro HDMI del

producto y la toma HDMI del televisor.

- Cuando [ $\parallel$ ] Salida TC] esté ajustado a [Activar], es posible que la imagen no se emita debidamente al televisor o dispositivo de grabación. En como caso, ajuste [  $\Box$ ] Salida TC] a [Desactivar].
- Si las imágenes no aparecen debidamente en la pantalla del televisor, seleccione [1080i], [2160p/1080p] o [1080p] utilizando  $\Box$  (Ajustes)  $\rightarrow$ [Ajustes HDMI] → [Resolución HDMI] de acuerdo con el televisor que se va a conectar.
- Durante la emisión HDMI, cuando usted cambie la película de calidad de imagen 4K a HD o viceversa, o cambie la película a una frecuencia de fotogramas diferente, es posible que la pantalla se vuelva oscura. Esto no es un malfuncionamiento.

[179] Utilización | Visionado | Visionado de imágenes en un televisor Visionado de imágenes en un televisor compatible con "BRAVIA" Sync

Conectando este producto a un televisor que admita "BRAVIA" Sync utilizando un cable HDMI (se vende por separado), puede controlar las funciones de reproducción de este producto con el mando a distancia del televisor.

- 1. Apague este producto y el televisor.
- 2. Conecte el terminal micro HDMI del producto a la toma HDMI del televisor utilizando un cable HDMI (se vende por separado).

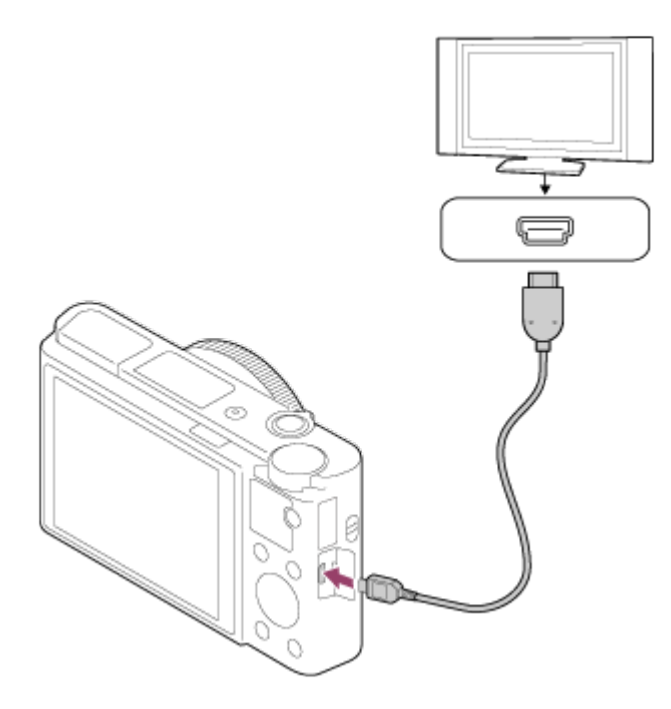

- 3. Encienda el televisor y cambie la entrada.
- 4. Encienda este producto.
- 5. MENU  $\rightarrow \Box$  (Ajustes)  $\rightarrow$  [Ajustes HDMI]  $\rightarrow$  [CTRL.POR HDMI]  $\rightarrow$  [Activar].
- 6. Pulse el botón SYNC MENU en el mando a distancia del televisor, y seleccione el modo deseado.

#### **Nota**

- Si el producto no está en modo de reproducción, pulse el botón  $\Box$ (Reproducción).
- Solamente los televisores que admiten "BRAVIA" Sync pueden ofrecer operaciones de SYNC MENU. Para ver detalles, consulte el manual de instrucciones suministrado con el televisor.
- Si el producto realiza operaciones no deseadas en respuesta al mando a distancia del televisor cuando el producto sea conectado a un televisor de otro fabricante utilizando una conexión HDMI, seleccione MENU  $\rightarrow \Box$  (Ajustes)  $\rightarrow$ [Ajustes HDMI]  $\rightarrow$  [CTRL.POR HDMI]  $\rightarrow$  [Desactivar].

[180] Utilización | Cambio de ajustes | Menú de configuración Brillo de monitor

Puede ajustar el brillo de la pantalla.

1. MENU  $\rightarrow \Box$  (Ajustes)  $\rightarrow$  [Brillo de monitor]  $\rightarrow$  ajuste deseado.

## **Detalles de los elementos de menú**

#### **Manual:**

Ajusta el brillo en el rango de –2 a +2.

## **Tpo soleado:**

Ajusta el brillo apropiadamente para tomar imágenes en exteriores.

#### **Nota**

- El ajuste [Tpo soleado] es muy brillante para tomar en interiores. Ajuste [Brillo de monitor] a [Manual]para tomar imágenes en interiores.
- El brillo del monitor no se puede ajustar en las situaciones siguientes. El brillo máximo será [±0].
	- [ F Formato archivo] es [XAVC S 4K].
	- [ Formato archivo] es [XAVC S HD] y el [ Grabar ajuste] es [120p]/[100p].
- El brillo del monitor se bloquea a [-2] cuando se toma una película utilizando las funciones Wi-Fi.

[181] Utilización | Cambio de ajustes | Menú de configuración Brillo del visor

Cuando esté utilizando un visor electrónico, este producto ajustará el brillo del visor electrónico de acuerdo con el entorno circundante.

1. MENU  $\rightarrow \Box$  (Ajustes)  $\rightarrow$  [Brillo del visor]  $\rightarrow$  ajuste deseado.

## **Detalles de los elementos de menú**

#### **Automático:**

Ajusta el brillo del visor electrónico automáticamente.

#### **Manual:**

Selecciona el brillo del visor electrónico en el rango de –2 a +2.

- El brillo del visor electrónico no se puede ajustar en las situaciones siguientes. El brillo máximo será [±0].
	- [ F Formato archivo] es [XAVC S 4K].
	- [ Formato archivo] es [XAVC S HD] y el [ Grabar ajuste] es [120p]/[100p].
- No se puede utilizar el visor mientras se están utilizando funciones Wi-Fi. La cámara cambiará a modo de visualización en pantalla.

[182] Utilización | Cambio de ajustes | Menú de configuración Temper. color visor

Ajusta la temperatura de color del visor electrónico.

1. MENU  $\rightarrow \blacksquare$  (Ajustes)  $\rightarrow$  [Temper. color visor]  $\rightarrow$  ajuste deseado.

#### **Detalles de los elementos de menú**

#### **–2 a +2:**

Cuando seleccione "-," la pantalla del visor cambiará a un color más cálido, y cuando seleccione "+" cambiará a un color más frío.

[183] Utilización | Cambio de ajustes | Menú de configuración Asist. visual. Gamma

Se asume que las películas con gamma S-Log se procesan después de ser tomadas para hacer uso de la amplia gama dinámica. Por lo tanto se visualizan con poco contraste durante la toma y es posible que resulte difícil monitorearlas. Sin embargo, utilizando [Asist. visual. Gamma], se puede reproducir un contraste equivalente al de la gamma normal. Además, [Asist. visual. Gamma] también se puede aplicar cuando se reproducen películas en el monitor/visor de la cámara.

1. MENU  $\rightarrow \bullet$  (Ajustes)  $\rightarrow$  [Asist. visual. Gamma].

2. Pulse el lado superior/inferior de la rueda de control y seleccione el ajuste deseado.

## **Detalles de los elementos de menú**

# Assist<sub>1</sub> Desactivar:

No se aplica [Asist. visual. Gamma].

#### **Assist**<br>LAUTO  **Automático:**

Visualiza películas con un efecto [S-Log2→709(800%)] cuando el ajuste de gamma ajustado en [Perfil de imagen] es [S-Log2]. [Asist. visual. Gamma] no se aplica cuando la gamma está ajustada a algo distinto de [S-Log2].

# **S-Log2→709(800%):**

Visualiza películas con una gamma S-Log2 reproduciendo un contraste equivalente a ITU709(800%).

#### **Nota**

- Cuando [Asist. visual. Gamma] está ajustado a [Automático] durante la reproducción, la imagen se visualiza basándose en el ajuste de gamma actual en [Perfil de imagen] en lugar de detectar automáticamente el valor gamma de la película.
- [Asist. visual. Gamma] no se aplica a películas cuando se visualizan en un televisor o monitor conectado a la cámara.

[184] Utilización | Cambio de ajustes | Menú de configuración Función VF cerrado

Ajusta si se desconecta la alimentación cuando se guarda el visor.

1. MENU →  $\triangleq$  (Ajustes) → [Función VF cerrado] → ajuste deseado.

## **Detalles de los elementos de menú**

#### **Se APAGA:**

Desconecta la alimentación cuando se guarda el visor.

#### **No se APAGA:**

No desconecta la alimentación cuando se guarda el visor.

#### **Nota**

Empuje el ocular al interior del visor antes de guardar el visor. Si intenta comprimir el visor al interior de la cámara con el ocular sacado, el visor podrá ser sometido a fuerza y dañarse.

[185] Utilización | Cambio de ajustes | Menú de configuración Ajustes de volumen

Ajusta el volumen del sonido para reproducción de película.

1. MENU  $\rightarrow$   $\blacktriangle$  (Ajustes)  $\rightarrow$  [Ajustes de volumen]  $\rightarrow$  ajuste deseado.

#### **Ajuste del volumen durante la reproducción**

Pulse el lado inferior de la rueda de control mientras reproduce películas para visualizar el panel de operaciones, después ajuste el volumen. Puede ajustar el volumen mientras escucha el sonido actual.

[186] Utilización | Cambio de ajustes | Menú de configuración Señales audio

Selecciona si el producto produce sonido o no.

1. MENU  $\rightarrow \bullet$  (Ajustes)  $\rightarrow$  [Señales audio]  $\rightarrow$  ajuste deseado.

## **Detalles de los elementos de menú**

#### **Activar:**

Los sonidos se producen, por ejemplo, cuando se consigue el enfoque pulsando el botón disparador hasta la mitad.

#### **Obturad:**

Solamente se produce el sonido del obturador.

#### **Desactivar:**

No se producen sonidos.

#### **Nota**

Si [Modo de enfoque] está ajustado a [AF continuo], la cámara no emitirá pitidos cuando enfoque un motivo.

[187] Utilización | Cambio de ajustes | Menú de configuración Ajustes de carga(Eye-Fi)

Ajusta si se utiliza la función de subida de datos a la red cuando se utiliza una tarjeta Eye-Fi (disponible en el comercio). Este elemento aparece cuando hay insertada una tarjeta Eye-Fi en la ranura de tarjeta de memoria del producto.

- 1. MENU →  $\leftarrow$  (Ajustes) → [Ajustes de carga] → ajuste deseado.
- 2. Ajuste su red Wi-Fi o destino en la tarjeta Eye-Fi. Para ver detalles, consulte el manual suministrado con la tarjeta Eye-Fi.
- 3. Inserte en el producto la tarjeta Eye-Fi que ha configurado, y tome imágenes fijas.

Las imágenes se transfieren a su ordenador, etc., automáticamente a través de la red Wi-Fi.

## **Detalles de los elementos de menú**

#### **Activar:**

Habilita la función de subida de datos a la red.

#### **Desactivar:**

Deshabilita la función de subida de datos a la red.

## **Visualización de la pantalla de estado de la comunicación**

- **a:** En espera. No hay imágenes que se van a enviar.
- **a**: En espera de subida de datos
- **ह्याः Conectando**
- **at:** Subiendo datos
- ि**⊓** : Error
- Las tarjetas Eye-Fi se venden solamente en ciertos países/regiones.
- Para más información sobre las tarjetas Eye-Fi, le rogamos que se ponga en contacto con el fabricante o con el vendedor directamente.
- Las tarjetas Eye-Fi se pueden utilizar solamente en los países/regiones donde han sido adquiridas. Utilice las tarjetas Eye-Fi de acuerdo con las leyes de los países/regiones donde las ha adquirido.
- Las tarjetas Eye-Fi están equipadas con función LAN inalámbrica. No inserte una tarjeta Eye-Fi en el producto en lugares en los que su utilización esté prohibida, como en un avión. Cuando haya una tarjeta Eye-Fi insertada en el producto, ajuste [Ajustes de carga] a [Desactivar]. Cuando la función de subida de datos a la red esté ajustada a [Desactivar], el indicador  $\epsilon$  of  $r$  se visualizará en el producto.
- El modo de ahorro de energía no funciona durante la subida de datos.
- Si se visualiza  $\bigcirc$  (error), retire la tarjeta de memoria y vuelva a insertarla, o apague el producto y después enciéndalo otra vez. Si el indicador aparece otra vez, la tarjeta Eye-Fi podrá estar dañada.
- Es posible que las comunicaciones LAN inalámbricas se vean influenciadas por otros dispositivos de comunicación. Si el estado de la comunicación es deficiente, acérquese más al punto de acceso al que se va a conectar.
- Este producto no admite Eye-Fi "Endless Memory Mode". Antes de utilizar una tarjeta Eye-Fi asegúrese de que "Endless Memory Mode" está desactivado.

[188] Utilización | Cambio de ajustes | Menú de configuración Menú mosaico

Selecciona si quiere visualizar siempre la primera pantalla del menú cuando pulsa el botón MENU.

1. MENU  $\rightarrow$   $\rightarrow$  (Ajustes)  $\rightarrow$  [Menú mosaico]  $\rightarrow$  ajuste deseado.

## **Detalles de los elementos de menú**

#### **Activar:**

Siempre se visualiza la primera pantalla del menú (Menú de mosaico).

#### **Desactivar:**

Desactiva el menú de mosaico.

[189] Utilización | Cambio de ajustes | Menú de configuración Guía dial de modo

Puede visualizar la descripción de un modo de toma cuando gira el dial de modo y cambiar los ajustes disponibles para ese modo de toma.

1. MENU  $\rightarrow \blacksquare$  (Ajustes)  $\rightarrow$  [Guía dial de modo]  $\rightarrow$  ajuste deseado.

#### **Detalles de los elementos de menú**

#### **Activar:**

Visualiza la guía del dial de modo.

#### **Desactivar:**

No visualiza la guía del dial de modo.

[190] Utilización | Cambio de ajustes | Menú de configuración Confirm.Borrar

Puede ajustar si se selecciona [Borrar] o [Cancelar] como ajuste predeterminado en la pantalla de confirmación de borrado.

1. MENU  $\rightarrow$   $\rightarrow$  (Ajustes)  $\rightarrow$  [Confirm. Borrar]  $\rightarrow$  ajuste deseado.

## **Detalles de los elementos de menú**

#### **1° "Borrar":**

[Borrar] se selecciona como ajuste predeterminado.

#### **1° "Cancelar":**

[Cancelar] se selecciona como ajuste predeterminado.

Puede cambiar la calidad de la visualización.

1. MENU  $\rightarrow$   $\blacksquare$  (Ajustes)  $\rightarrow$  [Calidad visual]  $\rightarrow$  ajuste deseado.

## **Detalles de los elementos de menú**

#### **Alta:**

Visualiza en calidad alta.

#### **Estándar:**

Visualiza en calidad estándar.

#### **Nota**

Cuando esté ajustado [Alta], el consumo de batería será mayor que cuando esté ajustado [Estándar].

[192] Utilización | Cambio de ajustes | Menú de configuración Hora inic. ahor. ener.

Puede ajustar el tiempo tras el que la alimentación se desconectará automáticamente.

1. MENU  $\rightarrow \Box$  (Ajustes)  $\rightarrow$  [Hora inic. ahor. ener.]  $\rightarrow$  ajuste deseado.

## **Detalles de los elementos de menú**

## **30 min./5 min./2 min./1 min.**

#### **Nota**

La función de ahorro de energía no se activa cuando la alimentación está siendo suministrada por medio de USB, cuando se reproducen pases de diapositivas, cuando se graban películas, o cuando se está conectado a un ordenador o televisor.

Reproduce películas grabadas con el producto en un televisor de sistema NTSC/PAL.

1. MENU  $\rightarrow$   $\blacksquare$  (Ajustes)  $\rightarrow$  [Selector NTSC/PAL]  $\rightarrow$  [Intro]

#### **Nota**

Si inserta una tarjeta de memoria que ha sido formateada previamente con un sistema de vídeo diferente, aparecerá en la pantalla un mensaje diciéndole que debe volver a formatear la tarjeta.

Si quiere grabar utilizando otro sistema, vuelva a formatear la tarjeta de memoria o utilice otra tarjeta de memoria.

Cuando realice [Selector NTSC/PAL], y el ajuste predeterminado sea cambiado, aparecerá un mensaje "Activo en NTSC." o "Activo en PAL." en la pantalla de inicio.

[194] Utilización | Cambio de ajustes | Menú de configuración Modo demostración

La función [Modo demostración]visualiza automáticamente las películas grabadas en la tarjeta de memoria (demostración), cuando la cámara no ha sido utilizada durante un cierto tiempo. Normalmente seleccione [Desactivar].

1. MENU  $\rightarrow \Box$  (Ajustes)  $\rightarrow$  [Modo demostración]  $\rightarrow$  ajuste deseado.

#### **Detalles de los elementos de menú**

#### **Activar:**

La demostración de reproducción de película comenzará automáticamente si el producto no es utilizado durante un minuto aproximadamente. Solamente se reproducen las películas AVCHD protegidas.

Ajuste el modo de visualización a [Ver AVCHD], y proteja el archivo de película

con la fecha y hora grabadas más antiguas.

## **Desactivar:**

No muestra la demostración.

## **Nota**

- Puede ajustar este elemento solamente cuando el producto es alimentado con el adaptador de ca (suministrado).
- Aunque esté seleccionado [Activar] , si no hay archivo de película en la tarjeta de memoria el producto no comenzará una demostración.
- Cuando está seleccionado [Activar], el producto no cambia al modo de ahorro de energía.

[195] Utilización | Cambio de ajustes | Menú de configuración Ajustes TC/UB

La información de código de tiempo (TC) y bit de usuario (UB) se pueden grabar como datos adjuntos a películas.

1. MENU  $\rightarrow$   $\rightarrow$  (Ajustes)  $\rightarrow$  [Ajustes TC/UB]  $\rightarrow$  valor de ajuste que quiere cambiar.

# **Detalles de los elementos de menú**

# **Ajust. visual. TC/UB:**

Ajusta la visualización para el contador, código de tiempo, y bit de usuario.

# **TC Preset:**

Ajusta el código de tiempo.

# **UB Preset:**

Ajusta el bit de usuario.

# **TC Format:**

Ajusta el método de grabación para el código de tiempo. (Solamente cuando [Selector NTSC/PAL] está ajustado a NTSC.)

# **TC Run:**

Ajusta el formato de conteo ascendente para el código de tiempo.
## **TC Make:**

Ajusta el formato de grabación para el código de tiempo en el soporte de grabación.

## **UB Time Rec:**

Ajusta si el tiempo se graba o no como bit de usuario.

## **Cómo ajustar el código de tiempo (TC Preset)**

- 1. MENU  $\rightarrow$   $\rightarrow$  (Ajustes)  $\rightarrow$  [Ajustes TC/UB]  $\rightarrow$  [TC Preset], después pulse del centro de la rueda de control.
- 2. Gire la rueda de control y seleccione los dos primeros dígitos.
	- El código de tiempo se puede ajustar entre el rango siguiente. Cuando está seleccionado [60i]: 00:00:00:00 a 23:59:59:29

\* Cuando está seleccionado [24p], puede seleccionar los dos últimos dígitos del código de tiempo en múltiplos de cuatro de 0 a 23 fotogramas. Cuando está seleccionado [50i]: 00:00:00:00 a 23:59:59:24

3. Ajuste los otros dígitos siguiendo el mismo procedimiento que en el paso 2, después pulse  $\bigcirc$  del centro de la rueda de control.

## **Nota**

Cuando incline el monitor para tomar un autorretrato, el código de tiempo y el bit de usuario no se visualizarán.

## **Cómo restaurar el código de tiempo**

- 1. MENU  $\rightarrow$   $\rightarrow$  (Ajustes)  $\rightarrow$  [Ajustes TC/UB]  $\rightarrow$  [TC Preset], después pulse del centro de la rueda de control.
- 2. Pulse el botón 而 (Borrar) para restaurar el código de tiempo (00:00:00:00).

También puede restaurar el código de tiempo (00:00:00:00) utilizando el mando a distancia RMT-VP1K (se vende por separado).

## **Cómo ajustar el bit de usuario (UB Preset)**

- 1. MENU →  $\Box$  (Ajustes) → [Ajustes TC/UB] → [UB Preset], después pulse del centro de la rueda de control.
- 2. Gire la rueda de control y seleccione los dos primeros dígitos.
- 3. Ajuste los otros dígitos siguiendo el mismo procedimiento que en el paso 2, después pulse  $\bigcirc$  del centro de la rueda de control.

## **Cómo restaurar el bit de usuario**

- 1. MENU  $\rightarrow$   $\rightarrow$  (Ajustes)  $\rightarrow$  [Ajustes TC/UB]  $\rightarrow$  [UB Preset], después pulse del centro de la rueda de control.
- 2. Pulse el botón  $\frac{1}{10}$  (Borrar) para restaurar el bit de usuario (00 00 00 00).

## **Cómo seleccionar el método de grabación para el código de tiempo (TC Format\*1)**

1. MENU  $\rightarrow$   $\blacksquare$  (Ajustes)  $\rightarrow$  [Ajustes TC/UB]  $\rightarrow$  [TC Format], después pulse del centro de la rueda de control.

## **DF:**

Graba el código de tiempo en formato Drop Frame\*2.

## **NDF:**

Graba el código de tiempo en formato Non-Drop Frame (No eliminación de fotograma).

\*1 Solamente cuando [Selector NTSC/PAL] está ajustado a NTSC.

\*2 El código de tiempo está basado en 30 fotogramas por segundo.Sin embargo, durante periodos de grabación prolongados se producirá un desfase entre el tiempo real y el código de tiempo porque la frecuencia de fotogramas de la señal de imagen NTSC es de aproximadamente 29,97 fotogramas por segundo.Drop Frame corrige este desfase para hacer que el código de tiempo y el tiempo real sean iguales.En Drop Frame, se retiran los 2 primeros números de fotograma cada minuto excepto cada décimo minuto.El código de tiempo sin esta corrección se conoce como Non-Drop Frame.

El ajuste se fija a [NDF] cuando se graba en 4K/24p o 1080/24p.

## **Cómo seleccionar el formato de conteo ascendente para el código de tiempo (TC Run)**

1. MENU  $\rightarrow$   $\rightarrow$  (Ajustes)  $\rightarrow$  [Ajustes TC/UB]  $\rightarrow$  [TC Run], después pulse del centro de la rueda de control.

## **Rec Run:**

Ajusta el modo de avance para que el código de tiempo avance solamente mientras se está grabando. El código de tiempo se graba secuencialmente desde el último código de tiempo de la grabación anterior.

## **Free Run:**

Ajusta el modo de avance para que el código de tiempo avance en cualquier momento, independientemente de la operación de la cámara.

El código de tiempo podrá no grabarse secuencialmente en las situaciones siguientes aun cuando el código de tiempo avance en modo [Rec Run] .

- Cuando se cambie el formato de grabación.
- Cuando se retire el soporte de grabación.

## **Modo de seleccionar cómo se graba el código de tiempo (TC Make)**

1. MENU  $\rightarrow$   $\blacksquare$  (Ajustes)  $\rightarrow$  [Ajustes TC/UB]  $\rightarrow$  [TC Make], después pulse del centro de la rueda de control.

#### **Preset:**

Graba en el soporte de grabación el código de tiempo recién ajustado.

## **Regenerate:**

Lee el último código de tiempo de la grabación anterior en el soporte de grabación y graba el nuevo código de tiempo consecutivamente desde el último código de tiempo. El código de tiempo avanza en modo [Rec Run] independientemente del ajuste de [TC Run] .

[196] Utilización | Cambio de ajustes | Menú de configuración Resolución HDMI

Cuando conecte el producto a un televisor de alta definición (HD) con terminales HDMI utilizando un cable HDMI (se vende por separado), podrá seleccionar resolución HDMI para emitir imágenes al televisor.

1. MENU →  $\Box$  (Ajustes) → [Ajustes HDMI] → [Resolución HDMI] → ajuste deseado.

## **Detalles de los elementos de menú**

## **Automático:**

El producto reconoce un televisor HD y ajusta la resolución de salida automáticamente.

## **2160p/1080p:**

Emite señales en 2160p/1080p.

## **1080p:**

Emite señales en calidad de imagen HD (1080p).

## **1080i:**

Emite señales en calidad de imagen HD (1080i).

- **Nota**
- Si las imágenes no se visualizan debidamente utilizando el ajuste [Automático] , seleccione [1080i], [1080p] o [2160p/1080p], en función del televisor que va a conectar.

# [197] Utilización | Cambio de ajustes | Menú de configuración Salida 24p/60p (película) (Solamente para modelos compatibles con 1080 60i)

Ajuste 1080/24p o 1080/60p como el formato de emisión HDMI cuando [Henri Grabar ajuste] está ajustado a [24p 24M(FX)], [24p 17M(FH)], o [24p 50M], o cuando [ **HER** Grabar ajuste] está ajustado a [24p 50M] en [ HER Ajustes HFR].

- 1. MENU  $\rightarrow$   $\blacksquare$  (Ajustes)  $\rightarrow$  [Ajustes HDMI]  $\rightarrow$  [Resolución HDMI]  $\rightarrow$  [1080p] o [2160p/1080p].
- 2. MENU  $\rightarrow$   $\blacksquare$  (Ajustes)  $\rightarrow$  [Ajustes HDMI]  $\rightarrow$  [ $\blacksquare$ ] Salida 24p/60p]  $\rightarrow$  ajuste deseado.

## **Detalles de los elementos de menú**

## **60p:**

Las películas se emiten como 60p.

## **24p:**

Las películas se emiten como 24p.

## **Nota**

- Los pasos 1 y 2 se pueden ajustar en cualquier orden.
- Cuando [ $\Box$ ] Grabar ajuste] está ajustado a algo distinto de [24p 24M(FX)], [24p 17M(FH)], o [24p 50M], este ajuste se cancela, y el vídeo HDMI se emite de acuerdo con los ajustes de [Resolución HDMI].

# CTRL POR HDMI

Cuando conecte este producto a un televisor compatible con "BRAVIA" Sync utilizando un cable HDMI (se vende por separado), puede controlar este producto apuntando el mando a distancia del televisor al televisor.

1. MENU  $\rightarrow$   $\blacksquare$  (Ajustes)  $\rightarrow$  [Ajustes HDMI]  $\rightarrow$  [CTRL.POR HDMI]  $\rightarrow$  ajuste deseado.

#### **Detalles de los elementos de menú**

#### **Activar:**

Puede controlar este producto con el mando a distancia de un televisor.

#### **Desactivar:**

No puede controlar este producto con el mando a distancia de un televisor.

#### **Nota**

• [CTRL.POR HDMI] está disponible solamente con un televisor compatible con "BRAVIA" Sync.

[199] Utilización | Cambio de ajustes | Menú de configuración Mostrar infor. HDMI

Selecciona si quiere visualizar la información de la toma de imagen cuando este producto y el televisor están conectados utilizando un cable HDMI (se vende por separado).

1. MENU →  $\triangleq$  (Ajustes) → [Ajustes HDMI] → [Mostrar infor. HDMI] → ajuste deseado.

## **Detalles de los elementos de menú**

## **Activado:**

Visualiza la información de toma de imagen en el televisor. La imagen grabada y la información de toma de imagen se visualizan en el televisor mientras que en el monitor de la cámara no se visualiza nada.

## **Desactivado:**

No visualiza la información de toma de imagen en el televisor. En el televisor se visualiza solamente la imagen grabada, mientras que en el monitor de la cámara se visualizan la imagen grabada y la información de toma de imagen.

```
[200] Utilización | Cambio de ajustes | Menú de configuración
Salida TC (película)
```
Ajusta si se agrega o no la información TC (código de tiempo) a la señal de emisión a través del terminal HDMI cuando se emite la señal a otros dispositivos de uso profesional.

Esta función agrega la información de código de tiempo a la señal de emisión HDMI. El producto envía la información de código de tiempo como datos digitales, no como una imagen visualizada en la pantalla. El dispositivo conectado puede entonces referirse a los datos digitales para reconocer los datos de tiempo.

1. MENU  $\rightarrow$   $\blacksquare$  (Ajustes)  $\rightarrow$  [Ajustes HDMI]  $\rightarrow$  [ $\blacksquare$ ] Salida TC]  $\rightarrow$  ajuste deseado.

## **Detalles de los elementos de menú**

## **Activar:**

El código de tiempo se emite a otros dispositivos.

## **Desactivar:**

El código de tiempo no se emite a otros dispositivos.

## **Nota**

• Cuando [ $\parallel$ ] Salida TC] esté ajustado a [Activar], es posible que la imagen no se emita debidamente al televisor o dispositivo de grabación. En como caso, ajuste [  $\Box$ ] Salida TC] a [Desactivar].

[201] Utilización | Cambio de ajustes | Menú de configuración Control de REC (película)

Si conecta la cámara a una grabadora/reproductor externo, puede controlar remotamente la grabadora/reproductor para comenzar/detener la grabación utilizando la cámara.

1. MENU  $\rightarrow$   $\blacksquare$  (Ajustes)  $\rightarrow$  [Ajustes HDMI]  $\rightarrow$  [ $\blacksquare$ ] Control de REC]  $\rightarrow$  ajuste deseado.

## **Detalles de los elementos de menú**

## **Activar:**

**EXTET LA CÁMARA puede enviar una orden de grabación a una** grabadora/reproductor externo.

**C**onsecta cámara está enviando una orden de grabación a una grabadora/reproductor externo.

## **Desactivar:**

La cámara no puede enviar una orden a una grabadora/reproductor externo para comenzar/detener la grabación.

#### **Nota**

- Disponible para grabadoras/reproductores externos compatibles con  $[$ Control de REC].
- Cuando [ H Salida TC] es [Desactivar], [ H H Control de REC] está ajustado a [Desactivar].
- Aun cuando está visualizado  $\Box$ Fiec, es posible que la grabadora/reproductor externo no responda debidamente dependiendo de los ajustes o el estado de la grabadora/reproductor. Compruebe si la grabadora/reproductor externo responde debidamente antes de utilizarlo.

[202] Utilización | Cambio de ajustes | Menú de configuración Salida Aud. HDMI (película)

Cuando la cámara está conectada a un dispositivo externo como un televisor a través de un cable HDMI (se vende por separado), el audio recogido por el micrófono de la cámara se emite al dispositivo externo durante la toma de película y modo de en espera. Durante la toma, usted puede comprobar la imagen y el

sonido en el dispositivo externo.

## **En espera para toma de película**

Este es el estado antes de que usted comienza a tomar película pulsando el botón MOVIE, después de girar el dial de modo a **甘** (Película) y ajustar los valores para el tiempo de exposición y la abertura. El icono "STBY" se visualiza en la pantalla.

1. MENU→ (Ajustes)→[Ajustes HDMI]→[ Salida Aud. HDMI]→ajuste deseado.

## **Detalles de los elementos de menú**

## **Activar:**

El sonido se emite al dispositivo externo.

#### **Desactivar:**

El sonido no se emite al dispositivo externo.

#### **Nota**

Durante la emisión de audio HDMI, no se produce sonido electrónico cuando se realiza o finaliza la grabación de película aunque [Señales audio] esté ajustado a [Activar].

[203] Utilización | Cambio de ajustes | Menú de configuración Sel. de salida 4K (película)

Puede ajustar cómo grabar películas y realizar emisión HDMI cuando su cámara está conectada a dispositivos de grabación/reproducción externos, etc., compatibles con 4K.

- 1. Gire el dial de modo a  $\Box$  (película).
- 2. Conecte la cámara al dispositivo deseado a través de un cable HDMI.
- 3. MENU→  $\blacktriangle$  (Ajustes)→[ $\blacktriangleright$ ] Sel. de salida 4K]→ajuste deseado.

## **Detalles de los elementos de menú**

**Tarj. de mem.+HDMI:**

Emite al dispositivo de grabación/reproducción externo y graba en la tarjeta de memoria de la cámara simultáneamente.

## **Solo HDMI(30p):**

Emite una película 4K en 30p al dispositivo de grabación/reproducción externo sin grabar en la tarjeta de memoria de la cámara.

## **Solo HDMI(24p):**

Emite una película 4K en 24p al dispositivo de grabación/reproducción externo sin grabar en la tarjeta de memoria de la cámara.

## **Solo HDMI(25p)\*:**

Emite una película 4K en 25p al dispositivo de grabación/reproducción externo sin grabar en la tarjeta de memoria de la cámara.

\* Solamente cuando [Selector NTSC/PAL] está ajustado a PAL.

#### **Nota**

- Este elemento se puede ajustar solamente cuando la cámara está en modo película y conectada a un dispositivo compatible con 4K.
- Cuando se ajuste [Solo HDMI(30p)], [Solo HDMI(24p)] o [Solo HDMI(25p)], [Mostrar infor. HDMI] se ajustará temporalmente a [Desactivado].
- El contador no avanza cuando están siendo emitidas películas 4K.
- Las funciones siguientes no están disponibles cuando la cámara está conectada a través de un cable HDMI y el [ F Formato archivo] es [XAVC S 4K], o cuando el [  $\parallel \parallel \parallel$  Formato archivo] es [XAVC S 4K] y [GRAB. Video Dual] es [Activar].
	- [Sonrisa/Detec. cara]
	- [AF de bloqueo] en [Área de enfoque]
	- [AF bloqueo central]
	- [AF en los ojos]

[204] Utilización | Cambio de ajustes | Menú de configuración Conexión USB

Selecciona el método de conexión USB apropiado para cada ordenador o dispositivo USB conectado a este producto.

1. MENU  $\rightarrow \Box$  (Ajustes)  $\rightarrow$  [Conexión USB]  $\rightarrow$  ajuste deseado.

## **Detalles de los elementos de menú**

## **Automático:**

Establece una conexión Mass Storage (almacenamiento masivo) o MTP automáticamente, dependiendo del ordenador u otros dispositivos USB que va a conectar. Los ordenadores con Windows 7 o Windows 8 se conectan en MTP, y se habilita el uso de sus exclusivas funciones.

#### **Almac.masivo:**

Establece una conexión Mass Storage (almacenamiento masivo) entre este producto, un ordenador, y otros dispositivos USB.

## **MTP:**

Establece una conexión MTP entre este producto, un ordenador, y otros dispositivos USB. Los ordenadores con Windows 7 o Windows 8 se conectan en MTP, y se habilita el uso de sus exclusivas funciones.

## **PC remoto:**

Utiliza "Remote Camera Control" para controlar este producto desde el ordenador, incluyendo funciones tales como toma de imagen y almacenamiento de imágenes en el ordenador.

#### **Nota**

- Es posible que lleve algún tiempo hacer la conexión entre este producto y un ordenador cuando [Conexión USB] está ajustado a [Automático].
- Si Device Stage\* no se visualiza con Windows 7 o Windows 8, ajuste [Conexión USB] a [Automático].

\* Device Stage es una pantalla de menú utilizada para gestionar dispositivos conectados, tal como una cámara (Función de Windows 7 o Windows 8).

[205] Utilización | Cambio de ajustes | Menú de configuración Ajuste USB LUN

Mejora la compatibilidad limitando las funciones de conexión USB.

1. MENU  $\rightarrow \Box$  (Ajustes)  $\rightarrow$  [Ajuste USB LUN]  $\rightarrow$  ajuste deseado.

## **Detalles de los elementos de menú**

## **Multi:**

Normalmente, utilice [Multi].

## **Sencillo:**

Ajuste [Ajuste USB LUN] a [Sencillo] solamente si no puede hacer una conexión.

[206] Utilización | Cambio de ajustes | Menú de configuración Alimentación USB

Ajusta si se suministra alimentación por medio del cable micro USB cuando conecta el producto a un ordenador o a un dispositivo USB.

1. MENU  $\rightarrow \Box$  (Ajustes)  $\rightarrow$  [Alimentación USB]  $\rightarrow$  ajuste deseado.

## **Detalles de los elementos de menú**

## **Activar:**

Se suministra alimentación al producto a través de un cable micro USB cuando conecta el producto a un ordenador, etc.

#### **Desactivar:**

La alimentación no se suministra al producto a través de un cable micro USB cuando el producto está conectado a un ordenador, etc. Si utiliza el adaptador de ca suministrado, la alimentación será suministrada aun cuando esté seleccionado [Desactivar].

#### **Nota**

Inserte la batería en el producto para suministrar alimentación por medio del cable USB.

[207] Utilización | Cambio de ajustes | Menú de configuración

# Idioma

Selecciona el idioma que va a utilizar en los elementos de menú, avisos y mensajes.

1. MENU  $\rightarrow \Box$  (Ajustes)  $\rightarrow$  [ [A] Idioma]  $\rightarrow$  idioma deseado.

[208] Utilización | Cambio de ajustes | Menú de configuración Ajuste fecha/hora

Ajusta la fecha y la hora otra vez.

1. MENU  $\rightarrow \blacksquare$  (Ajustes)  $\rightarrow$  [Ajuste fecha/hora]  $\rightarrow$  ajuste deseado.

## **Detalles de los elementos de menú**

#### **Horario verano:**

Selecciona el horario de verano [Activar]/[Desactivar].

#### **Fecha/Hora:**

Ajusta la fecha y la hora.

#### **Formato de fecha:**

Selecciona el formato de visualización de la fecha y la hora.

[209] Utilización | Cambio de ajustes | Menú de configuración Configuración área

Ajusta el área donde usted está utilizando el producto.

1. MENU →  $\triangleq$  (Ajustes) → [Configuración área] → área deseada.

[210] Utilización | Cambio de ajustes | Menú de configuración Inform. de copyright

Usted puede escribir información de derechos de autor en las imágenes fijas.

- 1. MENU→  $\blacksquare$  (Ajustes)→[Inform. de copyright]→ ajuste deseado.
- 2. Cuando seleccione [Establecer fotógrafo] o [Establecer copyright], aparecerá un teclado en la pantalla. Introduzca el nombre que desea.

## **Detalles de los elementos de menú**

#### **Inscr. info. copyright:**

Ajusta si se escribe información de derechos de autor. ([Activar]/[Desactivar])

 $\bullet$  Si selecciona [Activar], aparecerá un icono  $\odot$  en la pantalla de toma de imagen.

## **Establecer fotógrafo:**

Ajusta el nombre del fotógrafo.

#### **Establecer copyright:**

Ajusta el nombre del titular de los derechos de autor.

#### **Mstr. info. copyright:**

Visualiza la información de derechos de autor actual.

**Sugerencia**

## **Cómo utilizar el teclado**

Cuando se requiere la introducción manual de caracteres, se visualiza un teclado en la pantalla.

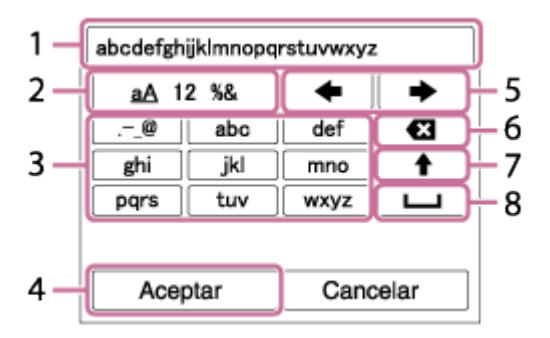

## 1. **Casilla de introducción**

Se visualizan los caracteres que usted introduce.

## 2. **Cambiar tipos de caracteres**

Cada vez que pulse  $\bigcirc$  del centro de la rueda de control, el tipo de

caracteres cambiará entre letras del alfabeto, números y símbolos.

## 3. **Teclado**

Cada vez que pulse  $\bigcirc$  del centro, los caracteres correspondientes a esa tecla se visualizarán uno a uno en orden.

## **Por ejemplo: Si que quiere introducir "abd"**

Seleccione la tecla para "abc" y pulse  $\Box$  una vez para visualizar "a"  $\rightarrow$ seleccione " $\rightarrow$ " ((5) Mover el cursor) y pulse  $\rightarrow$   $\rightarrow$  seleccione la tecla para "abc" y pulse dos veces para visualizar "b" → seleccione la tecla para "def" y pulse  $\qquad \qquad$  una vez para visualizar "d".

## 4. **Finalizar**

Finaliza los caracteres introducidos.

## 5. **Mover cursor**

Mueve el cursor en la casilla de introducción hacia la derecha o hacia la izquierda.

## 6. **Borrar**

Borra el carácter que precede al cursor.

## 7.  $\blacklozenge$

Cambia el siguiente carácter a una letra mayúscula o minúscula.

## 8.

Introduce un espacio.

Para cancelar la introducción, seleccione [Cancelar].

## **Nota**

- Para [Establecer fotógrafo] y [Establecer copyright] solamente puede introducir caracteres alfanuméricos y símbolos. Puede introducir hasta 46 letras.
- Durante la reproducción de imágenes con información de derechos de autor aparece un icono  $\odot$ .
- Para evitar una utilización no autorizada de [Inform. de copyright], asegúrese de cancelar las columnas de [Establecer fotógrafo] y [Establecer copyright] antes de prestar o transferir su cámara.

ï

Formatea (inicializa) la tarjeta de memoria. Cuando utilice una tarjeta de memoria con este producto por primera vez, se recomienda formatear la tarjeta utilizando el producto para obtener un rendimiento estable de la tarjeta de memoria. Tenga en cuenta que al formatear se borran permanentemente todos los datos de la tarjeta de memoria, y que no se pueden recuperar. Guarde los datos valiosos en un ordenador, etc.

1. MENU  $\rightarrow \Box$  (Ajustes)  $\rightarrow$  [Formatear].

#### **Nota**

El formateo borra permanentemente todos los datos incluyendo las imágenes protegidas y los ajustes registrados (de M1 a M4).

[212] Utilización  $\int$  Cambio de ajustes  $\int$  Menú de configuración Número archivo

Selecciona cómo asignar números de archivo a imágenes fijas y películas MP4 grabadas.

1. MENU  $\rightarrow \Box$  (Ajustes)  $\rightarrow$  [Número archivo]  $\rightarrow$  ajuste deseado.

## **Detalles de los elementos de menú**

#### **Serie:**

El producto asignará números a archivos secuencialmente hasta "9999" sin restaurar.

## **Reponer:**

El producto restaura los números cuando se graba un archivo en una carpeta nueva y asigna números a los archivos empezando por "0001".

(Cuando la carpeta de grabación contiene un archivo, se asigna un número inmediatamente mayor que el más alto.)

[213] Utilización | Cambio de ajustes | Menú de configuración Establ. nombre arch.

Puede especificar los primeros tres caracteres del nombre de archivo para imágenes que usted toma.

- 1. MENU  $\rightarrow \Box$  (Ajustes)  $\rightarrow$  [Establ. nombre arch.].
- 2. Seleccione el campo de introducción para el nombre de archivo para visualizar un teclado en la pantalla, y después introduzca tres caracteres que usted elige.

#### **Nota**

- Solamente se pueden introducir letras mayúsculas, números, y líneas subrayadas. Sin embargo, para el primer carácter no se puede utilizar una línea subrayada.
- Los tres caracteres que usted especifica del nombre de archivo utilizando [Establ. nombre arch.] solamente se aplicarán a imágenes que usted toma después de cambiar el ajuste.

[214] Utilización | Cambio de ajustes | Menú de configuración Selec. carpeta grab.

Puede cambiar la carpeta en la tarjeta de memoria donde se van a grabar imágenes fijas y películas MP4.

1. MENU  $\rightarrow \Box$  (Ajustes)  $\rightarrow$  [Selec. carpeta grab.]  $\rightarrow$  carpeta deseada.

#### **Nota**

No se puede seleccionar la carpeta cuando [Nombre carpeta] está ajustado a [Forma fecha].

[215] Utilización | Cambio de ajustes | Menú de configuración Carpeta nueva

Crea una carpeta nueva en la tarjeta de memoria para grabar imágenes fijas y películas MP4. Se crea una carpeta nueva con un número de carpeta inmediatamente superior al número de carpeta más alto utilizado actualmente. Las imágenes se graban en la carpeta recién creada. Se crean al mismo tiempo una carpeta para imágenes fijas y una carpeta para películas MP4 con el mismo número.

1. MENU  $\rightarrow \blacksquare$  (Ajustes)  $\rightarrow$  [Carpeta nueva].

#### **Nota**

- Cuando inserte en este producto una tarjeta de memoria que haya sido utilizada con otro equipo y tome imágenes, es posible que se cree una carpeta nueva automáticamente.
- En una carpeta se pueden almacenar en total hasta 4 000 imágenes. Cuando se exceda la capacidad de una carpeta, es posible que se cree una carpeta nueva automáticamente.

[216] Utilización | Cambio de ajustes | Menú de configuración Nombre carpeta

Las imágenes fijas se graban en una carpeta que se crea automáticamente dentro de la carpeta DCIM de la tarjeta de memoria. Puede cambiar la forma en que se asignan los nombres de carpeta.

1. MENU  $\rightarrow \Box$  (Ajustes)  $\rightarrow$  [Nombre carpeta]  $\rightarrow$  ajuste deseado.

#### **Detalles de los elementos de menú**

#### **Forma normal:**

La forma del nombre de carpeta es la siguiente: número de carpeta + MSDCF.

## Ejemplo: 100MSDCF

## **Forma fecha:**

El formato de nombre de carpeta es el siguiente: número de carpeta + Y (el último dígito)/MM/DD.

Ejemplo: 10060405 (Número de carpeta: 100, fecha: 04/05/2016)

## **Nota**

No se pueden cambiar los ajustes de [Nombre carpeta] para películas.

 $[217]$  Utilización  $\int$  Cambio de ajustes  $\int$  Menú de configuración Recuperar BD imág.

Si los archivos de imagen han sido procesados en un ordenador, podrán ocurrir problemas en el archivo de base de datos de imagen. En tales casos, las imágenes de la tarjeta de memoria no se reproducirán en este producto. Si ocurren estos problemas, repare el archivo utilizando [Recuperar BD imág.].

1. MENU  $\rightarrow$   $\rightarrow$  (Ajustes)  $\rightarrow$  [Recuperar BD imág.]  $\rightarrow$  [Intro].

#### **Nota**

Utilice una batería suficientemente cargada. Una batería con poca energía durante la reparación puede ocasionar daños en los datos.

[218] Utilización | Cambio de ajustes | Menú de configuración Ver info del soporte

Visualiza el tiempo grabable de películas y el número grabable de imágenes fijas para la tarjeta de memoria insertada.

1. MENU  $\rightarrow \Box$  (Ajustes)  $\rightarrow$  [Ver info del soporte].

Visualiza la versión del software de este producto.

1. MENU  $\rightarrow \bullet$  (Ajustes)  $\rightarrow$  [Versión].

 $[220]$  Utilización  $\int$  Cambio de ajustes  $\int$  Menú de configuración Restablecer ajuste

Restaura el producto a los ajustes predeterminados. Aunque realice [Restablecer ajuste], las imágenes grabadas serán conservadas.

1. MENU  $\rightarrow \bullet$  (Ajustes)  $\rightarrow$  [Restablecer ajuste]  $\rightarrow$  ajuste deseado.

## **Detalles de los elementos de menú**

## **Reponer ajustes de cámara:**

Inicializa los ajustes de toma de imagen principales a los valores predeterminados.

## **Inicializar:**

Inicializa todos los ajustes a los valores predeterminados.

## **Nota**

- Asegúrese de no expulsar la batería mientras hace la restauración.
- Cuando realice [Inicializar], es posible que las aplicaciones descargadas en este producto se desinstalen. Para utilizar estas aplicaciones otra vez, vuelva a instalarlas.

[221] Utilización | Utilización de las funciones Wi-Fi | Conexión de este producto a un smartphone

# PlayMemories Mobile

Para utilizar [Mando a distanc. intelig. incrustad.] o [Enviar a smartphone], etc., la aplicación PlayMemories Mobile deberá estar instalada en su smartphone.

Descargue e instale la aplicación PlayMemories Mobile de la tienda de aplicaciones de su smartphone. Si PlayMemories Mobile ya está instalada en su smartphone, asegúrese de actualizarla con la versión más reciente. Para ver detalles sobre PlayMemories Mobile, consulte la página de soporte [\(http://www.sony.net/pmm/](http://www.sony.net/pmm/)).

[222] Utilización | Utilización de las funciones Wi-Fi | Conexión de este producto a un smartphone

Conexión de un smartphone Android a este producto utilizando el QR code

- 1. Descargue e instale la aplicación PlayMemories Mobile en su smartphone.
	- Si PlayMemories Mobile ya está instalada en su smartphone, asegúrese de actualizarla con la versión más reciente.
- 2. Visualice el QR code **(A)** en el monitor de este producto siguiendo los pasos de abajo.

En el monitor también se visualiza un nombre SSID **(B)**.

- Utilizando [Enviar a smartphone]: MENU  $\rightarrow \mathbf{R}$  (Inalámbrico)  $\rightarrow$  seleccione [Enviar a smartphone]
- Utilizando [Mando a distanc. intelig. incrustad.]: MENU  $\rightarrow$   $\Box$  (Aplicación)  $\rightarrow$  seleccione [Lista de aplicaciones]  $\rightarrow$  [Mando a distanc. intelig. incrustad.]

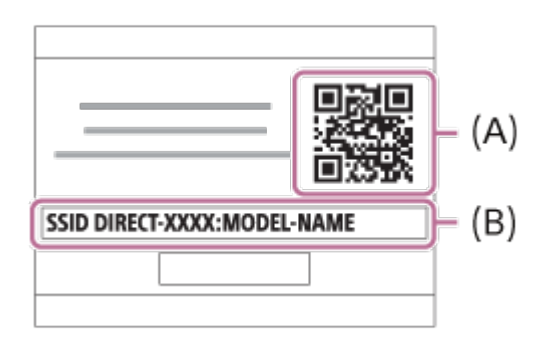

3. Inicie PlayMemories Mobile en su smartphone y seleccione [Escanear el QR

Code de la cámara].

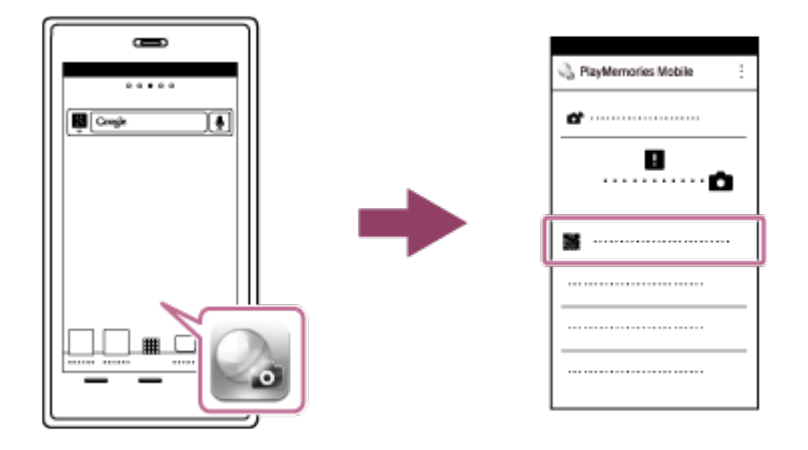

- 4. Seleccione [OK] en la pantalla del smartphone.
	- Cuando se visualice un mensaje, seleccione [OK] otra vez.

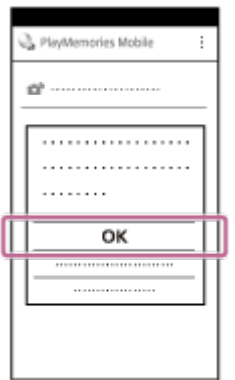

5. Lea el QR code visualizado en el monitor de este producto con el smartphone.

Una vez leído el QR code, se visualizará el mensaje [¿Desea establecer una conexión con la cámara?] en la pantalla del smartphone.

6. Seleccione [OK] en la pantalla del smartphone. El smartphone se conectará al producto.

**Sugerencia**

Una vez que ha sido leído el QR code, el nombre SSID (DIRECT-xxxx) y la contraseña de este producto se registran en el smartphone. Esto le permite conectar fácilmente el smartphone al producto a través de Wi-Fi en una fecha posterior seleccionando el nombre SSID.

**Nota**

Si no puede conectar su smartphone a este producto utilizando la función [Un solo toque (NFC)] o el QR code, utilice el nombre SSID y la contraseña.

[223] Utilización | Utilización de las funciones Wi-Fi | Conexión de este producto a un smartphone

Conexión de un iPhone o iPad a este producto utilizando el QR code

- 1. Descargue e instale la aplicación PlayMemories Mobile en su iPhone o iPad.
	- Si PlayMemories Mobile ya está instalada en su dispositivo, asegúrese de actualizarla con la versión más reciente.
- 2. Visualice el QR code **(A)** en el monitor de este producto siguiendo los pasos de abajo.

En el monitor también se visualiza un nombre SSID **(B)**.

- Utilizando [Enviar a smartphone]: MENU  $\rightarrow \mathbf{S}$  (Inalámbrico)  $\rightarrow$  seleccione [Enviar a smartphone]
- Utilizando [Mando a distanc. intelig. incrustad.]: MENU  $\rightarrow$   $\Box$  (Aplicación)  $\rightarrow$  seleccione [Lista de aplicaciones]  $\rightarrow$  [Mando a distanc. intelig. incrustad.]

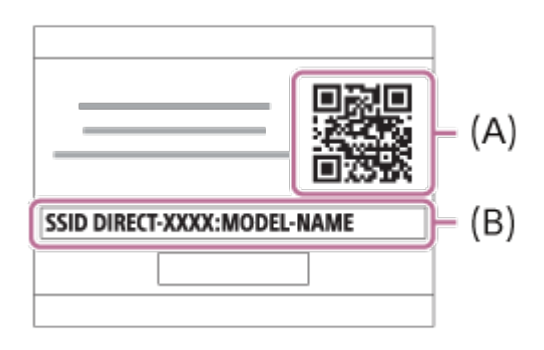

3. Inicie PlayMemories Mobile en su iPhone o iPad y seleccione [Escanear el QR Code de la cámara].

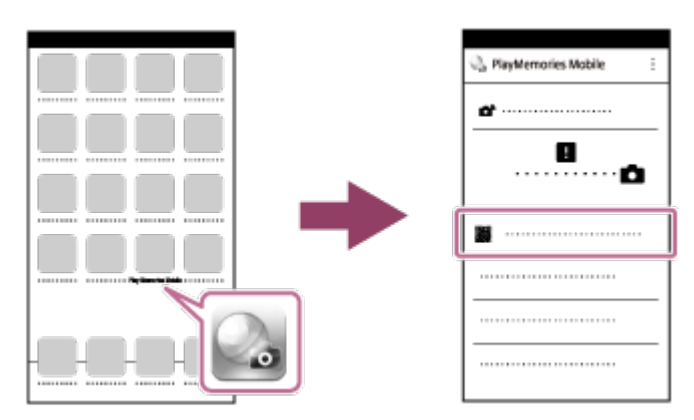

- 4. Seleccione [OK] en la pantalla del iPhone o iPad.
	- Cuando se visualice un mensaje, seleccione [OK] otra vez.

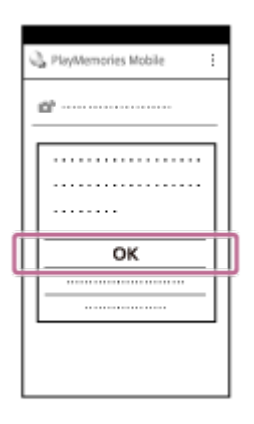

- 5. Lea el QR code visualizado en el monitor de este producto con el iPhone o iPad.
- 6. Instale el perfil (información de ajuste) siguiendo las instrucciones mostradas en la pantalla del iPhone o iPad y seleccione [OK]. El perfil se instalará en el iPhone o iPad.

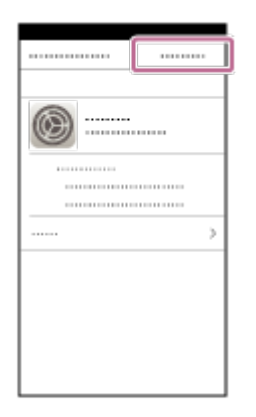

7. Seleccione [Settings] en la pantalla "Home"  $\rightarrow$  [Wi-Fi]  $\rightarrow$  el nombre SSID de este producto se visualiza en el paso 2.

El iPhone o iPad se conectará al producto.

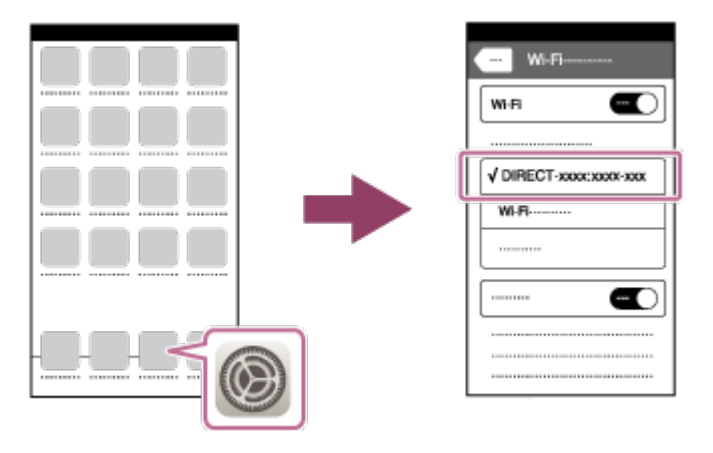

8. Vuelva a la pantalla "Home" del iPhone o iPad e inicie PlayMemories Mobile.

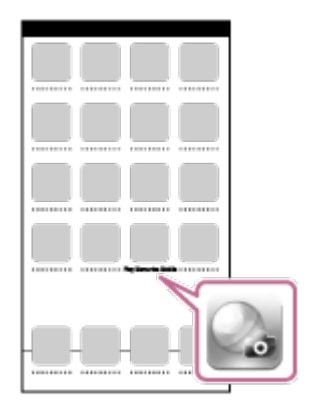

**Sugerencia**

Una vez que ha sido leído el QR code, el nombre SSID (DIRECT-xxxx) y la contraseña de este producto se registran en el iPhone o iPad. Esto le permite conectar fácilmente el iPhone o iPad al producto a través de Wi-Fi en una fecha posterior seleccionando el nombre SSID.

#### **Nota**

Si no puede conectar su dispositivo a este producto utilizando el QR code, utilice el nombre SSID y la contraseña.

[224] Utilización | Utilización de las funciones Wi-Fi | Conexión de este producto a un smartphone

Conexión de un smartphone Android a este producto introduciendo un nombre SSID y contraseña

- 1. Inicie PlayMemories Mobile en su smartphone.
- 2. Seleccione el nombre de modelo de este producto (DIRECT-xxxx: xxxx).

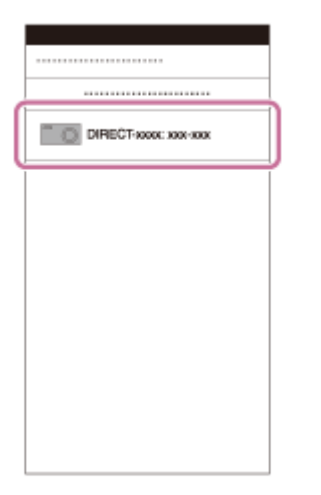

3. Introduzca la contraseña que se visualiza en este producto.

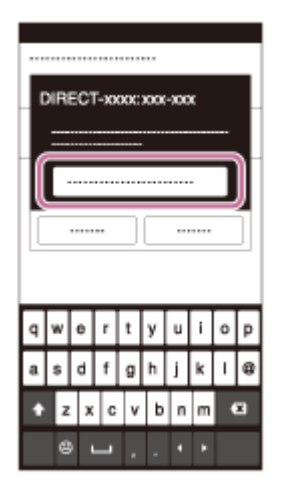

El smartphone se conecta al producto.

[225] Utilización | Utilización de las funciones Wi-Fi | Conexión de este producto a un smartphone

Conexión de un iPhone o iPad a este producto introduciendo un nombre SSID y contraseña

1. Seleccione el nombre de modelo de este producto (DIRECT-xxxx: xxxx) en el la pantalla de ajuste de Wi-Fi de su iPhone o iPad.

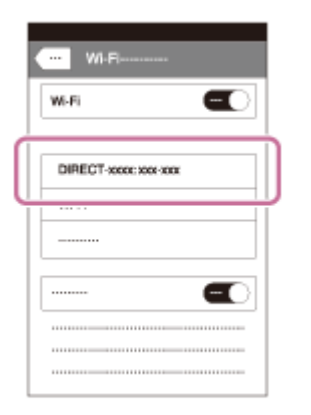

2. Introduzca la contraseña que se visualiza en este producto.

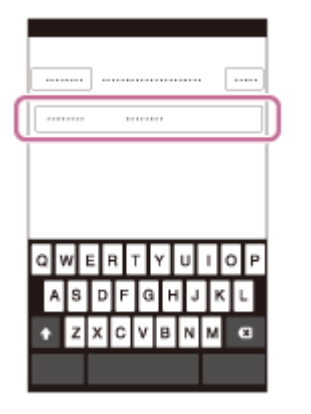

El iPhone o iPad se conecta al producto.

3. Confirme que su iPhone o iPad ha sido conectado al nombre "SSID" mostrado en este producto.

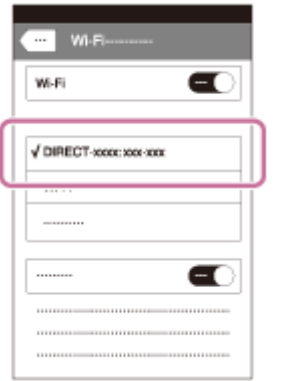

4. Vuelva a la pantalla de "Inicio" e inicie PlayMemories Mobile.

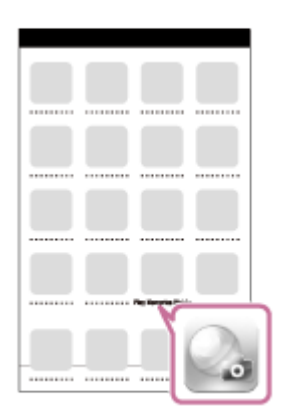

[226] Utilización | Utilización de las funciones Wi-Fi | Conexión de este producto a un smartphone

# Invocación de una aplicación utilizando [Un solo toque (NFC)]

Puede invocar una aplicación deseada del menú de aplicaciones de este producto tocando el producto con un smartphone Android que admita NFC. Si la aplicación que invoca tiene una función que responde con el smartphone, el producto y el smartphone se conectarán a través de Wi-Fi. Para utilizar esta función, registre la aplicación deseada de antemano.

- 1. MENU  $\rightarrow \bullet$  (Inalámbrico)  $\rightarrow$  [Un solo toque (NFC)]  $\rightarrow$  aplicación deseada.
- 2. Cambie este producto a modo de toma de imagen, después toque la N (marca N) del producto con un smartphone Android que admita NFC durante 1 o 2 segundo.
	- Se inicia PlayMemories Mobile en el smartphone, y la aplicación que ha registrado se inicia en este producto.

#### **Nota**

- Cuando el producto esté en modo de reproducción, la aplicación registrada no se iniciará aunque toque el producto con el smartphone.
- Cuando invoque una aplicación con un solo toque, aunque esa aplicación no responda con un smartphone, PlayMemories Mobile se iniciará en el smartphone. Salga de PlayMemories Mobile sin realizar una operación. Si no sale de PlayMemories Mobile, el smartphone quedará en estado de conexión en espera.
- [Mando a distanc. intelig. incrustad.] está asignado a [Un solo toque (NFC)] como ajuste predeterminado.

[227] Utilización | Utilización de las funciones Wi-Fi | Control de este producto utilizando un smartphone

# Mando a distanc. intelig. incrustad.

Puede utilizar un smartphone como mando a distancia para este producto, y tomar imágenes fijas/películas. La aplicación PlayMemories Mobile debe estar instalada en su smartphone.

1. MENU  $\rightarrow \Box$  (Aplicación)  $\rightarrow$  [Lista de aplicaciones]  $\rightarrow$  [Mando a distanc.

intelig. incrustad.].

- 2. Cuando el producto está listo para la conexión, aparece una pantalla de información en el producto. Conecte el smartphone y el producto utilizando esa información.
	- Los métodos de ajuste de la conexión varían entre los smartphones.

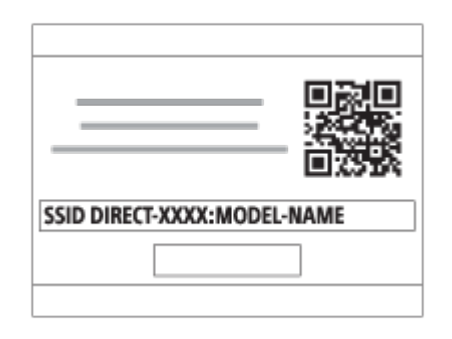

- 3. Compruebe la composición de la imagen en la pantalla del smartphone, y después pulse el botón disparador **(A)** del smartphone para tomar una imagen.
	- Utilice el botón **(B)** para cambiar ajustes tales como [EV], [Contador automát.] y [Comprob. de revis].

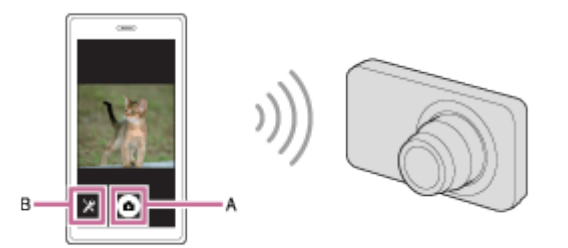

#### **Nota**

- Cuando grabe películas utilizando un smartphone como mando a distancia, el monitor del producto se volverá más oscuro.Además, no se puede utilizar el visor para la grabación de imágenes fijas/películas.
- Este producto comparte la información de conexión para [Mando a distanc. intelig. incrustad.] con un dispositivo que tenga permiso para conectarse. Si quiere cambiar el dispositivo que tiene permiso para conectarse al producto, restaure la información de conexión siguiendo estos pasos. MENU  $\rightarrow \mathbf{S}$ (Inalámbrico) → [Rest. SSID/Cntrsñ]. Después de restaurar la información de conexión, debe registrar el smartphone otra vez.
- Cuando [Modo avión] está ajustado a [Activar], no puede conectar este producto y el smartphone. Ajuste [Modo avión] a [Desactivar].
- Dependiendo de las actualizaciones en las próximas versiones, los

procedimientos de operación o las visualizaciones en pantalla están sujetos a cambio sin previo aviso.

[228] Utilización | Utilización de las funciones Wi-Fi | Control de este producto utilizando un smartphone

Utilización de [Mando a distanc. intelig. incrustad.] con una conexión tocando con el smartphone (NFC Remoto con un solo toque)

Puede conectar este producto a un smartphone Android que admita NFC tocando uno con el otro y después operar el producto utilizando el smartphone.

- 1. Active la función NFC del smartphone.
- 2. Cambie este producto a modo de toma de imagen.
	- La función NFC está disponible solamente cuando la **N** (marca N) está visualizada en la pantalla.
- 3. Toque el smartphone con el producto.

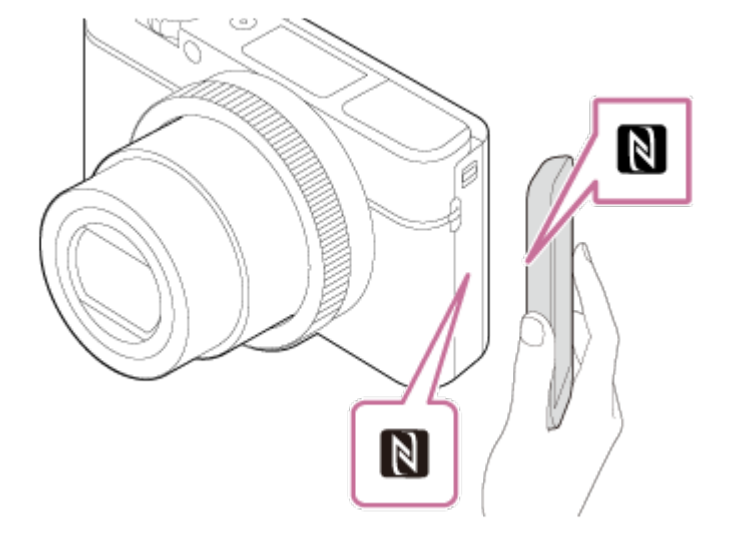

El smartphone y el producto se conectan, y PlayMemories Mobile se inicia en el smartphone.

Toque el producto con el smartphone durante 1 o 2 segundo hasta que se inicie PlayMemories Mobile.

NFC es una tecnología que permite comunicación inalámbrica de corto alcance entre varios dispositivos, tales como teléfonos móviles o etiquetas de circuito integrado, etc. NFC simplifica la comunicación de datos a simplemente un solo toque en el punto a tocar designado.

NFC (Near Field Communication) es un estándar internacional de la tecnología de comunicación inalámbrica de corto alcance.

#### **Nota**

- Si no puede hacer una conexión, haga lo siguiente:
	- Inicie PlayMemories Mobile en su smartphone, y después mueva el smartphone despacio hacia la **N** (marca N) del producto.
	- Si el smartphone está dentro de una funda, retírela.
	- Si el producto está dentro de una funda, retírela.
	- Compruebe si la función NFC está activada en su smartphone.
- Cuando [Modo avión] está ajustado a [Activar], no puede conectar este producto y el smartphone. Ajuste [Modo avión] a [Desactivar].
- Si este producto y el smartphone están conectados cuando el producto está en modo de reproducción, la imagen visualizada se envía al smartphone.

[229] Utilización | Utilización de las funciones Wi-Fi | Transferencia de imágenes a un smartphone

# Enviar a smartphone

Puede transferir imágenes fijas/películas a un smartphone y verlas. La aplicación PlayMemories Mobile debe estar instalada en su smartphone.

- 1. MENU  $\rightarrow \mathbf{S}$  (Inalámbrico)  $\rightarrow$  [Enviar a smartphone]  $\rightarrow$  ajuste deseado.
	- Si pulsa el botón  $\blacktriangleright$  (Enviar a smartphone) en modo de reproducción, aparecerá la pantalla de ajustes para [Enviar a smartphone].
- 2. Si el producto está listo para la transferencia, aparece la pantalla de información en el producto. Conecte el smartphone y el producto utilizando esa información.
	- El método de ajuste para conectar el smartphone y el producto varía dependiendo del smartphone.

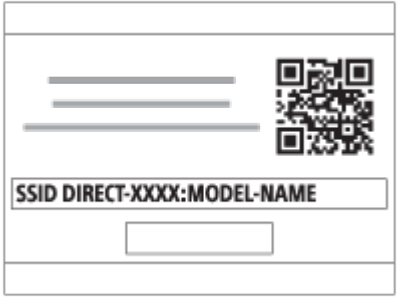

## **Detalles de los elementos de menú**

## **Sel. en este dispositivo:**

Selecciona en el producto una imagen que se va a transferir al smartphone.

- (1) Seleccione entre [Esta ima], [Todas imágs esta fecha] o [Múltiples imágenes].
- Las opciones visualizadas podrán diferir dependiendo del modo de visualización seleccionado en la cámara.

(2) Si selecciona [Múltiples imágenes], seleccione las imágenes deseadas utilizando  $\bullet$  de la rueda de control, después pulse MENU  $\rightarrow$  [Intro]. **Selecc. en smartphone:**

Visualiza todas las imágenes grabadas en la tarjeta de memoria del producto en el smartphone.

#### **Nota**

- Solamente se pueden transferir imágenes que están guardadas en la tarjeta de memoria de la cámara.
- Puede seleccionar un tamaño de imagen para enviar al smartphone entre [Original], [2M] o [VGA].

Para cambiar el tamaño de imagen, consulte los pasos siguientes.

- Para smartphone Android Inicie PlayMemories Mobile, y cambie el tamaño de imagen mediante [Ajustes] → [Copiar tamaño de imagen].
- Para iPhone/iPad Seleccione PlayMemories Mobile en el menú de ajustes, y cambie el tamaño de imagen mediante [Copiar tamaño de imagen].
- Es posible que algunas imágenes no se visualicen en el smartphone dependiendo del formato de grabación.
- Las imágenes RAW se convierten a formato JPEG cuando son enviadas.
- No se pueden enviar películas de formato XAVC S ni AVCHD.
- Este producto comparte la información de conexión para [Enviar a smartphone] con un dispositivo que tenga permiso para conectarse. Si quiere cambiar el dispositivo que tiene permiso para conectarse al producto, restaure la

información de conexión siguiendo estos pasos. MENU  $\rightarrow$  [Inalámbrico]  $\rightarrow$ [Rest. SSID/Cntrsñ]. Después de restaurar la información de conexión, debe registrar el smartphone otra vez.

- Cuando [Modo avión] está ajustado a [Activar], no puede conectar este producto y el smartphone. Ajuste [Modo avión] a [Desactivar].
- Cuando guarde imágenes en el ordenador Mac utilizando la función Wi-Fi, utilice "Importación automática inalámbrica".

[230] Utilización Utilización de las funciones Wi-Fi Transferencia de imágenes a un smartphone

Envío de imágenes a un smartphone Android (NFC Comparte con un solo toque)

Con simplemente un solo toque, puede conectar este producto y un smartphone Android que admita NFC, y enviar una imagen visualizada en la pantalla del producto directamente al smartphone. Para películas, puede transferir solamente películas MP4 grabadas con [  $\uparrow$  Formato archivo] ajustado a [MP4].

- 1. Active la función NFC del smartphone.
- 2. Visualice una sola imagen en el producto.
- 3. Toque el producto con el smartphone.

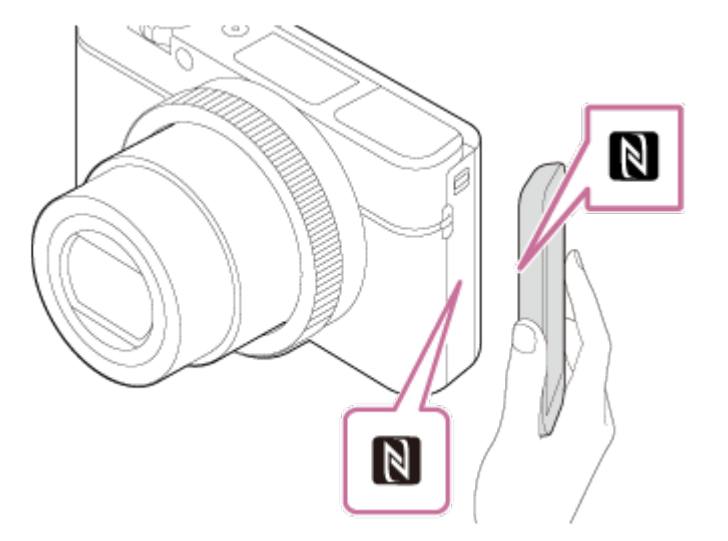

El producto y el smartphone se conectan, y PlayMemories Mobile se inicia automáticamente en el smartphone, y después la imagen visualizada se envía al smartphone.

- Antes de tocar el smartphone, cancele las funciones de ahorro de energía y bloqueo de pantalla del smartphone.
- La función NFC está disponible solamente cuando la marca N (marca N) está mostrada en el producto.
- Toque el producto con el smartphone durante 1 o 2 segundo hasta que se inicie PlayMemories Mobile.
- Para transferir dos o más imágenes, seleccione MENU  $\rightarrow \blacksquare$  $($ Inalámbrico $) \rightarrow$  [Enviar a smartphone] para seleccionar imágenes. Después de que aparezca la pantalla de conexión habilitada, utilice NFC para conectar el producto y el smartphone.

## **Acerca de "NFC"**

NFC es una tecnología que permite comunicación inalámbrica de corto alcance entre varios dispositivos, tales como teléfonos móviles o etiquetas de circuito integrado, etc. NFC simplifica la comunicación de datos a simplemente un solo toque en el punto a tocar designado.

NFC (Near Field Communication) es un estándar internacional de la tecnología de comunicación inalámbrica de corto alcance.

#### **Nota**

Puede seleccionar un tamaño de imagen para enviar al smartphone entre [Original], [2M], o [VGA].

Para cambiar el tamaño de imagen, consulte los pasos siguientes.

- Inicie PlayMemories Mobile, y cambie el tamaño de imagen mediante [Ajustes] → [Copiar tamaño de imagen].
- Las imágenes RAW se convierten a formato JPEG cuando son enviadas.
- Si el índice de imágenes está visualizado en el producto, no se pueden transferir imágenes utilizando la función NFC.
- Si no puede hacer una conexión, realice lo siguiente:
	- Inicie PlayMemories Mobile en su smartphone, y después mueva el smartphone despacio hacia la **N** (marca N) del producto.
	- Si el smartphone está dentro de una funda, retírela.
	- Si el producto está dentro de una funda, retírela.
	- Confirme que la función NFC está activada en el smartphone.
- Cuando [Modo avión] está ajustado a [Activar], no puede conectar el producto y el smartphone. Ajuste [Modo avión] a [Desactivar].
- No se pueden enviar películas de formato AVCHD.
- No se pueden enviar películas de formato XAVC S.
- Cuando guarde imágenes en un ordenador Mac utilizando la función Wi-Fi, utilice "Importación automática inalámbrica".

[231] Utilización | Utilización de las funciones Wi-Fi | Transferencia de imágenes en un ordenador

# Enviar a ordenador

Puede transferir imágenes almacenadas en el producto a un ordenador conectado a un punto de acceso inalámbrico o a un enrutador de banda ancha inalámbrico y hacer copias de seguridad fácilmente utilizando esta operación. Antes de comenzar esta operación, instale PlayMemories Home en su ordenador y registre el punto de acceso en el producto.

- 1. Encienda su ordenador.
- 2. MENU  $\rightarrow \mathbf{R}$  (Inalámbrico)  $\rightarrow$  [Enviar a ordenador].

## **Nota**

- Dependiendo de los ajustes de aplicación de su ordenador, el producto se apagará después de guardar las imágenes en su ordenador.
- Puede transferir imágenes desde el producto a un solo ordenador al mismo tiempo.
- Si quiere transferir imágenes a otro ordenador, conecte el producto y el ordenador a través de una conexión USB y siga las instrucciones en PlayMemories Home.
- Cuando guarde imágenes en el ordenador Mac utilizando la función Wi-Fi, utilice "Importación automática inalámbrica".

[232] Utilización | Utilización de las funciones Wi-Fi | Transferencia de imágenes a un televisor

Ver en TV

Puede ver imágenes en un televisor que admita conexión a red transfiriéndolas desde el producto sin conectar el producto y el televisor con un cable. Para algunos televisores, es posible que necesite realizar operaciones en el televisor. Para ver detalles, consulte el manual de instrucciones suministrado con el televisor.

- 1. MENU  $\rightarrow \bullet$  (Inalámbrico)  $\rightarrow$  [Ver en TV]  $\rightarrow$  dispositivo que desea conectar.
- 2. Cuando quiera reproducir imágenes utilizando pase de diapositivas, pulse del centro de la rueda de control.

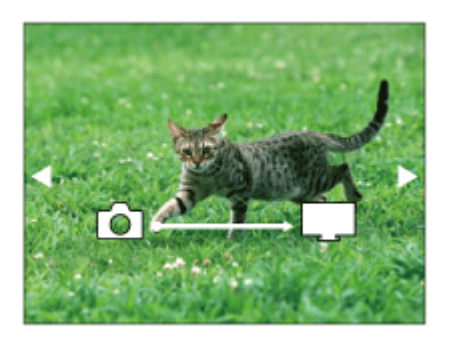

- Para visualizar la imagen siguiente/anterior manualmente, pulse el lado derecho/izquierdo de la rueda de control.
- Para cambiar el dispositivo que va a conectar, pulse el lado inferior de la rueda de control, después seleccione [List. dispos].

## **Ajustes de pase de diapositivas**

Puede cambiar los ajustes del pase de diapositivas pulsando el lado inferior de la rueda de control.

## **Reprod. selección:**

Selecciona el grupo de imágenes que se va a mostrar.

## **Ver carpetas (Fija):**

Selecciona entre [Todo] y [Todo en carp.].

## **Ver fecha:**

Selecciona entre [Todo] y [Todo en fecha].

## **Intervalo:**

Selecciona entre [Corto] y [Largo].

## **Efectos\*:**

Selecciona entre [Activar] y [Desactivar].

## **Tamaño img reprod.:**

Selecciona entre [HD] y [4K].

\* Los ajustes serán efectivos solamente para un televisor BRAVIA que sea compatible con

las funciones.

#### **Nota**

- Puede utilizar esta función en un televisor que admita procesador DLNA.
- Puede ver imágenes en un televisor que pueda conectarse a Wi-Fi Direct o a un televisor que pueda conectarse a la red (incluyendo los televisores que se pueden conectar a una red alámbrica).
- Si conecta un televisor y este producto y no utiliza Wi-Fi Direct, primero necesitará registrar su punto de acceso.
- La visualización de las imágenes en el televisor podrá llevar tiempo.
- Las películas no se pueden mostrar en un televisor a través de Wi-Fi. Utilice un cable HDMI (se vende por separado).

[233] Utilización | Utilización de las funciones Wi-Fi | Cambio de los ajustes de las funciones Wi-Fi

# Modo avión

Cuando embarque en un avión, etc., puede inhabilitar temporalmente todas las funciones relacionadas con la función inalámbrica incluyendo Wi-Fi.

1. MENU  $\rightarrow \mathbf{S}$  (Inalámbrico)  $\rightarrow$  [Modo avión]  $\rightarrow$  ajuste deseado. Si ajusta [Modo avión] a [Activar], se visualizará una marca de avión en la pantalla.

[234] Utilización | Utilización de las funciones Wi-Fi | Cambio de los ajustes de las funciones Wi-Fi

# WPS Push

Si su punto de acceso tiene el botón Wi-Fi Protected Setup (WPS), puede registrar el punto de acceso en este producto fácilmente pulsando el botón Wi-Fi Protected Setup (WPS).

1. MENU  $\rightarrow \mathbf{N}$  (Inalámbrico)  $\rightarrow$  [WPS Push].
2. Pulse el botón WPS del punto de acceso que quiere registrar.

#### **Nota**

- [WPS Push] responde solamente si el ajuste de seguridad de su punto de acceso está ajustado a WPA o WPA2 y si su punto de acceso admite el método del botón Wi-Fi Protected Setup (WPS). Si el ajuste de seguridad está ajustado a WEP o si su punto de acceso no admite el método del botón Wi-Fi Protected Setup (WPS), realice [Conf. punto acceso].
- Para ver detalles sobre las funciones y ajustes disponibles de su punto de acceso, consulte el manual de instrucciones del punto de acceso o póngase en contacto con el administrador del punto de acceso.
- Es posible que una conexión no se pueda establecer dependiendo de las condiciones circundantes, tal como el tipo de material de las paredes o si hay una obstrucción o una señal inalámbrica débil entre el producto y el punto de acceso. Si ocurre eso, cambie la ubicación del producto o acerque más el producto al punto de acceso.

[235] Utilización | Utilización de las funciones Wi-Fi | Cambio de los ajustes de las funciones Wi-Fi

## Conf. punto acceso

Puede registrar su punto de acceso manualmente. Antes de iniciar el procedimiento, compruebe el nombre SSID del punto de acceso, el sistema de seguridad, y la contraseña. Es posible que la contraseña esté predeterminada en algunos dispositivos. Para ver detalles, consulte el manual de instrucciones del punto de acceso, o consulte con el administrador del punto de acceso.

- 1. MENU  $\rightarrow \mathbf{S}$  (Inalámbrico)  $\rightarrow$  [Conf. punto acceso].
- 2. Seleccione el punto de acceso que quiere registrar.

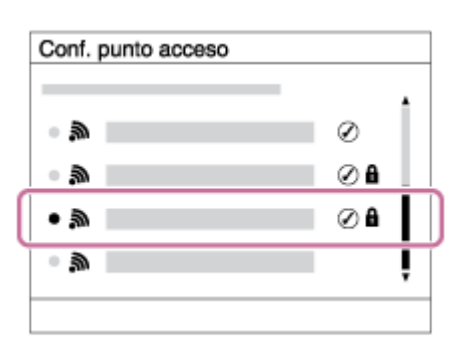

**Cuando el punto de acceso deseado esté visualizado en la pantalla:** Seleccione el punto de acceso deseado.

**Cuando el punto de acceso deseado no esté visualizado en la pantalla:** Seleccione [Ajuste manual] y ajuste el punto de acceso.

\* Para ver el método de introducción, consulte "Cómo utilizar el teclado".

- Si selecciona [Ajuste manual], introduzca el nombre SSID del punto de acceso, después seleccione el sistema de seguridad.
- 3. Introduzca la contraseña, y seleccione [Aceptar].

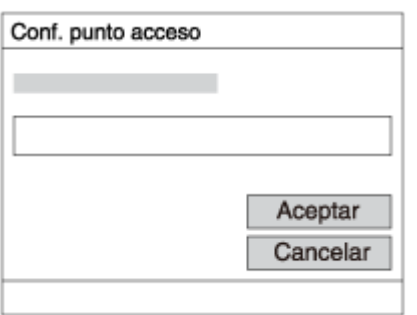

- Los puntos de acceso sin la marca **A** no requieren contraseña.
- 4. Seleccione [Aceptar].

### **Cómo utilizar el teclado**

Cuando se requiere la introducción manual de caracteres, se visualiza un teclado en la pantalla.

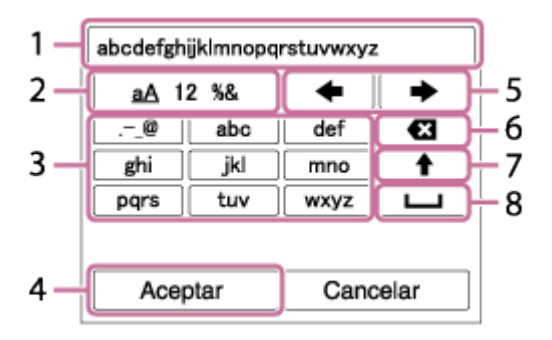

1. **Casilla de introducción**

Se visualizan los caracteres que usted introduce.

#### 2. **Cambiar tipos de caracteres**

Cada vez que pulse  $\bigcirc$  del centro de la rueda de control, el tipo de caracteres cambiará entre letras del alfabeto, números y símbolos.

### 3. **Teclado**

Cada vez que pulse  $\bigcirc$  del centro, los caracteres correspondientes a esa tecla se visualizarán uno a uno en orden.

### **Por ejemplo: Si que quiere introducir "abd"**

Seleccione la tecla para "abc" y pulse  $\Box$  una vez para visualizar "a"  $\rightarrow$ seleccione " $\rightarrow$ " ((5) Mover el cursor) y pulse  $\rightarrow$   $\rightarrow$  seleccione la tecla para "abc" y pulse  $\bigcirc$  dos veces para visualizar "b"  $\rightarrow$  seleccione la tecla para "def" y pulse  $\qquad \qquad$  una vez para visualizar "d".

#### 4. **Finalizar**

Finaliza los caracteres introducidos.

#### 5. **Mover cursor**

Mueve el cursor en la casilla de introducción hacia la derecha o hacia la izquierda.

#### 6. **Borrar**

Borra el carácter que precede al cursor.

## 7.  $\spadesuit$

Cambia el siguiente carácter a una letra mayúscula o minúscula.

8. —

Introduce un espacio.

Para cancelar la introducción, seleccione [Cancelar].

### **Otros elementos de ajuste**

Dependiendo del estado o el método de ajuste de su punto de acceso, es posible que quiera ajustar más elementos.

### **WPS PIN:**

Visualiza el código PIN que usted introduce en el dispositivo conectado.

### **Conex. de Prioridad:**

Seleccione [Activar] o [Desactivar].

#### **Ajuste dirección IP:**

Seleccione [Automático] o [Manual].

#### **Dirección IP:**

Si va a introducir la dirección IP manualmente, introduzca la dirección establecida.

### **Máscara de subred/Puerta enlace predet.:**

Cuando ajuste [Ajuste dirección IP] a [Manual], introduzca la dirección IP que coincida con el entorno de su red.

#### **Nota**

Para dar prioridad al punto de acceso registrado, ajuste [Conex. de Prioridad] a [Activar].

[236] Utilización Utilización de las funciones Wi-Fi Cambio de los ajustes de las funciones Wi-Fi

# Edit. Nombre Dispos.

Puede cambiar el nombre de dispositivo bajo Wi-Fi Direct.

- 1. MENU  $\rightarrow \mathbf{N}$  (Inalámbrico)  $\rightarrow$  [Edit. Nombre Dispos.].
- 2. Seleccione la casilla de introducción, después introduzca el nombre del dispositivo  $\rightarrow$  [Aceptar].
	- Para ver el método de introducción, consulte ["Cómo utilizar el teclado](#page-0-0)".

[237] Utilización | Utilización de las funciones Wi-Fi | Cambio de los ajustes de las funciones Wi-Fi

## Mostr. Direcc. MAC

Visualiza la dirección MAC de este producto.

1. MENU  $\rightarrow \mathbf{M}$  (Inalámbrico)  $\rightarrow$  [Mostr. Direcc. MAC].

[238] Utilización | Utilización de las funciones Wi-Fi | Cambio de los ajustes de las funciones Wi-Fi

# Rest. SSID/Cntrsñ

Este producto comparte la información de conexión para [Enviar a smartphone] y [Mando a distanc. intelig. incrustad.] con un dispositivo que tenga permiso para conectarse. Si quiere cambiar el dispositivo que tiene permiso para conectarse, restaure la información de conexión.

1. MENU  $\rightarrow \mathbf{S}$  (Inalámbrico)  $\rightarrow$  [Rest. SSID/Cntrsñ]  $\rightarrow$  [Aceptar].

#### **Nota**

Si conecta este producto al smartphone después de restaurar la información de conexión, deberá registrar el smartphone otra vez.

[239] Utilización | Utilización de las funciones Wi-Fi | Cambio de los ajustes de las funciones Wi-Fi

## Restablecer conf. red

Restaura todos los ajustes de red a sus valores predeterminados.

1. MENU  $\rightarrow \mathbf{N}$  (Inalámbrico)  $\rightarrow$  [Restablecer conf. red]  $\rightarrow$  [Aceptar].

[240] Utilización | Agregación de aplicaciones al producto | PlayMemories Camera Apps PlayMemories Camera Apps

Puede añadir las funciones deseadas a este producto conectándose al sitio web de descarga de aplicaciones (PlayMemories Camera Apps) a través de Internet.

Pulse MENU  $\rightarrow \Box$  (Aplicación)  $\rightarrow$  [Presentación] para ver información sobre el servicio y países y regiones disponibles.

 $[241]$  Utilización  $\parallel$  Agregación de aplicaciones al producto  $\parallel$  PlayMemories Camera Apps Entorno de ordenador recomendado

Para ver detalles sobre los entornos de ordenador recomendados para descargar una aplicación y añadir funciones al producto, consulte la URL siguiente: "PlayMemories Camera Apps" sitio web (<http://www.sony.net/pmca/>)

[242] Utilización | Agregación de aplicaciones al producto | Instalación de las aplicaciones

## Apertura de una cuenta de servicio

Puede abrir una cuenta de servicio, que se requiere para descargar aplicaciones.

- 1. Acceda al sitio web de descarga de aplicaciones. <http://www.sony.net/pmca/>
- 2. Siga las instrucciones en la pantalla y adquiera una cuenta de servicio.
	- Siga las instrucciones en la pantalla para descargar la aplicación deseada al producto.

[243] Utilización | Agregación de aplicaciones al producto | Instalación de las aplicaciones

# Descarga de aplicaciones

Puede descargar aplicaciones utilizando su ordenador.

1. Acceda a la página web de descarga de aplicaciones.

<http://www.sony.net/pmca/>

- 2. Seleccione la aplicación deseada y descargue la aplicación al producto siguiendo las instrucciones en la pantalla.
	- Conecte el ordenador y el producto utilizando el cable micro USB (suministrado), siguiendo las instrucciones en la pantalla.

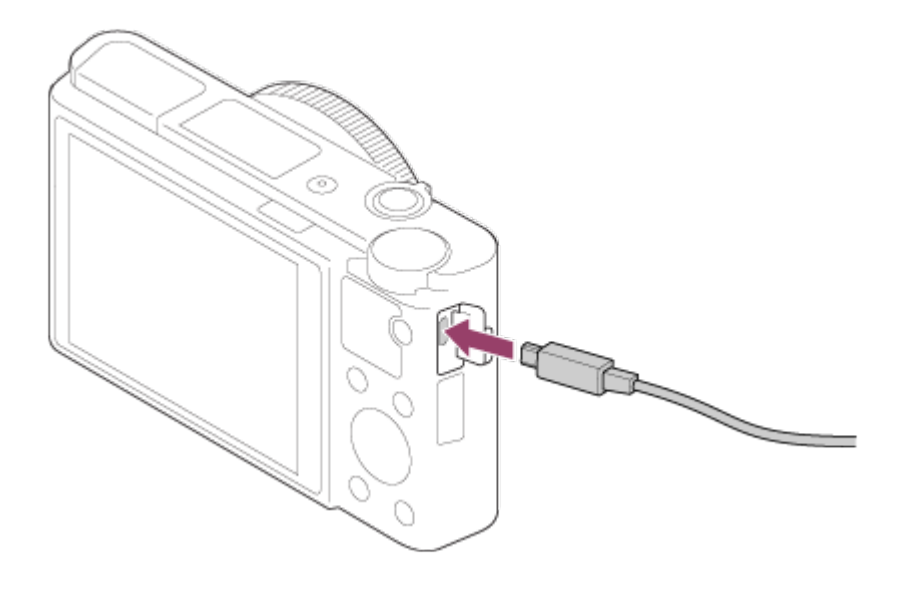

[244] Utilización | Agregación de aplicaciones al producto | Instalación de las aplicaciones

Descarga de aplicaciones directamente al producto utilizando la función Wi-Fi

Puede descargar aplicaciones utilizando la función Wi-Fi sin conectar a un ordenador. Adquiera una cuenta de servicio de antemano.

1. MENU  $\rightarrow \Box$  (Aplicación)  $\rightarrow$  [Lista de aplicaciones]  $\rightarrow \bigcirc$  (PlayMemories Camera Apps), después siga las instrucciones en la pantalla para descargar aplicaciones.

#### **Nota**

Si MENU → (Inalámbrico) → [Conf. punto acceso] → punto de acceso al que se va a conectar → [Ajuste dirección IP] está ajustado a [Manual], cambie el ajuste a [Automático].

 $[245]$  Utilización  $\parallel$  Agregación de aplicaciones al producto  $\parallel$  Inicio de las aplicaciones Inicio de la aplicación descargada

Inicie una aplicación que ha sido descargada de la página web de descarga de aplicaciones PlayMemories Camera Apps.

1. MENU  $\rightarrow \Box$  (Aplicación)  $\rightarrow$  [Lista de aplicaciones]  $\rightarrow$  aplicación que desea iniciar.

**Sugerencia**

#### **Cómo iniciar la aplicación de forma más rápida**

Asigne [Descarg. aplicación] y [Lista de aplicaciones] a la tecla personalizada. Puede iniciar las aplicaciones o visualizar la lista de aplicaciones solamente pulsando la tecla personalizada mientras está visualizada la pantalla de información de toma de imagen.

[246] Utilización | Agregación de aplicaciones al producto | Gestión de las aplicaciones Desinstalación de aplicaciones

Puede desinstalar aplicaciones de este producto.

- 1. MENU  $\rightarrow \Box$  (Aplicación)  $\rightarrow$  [Lista de aplicaciones]  $\rightarrow$  [Administrac aplicaciones]  $\rightarrow$  [Administrar y quitar].
- 2. Seleccione la aplicación que va a desinstalar.
- 3. Seleccione  $\frac{1}{m}$  para desinstalar la aplicación.
- La aplicación desinstalada se puede volver a instalar. Para ver detalles, consulte la página web de descarga de aplicaciones.

[247] Utilización | Agregación de aplicaciones al producto | Gestión de las aplicaciones Cambio del orden de las aplicaciones

Puede cambiar el orden en el que se visualizan en este producto las aplicaciones añadidas.

- 1. MENU  $\rightarrow \Box$  (Aplicación)  $\rightarrow$  [Lista de aplicaciones]  $\rightarrow$  [Administrac aplicaciones] → [Ordenar].
- 2. Seleccione la aplicación cuyo orden quiere cambiar.
- 3. Seleccione el destino.

[248] Utilización | Agregación de aplicaciones al producto | Gestión de las aplicaciones Confirmación de la información de la cuenta de PlayMemories Camera Apps

Se visualiza la información de la cuenta para la "Sony Entertainment Network" que está registrada en el producto.

1. MENU  $\rightarrow \Box$  (Aplicación)  $\rightarrow$  [Lista de aplicaciones]  $\rightarrow$  [Administrac  $aplicaciones] \rightarrow [Mostrar information cuenta].$ 

[249] Utilización | Utilización de un ordenador | Entorno de ordenador recomendado Entorno de ordenador recomendado

Puede confirmar el entorno de ordenador para la utilización del software en la URL siguiente:

[250] Utilización | Utilización de un ordenador | Utilización del software PlayMemories Home

Con PlayMemories Home, puede hacer lo siguiente:

- Puede importar imágenes tomadas con este producto a su ordenador.
- Puede reproducir las imágenes importadas a su ordenador.
- Puede compartir sus imágenes utilizando PlayMemories Online.
- Puede editar películas tal como cortando o uniendo.
- Puede añadir varios efectos tales como BGM y subtítulos a las películas.
- Puede cambiar la velocidad de reproducción de las películas y películas a cámara lenta.

También para Windows, puede hacer lo siguiente:

- Puede organizar imágenes almacenadas en el ordenador en un calendario por fecha de toma para verlas.
- Puede editar y corregir imágenes, tal como recortar y cambiar de tamaño.
- Puede crear un disco de películas importadas a un ordenador. Se pueden crear discos Blu-ray Disc o discos AVCHD de películas de formato XAVC S.
- Puede subir imágenes a un servicio en la red. (Se requiere una conexión a Internet.)
- Para otros detalles, le rogamos que consulte la Ayuda de PlayMemories Home.

[251] Utilización | Utilización de un ordenador | Utilización del software Instalación de PlayMemories Home

- 1. Utilizando el navegador de Internet de su ordenador, vaya a la URL de abajo y descargue PlayMemories Home siguiendo las instrucciones en pantalla. <http://www.sony.net/pm/>
	- Se requiere una conexión a Internet.
- Para ver instrucciones detalladas, visite la página de soporte de PlayMemories Home. <http://www.sony.co.jp/pmh-se/>
- 2. Conecte el producto a su ordenador utilizando el cable micro USB (suministrado), después encienda el producto.
	- Es posible que se añadan funciones nuevas a PlayMemories Home. Aunque PlayMemories Home ya haya sido instalado en su ordenador, conecte este producto y su ordenador otra vez.
	- No retire el cable micro USB (suministrado) de la cámara mientras la cámara está en operación o la pantalla de acceso está visualizada. Si lo hace se podrán dañar los datos.

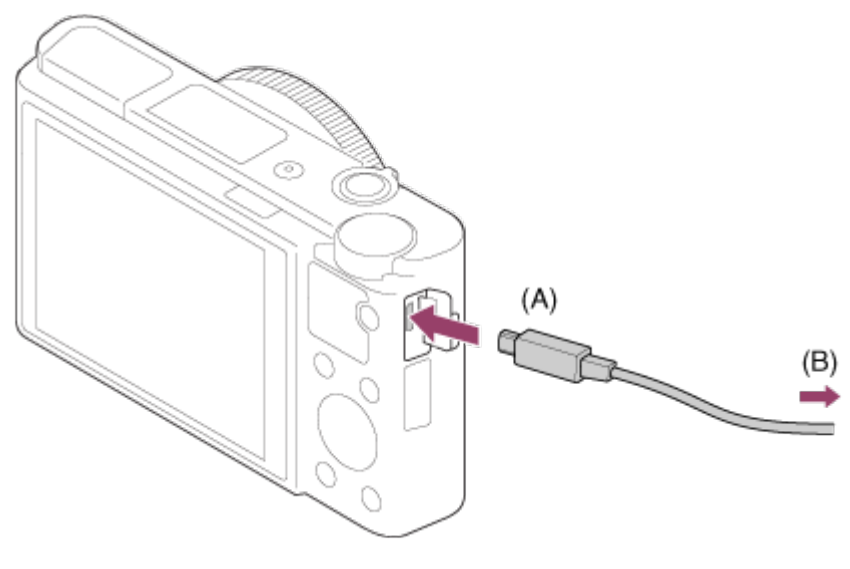

**A:** Al terminal multi/micro USB **B:** A la toma USB del ordenador

#### **Nota**

- Inicie la sesión como Administrador.
- Es posible que sea necesario reiniciar el ordenador. Cuando aparezca el mensaje de confirmación de reinicio, reinicie el ordenador siguiendo las instrucciones en pantalla.
- Es posible que se instale DirectX, dependiendo del entorno del sistema de su ordenador.

#### **Sugerencia**

Para ver detalles sobre PlayMemories Home, consulte la Ayuda de PlayMemories Home o la página de soporte PlayMemories Home [\(http://www.sony.co.jp/pmh-se/](http://www.sony.co.jp/pmh-se/)) (Inglés solamente).

# [252] Utilización | Utilización de un ordenador | Utilización del software Software para ordenadores Mac

Para ver detalles sobre el software para ordenadores Mac, acceda a la URL siguiente:

<http://www.sony.co.jp/imsoft/Mac/>

### **Importación automática inalámbrica**

Necesitará "Importación automática inalámbrica" si está utilizando un ordenador Mac y quiere importar imágenes al ordenador utilizando la función Wi-Fi. Descargue "Importación automática inalámbrica" de la URL de arriba, e instálela en su ordenador Mac. Para ver detalles, consulte la Ayuda para "Importación automática inalámbrica".

#### **Nota**

El software que se puede utilizar varía dependiendo de la región.

[253] Utilización | Utilización de un ordenador | Utilización del software Image Data Converter

Con Image Data Converter, puede hacer lo siguiente:

- Puede reproducir y editar imágenes grabadas en formato RAW con varias correcciones, como curva de tono y nitidez.
- Puede ajustar imágenes con balance blanco, exposición, y [Estilo creativo], etc.
- Puede guardar las imágenes fijas visualizadas y editadas en un ordenador. Puede guardar la imagen fija como formato RAW o bien guardarla en el formato de archivo general.
- Puede visualizar y comparar las imágenes RAW y las imágenes JPEG grabadas con este producto.
- Puede clasificar las imágenes en cinco grados.
- Puede aplicar etiquetas de color.

# [254] Utilización | Utilización de un ordenador | Utilización del software Instalación de Image Data Converter

1. Descargue e instale el software accediendo a la URL siguiente. **Windows:** <http://www.sony.co.jp/imsoft/Win/> **Mac:** <http://www.sony.co.jp/imsoft/Mac/>

#### **Nota**

Inicie la sesión como Administrador.

[255] Utilización | Utilización de un ordenador | Utilización del software Acceso a la Guía de Image Data Converter

#### **Windows:**

[Inicio] → [Todos los programas] → [Image Data Converter] → [Ayuda] → [Image Data Converter].

Para Windows 8, inicie [Image Data Converter], y seleccione [Ayuda] en la barra de menú → [Guía de Image Data Converter].

#### **Mac:**

Finder → [Aplicaciones] → [Image Data Converter] → [Image Data Converter], y seleccione [Ayuda] en la barra de menú → [Guía de Image Data Converter].

#### **Sugerencia**

Para ver detalles sobre la operación, también puede ver la página de soporte de Image Data Converter (inglés solamente). <http://www.sony.co.jp/ids-se/>

[256] Utilización | Utilización de un ordenador | Utilización del software Remote Camera Control

Cuando utilice Remote Camera Control, estarán disponibles las operaciones siguientes en su ordenador.

- Cambio de los ajustes de este producto y toma de imágenes.
- Grabación de imágenes directamente al ordenador.
- Realización de tomas con temporizador a intervalos.

Utilice estas funciones después de seleccionar MENU  $\rightarrow \bullet$  (Ajustes)  $\rightarrow$ [Conexión USB] → [PC remoto]. Para ver detalles sobre cómo utilizar Remote Camera Control, consulte la Ayuda.

[257] Utilización | Utilización de un ordenador | Utilización del software Instalación de Remote Camera Control

Descargue e instale el software accediendo a la URL siguiente:

#### **Windows:**

<http://www.sony.co.jp/imsoft/Win/>

#### **Mac:**

<http://www.sony.co.jp/imsoft/Mac/>

[258] Utilización | Utilización de un ordenador | Utilización del software Acceso a la Ayuda de Remote Camera Control

#### **Windows:**

 $[Inicio] \rightarrow [Todos los programas] \rightarrow [Remote Camera Control] \rightarrow [Remote Camera$ Control Help].

Para Windows 8, inicie [Remote Camera Control], y haga clic con el botón derecho en la barra de títulos para seleccionar [Remote Camera Control Help].

#### **Mac:**

Finder→ [Aplicaciones] → [Remote Camera Control], y seleccione [Ayuda] en la barra de menú → [Remote Camera Control Help].

- 1. Inserte en el producto una batería cargada suficientemente.
- 2. Encienda el producto y el ordenador.
- 3. Compruebe en  $\blacktriangle$  (Ajustes) que [Conexión USB] está ajustado a [Almac.masivo].
- 4. Conecte el producto y su ordenador utilizando el cable micro USB (suministrado) **(A)** .

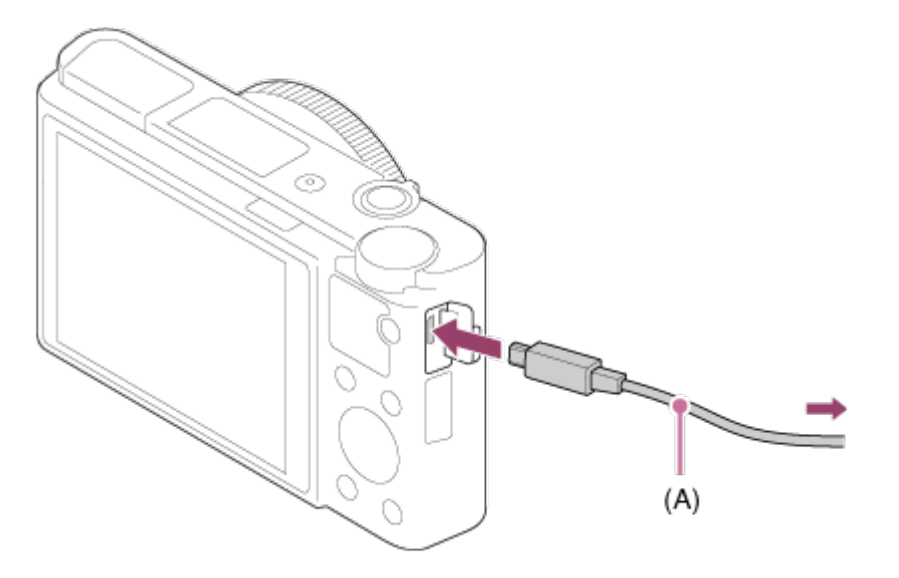

Si conecta el producto a su ordenador utilizando el cable micro USB cuando [Alimentación USB] está ajustado a [Activar], la alimentación se suministrará desde su ordenador. (Ajuste predeterminado: [Activar])

[260] Utilización | Utilización de un ordenador | Conexión de este producto a un ordenador

# Importación de imágenes al ordenador

PlayMemories Home le permite importar imágenes fácilmente. Para ver detalles sobre las funciones de PlayMemories Home, consulte la Ayuda de PlayMemories Home.

### **Importación de imágenes al ordenador sin utilizar PlayMemories Home (Para Windows)**

Cuando aparezca el asistente de reproducción automática después de hacer una conexión USB entre el producto y un ordenador, haga clic en [Abrir la carpeta para ver los archivos] → [Aceptar] → [DCIM] o [MP\_ROOT]. Después copie las imágenes deseadas al ordenador.

• Si aparece Device Stage en un ordenador con Windows 7 o Windows 8, haga doble clic en [Examinar archivos]  $\rightarrow$  icono de soporte  $\rightarrow$  carpeta en la que están almacenadas las imágenes que quiere importar.

### **Importación de imágenes al ordenador sin utilizar PlayMemories Home (Para Mac)**

Conecte el producto a su ordenador Mac. Haga doble clic en el icono recién reconocido en el escritorio → carpeta en la que está almacenada la imagen que quiere importar. Después arrastre el archivo de imagen y suéltelo en el icono de disco duro.

#### **Nota**

- Para operaciones como importar películas XAVC S o películas AVCHD al ordenador, utilice PlayMemories Home.
- No edite ni procese de ninguna manera archivos/carpetas de películas AVCHD desde el ordenador conectado. Los archivos de película se pueden dañar o volverse irreproducibles. No borre ni copie películas AVCHD de la tarjeta de memoria desde el ordenador. Sony no se hace responsable de las consecuencias que puedan resultar de tales operaciones a través de un ordenador.

[261] Utilización | Utilización de un ordenador | Conexión de este producto a un ordenador

# Desconexión del producto del ordenador

Desconecte la conexión USB entre este producto y el ordenador.

Realice los procedimientos de los pasos 1 al 2 de abajo antes de realizar las operaciones siguientes:

- Desconectar el cable USB.
- Retirar la tarjeta de memoria.
- Apagar el producto.
	- 1. Haga clic en  $\blacksquare$  (Extracción segura de Dispositivo de almacenamiento masivo USB) de la barra de tareas.
	- 2. Haga clic en el mensaje visualizado.

#### **Nota**

- Para ordenadores Mac, arrastre el icono de la tarjeta de memoria o el icono de la unidad y suéltelo en el icono de "Papelera". El producto se desconecta del ordenador.
- Para ordenadores con Windows 7/Windows 8, es posible que el icono de desconexión no aparezca. En ese caso, puede omitir los pasos 1 y 2 de arriba.
- No retire un cable micro USB de este producto mientras la luz de acceso está iluminada. Los datos podrán dañarse.

[262] Utilización | Utilización de un ordenador | Creación de un disco de película Selección de un disco que se va a crear

Puede crear un disco que se puede reproducir en otros dispositivos de una película grabada en esta cámara.

Qué dispositivos pueden reproducir el disco depende del tipo de disco. Seleccione el tipo de disco apropiado para los dispositivos de reproducción que va a utilizar. Dependiendo del tipo de película, es posible que el formato de película sea convertido cuando se cree un disco.

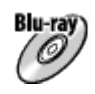

### **Calidad de imagen de alta definición (HD) (Blu-ray Disc)**

Se pueden grabar películas de calidad de imagen de alta definición (HD) en un Blu-ray Disc, creando un disco de calidad de imagen de alta definición (HD). Un Blu-ray Disc le permite grabar películas de calidad de imagen de alta definición (HD) de más larga duración que los discos DVD.

Formatos de película grabables: XAVC S, AVCHD, MP4 (AVC)

Reproductores: dispositivos de reproducción de Blu-ray Disc (reproductores de

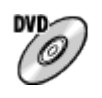

### **Calidad de imagen de alta definición (HD) (disco de grabación AVCHD)**

Se pueden grabar películas de calidad de imagen de alta definición (HD) en soporte DVD como discos DVD-R, creando un disco de calidad de imagen de alta definición (HD).

Formatos de película grabables: XAVC S, AVCHD, MP4 (AVC)

Reproductores: dispositivos de reproducción de formato AVCHD (reproductores de Blu-ray Disc de Sony, PlayStation 3, etc.)

Estos tipos de discos no se pueden reproducir en reproductores de DVD ordinarios.

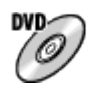

### **Calidad de imagen de definición estándar (STD)**

Se pueden grabar películas de calidad de imagen de definición estándar (STD) convertidas de películas de calidad de imagen de alta definición (HD) en soporte DVD como discos DVD-R, creando un disco de calidad de imagen de definición estándar (STD).

Formato de película grabable: AVCHD

Reproductores: dispositivos de reproducción de DVD ordinarios (reproductores de DVD, ordenadores que puedan reproducir discos DVD, etc.).

#### **Sugerencia**

• Puede utilizar los siguientes tipos de discos de 12 cm con PlayMemories Home.

**BD-R\*/ DVD-R/DVD+R/DVD+R DL**: No regrabables **BD-RE\*/DVD-RW/DVD+RW**: Regrabables

\* No es posible hacer grabación adicional.

Mantenga siempre su "PlayStation 3" para utilizar la versión más reciente del software de sistema de "PlayStation 3".

[263] Utilización | Utilización de un ordenador | Creación de un disco de película Creación de discos Blu-ray Disc de películas de calidad Puede crear discos Blu-ray Disc que se pueden reproducir en dispositivos de reproducción de Blu-ray Disc (como reproductores de Blu-ray Disc de Sony o la PlayStation 3, etc.).

### **A. Cómo crear utilizando un ordenador**

Con un ordenador Windows, puede copiar películas importadas al ordenador y crear discos Blu-ray Disc utilizando PlayMemories Home.

Su ordenador tiene que poder crear discos Blu-ray Disc.

Cuando cree un disco Blu-ray Disc por primera vez, conecte su cámara al ordenador utilizando un cable USB. El software necesario se añade automáticamente a su ordenador. (Se necesita una conexión a Internet.) Para ver detalles sobre cómo crear un disco utilizando PlayMemories Home, consulte la Guía de Ayuda para PlayMemories Home.

### **B. Cómo crear utilizando un dispositivo distinto de un ordenador**

También puede crear discos Blu-ray Disc utilizando una grabadora de Blu-ray, etc.

Para ver detalles, consulte el manual de instrucciones del dispositivo.

#### **Nota**

- Cuando se crean discos Blu-ray Disc utilizando PlayMemories Home de películas grabadas en los formatos de película XAVC S o MP4, la calidad de imagen se convierte a 1 920 × 1 080 (60i/50i) y no es posible crear discos con la calidad de imagen original. Para grabar películas con la calidad de imagen original, copie las películas a un ordenador o a un soporte externo.
- Para crear un Blu-ray Disc de películas grabadas en el formato de película AVCHD con [ Grabar ajuste] ajustado a [60p 28M(PS)]/[50p 28M(PS)], necesita utilizar un dispositivo que cumpla con el formato AVCHD Ver. 2,0. El Blu-ray Disc creado se puede reproducir solamente en un dispositivo que cumpla con el formato AVCHD Ver. 2,0.

[264] Utilización | Utilización de un ordenador | Creación de un disco de película Creación de discos DVD (discos de grabación AVCHD) de películas de calidad de imagen de alta definición

Puede crear discos DVD (discos de grabación AVCHD) que se pueden reproducir en dispositivos de reproducción compatibles con AVCHD (como reproductores de Blu-ray Disc de Sony o la PlayStation 3, etc.).

### **A. Cómo crear utilizando un ordenador**

Con un ordenador Windows, puede copiar películas importadas al ordenador y crear discos DVD (discos de grabación AVCHD) utilizando PlayMemories Home. Su ordenador tiene que poder crear discos DVD (discos de grabación AVCHD). Cuando cree un disco DVD por primera vez, conecte su cámara al ordenador utilizando un cable USB. El software necesario se añade automáticamente a su ordenador. (Se necesita una conexión a Internet.)

Para ver detalles sobre cómo crear un disco utilizando PlayMemories Home, consulte la Guía de Ayuda para PlayMemories Home.

#### **B. Cómo crear utilizando un dispositivo distinto de un ordenador**

También puede crear discos DVD (discos de grabación AVCHD) utilizando una grabadora de Blu-ray, etc.

Para ver detalles, consulte el manual de instrucciones del dispositivo.

#### **Nota**

- Cuando se crean discos DVD (discos de grabación AVCHD) utilizando PlayMemories Home de películas grabadas en los formatos de película XAVC S o MP4, la calidad de imagen se convierte a 1 920 × 1 080 (60i/50i) y no es posible crear discos con la calidad de imagen original. Para grabar películas con la calidad de imagen original, copie las películas a un ordenador o a un soporte externo.
- Cuando se crean discos de grabación AVCHD utilizando PlayMemories Home de películas grabadas en el formato de película AVCHD con [H] Grabar ajuste] ajustado a [60p 28M(PS)]/[50p 28M(PS)], [60i 24M(FX)]/[50i 24M(FX)] o [24p 24M(FX)]/[25p 24M(FX)], la calidad de imagen se convierte y no es posible crear discos con la calidad de imagen original. La conversión de la calidad de imagen lleva tiempo. Para grabar películas con la calidad de imagen original, utilice un Blu-ray Disc.

[265] Utilización | Utilización de un ordenador | Creación de un disco de película Creación de discos DVD de películas de calidad de imagen estándar

Puede crear discos DVD que se pueden reproducir en dispositivos de reproducción DVD ordinarios (reproductores de DVD, ordenadores que puedan reproducir discos DVD, etc.).

#### **A. Cómo crear utilizando un ordenador**

Con un ordenador Windows, puede copiar películas importadas al ordenador y crear discos DVD utilizando PlayMemories Home.

Su ordenador tiene que poder crear discos DVD.

Cuando cree un disco DVD por primera vez, conecte su cámara al ordenador utilizando un cable USB. Instale el complemento de software exclusivo siguiendo las instrucciones en pantalla. (Se necesita una conexión a Internet.) Para ver detalles sobre cómo crear un disco utilizando PlayMemories Home, consulte la Ayuda para PlayMemories Home.

### **B. Cómo crear utilizando un dispositivo distinto de un ordenador**

También puede crear discos DVD utilizando una grabadora de Blu-ray, grabadora de HDD, etc. Para ver detalles, consulte el manual de instrucciones del dispositivo.

[266] Utilización | Precauciones/Este producto | Precauciones **Precauciones** 

### **Copia de seguridad de las tarjetas de memoria**

Los datos podrán dañarse en los casos siguientes. Asegúrese de hacer copias de seguridad de los datos para protegerlos.

- Cuando se retire la tarjeta de memoria, se desconecte el cable USB, o se apague el producto a mitad de una operación de lectura o escritura.
- Cuando la tarjeta de memoria sea utilizada en lugares expuestos a electricidad estática o ruido eléctrico.

## **Creación de un archivo de base de datos de imagen**

Cuando se inserta en el producto una tarjeta de memoria que no contiene un archivo de base de datos de imagen y se conecta la alimentación, el producto crea automáticamente un archivo de base de datos de imagen utilizando algo de

la capacidad de la tarjeta de memoria. El proceso puede llevar largo tiempo y no podrá utilizar el producto hasta que el proceso se haya completado. Si ocurre un error en un archivo de base de datos de imagen, exporte todas las imágenes a su ordenador utilizando PlayMemories Home, y después formatee la tarieta de memoria utilizando este producto.

## **No utilice ni almacene el producto en los lugares siguientes**

- En un lugar muy cálido, frío o húmedo En lugares tales como en un automóvil aparcado al sol, el cuerpo de la cámara se podrá deformar y causar un mal funcionamiento.
- Bajo la luz solar directa o cerca de un calentador El cuerpo de la cámara podrá decolorarse o deformarse, y esto puede ocasionar un mal funcionamiento.
- En un lugar expuesto a vibración basculante
- Cerca de un lugar magnético fuerte
- En lugares arenosos o polvorientos

Tenga cuidado de no dejar que entre arena o polvo en el producto. Esto podrá ocasionar un mal funcionamiento en el producto, y en algunos casos este malfuncionamiento no podrá repararse.

### **Acerca del transporte**

No se siente en una silla u otro lugar con el producto en el bolsillo trasero de sus pantalones o falda, porque podrá ocasionar un malfuncionamiento del producto o dañarlo.

## **Acerca de la temperatura de funcionamiento**

Su producto ha sido diseñado para ser utilizado a temperaturas de entre 0 °C y 40 °C No se recomienda tomar imágenes en lugares muy cálidos o fríos que excedan esta gama.

## **Acerca de la condensación de humedad**

- Si se traslada el producto directamente de un lugar frío a uno cálido, es posible que la humedad se condense en el interior o en el exterior del producto. Esta condensación de humedad puede ocasionar un mal funcionamiento el producto.
- Para evitar la condensación de humedad cuando traslade el producto directamente de un lugar frío a uno cálido, primero póngalo en una bolsa de plástico y séllela para evitar que entre aire. Espere una hora aproximadamente

hasta que la temperatura del producto haya alcanzado la temperatura ambiente.

Si se produce condensación de humedad, apague el producto y espere una hora aproximadamente hasta que se evapore la humedad. Tenga en cuenta que si intenta tomar imágenes quedando aún humedad en el interior del objetivo, no podrá grabar imágenes claras.

## **Acerca de las funciones disponibles con el producto**

- Esta cámara es compatible con películas de formato 1080 60p o 1080 50p. A diferencia de los modos de grabación estándar tradicionales, que graban utilizando un método entrelazado, este producto graba películas utilizando un método progresivo. Esto aumenta la resolución, y proporciona una imagen más uniforme y más realista.
- La cámara es compatible con películas de formato 4K 30p/4K 25p/4K 24p. Puede grabar películas en calidad más alta.

### **Notas para cuando se encuentre a bordo de un avión**

En un avión, ajuste [Modo avión] a [Activar].

## **Acerca de la compatibilidad de los datos de imagen**

Este producto cumple con la norma universal DCF (Design rule for Camera File system) establecida por la JEITA (Japan Electronics and Information Technology Industries Association).

No se garantiza la reproducción en otros equipos de imágenes grabadas con su producto ni la reproducción en su producto de imágenes grabadas o editadas con otros equipos.

## **Notas sobre la reproducción de películas en otros dispositivos**

- Es posible que las películas grabadas con su cámara no se puedan reproducir debidamente en otros dispositivos. Además, es posible que las películas grabadas con otros dispositivos distintos de su cámara no se puedan reproducir en su cámara.
- Los discos de películas AVCHD grabadas con su cámara se pueden reproducir solamente en dispositivos que admiten el formato AVCHD. Los reproductores de DVD y grabadoras de DVD no admiten formato AVCHD, por lo que no pueden reproducir discos de películas AVCHD. Además, si un disco de calidad de imagen de alta definición (HD) grabado con

formato AVCHD es insertado en reproductores de DVD o grabadoras de DVD, es posible que el disco no pueda ser expulsado del dispositivo.

- Las películas grabadas en formato 1080 60p/1080 50p se pueden reproducir solamente en dispositivos que admiten 1080 60p/1080 50p.
- Las películas XAVC S se pueden reproducir solamente en dispositivos que admiten XAVC S.

## **Acerca del monitor, el visor, y el objetivo**

- El monitor y el visor han sido fabricados utilizando tecnología de muy alta precisión por lo que más del 99,99 % de los píxeles son operativos para uso efectivo. Sin embargo, es posible que haya algunos puntos diminutos negros y/o brillantes (de color blanco, rojo, azul o verde) que aparezcan consistentemente en el monitor y el visor. Estos puntos son normales en el proceso de fabricación y no afectan a las imágenes de ninguna forma.
- La exposición del monitor o el objetivo a la luz solar directa durante largos periodos puede ocasionar un mal funcionamiento. Tenga precaución cuando ponga el producto cerca de una ventana o en exteriores.
- No exponga el objetivo directamente a haces tales como haces de láser. Eso podría dañar el sensor de imagen y ocasionar un mal funcionamiento de la cámara.
- No presione contra el monitor. El monitor podrá decolorarse y eso podría ocasionar un malfuncionamiento.
- Es posible que las imágenes dejen estela a través del monitor en un lugar frío. Esto no es un malfuncionamiento.
- Si hay gotas de agua u otros líquidos en el monitor, límpielo con un paño suave. Si el monitor permanece mojado, la superficie del monitor podrá cambiar o deteriorarse. Esto podría ocasionar un mal funcionamiento.
- Cuando la batería se descargue, el producto podrá apagarse mientras el objetivo todavía está extendido. Inserte una batería cargada, después encienda el producto otra vez.
- Asegúrese de no golpear el objetivo ni de aplicarle fuerza.
- No agarre la cámara por el monitor ni por el visor.
- Cuando el objetivo esté operando, tenga cuidado de no pillarse los dedos o cualquier otro objeto en el objetivo.
- Cuando empuje hacia abajo el visor, tenga cuidado de no pillarse los dedos en el visor.
- No empuje hacia abajo el visor a la fuerza cuando el ocular está sacado.
- Si se adhiere agua, arena, o polvo en el visor, podrá ocasionar un mal

funcionamiento.

- No exponga la cámara a la luz solar o tome imágenes en dirección al sol durante largo tiempo. El mecanismo interno se puede dañar.
- No utilice la cámara en áreas donde estén siendo emitidas ondas de radio o radiación fuerte. La grabación y reproducción podrán no funcionar correctamente.

## **Toma de imagen con el visor**

Cuando mire a través del visor, es posible que note síntomas como irritación de los ojos, fatiga, o náusea similar al mareo que se puede sentir en automóvil. Se recomienda hacer descansos periódicos cuando haga tomas con el visor. Determine la duración y frecuencia necesarias de los descansos usted mismo, ya que variarán de un individuo a otro. Si siente síntomas desagradables, deje de utilizar el visor hasta que se resuelvan, y consulte con su médico si es necesario.

### **Notas acerca del flash**

- No cubra el flash con los dedos.
- No transporte el producto cogiéndolo por la unidad de flash, ni utilice fuerza excesiva en ella.
- Si entra agua, polvo o arena en la unidad de flash cuando está abierta, podrá ocasionar un malfuncionamiento.
- Cuando empuje hacia abajo la unidad del flash, tenga cuidado de no pillarse los dedos.

## **Notas sobre el desecho o transferencia de este producto a otras personas**

Cuando vaya a desechar o transferir este producto a otras personas, asegúrese de realizar la operación siguiente para proteger la información privada.

• Realice [Restablecer ajuste] para restaurar todos los ajustes.

[267] Utilización | Precauciones/Este producto | Precauciones Acerca de la batería interna recargable

Esta cámara tiene una batería interna recargable para mantener la fecha y la hora y otros ajustes independientemente de si la alimentación está conectada o desconectada, o de si la batería está cargada o descargada. Esta batería recargable se carga continuamente siempre que se está utilizando el producto. Sin embargo, si utiliza el producto durante períodos cortos solamente, se descargará gradualmente. Si no utiliza el producto en absoluto durante 1 mes(es) aproximadamente, se descargará completamente. En este caso, asegúrese de cargar esta batería recargable antes de utilizar el producto. Sin embargo, aunque esta batería recargable no esté cargada, aún podrá utilizar el producto siempre y cuando no grabe la fecha y la hora.

### **Método de carga de la batería interna recargable**

Inserte una batería cargada en el producto, o conecte el producto a una toma de corriente de la pared utilizando el adaptador de ca (suministrado), y deje el producto 24 hora o más con la alimentación desconectada.

[268] Utilización | Precauciones/Este producto | Precauciones Notas acerca de la batería

## **Carga de la batería**

- Cargue la batería (suministrada) antes de utilizar el producto por primera vez.
- La batería cargada se descargará poco a poco, aunque no la utilice. Cargue la batería cada vez antes de utilizar el producto para no perder ninguna oportunidad de tomar imágenes.
- Puede cargar la batería aunque no esté completamente descargada. Puede utilizar una batería parcialmente cargada.
- Si la luz de carga parpadea cuando la batería no está cargada totalmente, retire la batería o desconecte el cable USB de la cámara y después vuelva a insertarla para recargarla.
- Le recomendamos cargar la batería a una temperatura ambiente de entre 10 °C y 30 °C Es posible que la batería no se cargue normalmente a temperaturas no contenidas en este intervalo.
- Cuando conecte este producto y un ordenador portátil que no esté conectado a una fuente de alimentación, la carga de la batería del portátil podrá disminuir. No cargue este producto utilizando un ordenador portátil durante largo tiempo.
- No encienda, apague ni reinicie un ordenador, ni lo reanude a partir del modo de ahorro de energía, ni apague un ordenador mientras este producto esté conectado al ordenador a través de un cable USB. Si lo hace podrá ocasionar un mal funcionamiento de este producto. Desconecte el producto y el ordenador antes de realizar las operaciones de arriba.
- No se ofrece garantía en caso de realizar la carga utilizando un ordenador ensamblado de forma personalizada o un ordenador modificado.

## **Tiempo de carga (Carga completa)**

El tiempo de carga es de aproximadamente 150 minuto utilizando el adaptador de ca (suministrado). El tiempo de carga indicado arriba se aplica cuando se carga una batería totalmente agotada a una temperatura de 25 °C El proceso de carga puede durar más tiempo en función de las condiciones de uso y las circunstancias.

## **Utilización eficiente de la batería**

- El rendimiento de la batería disminuye en ambientes de bajas temperaturas. Por lo que en lugares fríos, el tiempo de operación de la batería será más corto. Para asegurar un uso de la batería más largo, se recomienda poner la batería en un bolsillo pegado al cuerpo para calentarla, e insertarla en el producto inmediatamente antes de comenzar a tomar imágenes. Si hay algún objeto metálico tal como llaves en su bolsillo, tenga cuidado de no causar un cortocircuito.
- La batería se agotará rápidamente si utiliza el flash o la función de toma continua con frecuencia, conecta/desconecta la alimentación con frecuencia, o ajusta el monitor a muy brillante.
- Se recomienda preparar baterías de repuesto y realizar tomas de prueba antes de tomar las imágenes reales.
- No exponga la batería al agua. La batería no es resistente al agua.
- No deje la batería en lugares muy cálidos, tales como en un automóvil o bajo la luz solar directa.
- Si el terminal de la batería está sucio, es posible que no pueda encender el producto o que la batería no se cargue debidamente. En ese caso, limpie la batería retirando ligeramente el polvo utilizando un paño suave o un bastoncillo de algodón.

### **Indicador de batería restante**

El indicador de batería restante aparece en la pantalla.

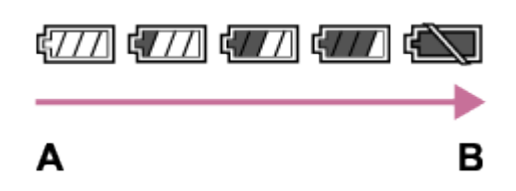

- **A:** Nivel de batería alto
- **B:** Batería agotada
- El indicador de batería restante correcto tarda un minuto aproximadamente en aparecer.
- Es posible que el indicador de batería restante correcto no se visualice en ciertas condiciones de funcionamiento o ambientales.
- Si no utiliza el producto durante un cierto periodo de tiempo mientras está conectada la alimentación, el producto se apagará automáticamente (Función de apagado automático).
- Si el tiempo de batería restante no aparece en la pantalla, pulse el botón DISP (Ajuste de visualización) para visualizarlo.

## **Modo de almacenar la batería**

- Para mantener la función de la batería, cargue la batería y después descárguela completamente en el producto al menos una vez al año antes de almacenarla. Retire la batería de la cámara y guarde la batería en un lugar fresco y seco.
- Para agotar la batería, deje el producto en modo de reproducción de pase de diapositivas hasta que se desconecte la alimentación.
- Para evitar que el terminal se ensucie, se cortocircuite, etc., asegúrese de utilizar una bolsa de plástico para mantenerla separada de materiales metálicos cuando la trasporte o almacene.

## **Acerca de la vida de servicio de la batería**

- La vida de servicio de la batería es limitada. Si utiliza la misma batería repetidamente, o si utiliza la misma batería durante un periodo de tiempo largo, la capacidad de la batería disminuirá gradualmente. Si el tiempo disponible de la batería se acorta significativamente, probablemente sea hora de reemplazarla con una nueva.
- La vida de servicio de la batería varía de acuerdo a cómo es almacenada y a las condiciones de funcionamiento y del ambiente en el que cada batería es utilizada.

## [269] Utilización | Precauciones/Este producto | Precauciones Carga de la batería

- El adaptador de ca suministrado es exclusivo para este producto. No lo conecte a ningún otro dispositivo electrónico. Si lo hace podrá ocasionar un malfuncionamiento.
- Asegúrese de utilizar un adaptador de ca genuino de Sony.
- Si la luz de carga del producto parpadea durante la carga, retire la batería que está siendo cargada, y después vuelva a insertar la misma batería en el producto firmemente. Si la luz de carga parpadea otra vez, podrá indicar una batería defectuosa o que ha sido insertada una batería distinta de la del tipo especificado. Compruebe que la batería es del tipo especificado. Si la batería es del tipo especificado, retire la batería, reemplácela con una nueva u otra diferente y compruebe que la batería insertada nuevamente se está cargando correctamente. Si la batería recién insertada se está cargando correctamente, la batería insertada anteriormente podrá estar defectuosa.
- Si la luz de carga parpadea aunque el adaptador de ca está conectado al producto y a la toma de corriente de la pared, esto indica que la carga se ha detenido temporalmente y que está en espera. Cuando la temperatura se encuentre fuera de la temperatura de funcionamiento recomendada, se detendrá la carga y entrará en estado de en espera automáticamente. Cuando la temperatura vuelva a la gama apropiada, se reanudará la carga y la luz de carga se iluminará otra vez. Le recomendamos cargar la batería a una temperatura ambiente de entre 10 °C a 30 °C

[270] Utilización | Precauciones/Este producto | Precauciones Notas sobre la tarjeta de memoria

Si toma y borra imágenes repetidamente durante largo tiempo, podrá producirse una desfragmentación de los datos en un archivo de la tarjeta de memoria, y la grabación de película podrá interrumpirse en mitad de la toma. Si ocurre esto, guarde sus imágenes en un ordenador u otro lugar de

almacenamiento, después ejecute [Formatear].

- No se garantiza que una tarjeta de memoria formateada con un ordenador funcione con el producto.
- La velocidad de lectura/escritura de datos variará dependiendo de la combinación de la tarjeta de memoria y el equipo que se utilice.
- Se recomienda hacer una copia de seguridad de los datos importantes, por ejemplo, en el disco duro de un ordenador.
- No ponga ninguna etiqueta en la propia tarjeta de memoria ni en un adaptador de tarjeta de memoria.
- No toque la sección del terminal de la tarjeta de memoria con las manos ni con objetos metálicos.
- No golpee, doble ni deje caer la tarjeta de memoria.
- No desarme ni modifique la tarieta de memoria.
- No exponga al agua la tarjeta de memoria.
- No deje la tarjeta de memoria en un lugar donde pueda ser alcanzada por niños pequeños. Los niños podrían tragarla accidentalmente.
- La tarjeta de memoria puede estar caliente justo después de haberla utilizado durante largo tiempo. Tenga cuidado cuando la maneje.
- No retire la batería o la tarjeta de memoria ni apague la cámara mientras la luz de acceso está iluminada. Esto podrá ocasionar que los datos de la tarjeta de memoria se dañen.
- Si la tarjeta de memoria es utilizada cerca de áreas con magnetización fuerte, o utilizada en lugares expuestos a electricidad estática o ruido eléctrico, los datos de la tarjeta de memoria podrán dañarse.
- No inserte una tarjeta de memoria que no encaje en la ranura de tarjeta de memoria. Si lo hace ocasionará un malfuncionamiento.
- No utilice ni almacene la tarjeta de memoria en las condiciones siguientes:
	- Lugares donde la temperatura sea alta tal como en un automóvil aparcado al sol
	- Lugares expuestos a la luz solar directa
	- Lugares húmedos o lugares donde haya presentes sustancias corrosivas
- Para utilizar Memory Stick Micro con este producto, asegúrese de insertar Memory Stick Micro en un adaptador M2 tan grande como el tamaño Duo. Si inserta Memory Stick Micro en el producto sin un adaptador M2 tan grande como el tamaño Duo, es posible que no pueda extraerlo del producto.
- Para utilizar un tarjeta de memoria microSD con este producto, asegúrese de insertar la tarjeta de memoria microSD en un adaptador exclusivo.
- Cuando inserte una tarjeta de memoria en un adaptador de tarjeta de memoria, asegúrese de que la está insertando en la dirección correcta y después

insértela a tope. Si la tarjeta no está insertada debidamente, podrá resultar en un malfuncionamiento.

[271] Utilización | Precauciones/Este producto | Limpieza de este producto Acerca de la limpieza

## **Limpieza del objetivo, el visor y el flash**

Limpie el objetivo, el visor y el flash con un paño suave para quitar huellas dactilares, polvo, etc.

## **Limpieza del objetivo**

- No utilice un líquido de limpieza que contenga disolventes orgánicos, como diluyente o bencina.
- Cuando limpie la superficie del objetivo, quite el polvo con un soplador disponible en el comercio. Si hay suciedad adherida a la superficie, limpie con un paño suave o pañuelo de papel ligeramente humedecido con líquido de limpieza de objetivos. Limpie en movimiento espiral desde el centro al exterior. No rocíe líquido de limpieza directamente sobre la superficie del objetivo.

## **Limpieza del flash**

Limpie la superficie del flash antes de utilizarlo. El calor de la emisión del flash puede hacer que la suciedad en la superficie del flash comience a echar humo o a quemarse. Limpie la superficie del flash con un paño suave para quitar la suciedad o el polvo, etc.

## **Limpieza de la superficie del producto**

Limpie la superficie del producto con un paño suave ligeramente humedecido con agua, después limpie la superficie con un paño seco. Para evitar dañar el acabado o la envoltura:

- No exponga el producto a productos químicos tales como diluyente, bencina, alcohol, paños desechables, repelente de insectos, bronceador o insecticida.
- No toque el producto con nada de lo de arriba en su mano.
- No deje el producto en contacto con goma o vinilo durante largo tiempo.

## **Limpieza del monitor**

- Si queda en el monitor aceite o crema para manos, etc., de sus manos, el recubrimiento original podrá volverse fácilmente desprendible. Limpie los restos de aceite o crema para manos lo antes posible.
- Si limpia el monitor enérgicamente utilizando un pañuelo de papel, etc., podrá rayar el recubrimiento.
- Si el monitor se ensucia con huellas dactilares o polvo, retire el polvo de la superficie con cuidado, y después limpie el monitor utilizando un paño suave.

[272] Utilización | Precauciones/Este producto | Número de imágenes fijas grabables y tiempo grabable de películas

# Número de imágenes fijas

El número de imágenes fijas podrá variar dependiendo de las condiciones de la toma y de la tarjeta de memoria.

[  $\sim$  Tamaño imagen]: [L: 20M] Cuando[ Relación aspecto] está ajustado a [3:2]\* **Estándar** 8 GB: 1 150 imágenes 16 GB: 2 400 imágenes 32 GB: 4 800 imágenes 64 GB: 9 600 imágenes **Fina** 8 GB: 690 imágenes 16 GB: 1 400 imágenes 32 GB: 2 800 imágenes 64 GB: 5 500 imágenes **Extrafina** 8 GB: 510 imágenes 16 GB: 1 000 imágenes 32 GB: 2 050 imágenes 64 GB: 4 150 imágenes **RAW & JPEG** 8 GB: 235 imágenes 16 GB: 470 imágenes

32 GB: 950 imágenes

64 GB: 1 900 imágenes

#### **RAW**

8 GB: 355 imágenes

16 GB: 710 imágenes

32 GB: 1 400 imágenes

#### 64 GB: 2 850 imágenes

 $\tilde{\text{C}}$ Cuando [ $\overline{\text{C}}$ Relación aspecto] está ajustado a algo distinto de [3:2], puede grabar más imágenes de las que se muestran arriba.(Excepto cuando [ $\sim$ Calidad] está ajustado a [RAW].)

#### **Nota**

- Aunque el número de imágenes restantes que se puedan tomar sea superior a 9 999, aparecerá el indicador "9999".
- Cuando se reproduzca en este producto una imagen tomada con otros productos, es posible que la imagen no aparezca en el tamaño de imagen real.

[273] Utilización | Precauciones/Este producto | Número de imágenes fijas grabables y tiempo grabable de películas

# Tiempo grabable para películas

La tabla de abajo muestra los tiempos de grabación máximos aproximados que se pueden grabar en la tarjeta de memoria que ha sido formateada con este producto. Estos números son los tiempos totales de todos los archivos de película de la tarjeta de memoria. El tiempo grabable podrá variar dependiendo de las condiciones de la toma y de la tarjeta de memoria.

Los valores cuando [  $\uparrow$ ] Formato archivo] está ajustado a [XAVC S 4K], [XAVC S HD], y [AVCHD] están basados en la toma con [GRAB. Video Dual] ajustado a [Desactivar].

(h (hora), min (minuto))

### **[ Formato archivo]:[XAVC S 4K]**

# **30p 100M**

**25p 100M**

8 GB: 9 min

16 GB: 15 min

32 GB: 35 min

64 GB: 1 h 15 min **30p 60M 25p 60M** 8 GB: 15 min 16 GB: 30 min 32 GB: 1 h 64 GB: 2 h 5 min **24p 100M**\* 8 GB: 9 min 16 GB: 15 min 32 GB: 35 min 64 GB: 1 h 15 min **24p 60M**\* 8 GB: 15 min 16 GB: 30 min 32 GB: 1 h 64 GB: 2 h 5 min **[ Formato archivo]:[XAVC S HD] 60p 50M 50p 50M** 8 GB: 15 min 16 GB: 35 min 32 GB: 1 h 15 min 64 GB: 2 h 35 min **30p 50M 25p 50M** 8 GB: 15 min 16 GB: 35 min 32 GB: 1 h 15 min 64 GB: 2 h 35 min **24p 50M**\* 8 GB: 15 min 16 GB: 35 min 32 GB: 1 h 15 min 64 GB: 2 h 35 min **120p 100M 100p 100M**

8 GB: 9 min

16 GB: 15 min 32 GB: 35 min 64 GB: 1 h 15 min **120p 60M 100p 60M** 8 GB: 15 min 16 GB: 30 min 32 GB: 1 h 64 GB: 2 h 5 min **[ Formato archivo]: [AVCHD] 60i 24M(FX) 50i 24M(FX)** 8 GB: 40 min 16 GB: 1 h 25 min 32 GB: 3 h 64 GB: 6 h **60i 17M(FH) 50i 17M(FH)** 8 GB: 55 min 16 GB: 2 h 32 GB: 4 h 5 min 64 GB: 8 h 15 min **60p 28M(PS) 50p 28M(PS)** 8 GB: 35 min 16 GB: 1 h 15 min 32 GB: 2 h 30 min 64 GB: 5 h 5 min **24p 24M(FX) 25p 24M(FX)** 8 GB: 40 min 16 GB: 1 h 25 min 32 GB: 3 h 64 GB: 6 h **24p 17M(FH) 25p 17M(FH)** 8 GB: 55 min 16 GB: 2 h

32 GB: 4 h 5 min 64 GB: 8 h 15 min

**[ Formato archivo]: [MP4] 1920x1080 60p 28M 1920x1080 50p 28M** 8 GB: 35 min 16 GB: 1 h 15 min 32 GB: 2 h 35 min 64 GB: 5 h 20 min **1920x1080 30p 16M 1920x1080 25p 16M** 8 GB: 1 h 16 GB: 2 h 32 GB: 4 h 10 min 64 GB: 8 h 25 min **1280x720 30p 6M 1280x720 25p 6M** 8 GB: 2 h 35 min 16 GB: 5 h 20 min 32 GB: 10 h 55 min 64 GB: 22 h

\* Solamente cuando [Selector NTSC/PAL] está ajustado a NTSC.

Cuando se utilizan los ajustes predeterminados de la cámara, la toma continua se puede hacer durante aproximadamente 29 minuto (máx.) para cada toma a una temperatura de aproximadamente 25 °C

Sin embargo, el tiempo de grabación es de aproximadamente 5 minuto cuando se toman películas en formato XAVC S 4K o XAVC S HD 120p/100p.

(un límite de especificación del producto)

Si el formato de archivo está ajustado a MP4 (28M), se puede tomar continuamente durante 20 minuto aproximadamente para cada toma (limitado por tamaño de archivo de 4 GB)

#### **Nota**

El tiempo grabable para películas varía porque el producto está equipado con VBR (Variable Bit-Rate), que ajusta automáticamente la calidad de imagen dependiendo de la escena que se está tomando.

Cuando grabe un motivo que se mueve rápidamente, la imagen será más clara pero el tiempo grabable será más corto porque se requiere más memoria para
grabar.

El tiempo grabable también varía dependiendo de las condiciones de la toma, del motivo o de los ajustes de calidad y tamaño de imagen.

## **Notas sobre la grabación de película continua**

- Para realizar grabación de película de alta calidad o toma continua utilizando el sensor de imagen, se requiere mucha energía. Por lo tanto, si continúa tomando imágenes, la temperatura dentro de la cámara subirá, especialmente la del sensor de imagen. En tales casos, la cámara se apaga automáticamente ya que las temperaturas altas afectan a la calidad de las imágenes o afectan al mecanismo interno de la cámara.
- La duración del tiempo disponible para grabación de película es como sigue cuando la cámara comienza a grabar con los ajustes predeterminados de la cámara después de que la alimentación de la cámara ha estado desconectada durante un rato. (Los valores siguientes indican el tiempo continuo desde que la cámara comienza a grabar hasta que la cámara deja de grabar.) Temperatura ambiente: 25 °C
	- Tiempo de grabación continua para películas: Unos 29 minuto (Sin embargo, el tiempo de grabación es de unos 5 minuto cuando se graba en formato XAVC S 4K o XAVC S HD 120p/100p).
- El tiempo disponible para grabación de película varía con la temperatura, el formato/ajuste de grabación, o la condición de la cámara antes de comenzar a grabar. Si recompone o toma imágenes frecuentemente después de conectar la alimentación, la temperatura dentro de la cámara aumentará y el tiempo de grabación disponible será más corto.
- Cuando se indique []], detenga la grabación de la película.
- Si la cámara detiene la grabación debido a la temperatura, déjela durante varios minuto con la alimentación desconectada. Comience a grabar después de que la temperatura dentro de la cámara baje completamente.

[274] Utilización | Precauciones/Este producto | Utilización de este producto en el extranjero

# Utilización del adaptador de ca/cargador de batería en el extranjero

ca (suministrado) en cualquier país o región donde el suministro de alimentación sea de entre 100 V a 240 V de ca y 50 Hz/60 Hz.

Dependiendo del país/región, es posible que necesite un adaptador de clavija para conectar a una toma de corriente de la pared.

**Nota**

No utilice un transformador de tensión electrónico, porque es posible que ocasione un malfuncionamiento.

[275] Utilización | Precauciones/Este producto | Utilización de este producto en el extraniero

## Acerca de los sistemas de color de televisión

Para ver películas tomadas utilizando este producto en un televisor, el producto y el televisor deberán utilizar el mismo sistema de color de televisión. Compruebe el sistema de color de televisión para el país o región donde está utilizando el producto.

## **Sistema NTSC:**

América Central, Bolivia, Canadá, Chile, Colombia, Corea, Ecuador, Estados Unidos, Filipinas, Islas Bahamas, Jamaica, Japón, México, Perú, Surinam, Taiwán, Venezuela, etc.

## **Sistema PAL:**

Alemania, Australia, Austria, Bélgica, China, Croacia, Dinamarca, España, Finlandia, Holanda, Hong Kong, Hungría, Indonesia, Italia, Kuwait, Malasia, Nueva Zelanda, Noruega, Polonia, Portugal, Reino Unido, República Checa, República Eslovaca, Rumania, Singapur, Suecia, Suiza, Tailandia, Turquía, Vietnam, etc.

## **Sistema PAL-M:**

Brasil

**Sistema PAL-N:** 

Argentina, Paraguay, Uruguay

**Sistema SECAM:** 

Bulgaria, Francia, Grecia, Guayana, Irak, Irán, Mónaco, Rusia, Ucrania, etc.

# Objetivo ZEISS

La cámara está equipada con un objetivo ZEISS que puede reproducir imágenes nítidas con excelente contraste. El objetivo de la cámara ha sido fabricado bajo el sistema de aseguramiento de la calidad certificado por ZEISS de acuerdo con las normas de calidad de ZEISS en Alemania.

[277] Utilización | Precauciones/Este producto | Otra información Formato AVCHD

El formato AVCHD fue desarrollado para videocámaras digitales de alta definición cuando se graba una señal HD (Alta definición) utilizando tecnología de codificación de compresión de alta eficiencia. El formato MPEG-4 AVC/H.264 se utiliza para comprimir datos de vídeo, y el sistema Dolby Digital o Linear PCM se utiliza para comprimir datos de audio.

El formato MPEG-4 AVC/H.264 permite comprimir imágenes con mayor eficiencia que el formato convencional de compresión de imágenes.

Como el formato AVCHD utiliza tecnología de codificación de compresión, la imagen podrá ser inestable en escenas donde la pantalla, el ángulo de visión, o el brillo, etc., cambian drásticamente, pero esto no es un malfuncionamiento.

[278] Utilización | Precauciones/Este producto | Otra información Licencia

## **Notas acerca de la licencia**

Este producto viene con diversos software que se utilizan en base a contratos de licencia con los propietarios de esos software. Dadas las solicitudes de los propietarios del copyright de estas aplicaciones de software, estamos obligados a informarle de lo siguiente. Le rogamos que lea las secciones siguientes. Las licencias (en inglés) están grabadas en la memoria interna de su producto.

Establezca una conexión Mass Storage entre el producto y un ordenador para leer las licencias que hay en la carpeta "PMHOME" - "LICENSE".

ESTE PRODUCTO SE CONCEDE BAJO LA LICENCIA DE LA CARTERA DE PATENTES AVC PARA USO PERSONAL DE UN CONSUMIDOR U OTROS USOS EN LOS QUE NO SE RECIBA REMUNERACIÓN PARA (i) CODIFICAR VÍDEO DE ACUERDO CON EL ESTÁNDAR AVC ("VÍDEO AVC") Y/O

(ii) DECODIFICAR VÍDEO AVC CODIFICADO POR UN CONSUMIDOR DEDICADO A UNA ACTIVIDAD PERSONAL Y/U OBTENIDO DE UN PROVEEDOR DE VÍDEO AUTORIZADO PARA PROPORCIONAR VÍDEO AVC. NO SE OTORGA NINGUNA LICENCIA NI SE SUPONE IMPLÍCITA PARA NINGÚN OTRO USO. PARA OBTENER INFORMACIÓN ADICIONAL DE MPEG LA, L.L.C CONSULTE [HTTP://WWW.MPEGLA.COM](http://www.mpegla.com/)

## **Acerca del software aplicado GNU GPL/LGPL**

En este producto se incluye el software que puede optar a la siguiente licencia GNU General Public License (en adelante referida como "GPL") o GNU Lesser General Public License (en adelante referida como "LGPL").

Esto le informa de que tiene derecho a acceder a, modificar, y redistribuir estos programas de software bajo las condiciones de la licencia GPL/LGPL suministrada.

El código fuente se proporciona a través de Internet. Utilice la siguiente dirección URL para descargarlo.

<http://oss.sony.net/Products/Linux/>

Es preferible que no se ponga en contacto con nosotros en relación con el contenido del código fuente.

[279] Utilización | Precauciones/Este producto | Marcas comerciales

## Marcas comerciales

Las marcas siguientes son marcas comerciales registradas o marcas comerciales de Sony Corporation.

 $Cy$ ber-shot, Cyber-shot,  $\underset{\text{Weierstrat } }{\underbrace{\text{Weier}}},$  Memory Stick, MEMORY STICK PRO, Memory Stick PRO, MEMORY STICK DUO, Memory Stick Duo, **MEMORY STICK PRO DUO**, Memory Stick PRO

Duo, **MEMORY STICK PRO-HG DUO**, Memory Stick PRO-HG Duo, MEMORY STICK MICRO, Memory Stick Micro, MAGICGATE, MagicGate, BRAVIA, PhotoTV HD, PlayMemories Online, el logotipo PlayMemories Online, PlayMemories Home, el logotipo PlayMemories Home, PlayMemories Mobile, el logotipo PlayMemories Mobile

PlayMemories Camera Apps, el logotipo de PlayMemories Camera Apps

- XAVC S y  $\sqrt{x_{AVC} s}$  son marcas comerciales registradas de Sony Corporation.
- Blu-ray Disc<sup>™</sup> y Blu-ray<sup>™</sup> son marcas comerciales de Blu-ray Disc Association.
- AVCHD Progressive y el logotipo de AVCHD Progressive son marcas comerciales de Panasonic Corporation y Sony Corporation.
- Dolby y el símbolo de la doble D son marcas comerciales de Dolby Laboratories.
- Los términos HDMI y HDMI High-Definition Multimedia Interface, y el Logotipo HDMI son marcas comerciales o marcas registradas de HDMI Licensing, LLC en los Estados Unidos y en otros países.
- Microsoft, Windows y DirectX son o bien marcas comerciales registradas o marcas comerciales de Microsoft Corporation en los Estados Unidos y/o en otros países.
- Mac es una marca comercial de Apple Inc.
- iPhone e iPad son marcas comerciales de Apple Inc., registradas en los Estados Unidos y en otros países.
- El logotipo de SDXC es una marca comercial de SD-3C, LLC.
- Android y Google Play son marcas comerciales o marcas comerciales registradas de Google Inc.
- Wi-Fi, el logotipo de Wi-Fi y Wi-Fi Protected Setup son marcas comerciales registradas o marcas comerciales de Wi-Fi Alliance.
- N Mark es una marca comercial o una marca comercial registrada de NFC Forum, Inc. en los Estados Unidos y en otros países.
- DLNA y DLNA CERTIFIED son marcas comerciales de Digital Living Network Alliance.
- Eye-Fi es una marca comercial de Eye-Fi Inc.
- QR Code es una marca comercial registrada de Denso Wave Inc.
- Además, los nombres de sistemas y productos utilizados en este manual son, en general, marcas comerciales o marcas comerciales registradas de sus respectivos desarrolladores o fabricantes. Sin embargo, las marcas ™ o ® podrán no estar especificadas en todos los casos en este manual.

## [280] Solución de problemas | Si tiene problemas | Si tiene problemas Solución de problemas

Si encuentra problemas con el producto, intente las soluciones siguientes.

1. Compruebe los elementos de "Solución de problemas", después compruebe su producto. Si aparece en la pantalla un mensaje como "C/E:□□:□□", consulte la

visualización de autodiagnóstico.

- 2. Retire la batería, espere un minuto aproximadamente, vuelva a insertarla, después conecte la alimentación.
- 3. Inicialice los ajustes.
- 4. Consulte con el distribuidor o con la oficina de servicio local autorizada. En nuestra página web de atención al cliente se puede encontrar información adicional sobre este producto y obtener respuestas a las preguntas más frecuentes.

<http://www.sony.net/>

[281] Solución de problemas | Solución de problemas | Batería y alimentación Resulta imposible insertar la batería en el producto.

- Asegúrese de que la dirección de la batería es correcta, e insértela hasta que la palanca de bloqueo de la batería quede bloqueada.
- Asegúrese de que es una batería NP-BX1.

[282] Solución de problemas | Solución de problemas | Batería y alimentación Resulta imposible encender el producto.

- Después de insertar la batería en el producto, es posible que el producto tarde unos momentos en responder.
- Asegúrese de que la batería está insertada correctamente.
- La batería se descargará por sí sola aunque no la utilice. Cargue la batería antes de utilizarla.
- Asegúrese de que es una batería NP-BX1.

[283] Solución de problemas | Solución de problemas | Batería y alimentación La alimentación se desconecta súbitamente.

- Dependiendo de la temperatura del producto y de la batería, es posible el producto se apague automáticamente para protegerse. En este caso, se visualizará un mensaje en la pantalla del producto antes de apagarse el producto.
- Si no utiliza el producto durante un cierto periodo de tiempo, se apagará automáticamente para evitar que se agote la batería. Encienda el producto otra vez.

[284] Solución de problemas | Solución de problemas | Batería y alimentación El producto se calienta.

Cuando el producto sea utilizado durante largo tiempo, la temperatura del producto subirá. Si el producto se calienta mucho, la grabación de película podrá interrumpirse o la alimentación podrá desconectarse automáticamente para proteger el producto.

[285] Solución de problemas | Solución de problemas | Batería y alimentación El indicador de nivel de batería restante muestra un nivel incorrecto.

- Esto ocurre cuando el producto es utilizado en un lugar muy cálido o muy frío.
- La capacidad de la batería disminuye a medida que pasa el tiempo y con el uso repetido. Si el tiempo de utilización entre cargas disminuye de forma significativa, es probable que sea hora de reemplazarla con una nueva.

[286] Solución de problemas | Solución de problemas | Batería y alimentación La luz de carga del producto parpadea cuando se está cargando la batería.

- Asegúrese de que es una batería NP-BX1.
- Extraiga la batería y después vuelva a insertarla en el producto.
- Las baterías que no hayan sido utilizadas durante más de un año podrán haberse deteriorado.
- La carga está en pausa temporalmente porque la cámara no está dentro del rango de temperatura apropiado. La temperatura óptima para cargar la batería es entre 10 °C y 30 °C

[287] Solución de problemas | Solución de problemas | Batería y alimentación La batería no se carga.

Cuando la batería no se cargue (la luz de carga no se enciende) aunque ha seguido el procedimiento de carga correcto, compruebe si la alimentación del producto está desconectada, después retire la batería y vuelva a insertarla firmemente, o desconecte y vuelva a conectar el cable USB.

[288] Solución de problemas | Solución de problemas | Batería y alimentación El monitor no se enciende aun cuando el producto está encendido.

• [FINDER/MONITOR] ha sido ajustado a [Visor(manual)] y el visor electrónico está extraído. Empuje hacia abajo el visor electrónico o cambie [FINDER/MONITOR] a [Automático].

[289] Solución de problemas | Solución de problemas | Toma de imágenes fijas/películas Resulta imposible grabar imágenes.

- Está utilizando una tarjeta de memoria con conmutador de protección contra la escritura y el conmutador está ajustado en la posición LOCK. Ajuste el conmutador en la posición de grabación.
- Compruebe la capacidad libre de la tarjeta de memoria.
- No se pueden grabar imágenes mientras se está cargando el flash.
- El [Autodispar] está activado.
- Ajuste [Liberar sin tarj. mem.] a [Habilitar]. Sin embargo, sin una tarjeta de memoria insertada en la cámara, no se podrán grabar imágenes.

[290] Solución de problemas | Solución de problemas | Toma de imágenes fijas/películas Hay un sonido de chasqueo cuando el brillo del motivo cambia.

El funcionamiento del filtro ND dentro del objetivo produce perturbaciones de audio e imagen. Esto no es un malfuncionamiento.

[291] Solución de problemas | Solución de problemas | Toma de imágenes fijas/películas La grabación lleva largo tiempo.

- La función de reducción de ruido está procesando una imagen. Esto no es un malfuncionamiento.
- Está tomando en el modo RAW. Como los archivos de datos RAW son

grandes, la toma en modo RAW puede llevar tiempo.

- La función [HDR automát.] está procesando una imagen.
- El producto está compilando imágenes.

[292] Solución de problemas | Solución de problemas | Toma de imágenes fijas/películas La misma imagen es capturada múltiples veces.

Ajuste el modo de manejo a [Captura única].

[293] Solución de problemas | Solución de problemas | Toma de imágenes fijas/películas El obturador se libera continuamente.

- Es posible que la cámara haga automáticamente múltiples tomas y realice el procesamiento de superposición en las condiciones siguientes:
	- [ISO] está ajustado a [RR varios fotogramas].
	- El modo de toma está ajustado a [Barrido panorámico].
	- El modo de toma está ajustado a [Automático superior].
	- El modo de toma está ajustado a [Crepúsculo manual] o [Anti movimiento] en [Selección escena].
	- [DRO/HDR automát.] está ajustado a [HDR automát.].

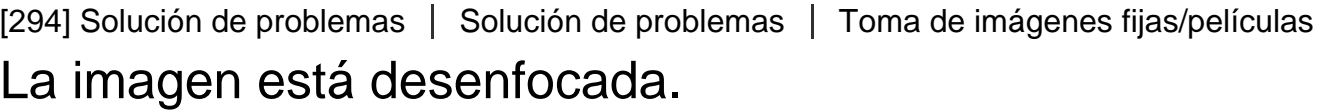

- El motivo está muy cerca.Tome desde la distancia de toma más corta (lado W: Aprox. 5 cm, lado T: Aprox. 30 cm (desde el objetivo)).
- Pulse el botón disparador hasta la mitad, después tome imágenes.
- La luz ambiental no es suficiente.
- [Modo de enfoque] ha sido ajustado a [Enfoque man.]. Ajuste [Modo de enfoque] a un ajuste distinto de [Enfoque man.].

Cuando el producto no puede enfocar automáticamente, el indicador de enfoque parpadea.

[295] Solución de problemas | Solución de problemas | Toma de imágenes fijas/películas El zoom no responde.

- Durante la toma en Barrido panorámico no se pueden utilizar funciones de zoom.
- Puede utilizar solamente el zoom óptico en las situaciones siguientes:
	- Cuando se utiliza la función Captador de sonrisas.
	- Durante la toma de autorretrato.
	- [ Calidad] está ajustado a [RAW] o [RAW & JPEG].

[296] Solución de problemas | Solución de problemas | Toma de imágenes fijas/películas El flash no responde.

- Suba el flash.
- No se puede utilizar un flash en las situaciones siguientes:
	- Cuando los modos siguientes estén seleccionados en [Selección escena].
		- [Anti movimiento]
		- [Escena nocturna]
		- [Crepúsculo manual]
		- [Fuegos artificiales]
		- [Alta sensibilidad]
	- Durante la toma en Barrido panorámico.
	- Durante la grabación de películas.

[297] Solución de problemas | Solución de problemas | Toma de imágenes fijas/películas Aparecen manchas circulares blancas en las imágenes tomadas con el flash.

Algunas partículas en el aire (polvo, polen, etc.) reflejaron la luz del flash y aparecieron en la imagen. Esto no es un malfuncionamiento.

[298] Solución de problemas | Solución de problemas | Toma de imágenes fijas/películas La función de toma de primeros planos (Macro) no responde.

- El producto ajusta el enfoque automáticamente. Mantenga pulsado el botón disparador en la mitad. Es posible que el ajuste del enfoque lleve algún tiempo cuando tome un motivo cercano.
- La función de toma de primeros planos no está disponible cuando [Selección escena] está ajustado a [Fuegos artificiales].

[299] Solución de problemas | Solución de problemas | Toma de imágenes fijas/películas La fecha y la hora de grabación no se visualizan en la pantalla.

La fecha y la hora no se visualizan durante la toma. Solamente se visualizan durante la reproducción.

[300] Solución de problemas | Solución de problemas | Toma de imágenes fijas/películas La fecha y la hora se graban incorrectamente.

- Ajuste la fecha y la hora correctas.
- El área seleccionada utilizando [Configuración área] difiere del área real. Seleccione el área actual.

[301] Solución de problemas | Solución de problemas | Toma de imágenes fijas/películas El valor de abertura y/o el tiempo de exposición parpadean.

El motivo es muy brillante o muy oscuro para tomar imagen utilizando los ajustes del valor de la abertura y/o del tiempo de exposición actuales. Vuelva a hacer los ajustes.

[302] Solución de problemas | Solución de problemas | Toma de imágenes fijas/películas Los colores de la imagen no son correctos.

- Ajuste [Balance blanco].
- [Efecto de foto] está ajustado. Ajuste [Efecto de foto] a [Desactivar].
- [Perfil de imagen] está ajustado. Ajuste [Perfil de imagen] a [Desactivar].
- Para restaurar los ajustes a los valores predeterminados, realice [Restablecer ajuste].

[303] Solución de problemas | Solución de problemas | Toma de imágenes fijas/películas Aparece alteración en la imagen cuando ve la pantalla en un lugar oscuro.

El producto está intentando aumentar la visibilidad de la pantalla abrillantando temporalmente el monitor en condiciones de poca iluminación. No hay efecto en la imagen grabada.

[304] Solución de problemas | Solución de problemas | Toma de imágenes fijas/películas Aparece una sombra negra en la imagen.

Dependiendo del brillo del motivo, es posible que pueda ver una sombra oscura cuando cambie la abertura. Esto no es un malfuncionamiento.

[305] Solución de problemas | Solución de problemas | Toma de imágenes fijas/películas Los ojos del motivo aparecen rojos.

- Ajuste [Reducción ojos rojos] a [Activar].
- Tome el motivo a una distancia más cercana que la del alcance del flash utilizando el flash.
- Ilumine la habitación y tome el motivo.

[306] Solución de problemas | Solución de problemas | Toma de imágenes fijas/películas Aparecen puntos y permanecen en la pantalla.

Esto no es un malfuncionamiento. Esos puntos no se graban.

[307] Solución de problemas | Solución de problemas | Toma de imágenes fijas/películas Resulta imposible tomar imágenes continuamente.

- La tarjeta de memoria está llena. Borre imágenes no necesarias.
- El nivel de la batería está bajo. Inserte una batería cargada.

[308] Solución de problemas | Solución de problemas | Toma de imágenes fijas/películas La imagen no es clara en el visor.

Ajuste la escala de dioptrías correctamente utilizando el dial de ajuste de dioptrías.

[309] Solución de problemas | Solución de problemas | Toma de imágenes fijas/películas No aparecen imágenes en el visor.

- [FINDER/MONITOR] ha sido ajustado a [Monitor(manual)]. Cambie [FINDER/MONITOR] a [Automático] o [Visor(manual)].
- Acerque el ojo al visor.

[310] Solución de problemas | Solución de problemas | Toma de imágenes fijas/películas No aparecen imágenes en el monitor.

Si toma imágenes a la altura de la cintura cuando [FINDER/MONITOR] ha sido ajustado a [Automático] y el visor está extraído, el monitor se apagará debido a la reacción del sensor de ojo. Ajuste [FINDER/MONITOR] a [Monitor(manual)] o empuje hacia abajo el visor.

[311] Solución de problemas | Solución de problemas | Toma de imágenes fijas/películas [Sel. Finder/Monitor] no responderá aunque haya sido asignado a una cierta tecla utilizando [Tecla person. (toma)] o [Tecla person.(repr.)].

[FINDER/MONITOR] está ajustado actualmente a [Automático]. Ajuste [FINDER/MONITOR] a [Visor(manual)] o [Monitor(manual)].

[312] Solución de problemas | Solución de problemas | Toma de imágenes fijas/películas La imagen aparece blanquecina (llamarada)./Aparece una luz borrosa en la imagen (espectro).

Cuando se oriente el objetivo hacia una fuente de luz intensa, entrará luz excesiva en el objetivo y la imagen podrá aparecer blanca (destello) o en la imagen podrá aparecer luz extraña (imágenes fantasma), pero esto no es un mal funcionamiento.

Haga la composición de modo que pueda tomar imágenes evitando condiciones de contraluz.

[313] Solución de problemas | Solución de problemas | Toma de imágenes fijas/películas Los tonos de color de la imagen visualizada en el monitor/visor parecen poco naturales.

- [Asist. visual. Gamma] ha sido activado. Ajuste [Asist. visual. Gamma] a [Desactivar].
- [Asist. visual. Gamma] no está funcionando debidamente. Los ajustes de [Perfil de imagen] se cancelan cuando usted selecciona algo distinto de [Desactivar] para [Efecto de foto], aunque [Gamma] esté ajustado a [S-Log2]. Por lo tanto, los tonos de color no se visualizan correctamente cuando [Asist. visual. Gamma] está ajustado a [Automático]. Para visualizar los tonos de color correctamente, ajuste [Asist. visual. Gamma] a [Desactivar].

[314] Solución de problemas | Solución de problemas | Toma de imágenes fijas/películas La imagen está desenfocada.

- Asegúrese de que [SteadyShot] está ajustado a [Activar].
- La imagen fue tomada en un lugar oscuro sin el flash, resultando en movimiento de la cámara. Se recomienda utilizar un trípode o el flash. [Crepúsculo manual] y [Anti movimiento] en [Selección escena] también son efectivos para reducir el desenfoque.

[315] Solución de problemas | Solución de problemas | Toma de imágenes fijas/películas El monitor se oscurece después de haber transcurrido un periodo de tiempo corto.

Si no utiliza el producto durante un cierto periodo de tiempo, el producto se apagará automáticamente. El producto se encenderá otra vez cuando pulse el botón de la alimentación.

[316] Solución de problemas | Solución de problemas | Toma de imágenes fijas/películas El flash tarda mucho tiempo en recargarse.

El flash ha sido disparado sucesivamente en un periodo corto. Cuando el flash haya sido disparado sucesivamente, el proceso de recarga podrá llevar más tiempo del normal para evitar el recalentamiento de la cámara.

[317] Solución de problemas | Solución de problemas | Toma de imágenes fijas/películas La rueda de control no responde.

[Bloqueo rueda] está activado. Mantenga pulsado el botón Fn hasta que el bloqueo se libere, o ajuste el [Bloqueo rueda] a [Desbloquear].

[318] Solución de problemas | Solución de problemas | Visionado de imágenes Resulta imposible reproducir imágenes.

- Asegúrese de que la tarjeta de memoria está insertada completamente en el producto.
- El nombre de carpeta/archivo ha sido cambiado en su ordenador.
- Cuando un archivo de imagen haya sido procesado con un ordenador o

cuando el archivo de imagen haya sido grabado utilizando un modelo distinto de este producto, no se garantiza la reproducción en este producto.

- El producto está en modo USB. Desconecte el producto del ordenador.
- Utilice PlayMemories Home para reproducir en este producto imágenes que están almacenadas en su ordenador.

[319] Solución de problemas | Solución de problemas | Visionado de imágenes La fecha y la hora no se visualizan.

La visualización en pantalla está ajustada para visualizar imágenes solamente. Pulse DISP (Ajuste de visualización) de la rueda de control para visualizar la información.

[320] Solución de problemas | Solución de problemas | Visionado de imágenes Los tonos de color de la imagen que está siendo reproducida parecen poco naturales.

El ajuste de [Asist. visual. Gamma] no es apropiado para la imagen grabada. Para visualizar los tonos de color correctamente, utilice el ajuste correcto para [Asist. visual. Gamma].

[321] Solución de problemas | Solución de problemas | Visionado de imágenes Resulta imposible borrar la imagen.

Cancele la protección.

Una vez que haya borrado una imagen, no podrá recuperarla. Se recomienda proteger las imágenes que no quiera borrar.

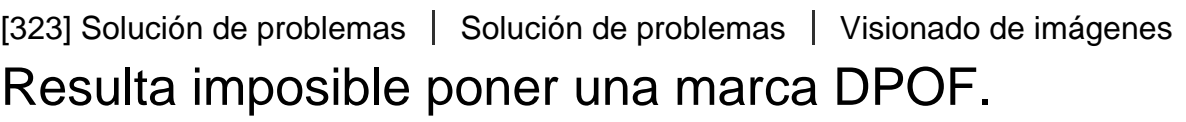

No se pueden poner marcas DPOF en imágenes RAW.

[324] Solución de problemas | Solución de problemas | Wi-Fi Resulta imposible encontrar el punto de acceso a red inalámbrica al que va a conectar.

- Es posible que los puntos de acceso a red inalámbrica no se visualicen en el producto debido a las condiciones de la señal. Acerque más el producto al punto de acceso a red inalámbrica.
- Es posible que los puntos de acceso a red inalámbrica no se visualicen en el producto dependiendo de los ajustes del punto de acceso. Consulte el manual de instrucciones del punto de acceso a red inalámbrica.

[325] Solución de problemas | Solución de problemas | Wi-Fi [WPS Push] no responde.

[WPS Push] podrá no responder dependiendo de los ajustes del punto de acceso. Compruebe el nombre SSID y la contraseña del punto de acceso a red inalámbrica, y realice [Conf. punto acceso].

[326] Solución de problemas | Solución de problemas | Wi-Fi [Enviar a ordenador] se cancela a medias.

Cuando el nivel de batería restante sea bajo, [Enviar a ordenador] podrá cancelarse a medias. Cargue la batería e inténtelo otra vez.

[327] Solución de problemas | Solución de problemas | Wi-Fi Resulta imposible enviar películas a un smartphone.

- Resulta imposible enviar películas XAVC S a un smartphone.
- Resulta imposible enviar películas AVCHD a un smartphone. Ajuste [ Formato archivo] a [MP4] antes de grabar películas.

[328] Solución de problemas | Solución de problemas | Wi-Fi [Mando a distanc. intelig. incrustad.] o [Enviar a smartphone] se cancela a medias.

Cuando el nivel de batería restante sea bajo, [Mando a distanc. intelig. incrustad.] o [Enviar a smartphone] podrá cancelarse a medias. Cargue la batería e inténtelo otra vez.

[329] Solución de problemas | Solución de problemas | Wi-Fi La pantalla de toma de imagen para [Mando a distanc. intelig. incrustad.] no se visualiza uniformemente./La conexión entre este producto y el smartphone se desconecta.

La comunicación de datos entre este producto y el smartphone podrá fallar debido a las condiciones de la señal. Acerque más este producto al smartphone.

[330] Solución de problemas | Solución de problemas | Wi-Fi Resulta imposible utilizar la "conéctate con un solo toque" (NFC).

- Ponga la  $\blacksquare$  (marca N) del smartphone y la  $\blacksquare$  (marca N) del producto lo más juntas posible. Si no hay respuesta, separe el smartphone unos cuantos milímetros o aleje el smartphone de este producto, espere más de 10 segundo, y después toque uno con el otro otra vez.
- [Modo avión] está ajustado a [Activar] Ajuste [Modo avión] a [Desactivar].
- Compruebe si la función NFC está activada en su smartphone. Para ver detalles, consulte el manual de instrucciones del smartphone.
- No ponga ningún objeto de metal aparte de un smartphone cerca de la  $\blacksquare$ (marca N).
- No ponga en contacto con este producto dos o más smartphones al mismo tiempo.
- Si hay abierta otra aplicación basada en NFC en su smartphone, cierre la aplicación.
- Cambie a modo de toma antes de tocar el producto con el smartphone. La aplicación no se activará si el producto está en modo de reproducción.

[331] Solución de problemas | Solución de problemas | Ordenadores El ordenador no reconoce este producto.

- Ajuste [Conexión USB] a [Almac.masivo].
- Compruebe que la alimentación de la cámara está conectada.
- Si el nivel de batería es bajo, inserte una batería cargada.
- Utilice el cable micro USB (suministrado) para conectar los dispositivos.
- Desconecte el cable USB y conéctelo otra vez firmemente.
- Desconecte todos los equipos excepto este producto, el teclado y el ratón de los terminales USB de su ordenador.
- Conecte el producto directamente al ordenador sin pasar a través de un concentrador de conectores USB u otro dispositivo.
- Si ajusta [Alimentación USB] a [Desactivar], es posible que el ordenador no reconozca este producto.

[332] Solución de problemas | Solución de problemas | Ordenadores Resulta imposible importar imágenes.

- Conecte este producto y su ordenador correctamente haciendo una conexión USB.
- Cuando tome imágenes con una tarjeta de memoria formateada con un ordenador, es posible que no pueda importar las imágenes a un ordenador. Tome la imagen utilizando una tarjeta de memoria formateada con este producto.

[333] Solución de problemas | Solución de problemas | Ordenadores La imagen y el sonido se interrumpen debido al ruido cuando está viendo una película en un ordenador.

Está reproduciendo la película directamente desde la tarjeta de memoria. Importe la película a su ordenador utilizando PlayMemories Home y reprodúzcala.

[334] Solución de problemas | Solución de problemas | Ordenadores Las imágenes exportadas desde un ordenador no pueden ser vistas en este producto.

Utilice PlayMemories Home para copiar imágenes que están almacenadas en un ordenador a una tarjeta de memoria insertada en este producto y verlas en este producto.

[335] Solución de problemas | Solución de problemas | Tarjetas de memoria Ha formateado la tarjeta de memoria por error.

Con el formateo se borran todos los datos de la tarjeta de memoria. Los datos no se pueden restablecer.

[336] Solución de problemas | Solución de problemas | Impresión Resulta imposible imprimir imágenes.

Las imágenes RAW no se pueden imprimir. Para imprimir imágenes RAW, primero conviértalas a imágenes JPEG utilizando Image Data Converter.

[337] Solución de problemas | Solución de problemas | Impresión El color de la imagen es extraño.

Cuando imprima las imágenes grabadas en modo Adobe RGB utilizando impresoras sRGB que no sean compatibles con Adobe RGB (DCF2.0/Exif2.21), las imágenes se imprimirán con una saturación menor.

[338] Solución de problemas | Solución de problemas | Impresión Las imágenes se imprimen con los dos bordes cortados.

Dependiendo de la impresora, es posible que los bordes izquierdo, derecho,

superior e inferior de la imagen queden cortados. Especialmente al imprimir una imagen tomada con [ $\overline{M}$ Relación aspecto] ajustado a [16:9], el extremo lateral de la imagen puede quedar cortado.

- Cuando imprima imágenes con su propia impresora, cancele los ajustes de recorte o sin marco de la impresora. Pregunte al fabricante de la impresora si la impresora incluye estas funciones o no.
- Cuando imprima imágenes en un establecimiento, pregunte si pueden imprimir las imágenes sin cortar ambos bordes.

[339] Solución de problemas | Solución de problemas | Impresión Resulta imposible imprimir imágenes con la fecha.

- Si ajusta [ Inscribir fecha] a [Activar], puede imprimir imágenes fijas con la fecha. Tenga en cuenta que no se puede borrar la fecha de la imagen en la cámara.
- Si quiere imprimir imágenes con la fecha, utilice [Configur. de impresión] bajo [Especific. Impresión].
- Puede imprimir imágenes con la fecha superpuesta si la impresora o el software pueden reconocer la información Exif. Para saber si existe compatibilidad con la información Exif, consulte al fabricante de la impresora o del software.
- Utilizando PlayMemories Home (versión Windows solamente), puede insertar una fecha incluso en imágenes que fueron tomadas sin grabar la fecha.
- Cuando imprima imágenes en un establecimiento, podrá imprimirlas con la fecha si así lo solicita.

[340] Solución de problemas | Solución de problemas | Otros El objetivo está empañado.

Se ha producido condensación de humedad. Apague el producto y déjelo durante una hora aproximadamente antes de volver a utilizarlo.

[341] Solución de problemas | Solución de problemas | Otros El producto se detiene con la porción del objetivo extendida./El producto se apaga con la porción del objetivo extendida.

- No intente forzar el objetivo que ha dejado de moverse.
- Inserte una batería cargada, después encienda el producto otra vez.

[342] Solución de problemas | Solución de problemas | Otros El producto se calienta cuando lo utiliza durante un tiempo largo.

Apague el producto y no lo utilice durante un rato.

[343] Solución de problemas | Solución de problemas | Otros Aparece la pantalla de ajuste del reloj cuando enciende el producto.

- Ajuste la fecha y la hora otra vez.
- La batería interna recargable de respaldo se ha descargado. Inserte una batería cargada, y deje el producto 24 hora o más sin usar con la alimentación desconectada.

[344] Solución de problemas | Solución de problemas | Otros El número de imágenes que se pueden grabar no disminuye o disminuye de dos en dos.

Esto se debe a que la tasa de compresión y el tamaño de imagen después de la compresión cambian dependiendo de la imagen cuando se toma una imagen JPEG.

[345] Solución de problemas | Solución de problemas | Otros Los ajustes se restauran aunque la operación de restauración no ha sido realizada.

Los ajustes de la cámara podrán restaurarse si la batería es expulsada mientras la alimentación está conectada. Cuando vaya a expulsar la batería, primero desconecte la alimentación y compruebe que la luz de acceso no está iluminada antes de expulsarla.

[346] Solución de problemas | Solución de problemas | Otros El producto no responde debidamente.

Apague el producto. Retire la batería e insértela otra vez. Si el producto está caliente, retire la batería y deje que se enfríe antes de intentar este procedimiento correctivo.

[347] Solución de problemas | Solución de problemas | Otros Se produce un sonido cuando el producto es movido.

Es posible que se produzca sonido cuando el producto sea movido mientras la alimentación está desconectada, pero esto no es un mal funcionamiento.

Retire la tarjeta de memoria e insértela otra vez. Si el problema persiste incluso después de realizar este procedimiento, formatee la tarjeta de memoria.

## [349] Solución de problemas | Mensajes | Mensajes Visualización de autodiagnóstico

Si aparece un código que empieza con una letra del alfabeto, estará funcionando la función de autodiagnóstico de este producto. Los dos últimos dígitos (indicados mediante □□) variarán dependiendo del estado de este producto. Si no puede resolver el problema incluso después de intentar las siguientes

acciones correctivas unas cuantas veces, es posible que el producto necesite ser reparado. Consulte con el distribuidor de Sony o con la oficina de servicio local autorizada de Sony.

## **C:32:□□**

Hay un problema con el hardware del producto. Desconecte la alimentación y conéctela otra vez.

## **C:13:□□**

- Este producto no puede leer o grabar datos de la tarjeta de memoria. Intente apagando y volviendo a encender este producto, o extrayendo e insertando la tarjeta de memoria varias veces.
- Ha sido insertada una tarjeta de memoria no formateada. Formatee la tarjeta de memoria.
- La tarjeta de memoria insertada no se puede utilizar con este producto, o los datos están dañados. Inserte una tarjeta de memoria nueva.

## **E:61:□□**

## **E:62:□□**

## **E:91:□□**

Se ha producido un mal funcionamiento del producto. Inicialice este producto, después conecte la alimentación otra vez.

## **E:94:□□**

Hay un malfuncionamiento cuando se graban o borran datos. Se requiere reparación. Consulte con el distribuidor de Sony o con la oficina de servicio local autorizada de Sony. Prepárese para dar todos los números del código de error comenzando por la E.

[350] Solución de problemas | Mensajes | Mensajes Mensajes de aviso

#### **Ajustar área/fecha/hora.**

Ajuste el área, la fecha y la hora. Si no ha utilizado el producto durante un tiempo prolongado, cargue la batería interna recargable de respaldo.

#### **No se puede utilizar tarj. memoria. ¿Formatear?**

La tarjeta de memoria ha sido formateada en un ordenador y el formato de archivo se ha modificado. Seleccione [Intro], y después formatee la tarjeta de memoria. Puede utilizar la tarjeta de memoria otra vez; sin embargo, todos los datos anteriores de la tarjeta de memoria se borrarán. Es posible que lleve algún tiempo completar el formateo. Si todavía aparece el mensaje, cambie la tarjeta de memoria.

#### **Error en la tarjeta de memoria.**

- Se ha insertado una tarjeta de memoria incompatible.
- El formateo ha fallado. Formatee la tarjeta de memoria otra vez.

#### **No se puede leer tarjeta memoria. Vuelva a insertar tarjeta memoria.**

- Se ha insertado una tarjeta de memoria incompatible.
- La tarjeta de memoria está dañada.
- La sección del terminal de la tarjeta de memoria está sucia.

#### **Tarjeta de memoria bloqueada.**

Está utilizando una tarjeta de memoria con conmutador de protección contra la escritura o con conmutador de protección contra el borrado con el conmutador

ajustado en la posición LOCK Ajuste el conmutador en la posición de grabación.

## **No se puede abrir el obturador ya que la tarjeta de memoria no está insertada.**

- No ha sido insertada una tarjeta de memoria.
- Para liberar el obturador sin insertar una tarjeta de memoria en la cámara, ajuste [Liberar sin tarj. mem.] a [Habilitar]. En este caso, no se guardarán imágenes.

## **Es posible que esta tarjeta de memoria no pueda grabar y reproducir con normalidad.**

Se ha insertado una tarjeta de memoria incompatible.

## **Procesando...**

El producto está realizando la reducción de ruido. Durante este proceso de reducción no se puede hacer ninguna otra toma.

## **Imposible mostrar.**

- Es posible que las imágenes grabadas con otros productos o modificadas con un ordenador no se visualicen.
- El procesamiento en el ordenador tal como borrar los archivos de imagen puede ocasionar inconsistencias en los archivos de base de datos de imagen. Repare los archivos de base de datos de imagen.

## **Imposible imprimir.**

• Ha intentado marcar imágenes RAW con una marca DPOF.

## **Calentamiento de cámara. Dejar que se enfríe.**

El producto se ha calentado porque ha estado tomando imágenes continuamente. Desconecte la alimentación. Enfríe el producto y espere hasta que esté listo para tomar imágenes otra vez.

# **TELE**

Ha estado grabando imágenes durante largo tiempo, la temperatura del producto ha subido. Deje de grabar imágenes hasta que el producto se enfríe.

## **La grabación no está disponible en este formato de película.**

• Ajuste [ $\Box$ ] Formato archivo] a [MP4].

## S<sub>TULL</sub>

El número de imágenes es superior a las imágenes totales cuya fecha puede gestionar el producto en un archivo de base de datos.

## **ERROR**

Resulta imposible registrar en el archivo de base de datos. Importe todas las imágenes a un ordenador y recupere la tarjeta de memoria.

#### **Error de Archivo base datos imagen**

Hay algún problema con el archivo de base de datos de imagen. Seleccione  $[A]$ justes]  $\rightarrow$  [Recuperar BD imág.].

#### **Error en el sistema**

#### **Error de cámara. Apague y encienda.**

Retire la batería, y después vuelva a insertarla. Si el mensaje aparece con frecuencia, consulte con el distribuidor de Sony o con la oficina de servicio local autorizada de Sony.

#### **Imposible aumentar.**

#### **Imposible rotar imagen.**

Es posible que las imágenes grabadas con otros productos no se puedan ampliar o girar.

#### **Imposible crear más carpetas.**

Una carpeta en la tarjeta de memoria tiene los primeros tres dígitos "999". No se pueden crear más carpetas en esta cámara.

[351] Solución de problemas | Situaciones que este producto tiene dificultades para manejar. | Situaciones que este producto tiene dificultades para manejar

# Situaciones que este producto tiene dificultades para manejar

ciertas circunstancias.

Cuando tome imágenes en las condiciones siguientes, recomponga la toma o cambie el modo de toma, después tome la imagen otra vez.

Condiciones de poca luz

- Barrido panorámico
- AF de bloqueo
- Alta veloc. transmis.

Condiciones de brillo excesivo

AF de bloqueo

Diversos niveles de brillo

- AF de bloqueo
- Alta veloc. transmis.

Luces parpadeantes

- Barrido panorámico
- Alta veloc. transmis.

Los motivos están muy cerca del producto

Barrido panorámico

Motivos con movimientos grandes o motivos que se mueven muy rápido

- Automático superior
- Barrido panorámico
- HDR automát.
- AF de bloqueo

Motivos muy pequeños o muy grandes

- Barrido panorámico
- AF de bloqueo

Escenas con poco contraste, tales como el cielo o una playa arenosa

- Barrido panorámico
- Automático superior
- **H** Velocidad AF
- **H** Sens. Seguim. AF  $\bullet$

Escenas que cambian constantemente, tales como cataratas

- Barrido panorámico
- Automático superior
- **EE** Velocidad AF
- **Example 13** Sens. Seguim. AF